# HP Business Service Management

For the Windows and Linux operating systems operating systems

Software Version: 9.13

<span id="page-0-0"></span>Using Service Health Analyzer 9.10

Document Release Date: July 2012 Software Release Date: March 2012

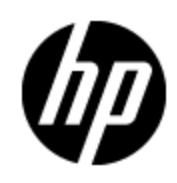

# **Legal Notices**

## **Warranty**

The only warranties for HP products and services are set forth in the express warranty statements accompanying such products and services. Nothing herein should be construed as constituting an additional warranty. HP shall not be liable for technical or editorial errors or omissions contained herein.

The information contained herein is subject to change without notice.

## **Restricted Rights Legend**

Confidential computer software. Valid license from HP required for possession, use or copying. Consistent with FAR 12.211 and 12.212, Commercial Computer Software, Computer Software Documentation, and Technical Data for Commercial Items are licensed to the U.S. Government under vendor's standard commercial license.

# **Copyright Notice**

© Copyright 2011 Hewlett-Packard Development Company, L.P.

## **Trademark Notices**

Adobe® and Acrobat® are trademarks of Adobe Systems Incorporated.

AMD and the AMD Arrow symbol are trademarks of Advanced Micro Devices, Inc.

Google™ and Google Maps™ are trademarks of Google Inc.

Intel®, Itanium®, Pentium®, and Intel® Xeon® are trademarks of Intel Corporation in the U.S. and other countries.

iPod is a trademark of Apple Computer, Inc.

Java is a registered trademark of Oracle and/or its affiliates.

Microsoft®, Windows®, Windows NT®, Windows® XP, and Windows Vista® are U.S.registered trademarks of Microsoft Corporation.

Oracle is a registered trademark of Oracle Corporation and/or its affiliates.

UNIX® is a registered trademark of The Open Group.

## **Acknowledgements**

This product includes software developed by the Apache Software Foundation (http://www.apache.org).

This product includes software developed by the JDOM Project (http://www.jdom.org).

This product includes software developed by the MX4J project (http://mx4j.sourceforge.net).

# **Documentation Updates**

The title page of this document contains the following identifying information:

- Software Version number, which indicates the software version.
- Document Release Date, which changes each time the document is updated.
- Software Release Date, which indicates the release date of this version of the software.

To check for recent updates or to verify that you are using the most recent edition of a document, go to:

#### **http://h20230.www2.hp.com/selfsolve/manuals**

This site requires that you register for an HP Passport and sign in. To register for an HP Passport ID, go to:

#### **http://h20229.www2.hp.com/passport-registration.html**

Or click the **New users - please register** link on the HP Passport login page.

You will also receive updated or new editions if you subscribe to the appropriate product support service. Contact your HP sales representative for details.

# **Support**

Visit the HP Software Support Online web site at:

#### **http://www.hp.com/go/hpsoftwaresupport**

This web site provides contact information and details about the products, services, and support that HP Software offers.

HP Software online support provides customer self-solve capabilities. It provides a fast and efficient way to access interactive technical support tools needed to manage your business. As a valued support customer, you can benefit by using the support web site to:

- Search for knowledge documents of interest
- Submit and track support cases and enhancement requests
- Download software patches
- Manage support contracts
- Look up HP support contacts
- Review information about available services
- Enter into discussions with other software customers
- Research and register for software training

Most of the support areas require that you register as an HP Passport user and sign in. Many also require a support contract. To register for an HP Passport ID, go to:

#### **http://h20229.www2.hp.com/passport-registration.html**

To find more information about access levels, go to:

**http://h20230.www2.hp.com/new\_access\_levels.jsp**

# **Disclaimer for PDF Version of Online Help**

This document is a PDF version of the online help. This PDF file is provided so you can easily print multiple topics from the help information or read the online help in PDF format.

**Note**: Some topics do not convert properly to PDF, causing format problems. Some elements of online help are completely removed from the PDF version. Those problem topics can be successfully printed from within the online help.

# <span id="page-5-0"></span>**Contents**

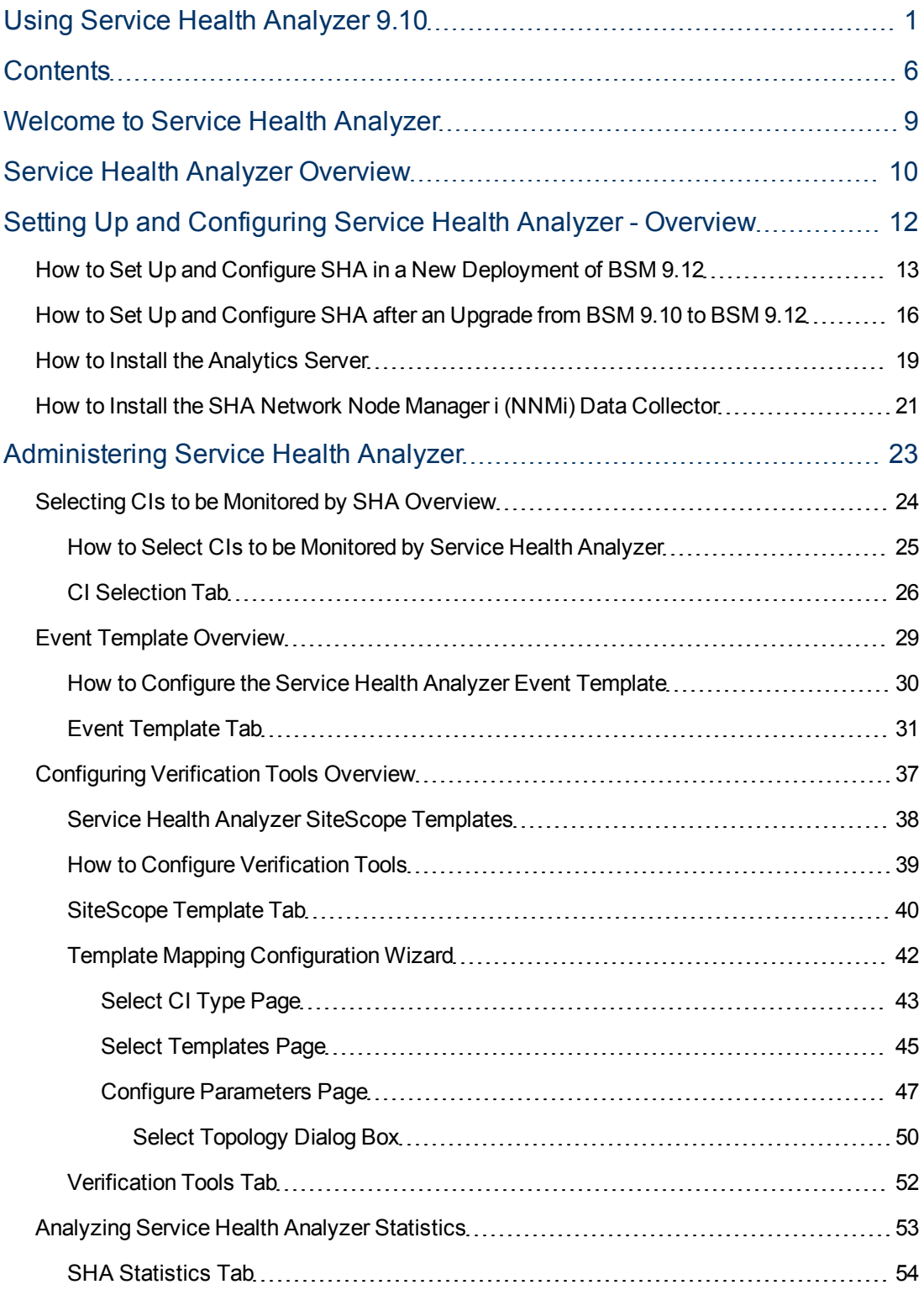

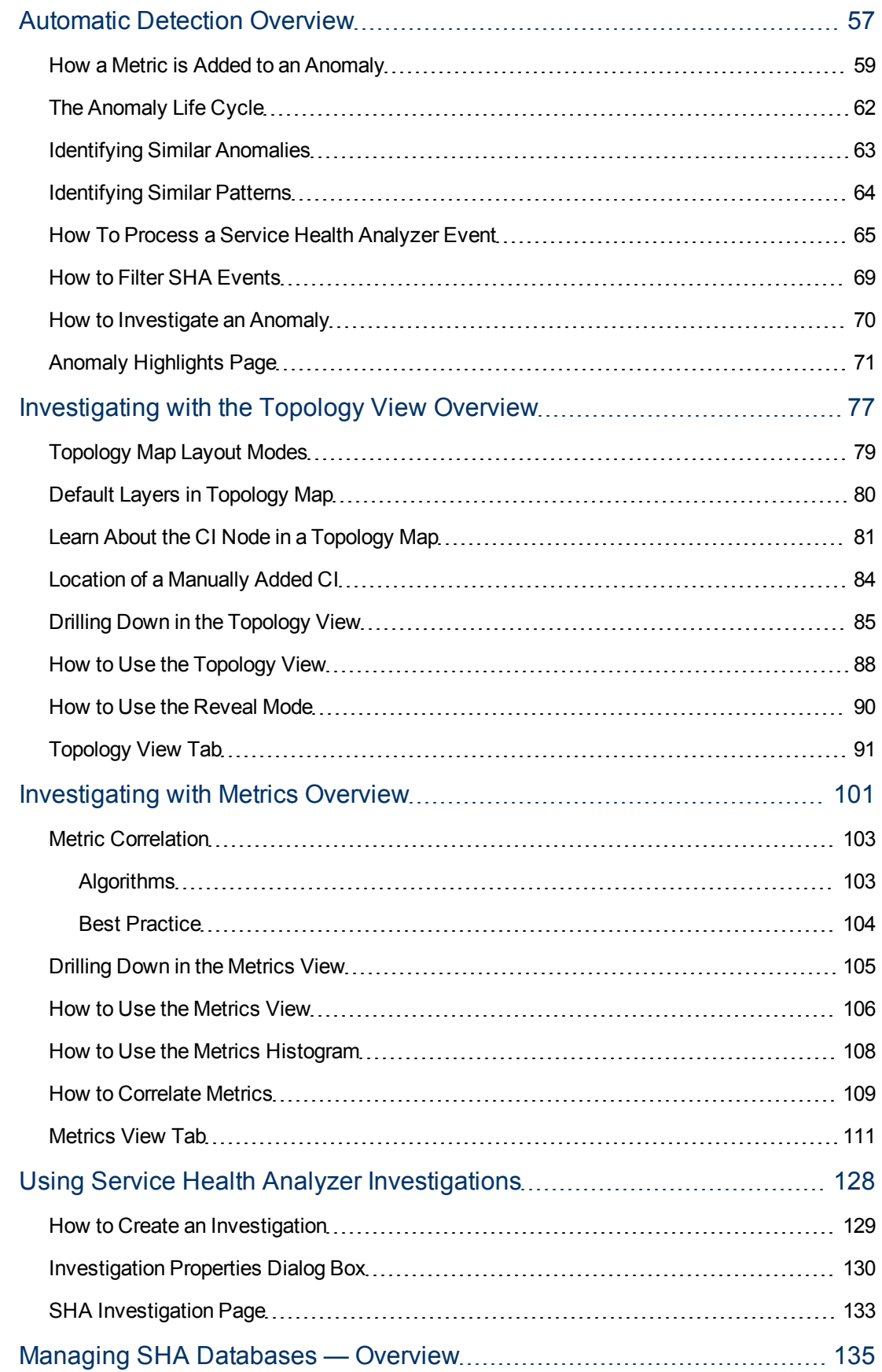

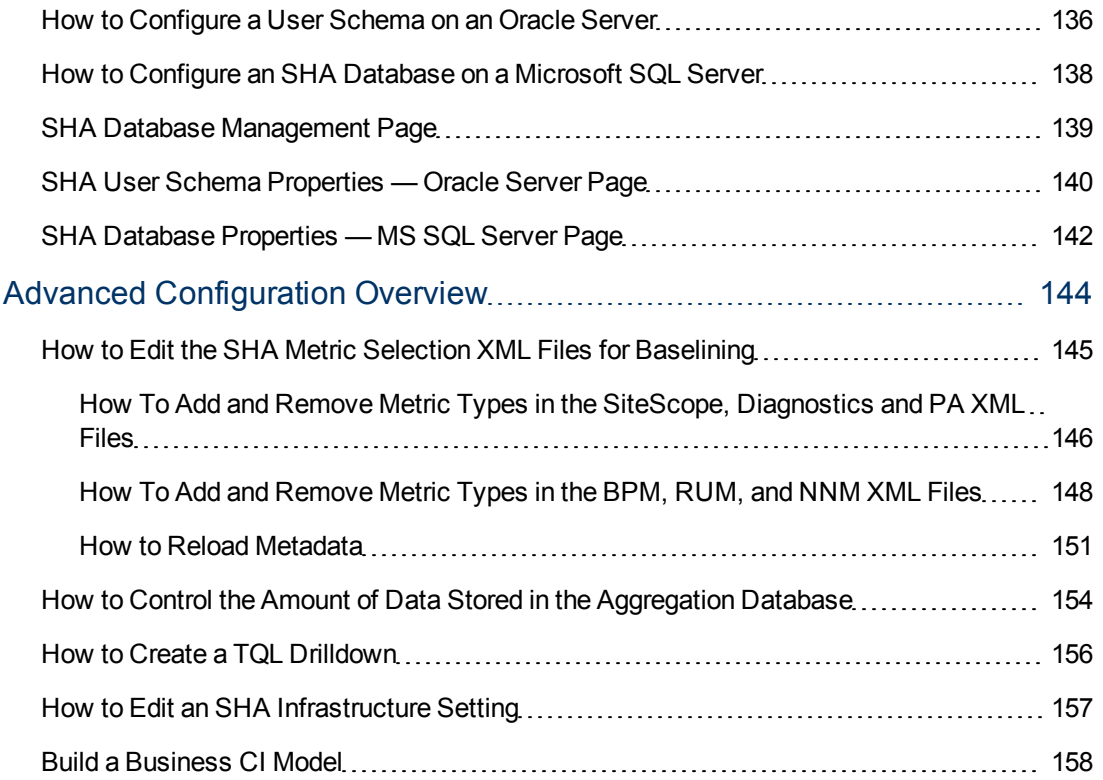

# <span id="page-8-0"></span>**Welcome to Service Health Analyzer**

The Service Health Analyzer guide describes how to install, configure and use the Service Health Analyzer (SHA) application in HP Business Service Management.

This guide includes the following sections:

- ["Setting](#page-11-0) [Up](#page-11-0) [and](#page-11-0) [Configuring](#page-11-0) [Service](#page-11-0) [Health](#page-11-0) [Analyzer](#page-11-0) [-](#page-11-0) [Overview"](#page-11-0) [\(on](#page-11-0) [page](#page-11-0) [12\)](#page-11-0) Describes how to install and configure SHA.
- ["Administering](#page-22-0) [Service](#page-22-0) [Health](#page-22-0) [Analyzer"](#page-22-0) [\(on](#page-22-0) [page](#page-22-0) [23\)](#page-22-0) Describes SHA administration procedures that should be carried out before using SHA, and for ongoing maintenance.
- ["Automatic](#page-56-0) [Detection](#page-56-0) [Overview"](#page-56-0) [\(on](#page-56-0) [page](#page-56-0) [57\)](#page-56-0) Describes the SHA automatic detection process and concepts, and how to process an SHA event.
- ["Investigating](#page-76-0) [with](#page-76-0) [the](#page-76-0) [Topology](#page-76-0) [View](#page-76-0) [Overview"](#page-76-0) [\(on](#page-76-0) [page](#page-76-0) [77\)](#page-76-0) Describes how to use the SHA Topology View to analyze an anomaly generated by SHA.
- ["Investigating](#page-100-0) [with](#page-100-0) [Metrics](#page-100-0) [Overview"](#page-100-0) [\(on](#page-100-0) [page](#page-100-0) [101\)](#page-100-0) Describes how to use the SHA Metrics View to analyze an anomaly generated by SHA.
- ["Using](#page-127-0) [Service](#page-127-0) [Health](#page-127-0) [Analyzer](#page-127-0) [Investigations"](#page-127-0) [\(on](#page-127-0) [page](#page-127-0) [128\)](#page-127-0) Describes how to create and save an SHA investigation.
- ["Managing](#page-134-0) [SHA](#page-134-0) [Databases](#page-134-0) [—](#page-134-0) [Overview](#page-134-0) ["](#page-134-0) [\(on](#page-134-0) [page](#page-134-0) [135\)](#page-134-0) Describes how to create or connect to an Oracle or SQL SHA database.
- ["Advanced](#page-143-0) [Configuration](#page-143-0) [Overview"](#page-143-0) [\(on](#page-143-0) [page](#page-143-0) [144\)](#page-143-0) Describes advanced SHA configuration procedures.

# <span id="page-9-0"></span>**Service Health Analyzer Overview**

HP Service Health Analyzer (SHA) enables you to be more proactive in managing your data center's physical and logical infrastructure, with very low overhead. It uses a self learning algorithm to analyze historical and current data, and if certain criteria are met, reports on the current state of abnormal IT services and their topology location. SHA uses a run-time analytics engine that can anticipate IT problems before they occur, by analyzing abnormal service behavior and alerting IT managers of real service degradation before an issue impacts their business.

SHA uses the Run-Time Service Model (RTSM) and enables you to analyze SHA anomalies using the familiar topology and metric views.

#### **Key Features of Service Health Analyzer**

Service Health Analyzer offers the following key features:

- **Anticipates potential IT problems before they occur** Using various algorithms, abnormal metric values are examined to identify if they contribute to a potential IT issue.
- **Prevents or reduces downtime** Potential issues are identified, and reported to an operator before their full effects are felt in the IT systems. This gives an operator vital time to take action before IT systems and services are impaired.
- **Compares between current and historical anomalies** This can result in the filtering out of non-critical or self repairing issues that can for example reflect system noise, or can link to other anomalies that bear a resemblance to the current anomaly. Often the solution to the historical anomaly, might point you a solution for the current issue.
- **Provides an improved way to monitor and manage metric thresholds** Metric baseline threshold sleeves are automatically calculated and updated. This gives you a truer reflection of seasonal changes in metric thresholds, saves time manually configuring thresholds, and reduces false alarms that may occur when non-dynamic thresholds are used.
- **Enables you to investigate an anomaly using information from the RTSM** Presents anomalies using information from RTSM, displaying affected IT components in their associated topologies. This assists in the remediation of SHA events.

**Note:** The RTSM automatically discovers and updates the topology of an IT environment, allowing customers to have current views of their business services and all the underlying dependencies on the IT infrastructure, across physical, virtual, and cloud-based environments

**Supports the following BSM data collectors** - Business Process Monitor (BPM), Real User Monitor (RUM), Diagnostics, SiteScope, Network Node Manager i (NNMi), and HP Performance Agent (PA).

For more information, see ["Drilling](#page-84-0) [Down](#page-84-0) [in](#page-84-0) [the](#page-84-0) [Topology](#page-84-0) [View"](#page-84-0) [\(on](#page-84-0) [page](#page-84-0) [85\),](#page-84-0) and ["Drilling](#page-104-0) [Down](#page-104-0) [in](#page-104-0) [the](#page-104-0) [Metrics](#page-104-0) [View"](#page-104-0) [\(on](#page-104-0) [page](#page-104-0) [105\)](#page-104-0).

**Enables you to compare and correlate metrics in an anomaly** - You can automatically correlate business and infrastructure metrics to produce a meaningful SHA event. This is accomplished using RTSM modeling. Using various algorithms SHA can assess the criticality of an event, and only report events that directly impact your business.

**Enables you to calculate your potential return of investment** - You can calculate the savings your organization can make using Service Health Analyzer, based on cost parameters you input.

#### **How SHA Works**

- SHA correlates current and historical data with topology information to forecast future events.
- SHA analyzes historical data, learns normal behavior, creates baseline thresholds, prioritizes issues by business impact, and reduces alert "noise". Baseline thresholds are regularly updated and therefore dynamic, providing a truer picture of real thresholds.
- SHA detects an anomaly and sends out an SHA event. Using abnormal metrics and topology information, SHA where relevant also identifies lead suspects for the issue.

**Note:** SHA anomaly detection can be reported in the Operations Management Event Browser as an event, in Service Health as a KPI, and with user notification such as email.

- SHA produces an Anomaly Highlights report that provides details for an anomaly, such as:
	- **EXECT:** Lead suspects, and links to associated reports
	- **n** The business impact
	- Affected applications and services
	- Geographical locations impacted
	- **EXTER 15 In Asset Steps** Links to similar historical anomalies, and where relevant, associated tickets

For more information, see ["How](#page-64-0) [To](#page-64-0) [Process](#page-64-0) [a](#page-64-0) [Service](#page-64-0) [Health](#page-64-0) [Analyzer](#page-64-0) [Event"](#page-64-0) [\(on](#page-64-0) [page](#page-64-0) [65\)](#page-64-0), and ["Anomaly](#page-70-0) [Highlights](#page-70-0) [Page"](#page-70-0) [\(on](#page-70-0) [page](#page-70-0) [71\)](#page-70-0).

• SHA enables you to investigate anomalies in greater detail using the Topology and Metrics views.

For more information, see ["How](#page-87-0) [to](#page-87-0) [Use](#page-87-0) [the](#page-87-0) [Topology](#page-87-0) [View"](#page-87-0) [\(on](#page-87-0) [page](#page-87-0) [88\)](#page-87-0), and ["How](#page-105-0) [to](#page-105-0) [Use](#page-105-0) [the](#page-105-0) [Metrics](#page-105-0) [View"](#page-105-0) [\(on](#page-105-0) [page](#page-105-0) [106\).](#page-105-0)

# <span id="page-11-0"></span>**Setting Up and Configuring Service Health Analyzer - Overview**

Service Health Analyzer is part of the Business Service Management (BSM) solution running on the BSM servers. SHA requires the following components:

- **Analytics server** Runs the baseline engine, and the analytics data collector.
- **Data Sources** Provide metric data for analysis.
- **Database server** An Oracle or Microsoft SQL server that stores metric and baseline data.

This section includes:

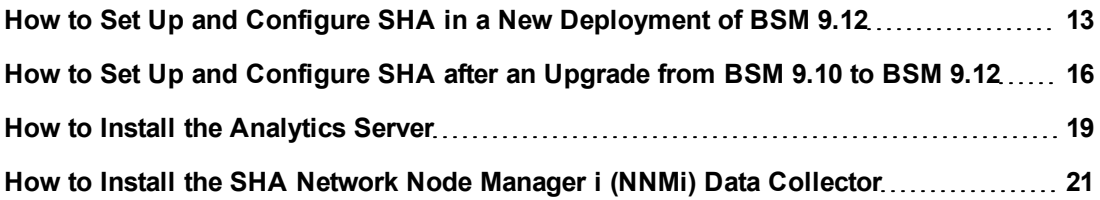

# <span id="page-12-0"></span>**How to Set Up and Configure SHA in a New Deployment of BSM 9.12**

This task describes how to install and configure Service Health Analyzer in a new deployment of BSM 9.12.

#### 1. **Prerequisites**

The following prerequisites are required to set up Service Health Analyzer.

a. BSM version 9.12.

For more information, see the *BSM 9.12 Deployment Guide*.

- b. A Service Health Analyzer license.
- c. An Analytics server that must have a resolvable Fully Qualified Domain Name.

The Analytics server has the following hardware requirements:

- <sup>o</sup> **Memory:** 4 GB
- <sup>o</sup> **CPU:** 8 CPUs

#### **Note:**

The following CPU types are supported:

1) Intel Dual Core Xeon Processor 2.4 GHz or higher

2) AMD Opteron Dual Core Processor 2.4 GHz or higher

<sup>o</sup> **Virtual Memory/Swap Space:** 4 GB

#### 2. **Enable the Service Health Analyzer application in BSM**

Select **Admin > Platform > Setup and Maintenance > Server Deployment**, select Service Health Analyzer, and then click **Save**.

#### 3. **Add a Service Health Analyzer license**

- a. Log in to BSM as an administrator and go to **Admin > Platform > Setup and Maintenance > License Management**.
- b. Select **Service Health Analyzer**, click the plus sign, and add a Service Health Analyzer license by navigating to and selecting the Service Health Analyzer license file.

**Note:** After selecting the file, the License Management page is refreshed and includes the new license. Allow 5 minutes for all processes/servers to refresh their license caches. Logout and re-login is required for the update to take effect in the current session.

#### 4. **Stop BSM on all BSM servers in the domain**

On the Windows taskbar, click **Start > All Programs > HP Business Service Manager >**

#### **Administration > Disable HP Business Service Management**.

You can verify that the HP Business Service Management Server is stopped as follows:

- a. On the Windows taskbar, click **Start > All Programs > HP Business Service Manager > Administration > HP Business Service Management Server Status**.
- b. Verify that the Naming Status column is empty, or that the "Cannot check status" message appears.

#### **Note:**

To start or stop HP Business Service Management in Linux, run **/opt/HP/BSM/scripts/run\_hpbsm start | stop**.

To start, stop, or restart HP Business Service Management using a daemon script, run **/etc/init.d/hpbsmd {start| stop | restart}**.

#### 5. **Install the Analytics server**

Install the Analytics server, as described in ["How](#page-18-0) [to](#page-18-0) [Install](#page-18-0) [the](#page-18-0) [Analytics](#page-18-0) [Server"](#page-18-0) [\(on](#page-18-0) [page](#page-18-0) [19\)](#page-18-0).

#### 6. **Start BSM on all BSM servers in the domain**

On the Windows taskbar, click **Start > All Programs > HP Business Service Manager > Administration > Enable HP Business Service Management**.

You can verify that the HP Business Service Management Server is started as follows:

- a. On the Windows taskbar, click **Start > All Programs > HP Business Service Manager > Administration > HP Business Service Management Server Status**.
- b. Verify that the basel engine, and analytics dc appear, and that nothing is listed under HAC Status.

#### **Note:**

To start or stop HP Business Service Management in Linux, run **/opt/HP/BSM/scripts/run\_hpbsm start | stop**.

To start, stop, or restart HP Business Service Management using a daemon script, run **/etc/init.d/hpbsmd {start| stop | restart}**.

#### 7. **Start the SHA processes on the Analytics server**

When all the BSM servers are started, on the Analytics server, on the Windows taskbar, click **Start > All Programs > HP Business Service Manager > Administration > Enable HP Business Service Management**.

You can verify that the SHA processes were started as follows:

a. On the Windows taskbar, click **Start > All Programs > HP Business Service Manager > Administration > HP Business Service Management Server Status**.

b. Verify that the basel engine, and analytics dc processes appear, and that nothing is listed under HAC Status.

#### **Note:**

To start or stop HP Business Service Management in Linux, run **/opt/HP/BSM/scripts/run\_hpbsm start | stop**.

To start, stop, or restart HP Business Service Management using a daemon script, run **/etc/init.d/hpbsmd {start| stop | restart}**.

#### 8. **Create an SHA database**

You can manually create and populate an SHA database, or create it in BSM.

- n To manually create and populate an SHA database, see the instructions in the SHA Analytics User Schemas or the Creating the SHA Objects sections in the *HP Business Service Management Database Guide*.
- <sup>n</sup> To automatically create and populate the SHA database, in BSM select **Admin > Platform > Manage SHA Databases**, and follow the instructions in ["How](#page-135-0) [to](#page-135-0) [Configure](#page-135-0) [a](#page-135-0) [User](#page-135-0) [Schema](#page-135-0) [on](#page-135-0) [an](#page-135-0) [Oracle](#page-135-0) [Server"](#page-135-0) [\(on](#page-135-0) [page](#page-135-0) [136\)](#page-135-0) for an Oracle user schema, or ["How](#page-137-0) [to](#page-137-0) [Configure](#page-137-0) [an](#page-137-0) [SHA](#page-137-0) [Database](#page-137-0) [on](#page-137-0) [a](#page-137-0) [Microsoft](#page-137-0) [SQL](#page-137-0) [Server"](#page-137-0) [\(on](#page-137-0) [page](#page-137-0) [138\)](#page-137-0) for a Microsoft SQL Server database.

#### 9. **Configure Service Health Analyzer in BSM**

- a. You must create business CI models between infrastructure CIs and application CIs. For more information, see ["Build](#page-157-0) [a](#page-157-0) [Business](#page-157-0) [CI](#page-157-0) [Model"](#page-157-0) [\(on](#page-157-0) [page](#page-157-0) [158\)](#page-157-0).
- b. You must add CIs in the CI Selection tab. For more information, see ["How](#page-24-0) [to](#page-24-0) [Select](#page-24-0) [CIs](#page-24-0) [to](#page-24-0) [be](#page-24-0) [Monitored](#page-24-0) [by](#page-24-0) [Service](#page-24-0) [Health](#page-24-0) [Analyzer"](#page-24-0) [\(on](#page-24-0) [page](#page-24-0) [25\)](#page-24-0).
- c. Map SiteScope templates to CIs, and configure verification tools. For more information, see ["How](#page-38-0) [to](#page-38-0) [Configure](#page-38-0) [Verification](#page-38-0) [Tools"](#page-38-0) [\(on](#page-38-0) [page](#page-38-0) [39\)](#page-38-0).

The Analytics server has the following hardware requirements:

- Memory: 4 GB
- <sup>l</sup> **CPU:** 8 CPUs

**Note:**

The CPUs have the following minimum requirements:

Intel Dual Core Xeon Processor 2.4 GHz or higher

AMD Opteron Dual Core Processor 2.4 GHz or higher

<sup>l</sup> **Virtual Memory/Swap Space:** 4 GB

# <span id="page-15-0"></span>**How to Set Up and Configure SHA after an Upgrade from BSM 9.10 to BSM 9.12**

This task describes how to install and configure Service Health Analyzer after upgrading from BSM 9.10 to BSM 9.12.

#### 1. **Prerequisites**

The following prerequisites are required to set up Service Health Analyzer.

a. BSM version 9.12.

For more information, see the *BSM 9.12 Deployment Guide*.

- b. A Service Health Analyzer license.
- c. An Analytics server that must have a resolvable Fully Qualified Domain Name.

The Analytics server has the following hardware requirements:

- <sup>o</sup> **Memory:** 4 GB
- <sup>o</sup> **CPU:** 8 CPUs

#### **Note:**

The following CPU types are supported:

1) Intel Dual Core Xeon Processor 2.4 GHz or higher

2) AMD Opteron Dual Core Processor 2.4 GHz or higher

<sup>o</sup> **Virtual Memory/Swap Space:** 4 GB

#### 2. **Stop BSM on all BSM servers in the domain**

On the Windows taskbar, click **Start > All Programs > HP Business Service Manager > Administration > Disable HP Business Service Management**.

You can verify that the HP Business Service Management Server is stopped as follows:

- a. On the Windows taskbar, click **Start > All Programs > HP Business Service Manager > Administration > HP Business Service Management Server Status**.
- b. Verify that the Naming Status column is empty, or that the "Cannot check status" message appears.

#### **Note:**

To start or stop HP Business Service Management in Linux, run **/opt/HP/BSM/scripts/run\_hpbsm start | stop**.

To start, stop, or restart HP Business Service Management using a daemon script, run **/etc/init.d/hpbsmd {start| stop | restart}**.

3. **Perform SHA specific upgrade from 9.10 to 9.12 steps**

Perform the following steps on a BSM Data Processing Server machine, or a Typical machine:

- a. Run **\<HPBSMInstalldirectory>\dbverify\bin\run\_schema\_upgrade.bat**.
- b. On the Windows taskbar, click **Start > All Programs > HP Business Service Manager > Administration > Configure HP Business Service Management**.
- c. Click **Next** until you reach the License screen and add an SHA license, or click **Next** to receive a 60 day evaluation license.
- d. Click **Next** until the Server Deployment screen and select **Service Health Analyzer**.
- e. Complete the wizard.

#### 4. **Run the configuration manager on each BSM Gateway server**

On each BSM Gateway server, click **Start > All Programs > HP Business Service Manager > Administration > Configure HP Business Service Management**, and click **Next** until you complete the wizard.

#### 5. **Install the Analytics server**

Install the Analytics server, as described in ["How](#page-18-0) [to](#page-18-0) [Install](#page-18-0) [the](#page-18-0) [Analytics](#page-18-0) [Server"](#page-18-0) [\(on](#page-18-0) [page](#page-18-0) [19\)](#page-18-0).

#### 6. **Start BSM on all BSM servers in the domain**

On the Windows taskbar, click **Start > All Programs > HP Business Service Manager > Administration > Enable HP Business Service Management**.

You can verify that the HP Business Service Management Server is started as follows:

- a. On the Windows taskbar, click **Start > All Programs > HP Business Service Manager > Administration > HP Business Service Management Server Status**.
- b. Verify that the basel engine, and analytics dc appear, and that nothing is listed under HAC Status.

#### **Note:**

To start or stop HP Business Service Management in Linux, run **/opt/HP/BSM/scripts/run\_hpbsm start | stop**.

To start, stop, or restart HP Business Service Management using a daemon script, run **/etc/init.d/hpbsmd {start| stop | restart}**.

#### 7. **Start the SHA processes on the Analytics server**

When all the BSM servers are started, on the Analytics server, on the Windows taskbar, click **Start > All Programs > HP Business Service Manager > Administration > Enable HP Business Service Management**.

You can verify that the SHA processes were started as follows:

a. On the Windows taskbar, click **Start > All Programs > HP Business Service Manager > Administration > HP Business Service Management Server Status**.

b. Verify that the basel engine, and analytics dc processes appear, and that nothing is listed under HAC Status.

#### **Note:**

To start or stop HP Business Service Management in Linux, run **/opt/HP/BSM/scripts/run\_hpbsm start | stop**.

To start, stop, or restart HP Business Service Management using a daemon script, run **/etc/init.d/hpbsmd {start| stop | restart}**.

#### 8. **Create an SHA database**

You can manually create and populate an SHA database, or create it in BSM.

- n To manually create and populate an SHA database, see the instructions in the SHA Analytics User Schemas or the Creating the SHA Objects sections in the *HP Business Service Management Database Guide*.
- <sup>n</sup> To automatically create and populate the SHA database, in BSM, select **Admin > Platform > Manage SHA Databases**, and follow the instructions in ["How](#page-135-0) [to](#page-135-0) [Configure](#page-135-0) [a](#page-135-0) [User](#page-135-0) [Schema](#page-135-0) [on](#page-135-0) [an](#page-135-0) [Oracle](#page-135-0) [Server"](#page-135-0) [\(on](#page-135-0) [page](#page-135-0) [136\)](#page-135-0) for an Oracle user schema, or ["How](#page-137-0) [to](#page-137-0) [Configure](#page-137-0) [an](#page-137-0) [SHA](#page-137-0) [Database](#page-137-0) [on](#page-137-0) [a](#page-137-0) [Microsoft](#page-137-0) [SQL](#page-137-0) [Server"](#page-137-0) [\(on](#page-137-0) [page](#page-137-0) [138\)](#page-137-0) for a Microsoft SQL Server database.

#### 9. **Configure Service Health Analyzer in BSM**

- a. You must create a business CI model between infrastructure CIs and application CIs. For more information, see ["Build](#page-157-0) [a](#page-157-0) [Business](#page-157-0) [CI](#page-157-0) [Model"](#page-157-0) [\(on](#page-157-0) [page](#page-157-0) [158\)](#page-157-0).
- b. You must add CIs in the CI Selection tab. For more information, see ["How](#page-24-0) [to](#page-24-0) [Select](#page-24-0) [CIs](#page-24-0) [to](#page-24-0) [be](#page-24-0) [Monitored](#page-24-0) [by](#page-24-0) [Service](#page-24-0) [Health](#page-24-0) [Analyzer"](#page-24-0) [\(on](#page-24-0) [page](#page-24-0) [25\)](#page-24-0).
- c. Map SiteScope templates to CIs, and configure verification tools. For more information, see ["How](#page-38-0) [to](#page-38-0) [Configure](#page-38-0) [Verification](#page-38-0) [Tools"](#page-38-0) [\(on](#page-38-0) [page](#page-38-0) [39\)](#page-38-0).
- 1. An Analytics server. The Analytics server must have a resolvable Fully Qualified Domain Name.

The Analytics server has the following hardware requirements:

- <sup>n</sup> **Memory:** 4 GB
- <sup>n</sup> **CPU:** 8 CPUs

#### **Note:**

The following CPU types are supported:

- 1) Intel Dual Core Xeon Processor 2.4 GHz or higher
- 2) AMD Opteron Dual Core Processor 2.4 GHz or higher
- **virtual Memory/Swap Space: 4 GB**

## <span id="page-18-0"></span>**How to Install the Analytics Server**

The baseline engine runs on the Analytics server. This task describes how to install an Analytics server.

1. Insert the Analytics server installation DVD for your operating system, and run the Analytics server installation as follows:

**For Windows**, run **<DVD1\_ROOT>\Windows\_Setup\HPSHA\_9.10\_setup.exe**.

**For Linux**, log into the server as user root, and run the **<DVD2\_ROOT>\Linux\_ Setup\HPSHA\_9.10\_setup.bin** script.

- 2. On the Choose Locale screen, click **OK** to continue with the installation. The Initialization screen appears.
- 3. If the Installer detects any anti-virus program running on your system, it prompts you to examine the warnings before you continue with the installation. Read the warnings, if any, that appear in the Application requirement check warnings screen and follow the instructions as described in the screen.

Click **Continue** to continue with the installation.

- 4. On the Introduction (Install) screen, click **Next**.
- 5. On the License Agreement screen, read the License Agreement.

To continue the installation, you must accept the terms of the license agreement, and then click **Next**.

- 6. On the Group Selection screen, select **HP Business Service Management Analytics server**, and then click **Next**.
- 7. On the Choose the Folders screen, click **Next** to accept the default locations, or change the folder locations, and then click **Next**.
- 8. On the Install Checks screen ensure that all the checks were successful. If a check fails, you will be given specific information on the failure.The installation might not continue until the problem is rectified.
- 9. On the Pre-Install Summary screen, click **Install**.
- 10. Click **Next** until the Management Schema Management Database Server Type screen appears, select a database server type, and then click **Next**.
- 11. Depending on the Server Type selected the following appears:

### **For Microsoft SQL Server**

On the Management Schema - MS SQL Settings screen:

a. Enter the Host name, Port name, Database name, and the Authentication method.

**Note:**

The database name cannot contain:  $\langle$ ,\\,:,\*,?,\",<,>,|, spaces, and cannot start with a digit.

The host name cannot contain /,:,\*,?,\",<,>,|, or any spaces.

b. If you select **SQL server authentication**, enter a username and password for a user with administrator permissions, and then click **Next**.

### **For Oracle**

On the Management Schema - Management Oracle Schema Settings screen:

Enter the Host name, Port, SID, Schema name and Schema password, and then click **Next**.

#### **Note:**

The schema name cannot contain:  $\langle$ , \\,:,\*,?, \", <, >, |, spaces, and cannot start with a digit.

The host name cannot contain /,:,\*,?,\",<,>,|, or any spaces.

- 12. On the Management Summary screen, if the management database or user schema configuration was successful, click **Next**.
- 13. On the Login Settings screen, enter and confirm a JMX password for the Analytics server.
- 14. On the Summary screen, verify that the installation was completed successfully, and then click **Finish**.

# <span id="page-20-0"></span>**How to Install the SHA Network Node Manager i (NNMi) Data Collector**

The SHA NNMi data collector, collects utilization input and output metrics from NNMi that are stored in CSV format, and converts them to BSM metrics. These metrics are for a CI node and CI interface combination.

NNMi is installed on a standalone server. The Network Performance Smart Plug-In (PerfSpi) can be installed on the NNMi server or on a separate server. To use NNMi data with Service Health Analyzer, you must install the SHA NNMi data collector on the same server where PerfSpi is installed. PerfSpi converts the NNMi data to CSV format.

BSM samples contain information such as the CI node, CI Interface and the metric value, and are sent for the CIs you select in the CI Selection feature of the Service Health Analyzer Administration.

For more information, see ["How](#page-24-0) [to](#page-24-0) [Select](#page-24-0) [CIs](#page-24-0) [to](#page-24-0) [be](#page-24-0) [Monitored](#page-24-0) [by](#page-24-0) [Service](#page-24-0) [Health](#page-24-0) [Analyzer"](#page-24-0) [\(on](#page-24-0) [page](#page-24-0) [25\).](#page-24-0)

**Note:** NNMi metric baseline information is calculated by NNMi, and not by the Analytics engine.

This task describes how to install the SHA NNMi data collector.

1. On the server where the Network Performance Smart Plug-In (PerfSpi) is installed, insert the Service Health Analyzer installation DVD for your operating system, and run the following:

**For Windows**, run **<DVD1\_ROOT>\Windows\_Setup\HPSHA\_9.10\_setup.exe**

**For Linux**, log into the server as user root, and run the **<DVD2\_ROOT>\Linux\_ Setup\HPSHA\_9.10\_setup.bin** script.

- 2. On the Choose Locale screen, click **OK** to continue with the installation. The Initialization screen appears.
- 3. If the Installer detects any anti-virus program running on your system, it prompts you to examine the warnings before you continue with the installation. Read the warnings, if any, that appear in the Application requirement check warnings screen and follow the instructions as described in the screen.

Click **Continue** to continue with the installation.

- 4. On the Introduction (Install) screen, click **Next**.
- 5. On the License Agreement screen, read the License Agreement.

To continue the installation, you must accept the terms of the license agreement, and then click **Next**.

- 6. On the Group Selection screen, select **HP Business Service Management Analytics NNM data collector**, and click **Next**.
- 7. On the Choose the Folders screen, click **Next** to accept the default locations, or change the folder locations, and then click **Next**.
- 8. On the Install Checks screen ensure that all the checks were successful. If a check fails, the installation might not continue until the problem is rectified.
- 9. On the Pre-Install Summary screen, click **Install**.
- 10. Click **Next** until the Management Schema Management Database Server Type screen appears, select a database server type, and then click **Next**.
- 11. Depending on the Server Type selected the following appears:

#### **For Microsoft SQL Server:**

On the Management Schema - MS SQL Settings screen:

- a. Enter the Host name, port name, database name, and the authentication method.
- b. If you select **SQL server authentication**, enter a username and password for a user with the administrator permissions, and then click **Next**.

#### **For Oracle:**

On the Management Schema - Management Oracle Schema Settings screen:

Enter the Host name, Port, SID, Schema name and Schema password, and then click **Next**.

- 12. On the Management Summary screen, if the management database or user schema configuration was successful, click **Next**.
- 13. On the Login Settings screen, enter and confirm a JMX password for the Analytics server.
- 14. On the Summary screen, verify that the installation was completed successfully, and then click **Finish**.
- 15. On the server where PerfSpi is installed, create a folder **C:\NPSExportData** that will hold the CSV files.
	- a. Create a folder **C:\NPSExportData** that will hold the CSV files.
	- b. From a command prompt, run **configurecsvexport.ovpl –p interface\_health –a "LIVE, C:\NPSExportData"**.

# <span id="page-22-0"></span>**Administering Service Health Analyzer**

This section includes:

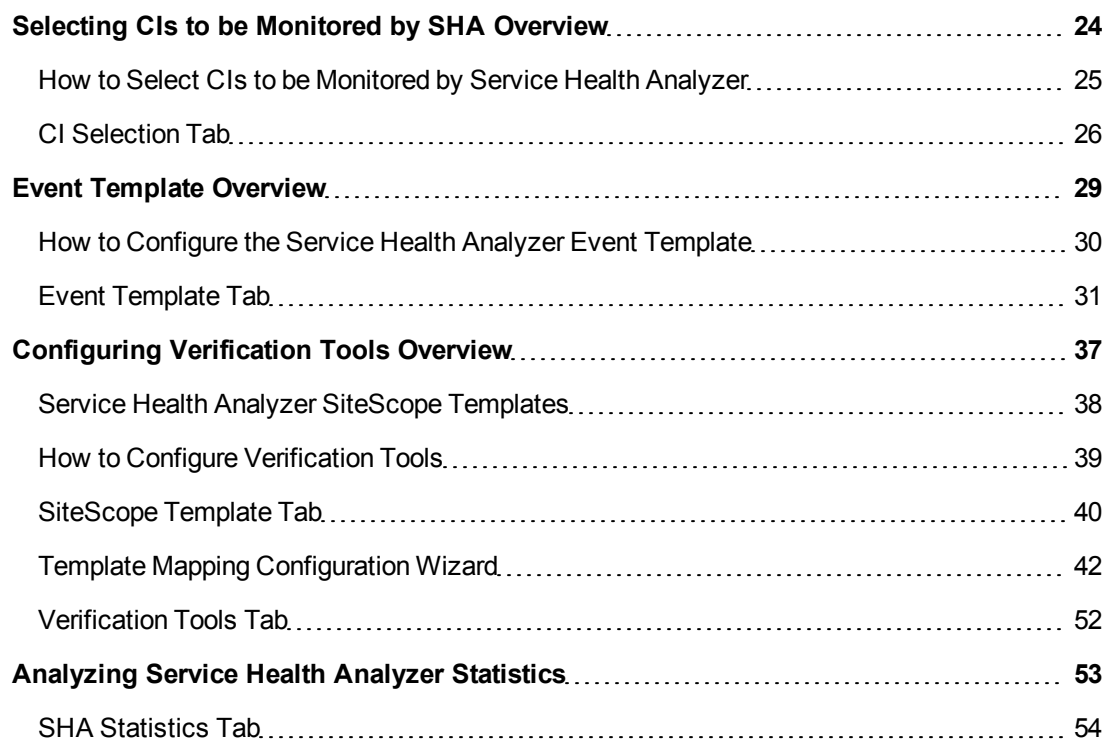

## <span id="page-23-0"></span>**Selecting CIs to be Monitored by SHA Overview**

SHA monitors CIs that are specifically selected by the SHA administrator. You can choose from CIs that are part of the views specified in the **Views Selector Filter** setting of the **Service Health Analyzer - General Settings**. The default views are End User Applications, Business Services, and System Software Monitoring.

For more information on how to edit infrastructure settings, see ["How](#page-156-0) [to](#page-156-0) [Edit](#page-156-0) [an](#page-156-0) [SHA](#page-156-0) [Infrastructure](#page-156-0) [Setting"](#page-156-0) [\(on](#page-156-0) [page](#page-156-0) [157\)](#page-156-0).

**Note:** Contents of views can be seen in the RTSM IT Universe Manager.

When CIs are selected, the process of collecting metric samples begins. Once there are sufficient metric samples to create the baseline, a batch process creating baseline information runs, and the CIs and their metrics are included in the anomaly detection process.

Metrics that are collected for a CI are based on the contents of out-of-box SHA XML files stored on the Analytics server. The Business Process Monitor (BPM), Real User Monitor (RUM), Diagnostics, SiteScope, Network Node Manager i (NNMi), and HP Performance Agent (PA) data collectors each have a separate XML file that contain a list of metrics to be collected for each CI Type. Only metrics included in the XML file have metric baselines created.

### **Service Health Analyzer License**

You can apply an evaluation (60 day), temporary, or permanent license to SHA. You must purchase a license for each managed node (CI Type of node that SHA monitors). The number of monitored managed nodes is a combination of :

- Managed nodes that are children of CIs selected in the CI Selection feature.
- Manged nodes created from TQLs stored in the Service Health Analyzer\Analytic CIs folder in RTSM.

When you save CI selections, if you exceed the number of node licenses purchased, you will receive a warning message that you have exceeded your license count.

When using an evaluation license, the license management screen displays that you have one SHA license. In the evaluation version, when you save CI selections, and you exceed the number of node licenses, you receive no warning.

For information on how to select CIs, see ["How](#page-24-0) [to](#page-24-0) [Select](#page-24-0) [CIs](#page-24-0) [to](#page-24-0) [be](#page-24-0) [Monitored](#page-24-0) [by](#page-24-0) [Service](#page-24-0) [Health](#page-24-0) [Analyzer"](#page-24-0) [\(on](#page-24-0) [page](#page-24-0) [25\).](#page-24-0)

### <span id="page-24-0"></span>**How to Select CIs to be Monitored by Service Health Analyzer**

This task describes how to select CIs to be monitored by Service Health Analyzer.

- 1. (Optional) Create new views containing CIs you want to be monitored. For more information, see "View Formats" in the *RTSM Modeling Guide*.
- 2. (Optional) Add the the views to the filter.
	- a. Select **Admin > Platform > Infrastructure Settings**.
	- b. In **Applications**, select **Service Health Analyzer**, and in the **Service Health Analyzer - General** section, edit the **Views Service Filter** settings.
- 3. Add a CI for monitoring.
	- a. Select **Admin > Service Health Analyzer,** and then click the **CI Selection** tab.
	- b. Select a view from the drop down box, select a CI Type, and then click  $\Rightarrow$  to move the CI to the Selected CIs pane.

**Note:** If you select a CI with descendants, all the CI descendants are also selected. CI descendents are not visible in the Selected CIs pane.

- 4. To remove a CI from monitoring, click a CI in the Selected CIs pane, and then click  $\mathbf{X}$ .
- 5. Click  $\Box$  to save the changes.

The SHA engine starts collecting metric samples for the selected CIs. Once sufficient metric samples have been collected for a CI, and on a periodic basis, a process runs that calculates the baseline. Once the baseline has been calculated for a metric, the metric can be reported as part of an anomaly.

For information on which metrics are baselined and have values collected, see ["How](#page-144-0) [to](#page-144-0) [Edit](#page-144-0) [the](#page-144-0) [SHA](#page-144-0) [Metric](#page-144-0) [Selection](#page-144-0) [XML](#page-144-0) [Files](#page-144-0) [for](#page-144-0) [Baselining"](#page-144-0) [\(on](#page-144-0) [page](#page-144-0) [145\)](#page-144-0).

## <span id="page-25-0"></span>**CI Selection Tab**

This tab enables you to select CIs that are monitored by Service Health Analyzer.

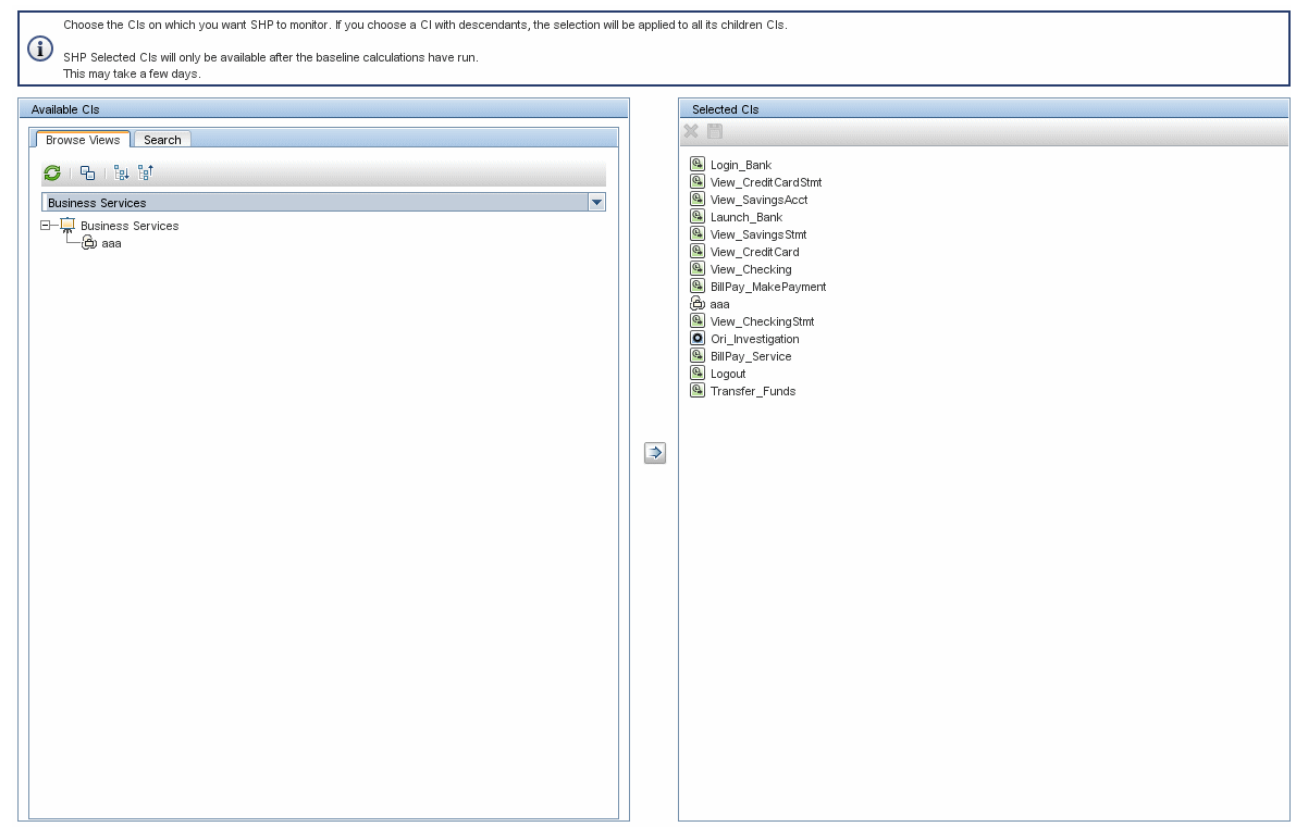

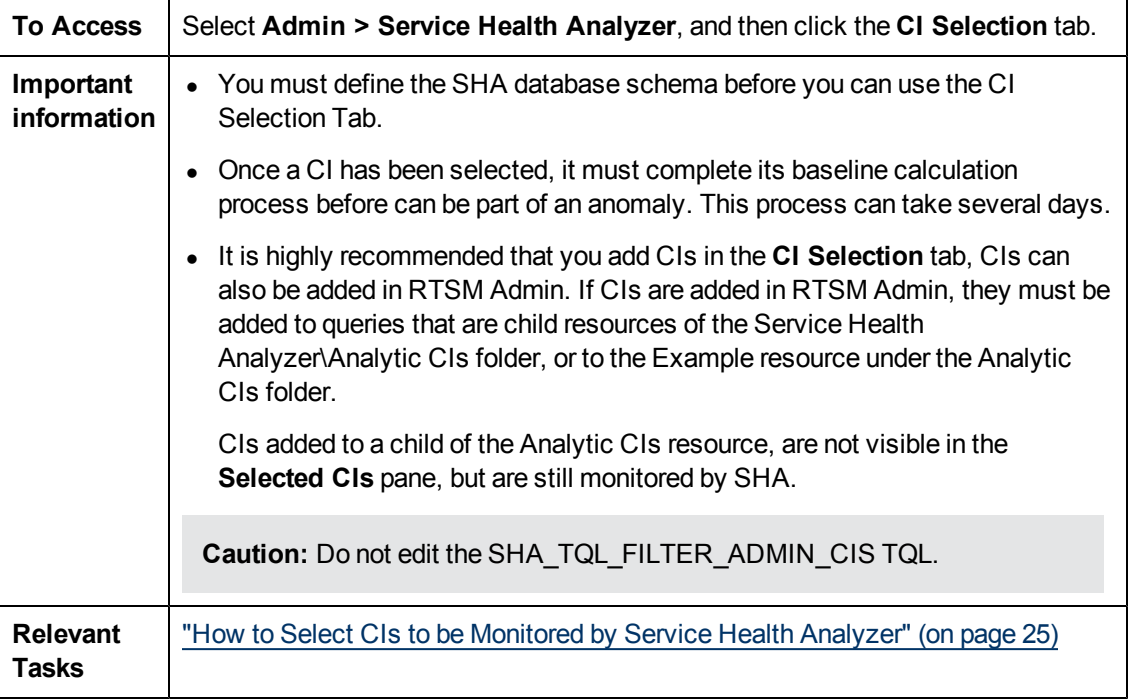

### **Available CIs Area**

The available CIs area lists the available CIs for each view. Available views are configured in the Service Health Analyzer - General section of the Service Health Analyzer Infrastructure settings. You can select a CIs in this area and move it to the Selected CIs area. Additionally you can search for a specific CI using the **Search** Tab in the Available CIs area.

#### **Browse Views Tab**

User interface elements are described below (unlabeled elements are shown in angle brackets):

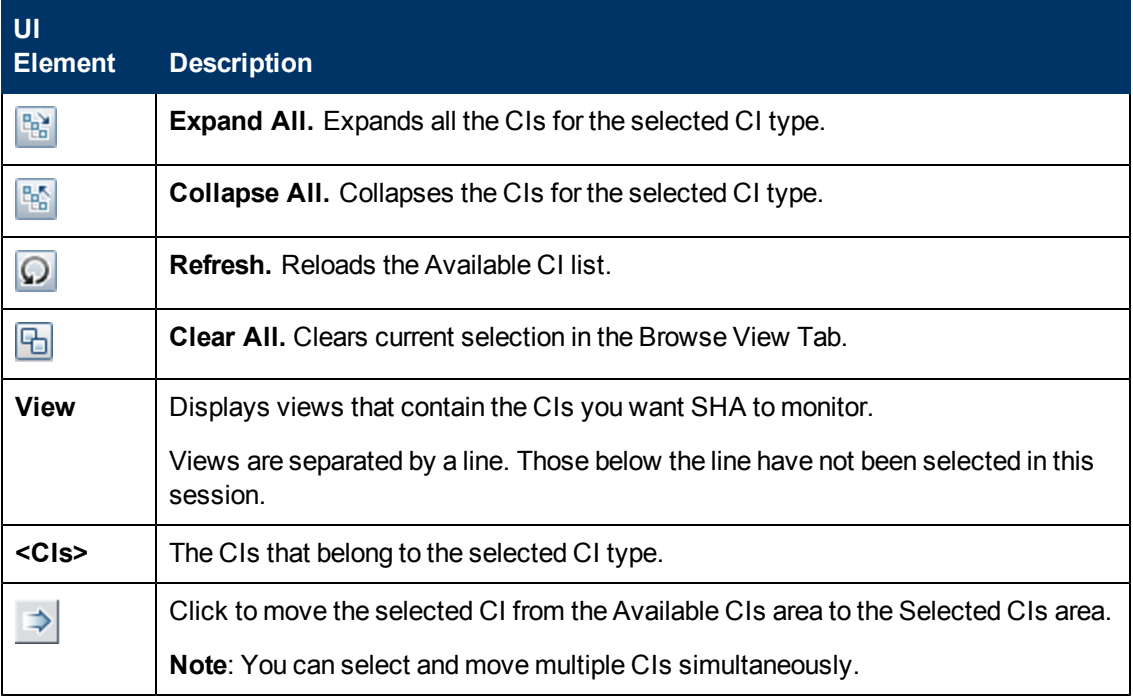

#### **Search Tab**

User interface elements are described below (unlabeled elements are shown in angle brackets):

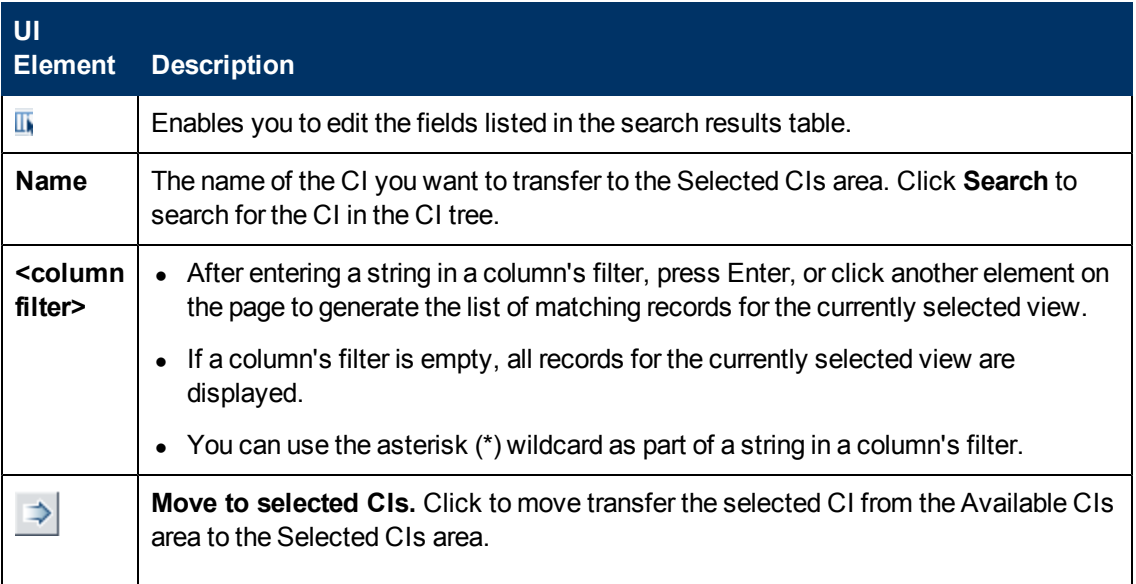

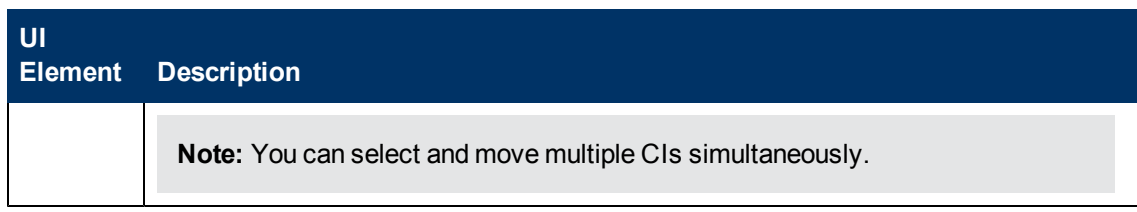

### **Selected CIs Area**

The Selected CIs area, displays the CIs that have been transferred from the Available CI area. Once changes are saved the process of collecting metric samples begins.

User interface elements are described below (unlabeled elements are shown in angle brackets):

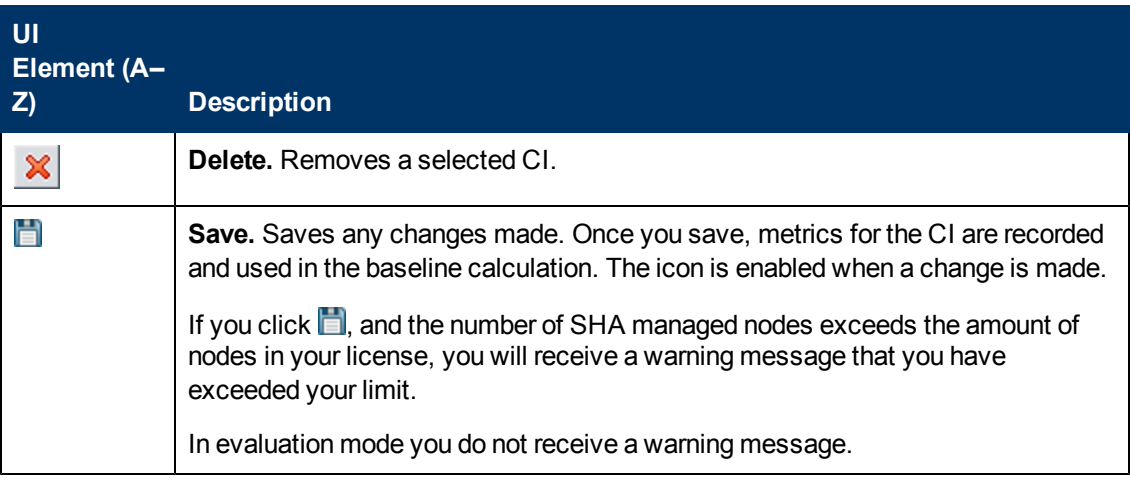

# <span id="page-28-0"></span>**Event Template Overview**

The event template defines the structure of the SHA event that is sent to the Operations Management Event Browser. In the template, you define the format of the SHA event using attributes described in ["Event](#page-30-0) [Template](#page-30-0) [Tab"](#page-30-0) [\(on](#page-30-0) [page](#page-30-0) [31\)](#page-30-0).

The Title and Description fields are used in all SHA events.

For every SHA event generated, ETI values are calculated and Severities are assigned using the following logic:

1. If there is only one pattern suspect for the anomaly, an ETI value is identified with the same name as the pattern name.

For example, if the pattern suspect is "Known Issue", an ETI value of "Known Issue" and severity "Minor" is assigned to the event.

2. If there are several pattern suspects for the anomaly, the ETI value (matching the pattern name) with the worst severity is selected.

For example, if there are 2 pattern suspects: "Known Issue" and "Reoccurrence", ETI value "Major" and severity "Major" is assigned to the event.

**Note:** If there are two suspect patterns with the same severity, the first suspect that appears in the anomaly suspect list is selected.

- 3. If there are no pattern suspects on the anomaly, or there are pattern suspects with no matching ETI values, the monitored CIs are checked for an infrastructure CI type. If monitored CIs have an infrastructure CI type, the ETI value is set to "Infrastructure" and severity to "Minor".
- 4. If none of the above checks apply, the default ETI and severity values configured in the Event Template are added to the SHA event. The default values set in the event template are an ETI value of "Major", and a severity of "Major".

This section includes:

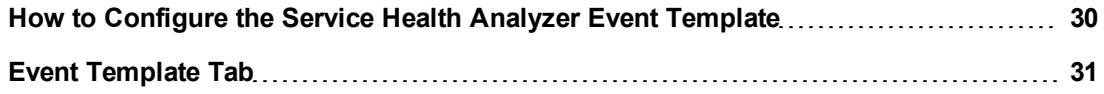

## <span id="page-29-0"></span>**How to Configure the Service Health Analyzer Event Template**

This task describes how to configure the SHA event template, to create events when an anomaly is generated.

1. Configure the SHA Event Template

The out-of-the-box SHA template is configured with the attributes necessary to provide the required information for an SHA event. You can add to or edit the default attribute settings as follows:

- a. Select **Admin > Service Health Analyzer**, and then click the **Event Template** tab.
- b. From the Attributes pane, drag an attribute to the required field in the General pane.

You can also select an attribute in the Attributes pane, click inside the required field in the General pane, and then press <Alt> + i to insert the attribute.

You can add text to the template fields. For example in the Title field, you could enter: **This is the title of the event: <<eventTitle>> This is the event description : <<eventDecription>>**

- 2. If you want to add additional attributes that will appear in the Custom Attributes tab of the SHA event:
	- a. Click the **Custom Attributes** tab.
	- b. Click  $\ast$  to create a new key, and add a new key name or use one of the known key names. The new key appears in the Name column.
	- c. For the new key, click inside the Value text box where you want to insert the attribute, and drag an attribute to the value field.

To edit an existing key/name, click inside the Value text box where you want to insert the attribute, and drag an attribute to the value field.

You can also select an attribute in the Attributes pane, click inside the required field in the Custom Attributes tab, and then press  $\leq$ Alt $>$  + i to insert the attribute.

3. Click  $\Box$  to save the changes.

You can restore the default event template values by clicking  $\Omega$ .

## <span id="page-30-0"></span>**Event Template Tab**

ľ

This tab enables you to configure the event template.

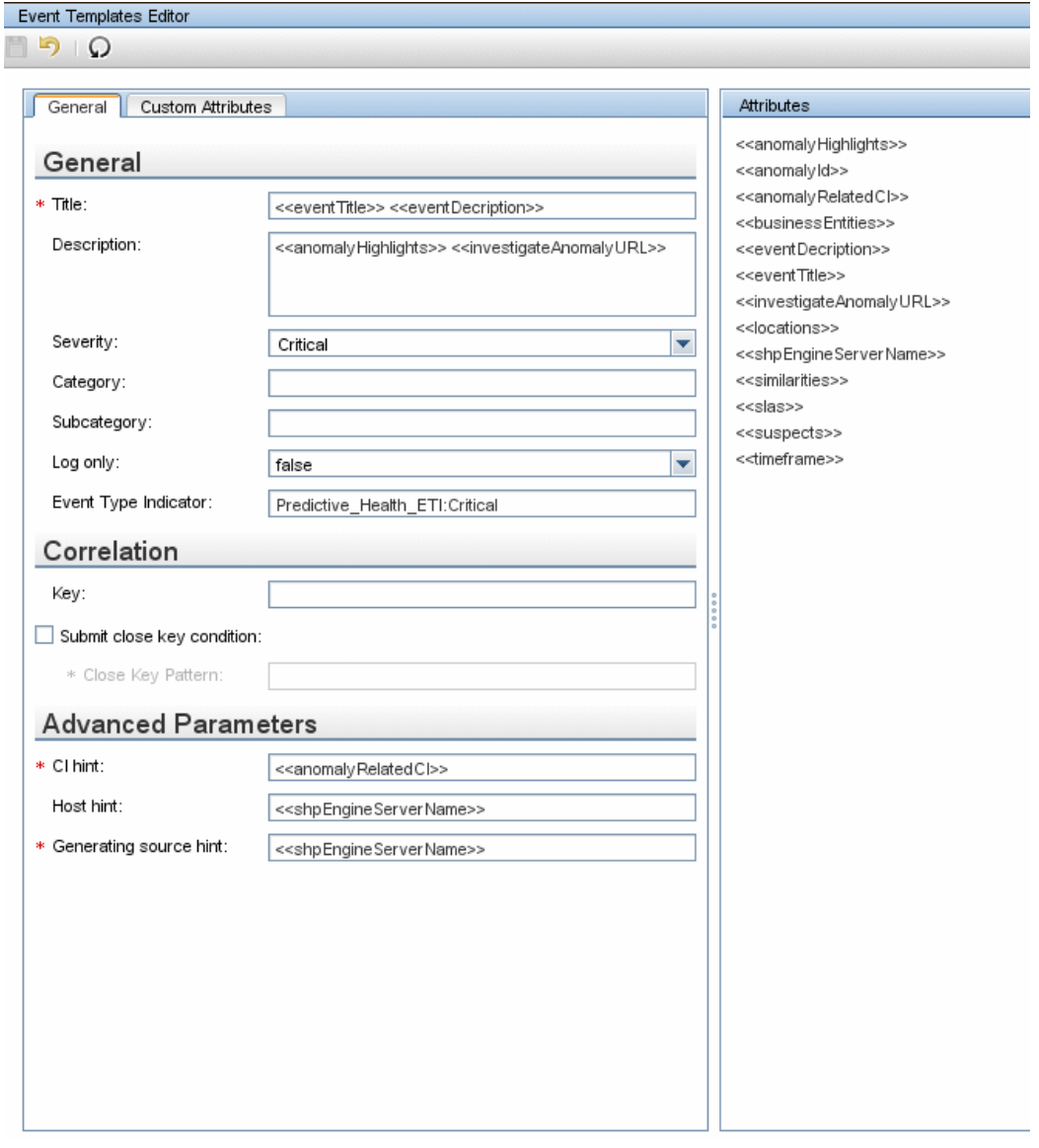

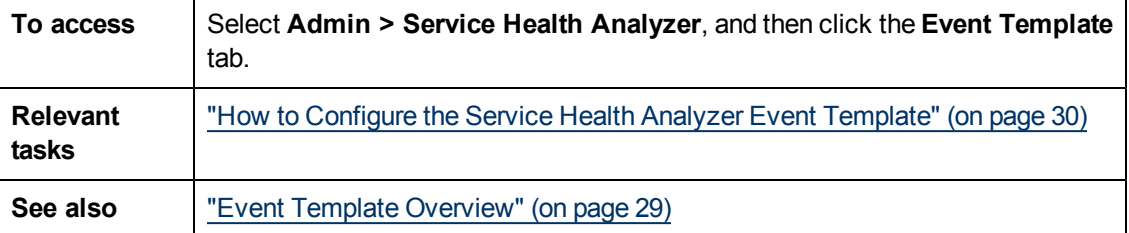

### **Event Template Editor Toolbar**

This toolbar enables you to save or restore changes made to the event template. User interface elements are described below:

Administering Service Health Analyzer

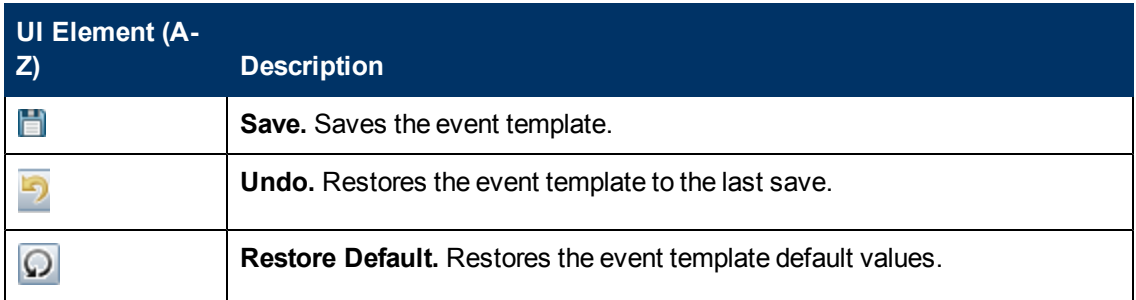

## **General Tab**

This area enables you to define the Event Template.

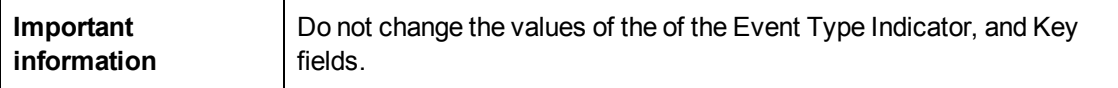

User interface elements are described below:

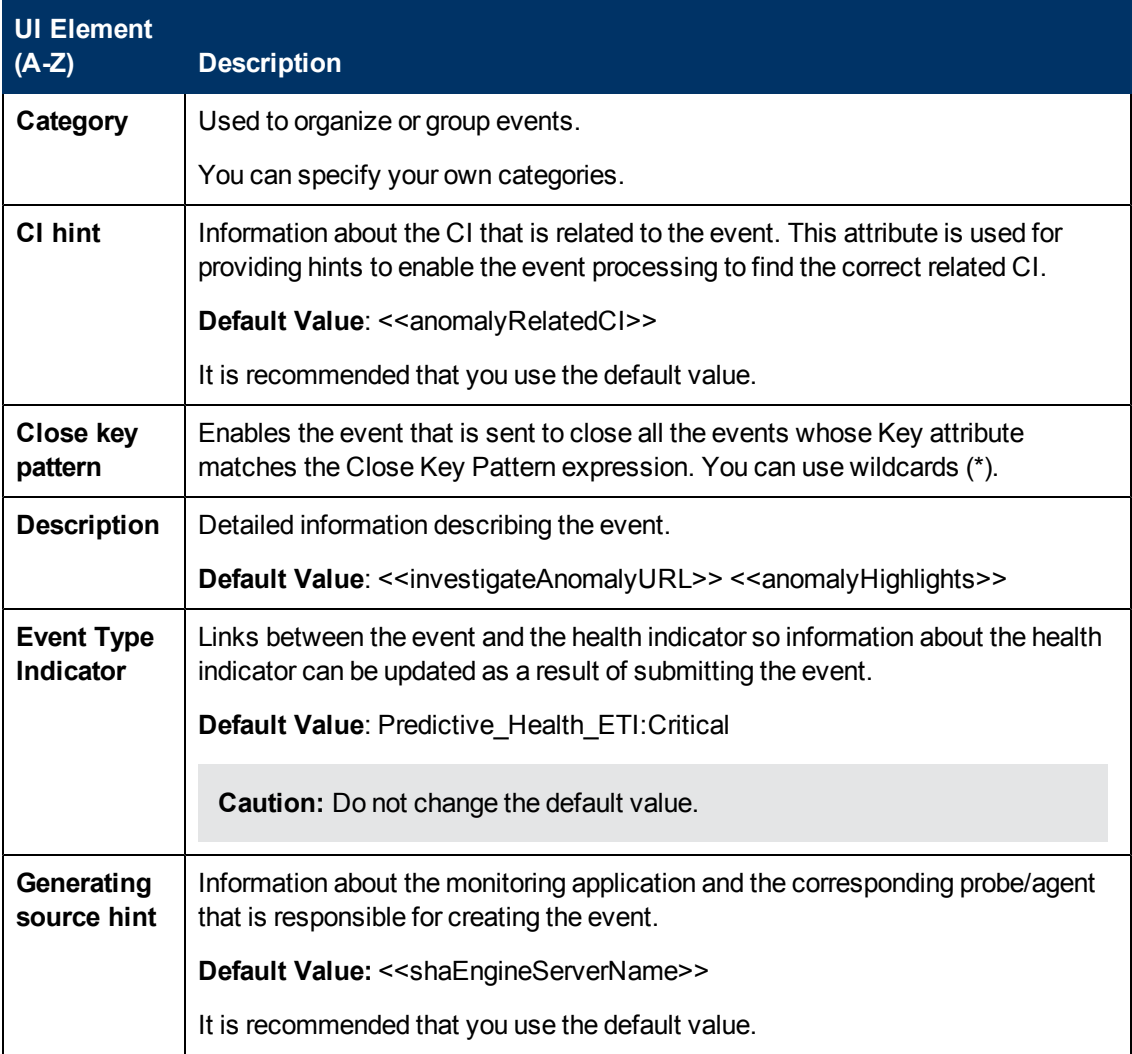

### **Using Service Health Analyzer 9.10**

Administering Service Health Analyzer

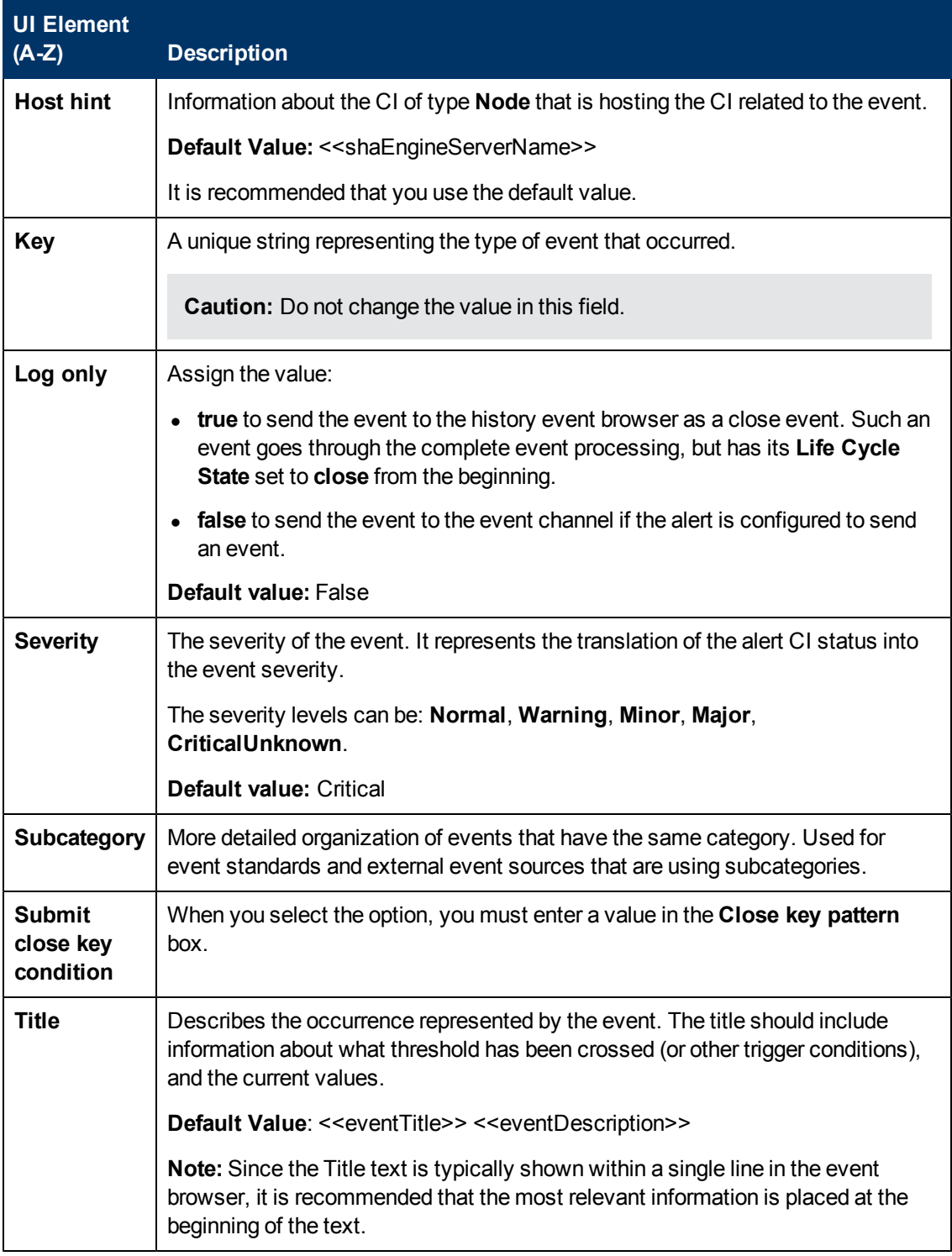

## <span id="page-32-0"></span>**Attributes Area**

Select attributes from the Attribute area to be included in the event template.

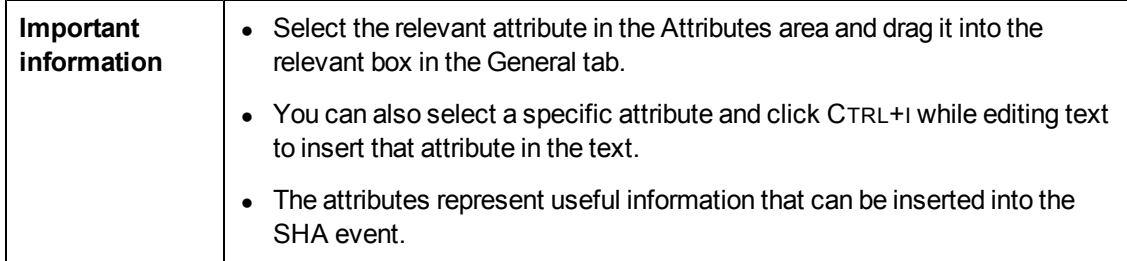

The table lists the attributes you can use in the General tab:

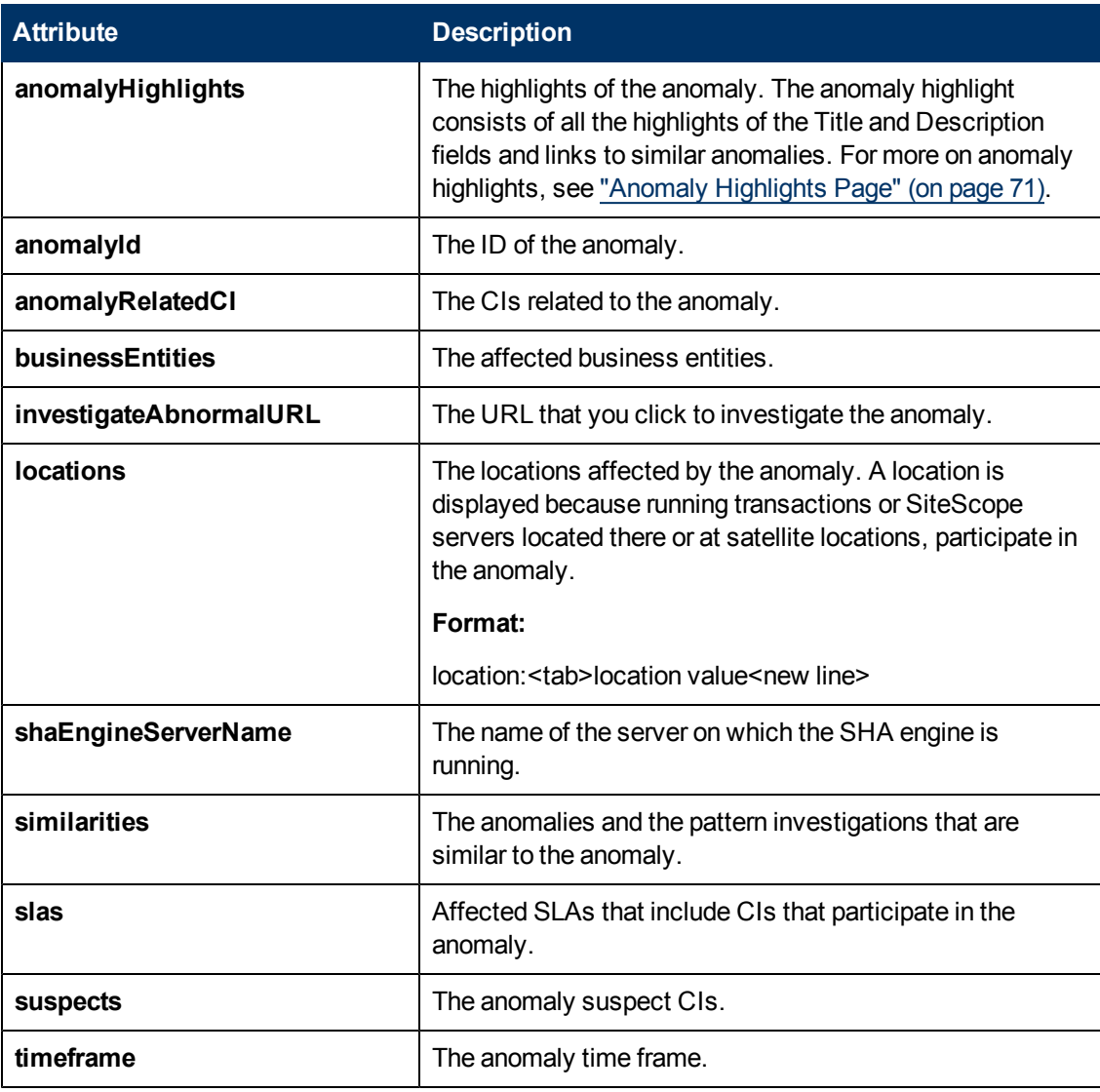

### **Custom Attributes Tab**

Use this tab to add custom attributes.

You can also create custom attributes in the SHA Event Template dialog box. The output of a custom attribute is displayed in the Custom Attribute tab of the SHA event.

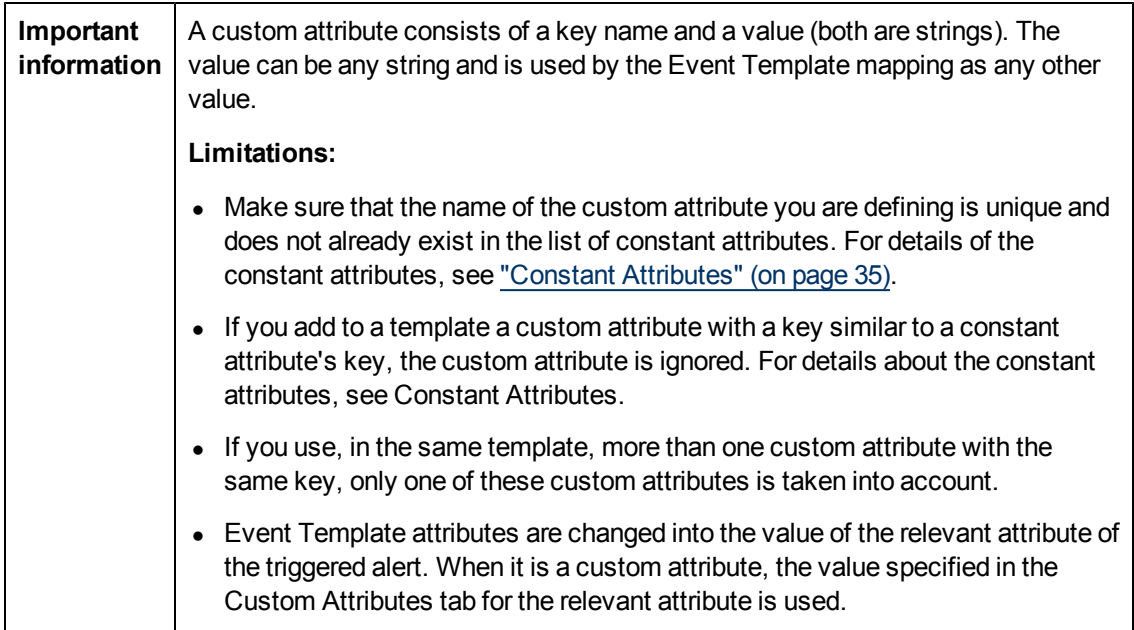

User interface elements are described below:

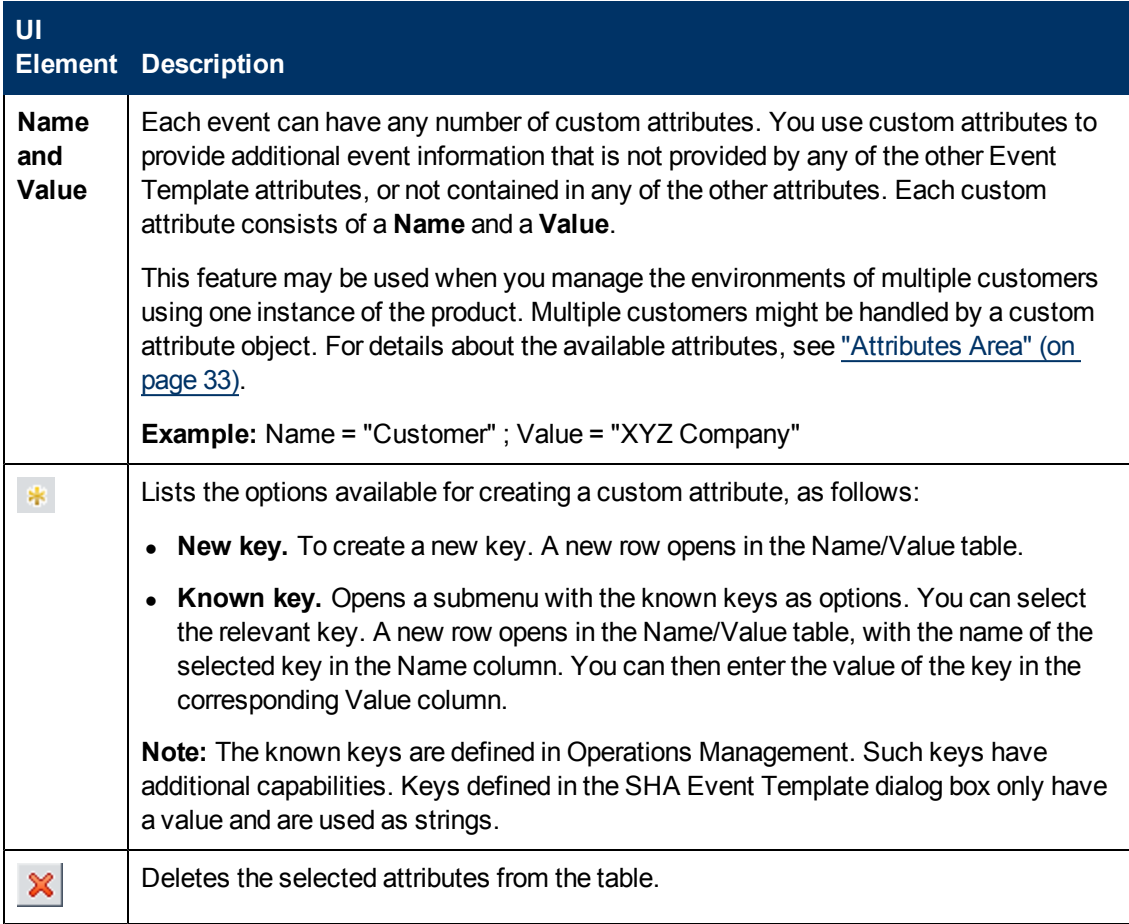

### <span id="page-34-0"></span>**Constant Attributes**

The Event Template uses the constant attributes to represent the fields that appear in the General tab (title, category, subcategory, and more).

**Note:** Do not use these attribute's keys as the keys to custom attributes.

The constant attribute keys are:

- Category
- CiHint
- CloseKeyPattern
- DateOccurred
- Description
- EtiHint
- HostHint
- $\bullet$  Key
- LogOnly
- OriginalData
- Severity
- SubmitCloseKey
- SourceHint
- SubCategory
- $\bullet$  Title
# **Configuring Verification Tools Overview**

Service Health Analyzer helps you find the root cause of a problem by enabling you to investigate enterprise problems discovered in BSM, and identifying likely suspect CIs. When an anomaly occurs and an SHA event is generated, part of the process includes running verification tools that assist in identifying suspect CIs.

To identify suspect CIs more accurately, you configure SHA SiteScope templates and verification tools. When an SHA event is generated, during the creation of the anomaly highlights, verification tools are run. If a verification tool fails, it is reported in the Anomaly Highlights page, and the rogue CI can be identified as suspect.

This section includes:

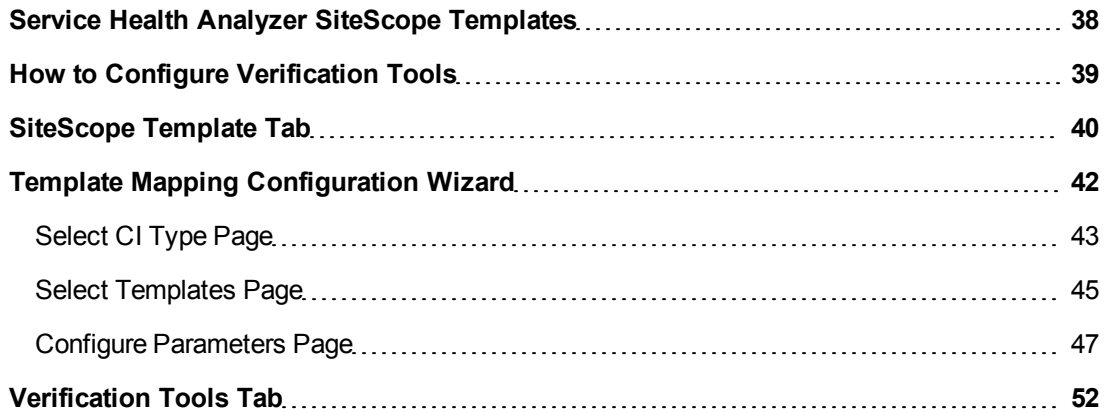

## <span id="page-37-0"></span>**Service Health Analyzer SiteScope Templates**

SHA SiteScope templates gather in-depth data on system components, based on an anomaly's suspect CIs.

SiteScope provides out-of-the-box TQLs and SiteScope monitor templates, that are used in the SHA SiteScope template configuration.

When an anomaly is opened:

- 1. SHA determines which CIs are suspect in causing the anomaly. These CIs are called suspect CIs.
- 2. For each suspect CI, SHA determines by CI Type which SHA SiteScope templates are configured to run on each suspect CI.
- 3. If the relevant verification tool (that can be identified by the CI Type and the SiteScope template) has its **Executions Type** set to Automatic, the RTSM populates monitor variables from relevant CI attributes configured on the **Configure Parameters** page of the CI Type Mapping wizard, and runs the verification tool.
- 4. When a verification tool fails, the Anomaly Highlights reports the failed tool name.

Selectable SiteScope templates are displayed in the SiteScope Templates page. For user interface details, see ["SiteScope](#page-39-0) [Template](#page-39-0) [Tab"](#page-39-0) [\(on](#page-39-0) [page](#page-39-0) [40\)](#page-39-0).

You can configure SHA to automatically run verification tools. For further information, see ["How](#page-38-0) [to](#page-38-0) [Configure](#page-38-0) [Verification](#page-38-0) [Tools"](#page-38-0) [\(on](#page-38-0) [page](#page-38-0) [39\).](#page-38-0)

You create, or edit mappings between CI Types and SiteScope templates using the CI Type Mapping wizard. For user interface details, see ["Template](#page-41-0) [Mapping](#page-41-0) [Configuration](#page-41-0) [Wizard"](#page-41-0) [\(on](#page-41-0) [page](#page-41-0) [42\).](#page-41-0)

## <span id="page-38-0"></span>**How to Configure Verification Tools**

This task describes the flow for configuring verification tools.

1. **(Optional) Configure additional SHA SiteScope templates**

Out-of-box templates are provided with SiteScope. These templates monitor the data sources in Business Service Management.

- a. Select **Admin > System Availability Management**.
- b. Click the name of a SiteScope server, and then click **Templates**.
- c. Add an additional SiteScope template as described in the *Using SiteScope Guide*.
- 2. **Map the templates and their parameters to the relevant CIs and their attributes.**

**Note:** To see the available CI Types, select **Admin > RTSM,** click **CI Types**, and then expand **Configuration Items**.

- a. Select **Admin > Service Health Analyzer**, click the **SiteScope Templates** tab, and then click  $\ast$  to create a new mapping.
- b. In the Template Mapping Configuration wizard, select a CI Type that you want to map to a template. For user interface details, see ["Template](#page-41-0) [Mapping](#page-41-0) [Configuration](#page-41-0) [Wizard"](#page-41-0) [\(on](#page-41-0) [page](#page-41-0) [42\).](#page-41-0)
- c. In the Available Templates pane, select a template and click  $\Box$ . The template moves to the Selected Templates pane.
- d. On the Configure Parameters screen, map the CI attributes to the template parameters, and if required enter default attribute values.

**Note:** If you wish to assign attributes from a CI in a different topology, click **Select**, select a topology, select the node to which the templates are mapped, and click **OK**. Additional CIs are now presented in the Configure Parameter screen.

e. Click **Finish**, review the mapping, and then click **OK**.

#### 3. **Configure the verification tools**

- a. Select **Admin > Service Health Analyzer**, and then click the **Verification Tools** tab.
- b. To automatically run the verification tool when the CI is suspect, select the mapped template, click the Execution Type, and then click **Automatic**.

**Note:** By default, the Execution Type is set to Disabled.

#### 4. **Result**

When an anomaly occurs, the verification tool runs for CIs of the selected CI Type.

## <span id="page-39-0"></span>**SiteScope Template Tab**

This tab enables you to display all CI Types that are mapped to out-of-the-box SiteScope templates. The templates include the SiteScope monitors used to monitor the CI Types.

SiteScope monitors mapped on this page are available as verification tools.

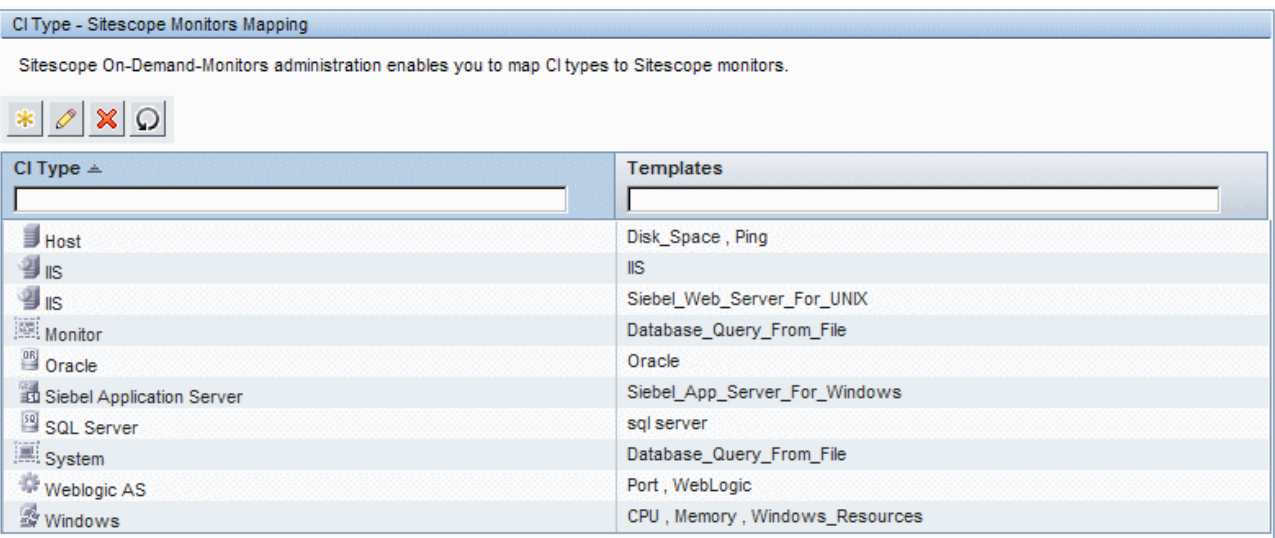

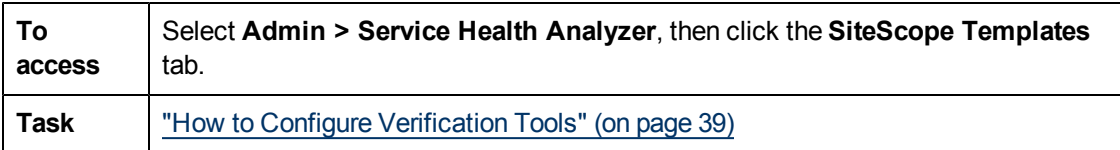

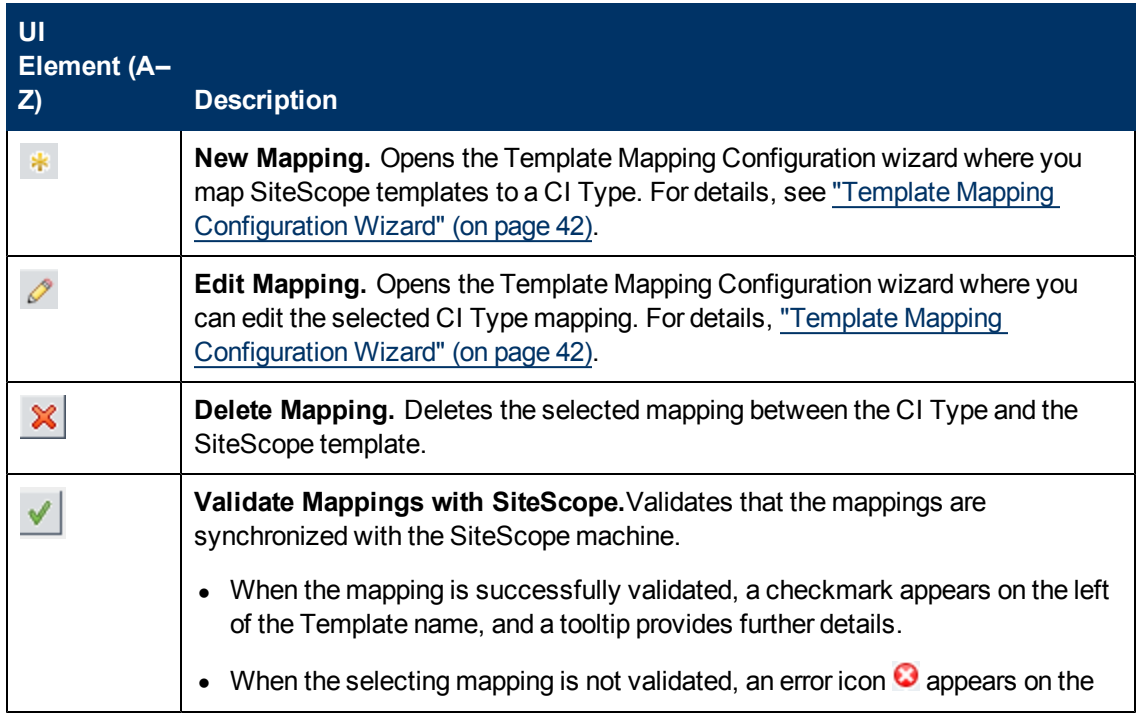

### **Using Service Health Analyzer 9.10**

Administering Service Health Analyzer

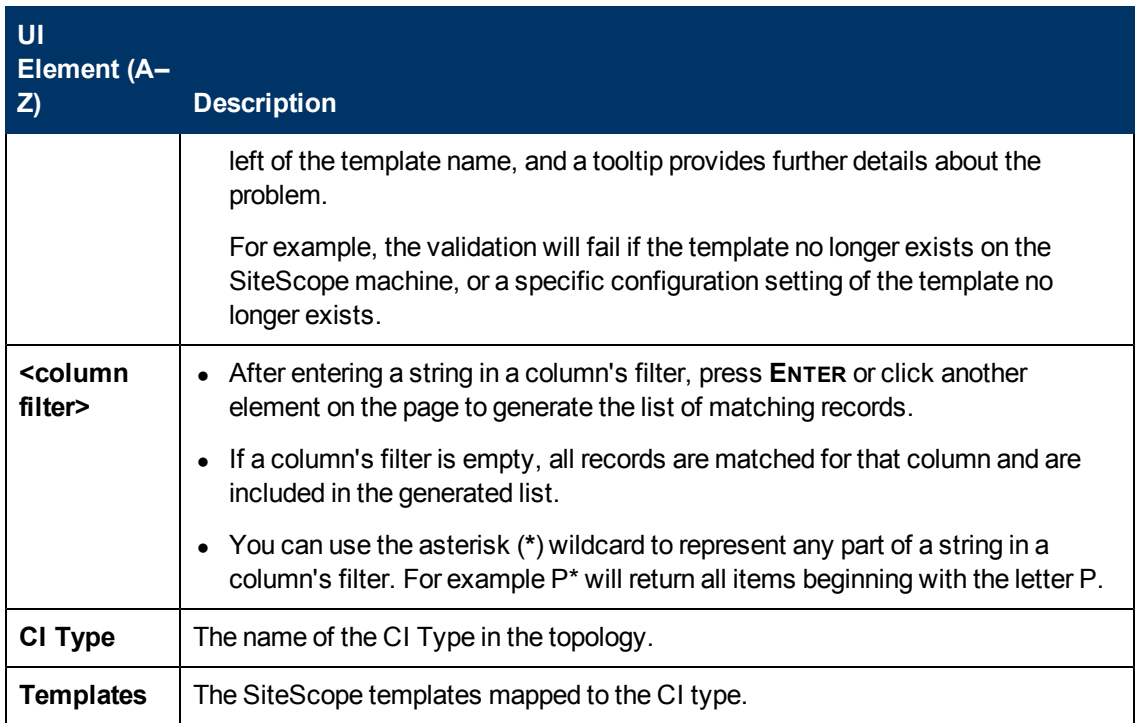

# <span id="page-41-0"></span>**Template Mapping Configuration Wizard**

This wizard enables you to configure mappings between CI Types and SiteScope templates.

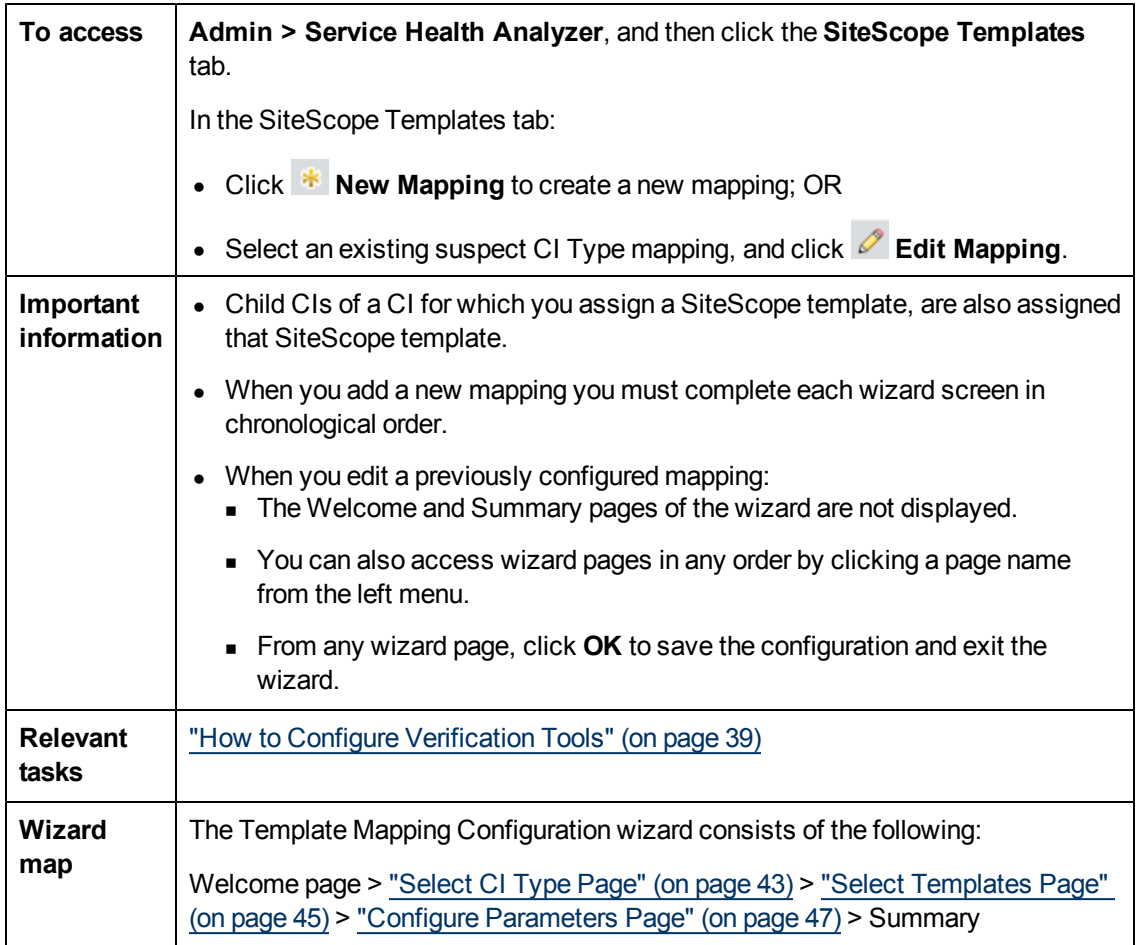

## <span id="page-42-0"></span>**Select CI Type Page**

This page enables you to select the CI Types to which you map the SiteScope templates.

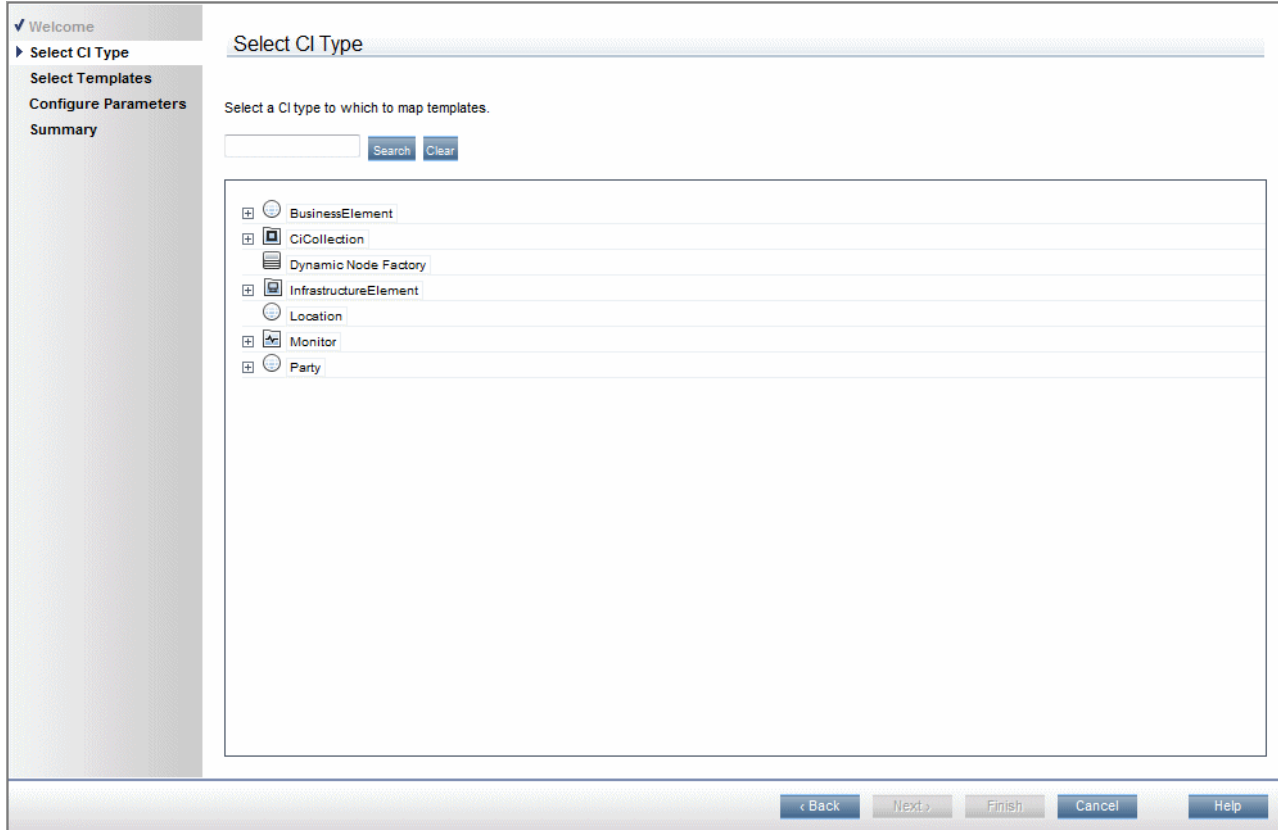

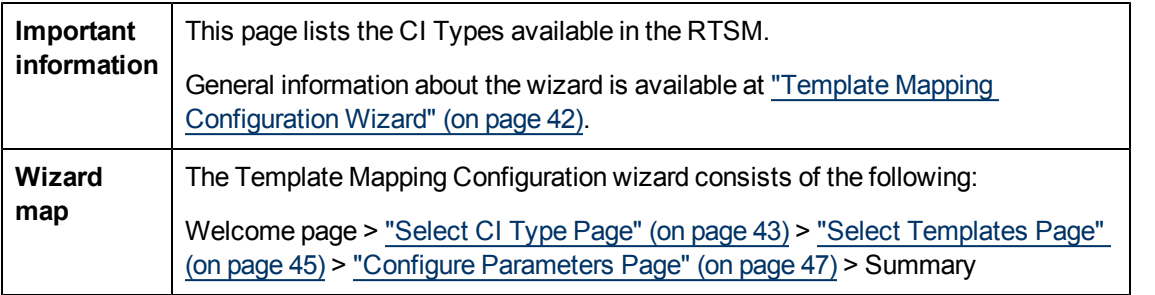

User interface elements are described below (unlabeled elements are shown in angle brackets):

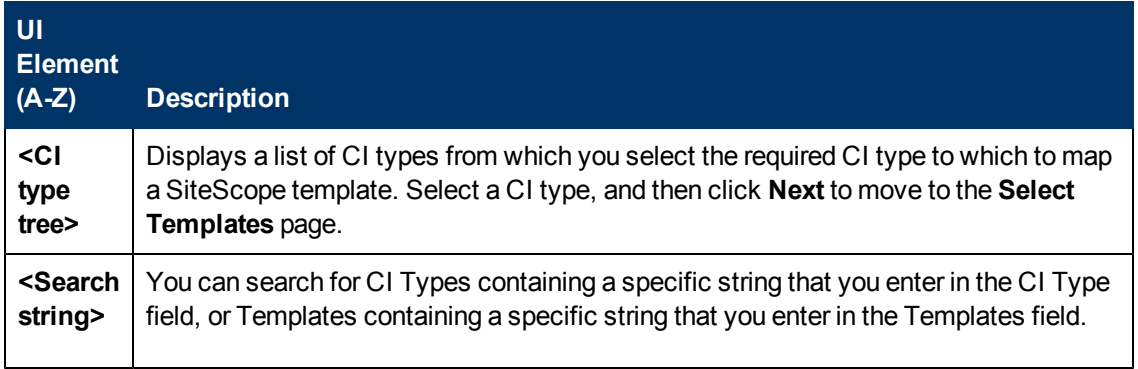

Administering Service Health Analyzer

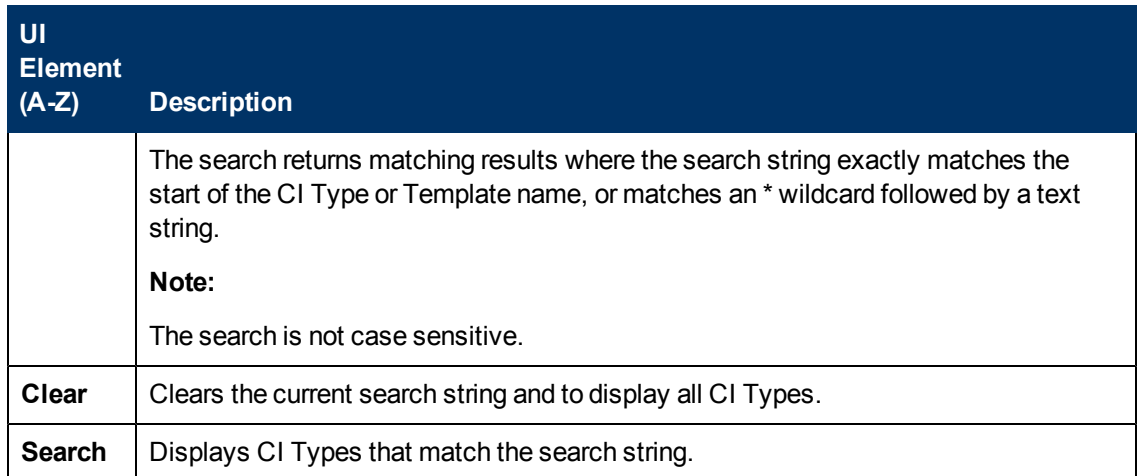

## <span id="page-44-0"></span>**Select Templates Page**

This page enables you to select SiteScope templates to map to the CI Type selected in the Select CI Type page.

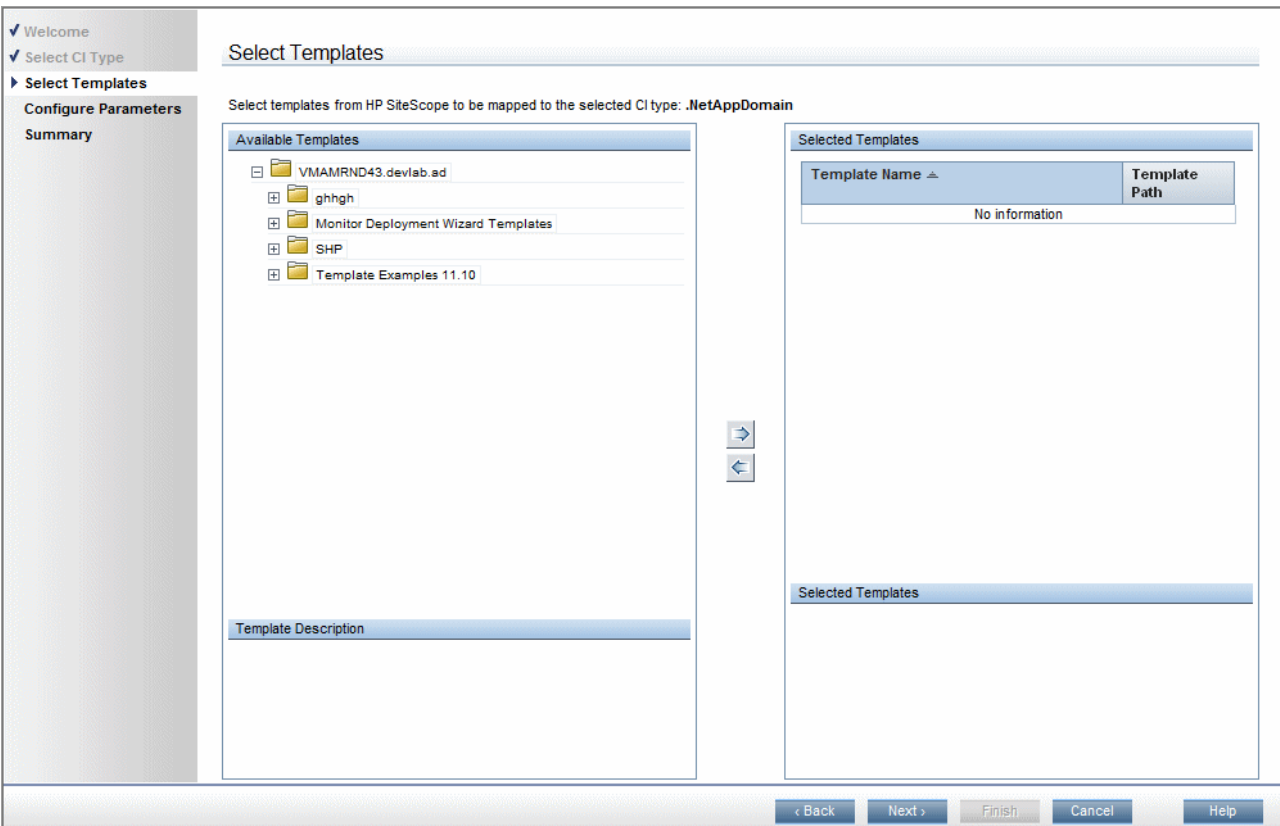

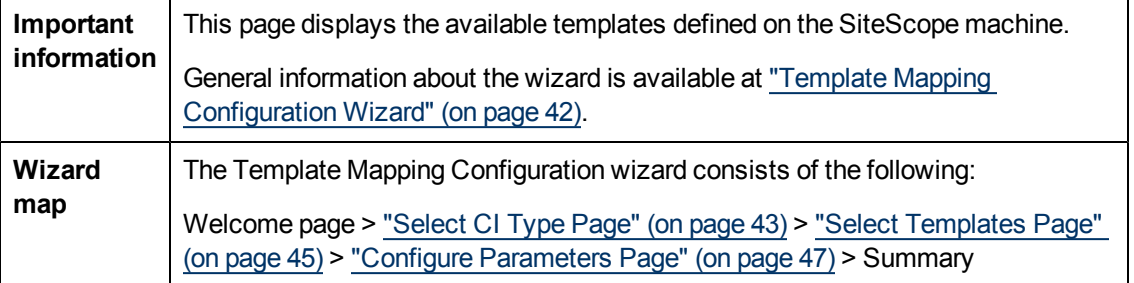

User interface elements are described below:

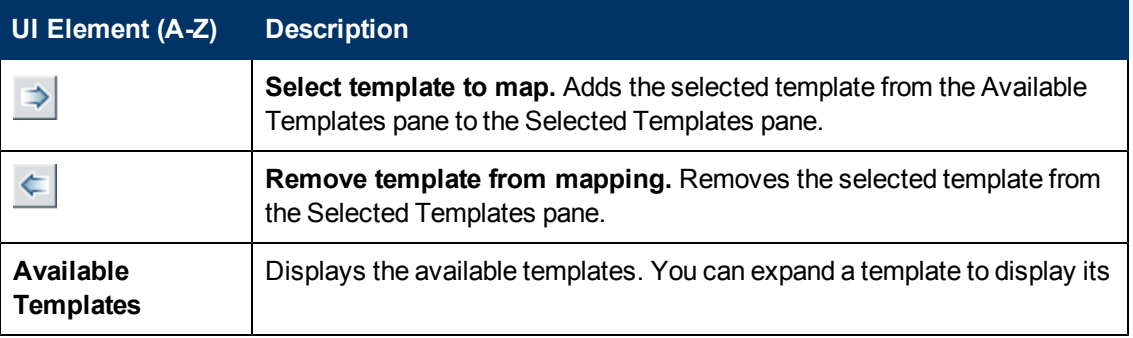

### **Using Service Health Analyzer 9.10**

Administering Service Health Analyzer

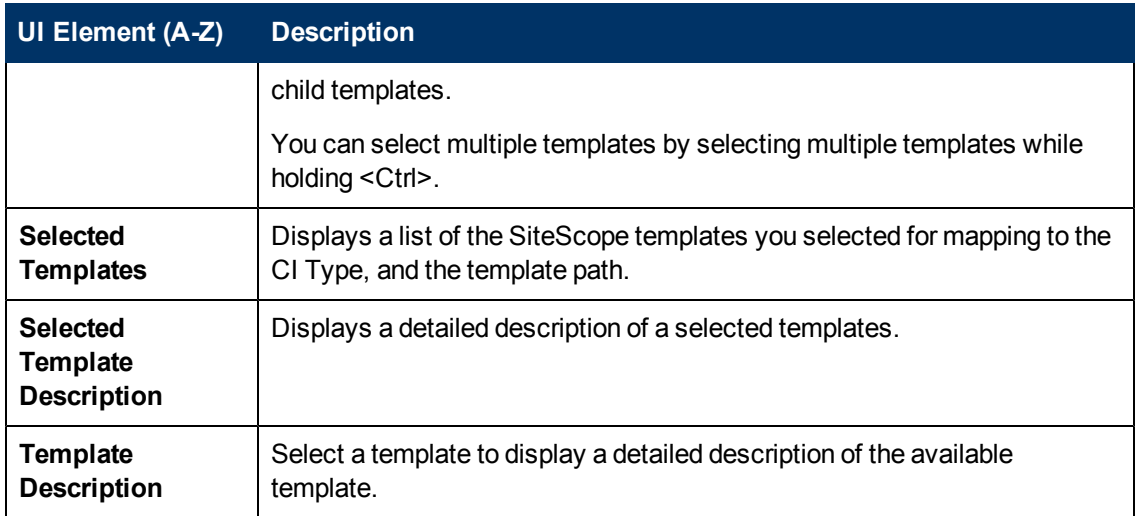

## <span id="page-46-0"></span>**Configure Parameters Page**

This page enables you to configure the settings and default values of the SiteScope template parameters.

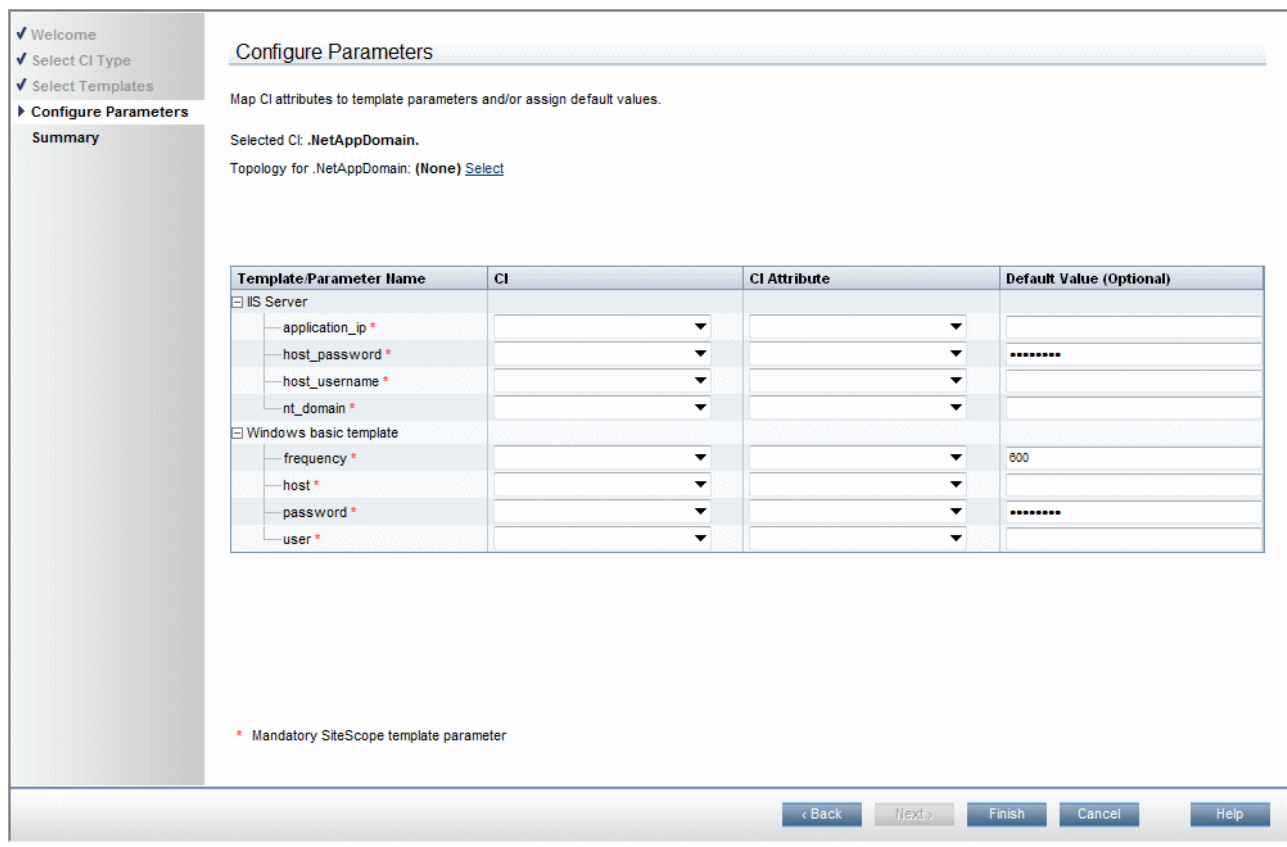

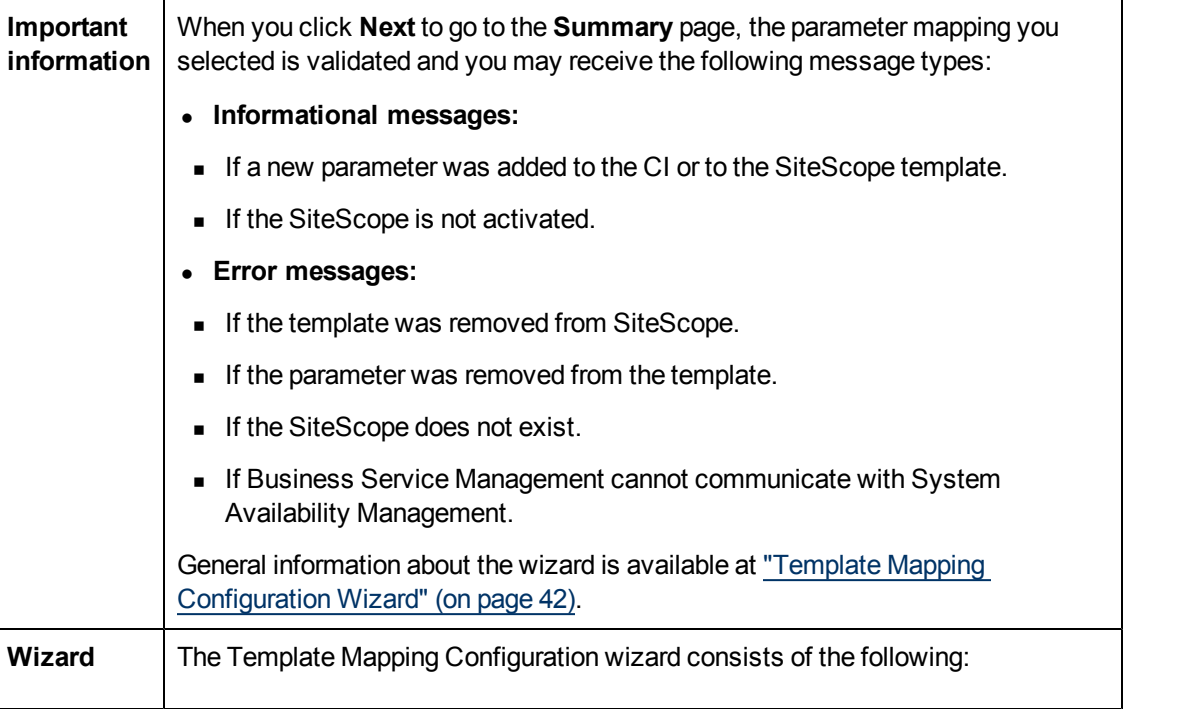

Administering Service Health Analyzer

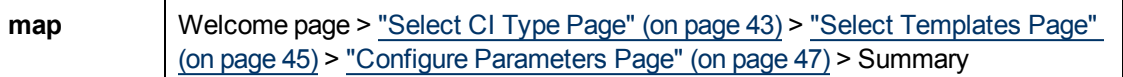

User interface elements are described below:

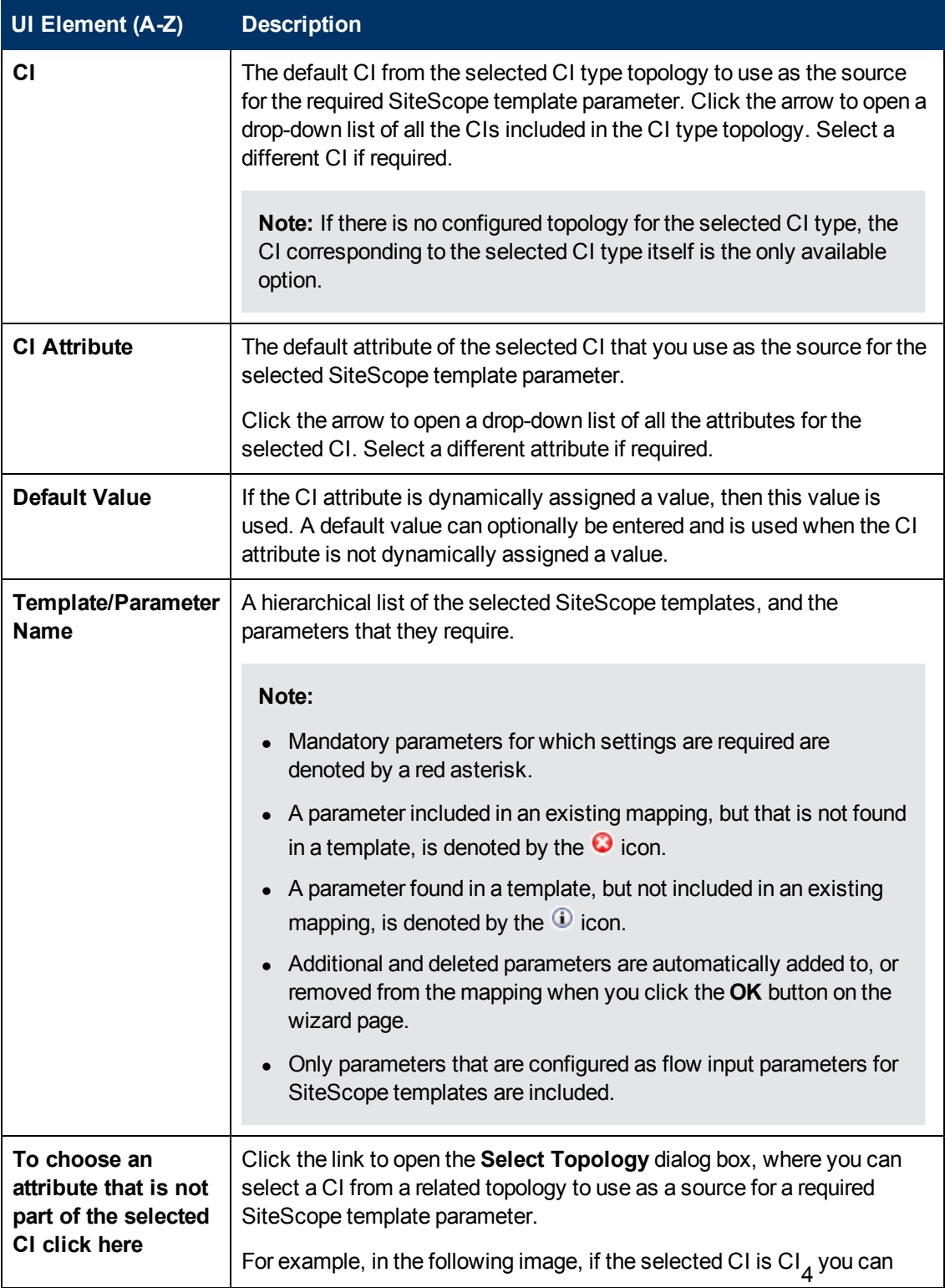

Administering Service Health Analyzer

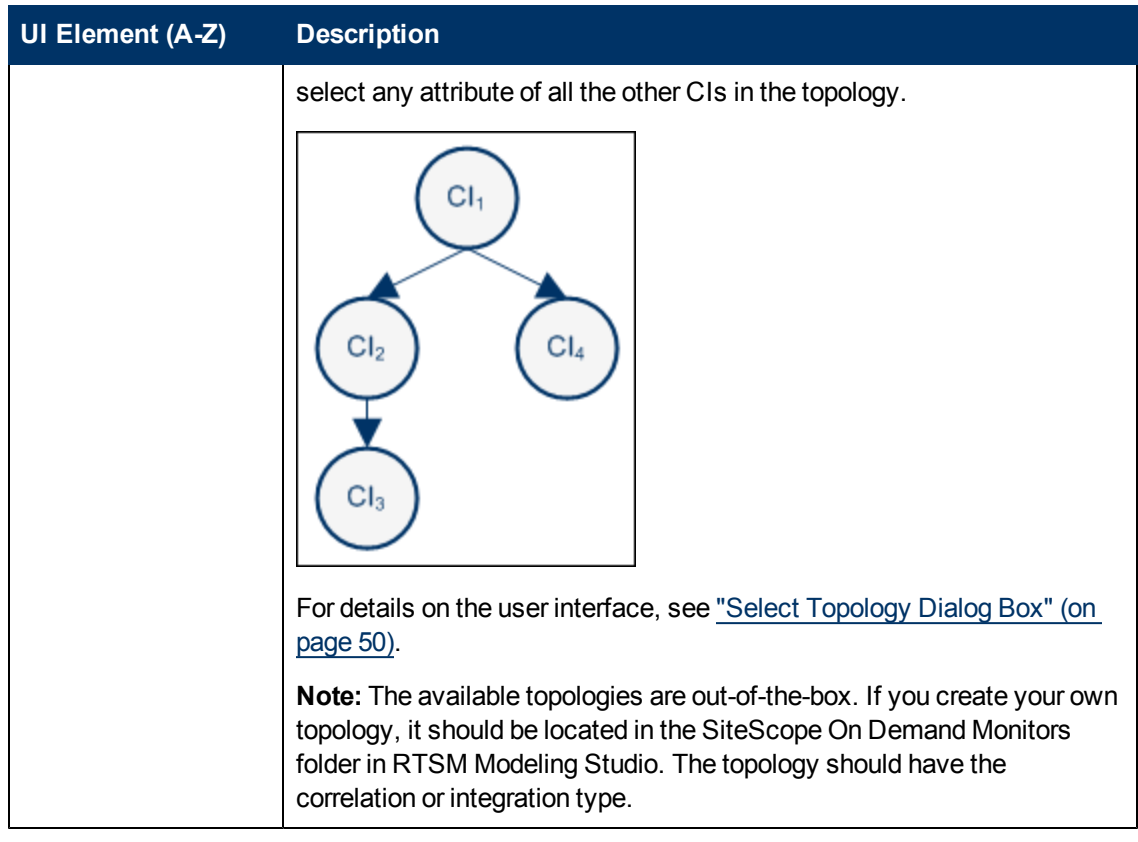

### <span id="page-49-0"></span>**Select Topology Dialog Box**

This page enables you to select a different CI Type or node CI from a topology related to the CI Type selected in the Template Mapping Configuration wizard. This CI is used as a source for a required SiteScope template parameter for the CI selected in the wizard.

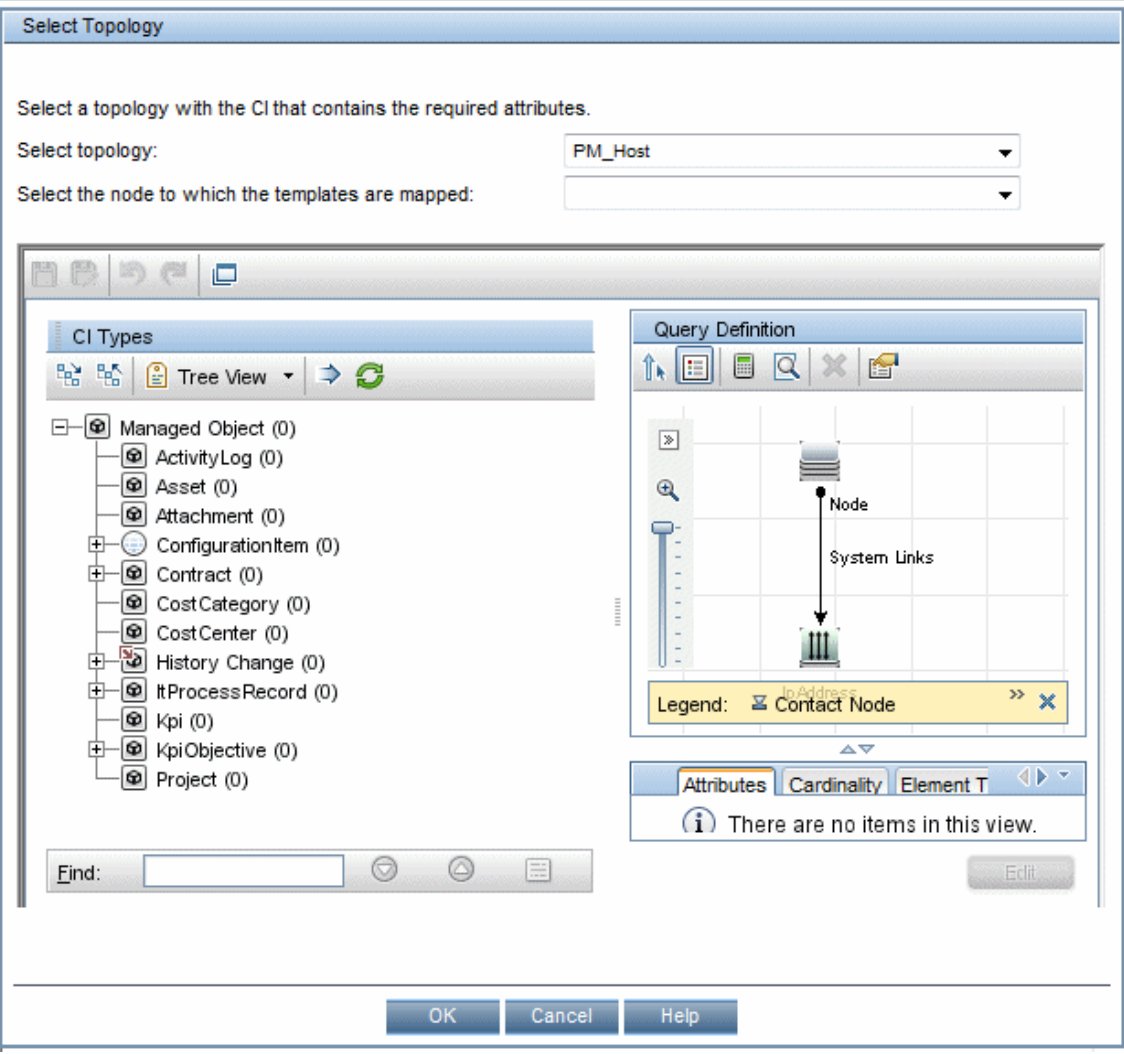

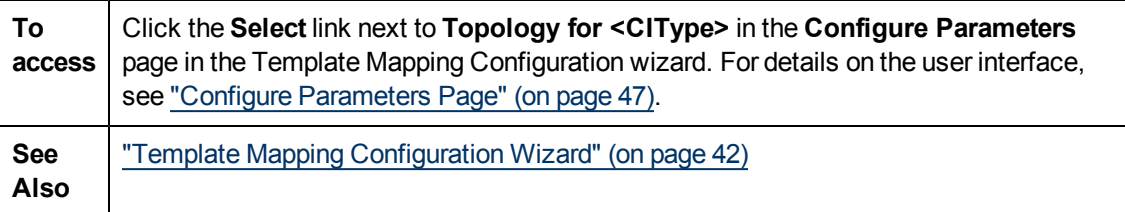

User interface elements are described below (unlabeled elements are shown in angle brackets):

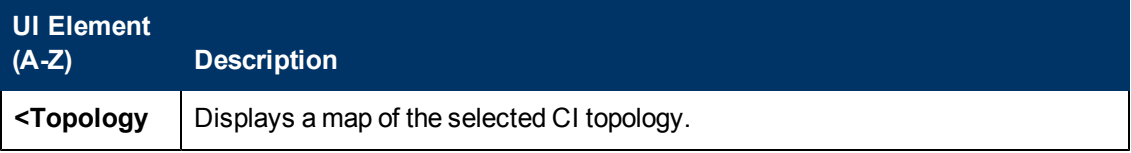

### **Using Service Health Analyzer 9.10**

Administering Service Health Analyzer

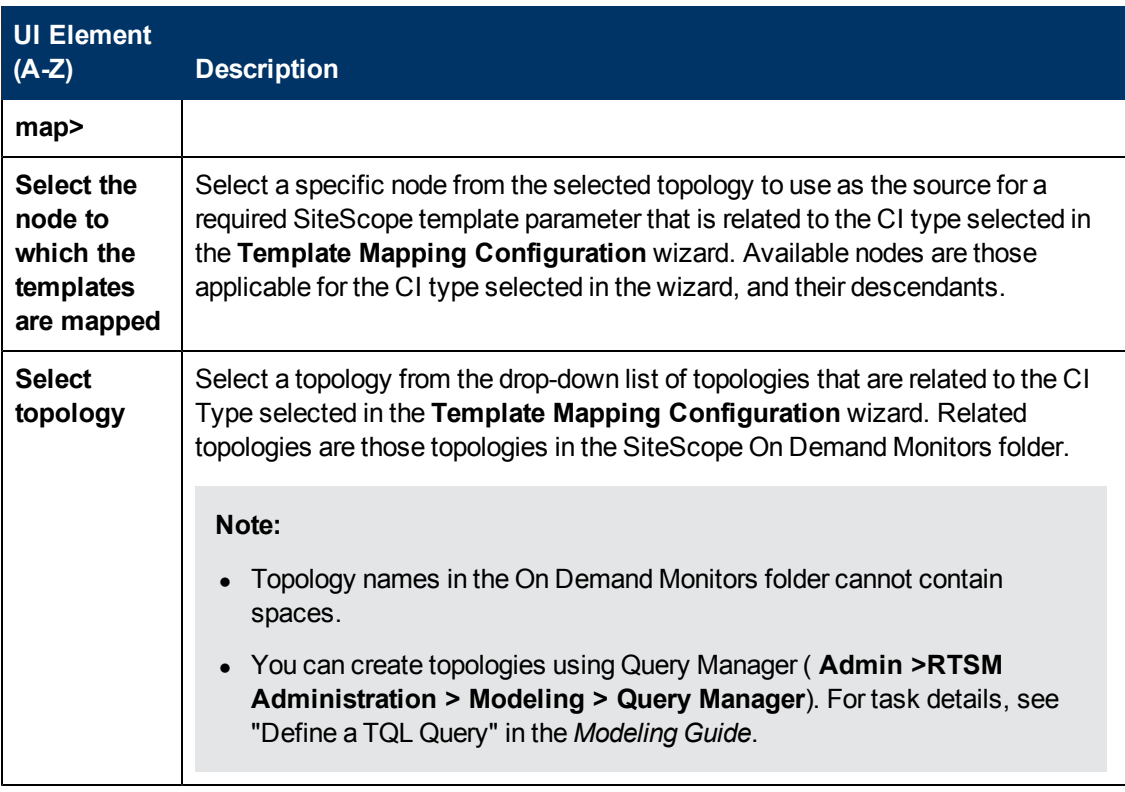

# <span id="page-51-0"></span>**Verification Tools Tab**

The Verification Tools tab enables you to configure which of the SiteScope verification tools should run when an anomaly is created. Verification tools that fail on a CI are reported in the Anomaly Highlights page as suspect.

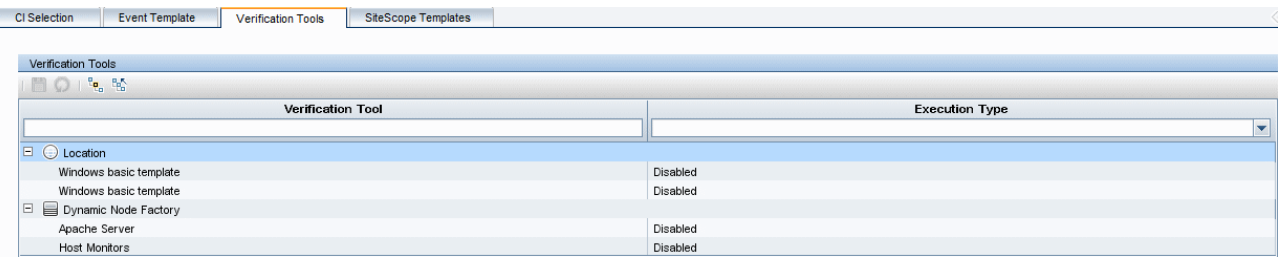

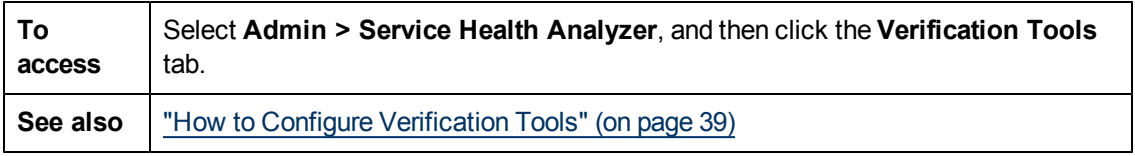

#### **Verification Tools Toolbar**

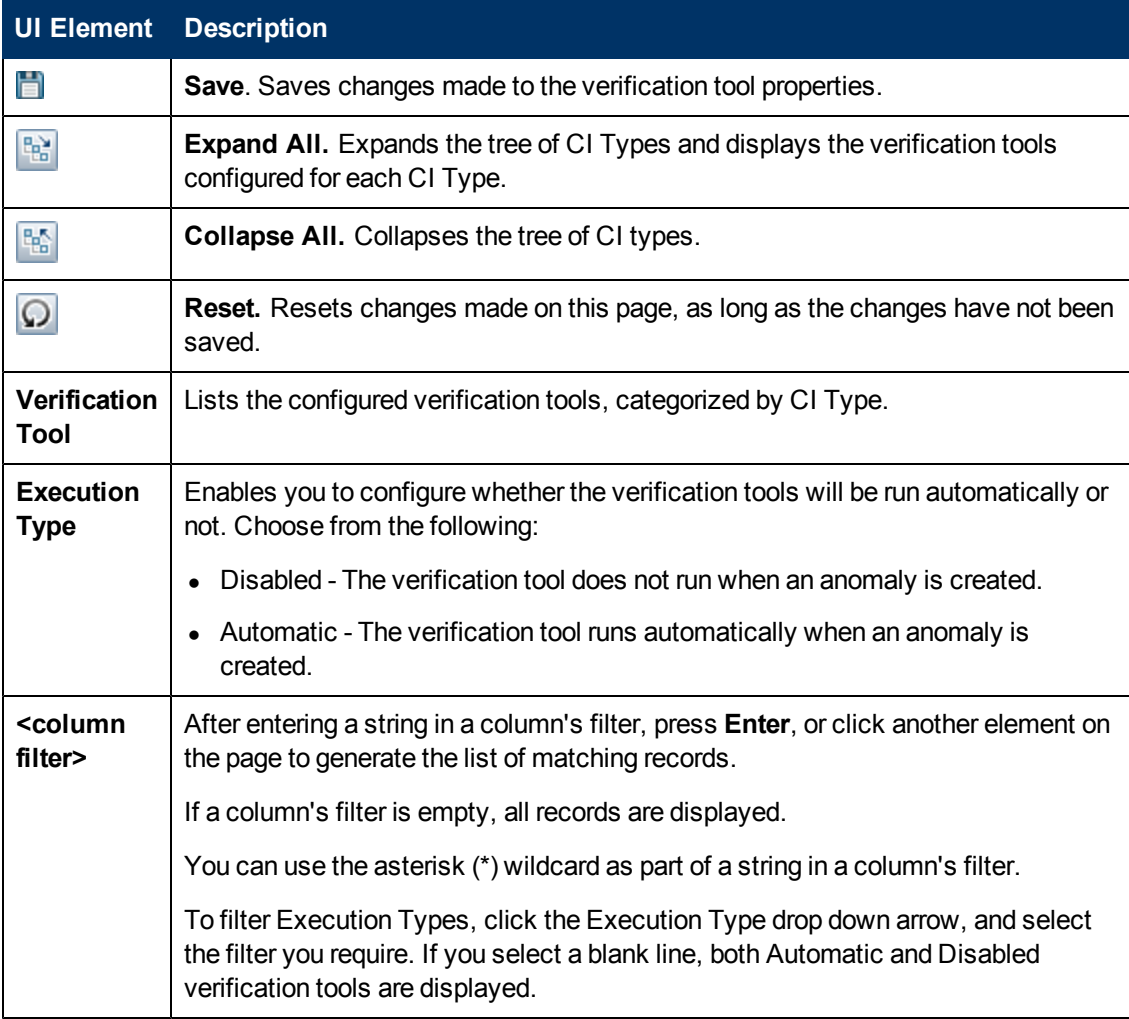

# **Analyzing Service Health Analyzer Statistics**

The Service Health Analyzer Statistics page enables you to view the current monthly return of investment as a result of using Service Health Analyzer, and is based on cost parameters that you input.

The SHA Statistics page:

- Recommends how to improve the efficiency of SHA.
- Displays the initial amount saved by using SHA, and the potential monthly savings.
- Compares the number of events to the number of anomalies and enables you to calculate the cost savings made by processing anomalies, and not regular events.

For more information, see ["SHA Statistics](#page-53-0) [Tab"](#page-53-0) [\(on](#page-53-0) [page](#page-53-0) [54\)](#page-53-0).

## <span id="page-53-0"></span>**SHA Statistics Tab**

This tab enables you to view monthly SHA statistics, and to calculate the current and potential savings you can make by using SHA.

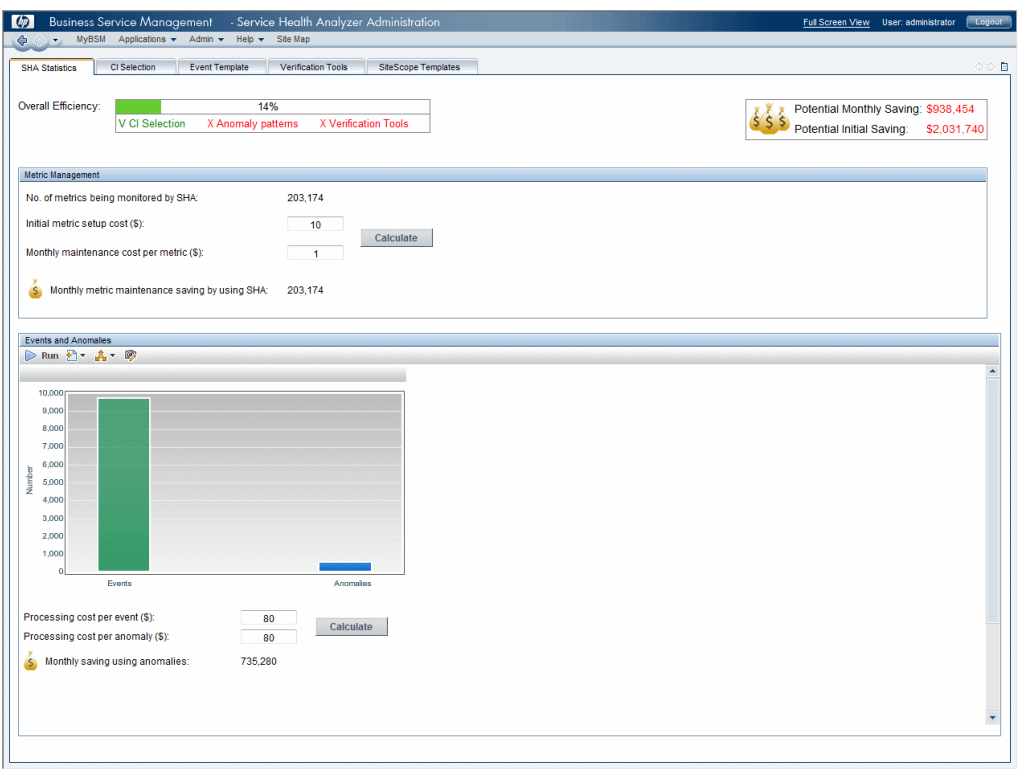

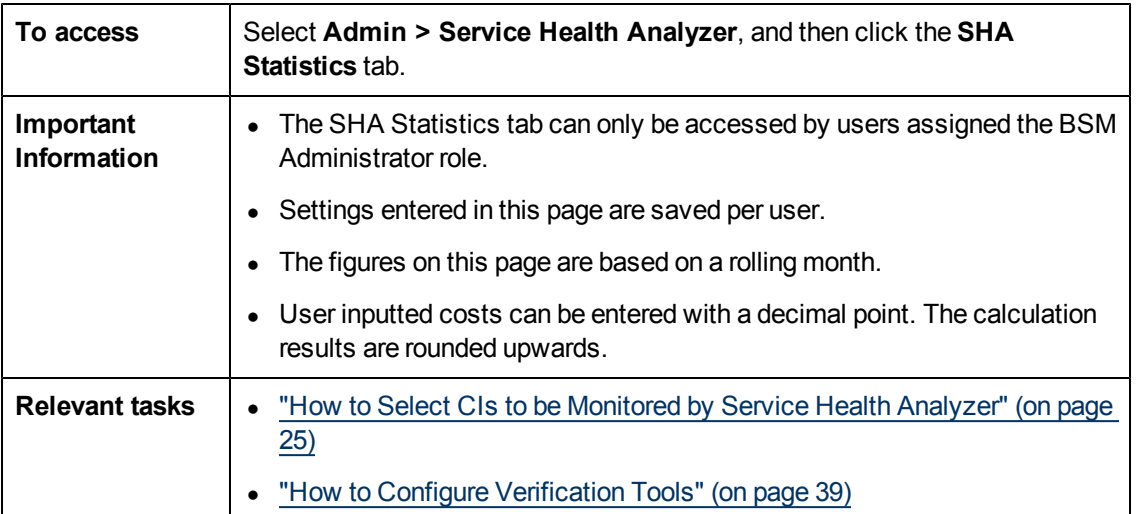

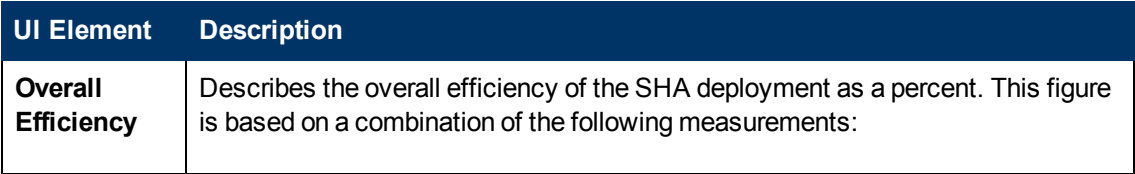

Administering Service Health Analyzer

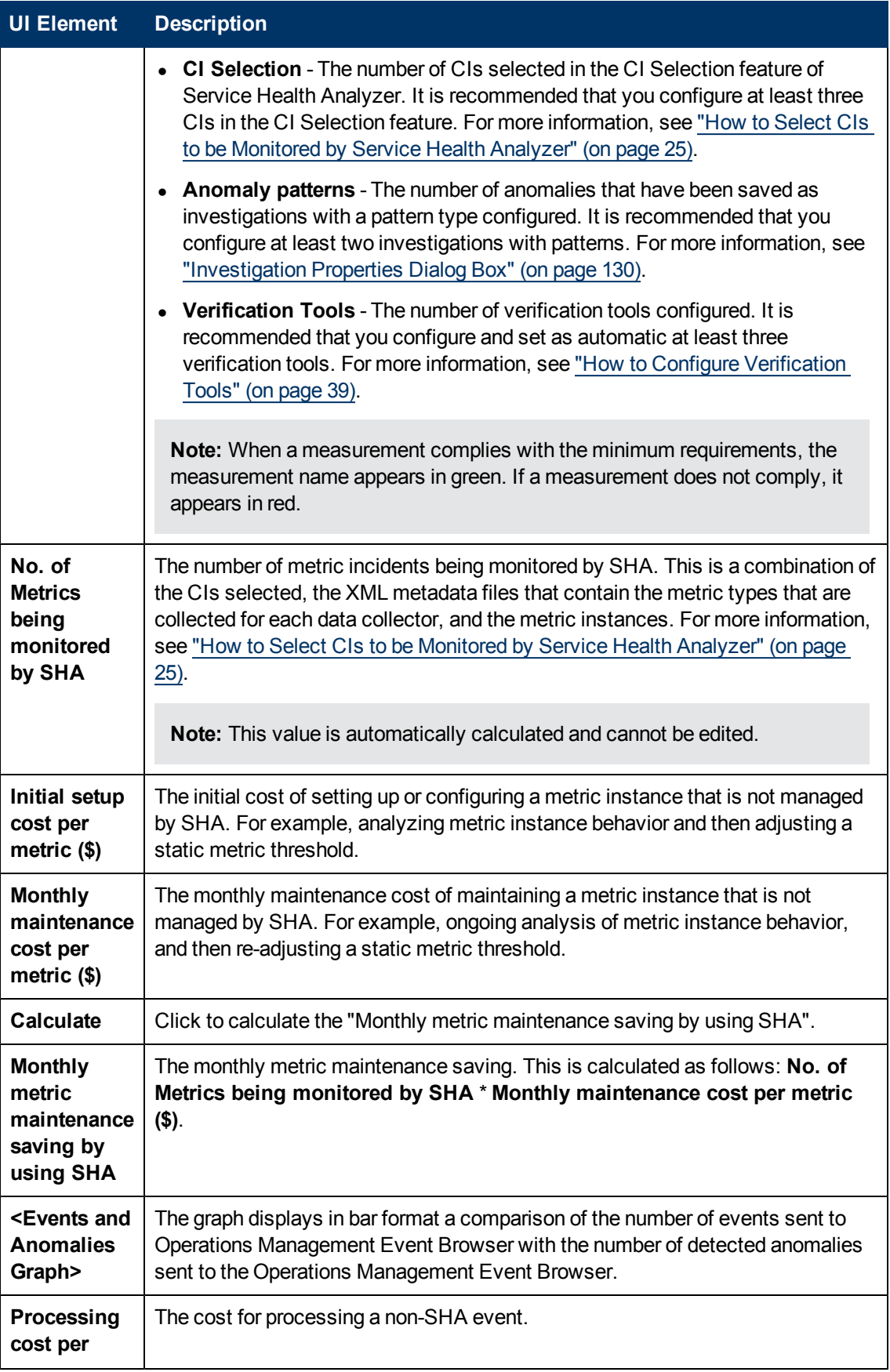

### **Using Service Health Analyzer 9.10**

Administering Service Health Analyzer

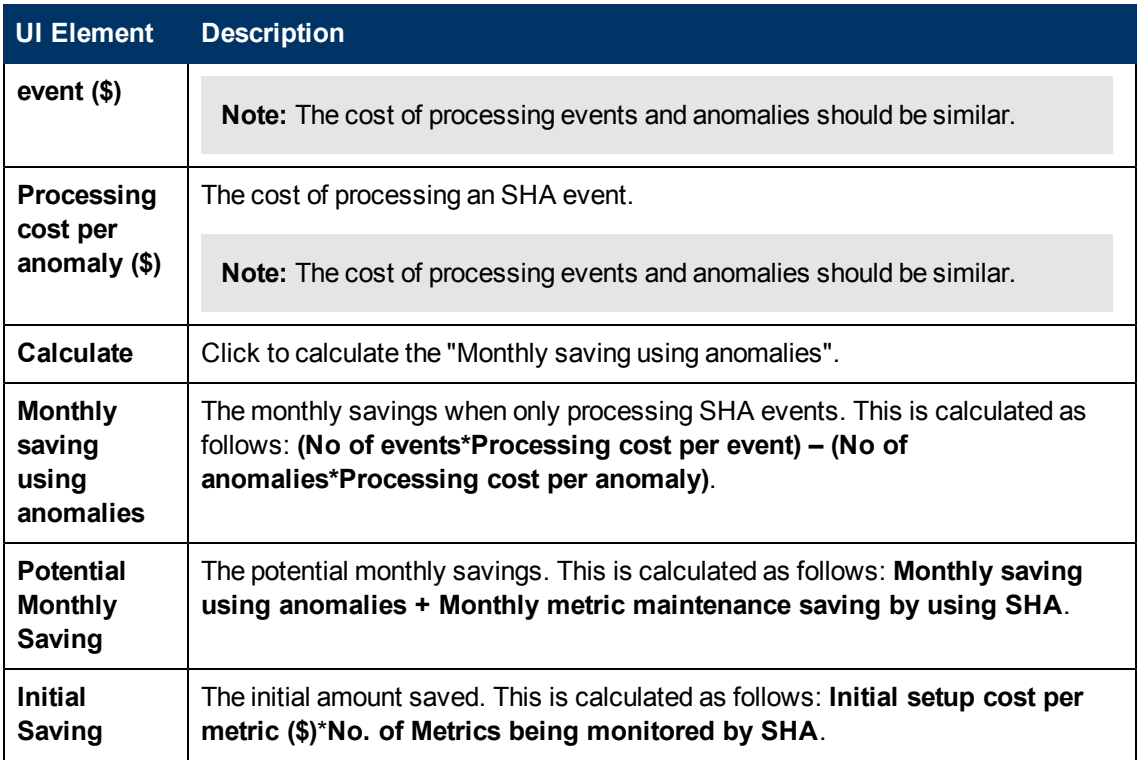

# **Automatic Detection Overview**

Service Health Analyzer (SHA) periodically receives data from samples that monitor enterprise components. The process of automatic detection of anomalies and the creation of SHA events is performed using the following:

#### <sup>l</sup> **Metrics**

A metric represents the time/value combinations provided for a specific field in a sample. Metric samples represent the behavior of the metric over time. The metric values are used to create and maintain a metric baseline, and to determine the mean and standard deviation values for the metric. Mean and standard deviation values for a metric are used to create a baseline sleeve, and to identify metrics that deviate from the baseline. The mean and standard deviation are a statistical way of estimating the normal behavior of a metric.

For more information, see ["How](#page-58-0) [a](#page-58-0) [Metric](#page-58-0) [is](#page-58-0) [Added](#page-58-0) [to](#page-58-0) [an](#page-58-0) [Anomaly"](#page-58-0) [\(on](#page-58-0) [page](#page-58-0) [59\)](#page-58-0).

#### <sup>l</sup> **Samples**

A sample is a collection of time stamped data that contains fields that represent specific metrics. SHA periodically receives samples that contain values of a metric at a specific time. Fields in a sample can include; Transaction from Location, Session ID, Transaction ID, Location ID, Server ID, Timestamp, Mean, Standard Deviation, Value, and Status. These fields identify the Metric ID, the value of the metric sample at the time the sample was taken, confirm whether a sample value was actually sent, and assist in identifying abnormal metrics.

#### <sup>l</sup> **A Metric Baseline Sleeve**

During the learning period, metric values are used to calculate the mean and standard deviations for a metric. The calculated mean and standard deviation values are then used to create the baseline sleeve that determines whether future metric values are normal. Once the baseline sleeve for a metric is created, a metric is considered to be abnormal when it's value is higher or lower that the metric's mean value + or - 3 times the standard deviation.

In addition, when calculating a metric's baseline, the baseline engine takes into account such things as seasonality and trends.

- **Seasonality** When a repeated pattern at constant time intervals occurs, a metric has seasonality. For example a metric might have typical values at 8:00 every day when users log on, and different values at 12:00 when users take a break.
- **Trends** When a metric's values have a consistent linear change over time, a trend is identified.

Seasonality and trends are considered to be part of the normal behavior of a metric, and the baseline sleeve is adjusted accordingly.

#### **• The Analytics Engine**

The Analytics engine, reads metrics from the SHA database at 5 minute intervals, and as part of an ongoing process, calculates the baseline sleeve for each metric.

#### **• Anomalies**

An anomaly represents anomalous behavior in a part of an IT system. An anomaly consists of

CIs, links between CIs, and metric values that are measured for the CIs. Links between CIs can represent a physical or logical dependency between the CIs. Metrics are measured for the CIs that had anomalous values during the anomaly time frame. When an anomaly is detected, an SHA event is generated which is used to alert an operator of an existing problem in the enterprise.

For more information, see ["The](#page-61-0) [Anomaly](#page-61-0) [Life](#page-61-0) [Cycle"](#page-61-0) [\(on](#page-61-0) [page](#page-61-0) [62\)](#page-61-0).

This section includes:

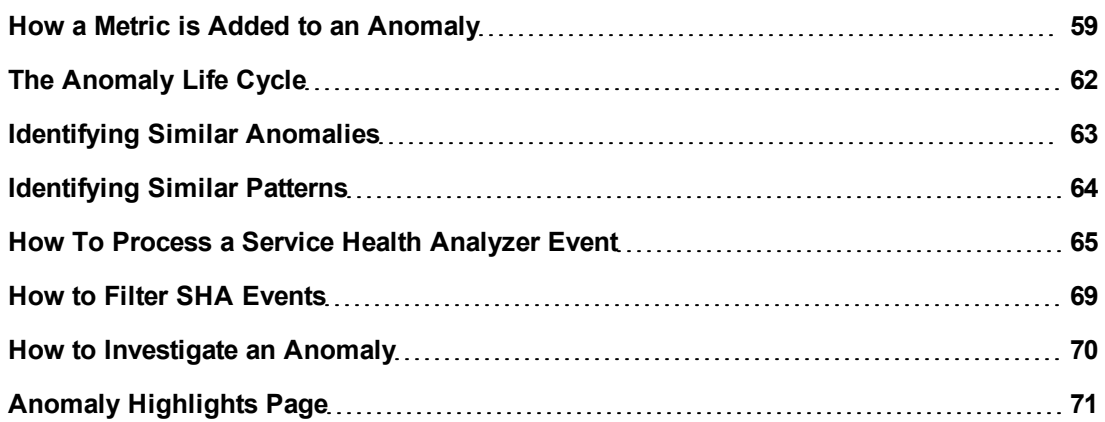

# <span id="page-58-0"></span>**How a Metric is Added to an Anomaly**

The SHA engine continually monitors metrics for abnormal behavior. Service Health Analyzer uses specific behavior to change the status of a metric from a regular metric to a metric that takes part in an anomaly. An anomaly might indicate that there is a problem with the monitored enterprise component.

Once you select a CI to be monitored by SHA, metric values are collected for that CI, and a baseline is calculated for the metric. Once a baseline exists for a metric, it can be included in an anomaly.

A metric is added to an anomaly as follows:

#### 1. **A metric becomes a traced metric.**

At specified intervals, SHA checks the value of a metric sample at each point in time (metric point) against the metric's predefined **baseline threshold** at that metric point.

If at a metric point, a metric sample and its value deviates from its predefined **baseline sleeve**, or the metric displays availability abnormality, the metric becomes a **traced metric**.

#### 2. **A traced metric becomes a continuously abnormal metric.**

SHA also checks the behavior of a metric over time, and uses the **Abnormal event factor** infrastructure setting, a ratio between normal and abnormal sample values to determine how to classify the traced metric. For a metric to become continuously abnormal, it's values must deviate from the baseline sleeve, or become unavailable, and have enough abnormal samples to be considered abnormal.

The minimum number of abnormal samples is calculated based on a learned value which represents the probability of a metric having an abnormal sample.

For example, if the **Abnormal event factor** infrastructure setting is 2 (the default setting), and the metric has two abnormal and one normal points, it is considered to be an **continuously abnormal metric**.

If the metric has two normal and one abnormal point, it is considered to be a normal metric.

In the example below, the first metric sample is abnormal, so the metric becomes a traced metric. The second point is abnormal, so the metric becomes a continuously abnormal metric. At that point the continuously abnormal metric is added to a new or to an existing anomaly. From the third point (abnormal) until the fifth normal point the metric continues to be a continuously abnormal metric.

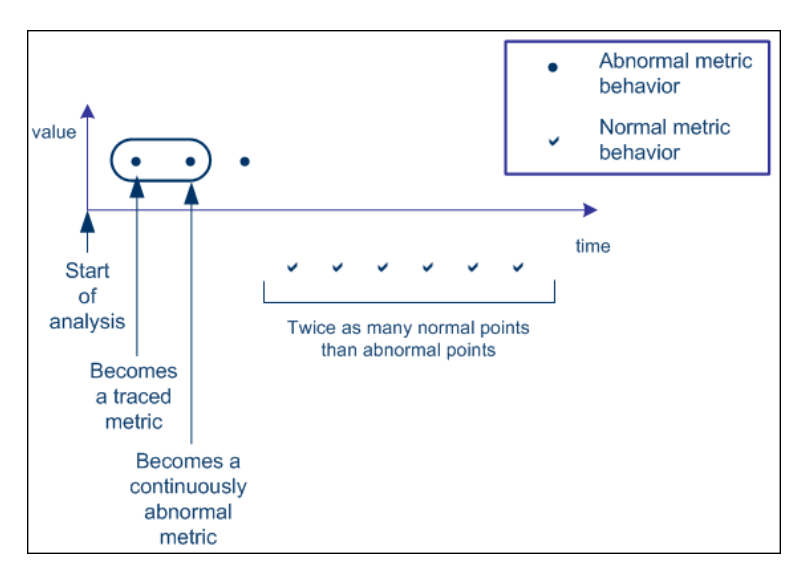

The details of continuously abnormal metrics are stored in the online memory in the Analytics engine, until the metric behavior returns to normal. A metric is considered to be normal if the ratio between normal and abnormal samples is such that it satisfies one of the following:

- a. Normal samples > Abnormal Samples\*Abnormal-event-factor
- b. The metric has a "normal tail". This means that the metric's time series ends with a series of sufficient consecutive normal samples.

**Note:** If a metric behaves abnormally but the time period between two abnormal metric points is longer than the time specified in the **Anomalies Time Cluster Distance** infrastructure setting, SHA ignores the first metric point, and the second metric point becomes a traced metric. Because such a metric never accumulates enough abnormal or normal metric points to calculate if its behavior is abnormal, it is considered as noise. If a metric is scheduled to report every x minutes where x > **Anomalies Time Cluster Distance**, it is never added to an anomaly.

### 3. **The SHA engine adds the continuously abnormal metric to an existing anomaly.**

The SHA engine creates a new anomaly, or adds a continuously abnormal metric to an existing anomaly as follows:

**According to the start time.** If the start time of the continuously abnormal metric is close to the start time of an anomaly, and the metric belongs to the same RTSM model, the continuously abnormal metric is added to the anomaly. A close start time occurs when the difference between the time when the metric become continuously abnormal and the anomaly start time is less than the value of the **Anomalies Time Cluster Distance** setting defined in Infrastructure Settings.

**Note:**

- The SHA engine starts a new anomaly if there is no existing anomaly that fulfills the conditions described above.
- <sup>n</sup> A metric is added to an anomaly only if the metric abnormal start time is within time cluster distance range after the anomaly start time.

### 4. **The SHA engine determines if the anomaly is significant.**

The engine calculates the probability of encountering the metric events if there was no anomaly. If it is determined that this probability is low, in other words there is a great probability that the detected anomaly represents a real problem, the anomaly is considered to be significant and is created.

For more information, see ["The](#page-61-0) [Anomaly](#page-61-0) [Life](#page-61-0) [Cycle"](#page-61-0) [\(on](#page-61-0) [page](#page-61-0) [62\).](#page-61-0)

For more information on how to edit infrastructure settings, see ["How](#page-156-0) [to](#page-156-0) [Edit](#page-156-0) [an](#page-156-0) [SHA](#page-156-0) [Infrastructure](#page-156-0) [Setting"](#page-156-0) [\(on](#page-156-0) [page](#page-156-0) [157\)](#page-156-0).

# <span id="page-61-0"></span>**The Anomaly Life Cycle**

The following can occur in an anomaly life cycle:

#### 1. **Open Anomaly Event**

When SHA creates an anomaly, an **Open Anomaly Event** corresponding to the anomaly is converted into an event using the Event Channel, and can be tracked in the Operations Management Event Browser, or in the HP ServiceCenter/HP Service Manager.

Several events may be sent to the Operations Management Event Browser for an anomaly, such as an event for each representative CI of the anomaly. The representative CI appears in the Operations Management Event Browser as a "related CI" of the event.

**Example:** If an anomaly contains several business application CIs, in some cases an event will be sent separately for each business application CI. Each event is however sent in the context of the same SHA anomaly.

The anomaly's metric information is stored in the Analytics engine as an anomaly during the whole time the anomaly is open. If the Analytics engine fails during that period, this data is lost.

#### 2. **Update Anomaly Event**

During the following analysis cycles, SHA continues to analyze the metrics for abnormal behavior.

A metric is added to an anomaly when it becomes a continuously abnormal metric, its start time is close to an anomaly's start time, and it belongs to the same RTSM model.

SHA issues an **Update Anomaly Event** corresponding to the anomaly to the Event Channel. The event can be tracked in the Operations Management Event Browser, or in the HP ServiceCenter/HP Service Manager.

**Note:** Updated anomaly information can be viewed in the Anomaly Highlights page. For more information, see ["Anomaly](#page-70-0) [Highlights](#page-70-0) [Page"](#page-70-0) [\(on](#page-70-0) [page](#page-70-0) [71\)](#page-70-0).

#### 3. **Close Anomaly Event**

An anomaly can consist of several continuously abnormal metrics, as described in ["How](#page-58-0) [a](#page-58-0) [Metric](#page-58-0) [is](#page-58-0) [Added](#page-58-0) [to](#page-58-0) [an](#page-58-0) [Anomaly"](#page-58-0) [\(on](#page-58-0) [page](#page-58-0) [59\)](#page-58-0). When the last metric included in the anomaly returns to normal, the anomaly is closed. SHA issues a **Close Anomaly Event**. The anomaly and the metrics information are stored in the Profile database to be used in future investigations or as recent or historical anomalies used in the similarity analysis process.

For task details, see ["How](#page-64-0) [To](#page-64-0) [Process](#page-64-0) [a](#page-64-0) [Service](#page-64-0) [Health](#page-64-0) [Analyzer](#page-64-0) [Event"](#page-64-0) [\(on](#page-64-0) [page](#page-64-0) [65\).](#page-64-0)

# <span id="page-62-0"></span>**Identifying Similar Anomalies**

When Service Health Analyzer detects an anomaly, it uses a similarity analysis process to find similarities between the current anomaly and previously saved anomalies. By viewing similar anomalies you may be able to identify the causes and solutions of the current anomaly.

SHA compares different anomalies as described below, and when an anomaly fulfils the similarity requirements, it is added as a similar anomaly in the Anomaly Highlights page. The similar anomaly list may also contain hypertext links to the similar anomaly, and to its ticket ID. For more information, see ["Anomaly](#page-70-0) [Highlights](#page-70-0) [Page"](#page-70-0) [\(on](#page-70-0) [page](#page-70-0) [71\)](#page-70-0).

You can customize the similarity analysis by modifying the defaults of the similarity analysis parameters in the **Service Health Analyzer - Similarity** section of the Infrastructure settings for Service Health Analyzer.

For more information on how to edit infrastructure settings, see ["How](#page-156-0) [to](#page-156-0) [Edit](#page-156-0) [an](#page-156-0) [SHA](#page-156-0) [Infrastructure](#page-156-0) [Setting"](#page-156-0) [\(on](#page-156-0) [page](#page-156-0) [157\)](#page-156-0).

### **Comparison**

The similarity analysis compares the current anomaly with another anomaly, and returns a similarity score. If the similarity score is higher than the configured **Similarity Threshold** parameter, the anomaly is added to the Anomaly Highlights page as a similar anomaly.

The similarity score is calculated using an algorithm that takes into account such things as matching CI Types and metrics, and common CI Types in each anomaly.

For example: when we compare Anomaly A1 with Anomaly A2 and Anomaly A3, the anomaly that is most similar to A1 is A3.

- Anomaly A1: 2 CIs of CI Type T1, 2 CIs of CI Type T2, 2 CIs of CI Type T3
- Anomaly A2: 2 CIs of CI Type T1, 2 CIs of CI Type T4, 2 CIs of CI Type T5
- **Anomaly A3:** 2 CIs of CI Type T1, 2 CIs of CI Type T2, 2 CIs of CI Type T6

# <span id="page-63-0"></span>**Identifying Similar Patterns**

A pattern investigation is an investigation that has been manually assigned a pre-defined pattern. You assign a pattern to an anomaly investigation in the Investigation Properties dialog box. For user interface details, see ["Investigation](#page-129-0) [Properties](#page-129-0) [Dialog](#page-129-0) [Box"](#page-129-0) [\(on](#page-129-0) [page](#page-129-0) [130\)](#page-129-0).

When Service Health Analyzer detects an anomaly, it compares the newly detected anomaly with the existing pattern investigation using the similarity analysis process on pattern investigations instead of on anomalies. The existing pattern investigations might provide solutions to the problem that caused the current anomaly.

Service Health Analyzer compares the newly detected anomaly with existing anomalies. For concept details, see ["Identifying](#page-62-0) [Similar](#page-62-0) [Anomalies](#page-62-0) ["](#page-62-0) [\(on](#page-62-0) [page](#page-62-0) [63\)](#page-62-0).

The similarity criteria processes the relevant similar pattern investigations and anomalies, and displays the selected elements in the Suspects area of the Anomalies Highlights page. For user interface details, see ["Anomaly](#page-70-0) [Highlights](#page-70-0) [Page"](#page-70-0) [\(on](#page-70-0) [page](#page-70-0) [71\)](#page-70-0).

### **Suspect Pattern Investigation**

During the investigation process, the existing pattern investigations are examined. While running, the similarity analysis process calculates a similar pattern score based on the similarity criteria for each existing pattern investigation. Service Health Analyzer compares the similar pattern scores with a pre-defined threshold. If the score is above the threshold, the pattern investigation is considered a suspect and is listed in the Suspects area in the ["Anomaly](#page-70-0) [Highlights](#page-70-0) [Page"](#page-70-0) [\(on](#page-70-0) [page](#page-70-0) [71\).](#page-70-0)

The threshold is configurable in the **Pattern Suspect Similarity Threshold** infrastructure setting.

For more information on how to edit infrastructure settings, see ["How](#page-156-0) [to](#page-156-0) [Edit](#page-156-0) [an](#page-156-0) [SHA](#page-156-0) [Infrastructure](#page-156-0) [Setting"](#page-156-0) [\(on](#page-156-0) [page](#page-156-0) [157\)](#page-156-0).

# <span id="page-64-0"></span>**How To Process a Service Health Analyzer Event**

Service Health Analyzer (SHA) events are predictive, and can act as an early warning for an operator who can process an event before the full impact is felt by the business. An SHA event or anomaly is generated based on several algorithms that determine whether a particular metric has consistently deviated from baseline thresholds over a period of time. An SHA event details can be used by the operator to analyze the root cause of the SHA event, and to either provide a solution, or forward the event to a relevant subject matter expert (SME) to process.

SHA events differ from regular Operations Management events because they are predictive and are the result of a combination of many metrics. Because of this, an SHA event might warn you of an anomaly in a metric that needs addressing, but still not categorize the anomaly as requiring immediate attention, because that particular anomaly has no effect on the business application.

The following is a typical workflow that describes how to process an SHA event.

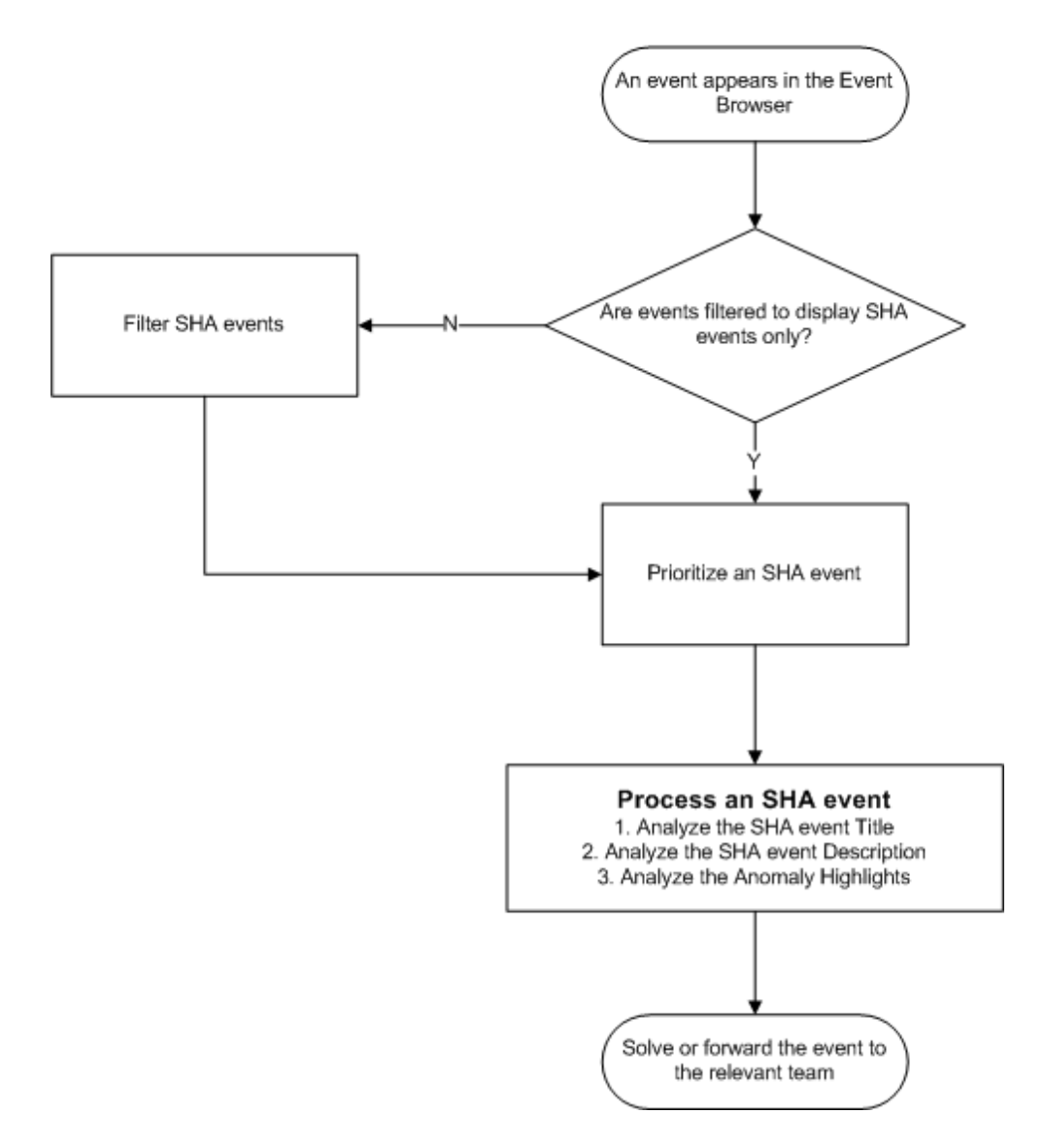

**SHA Event Operator Workflow** 

### 1. **Identify an SHA event**

Operations Management processes events from a number of data sources. You must first identify an SHA event.

- <sup>n</sup> On the **General** tab of the Event Details pane, the **Event Type Indicator** field has a format of Predictive health: <Value>.
- <sup>n</sup> (Optional) Create a filter to display SHA events only, and then select the filter. For more information, see ["How](#page-68-0) [to](#page-68-0) [Filter](#page-68-0) [SHA](#page-68-0) [Events"](#page-68-0) [\(on](#page-68-0) [page](#page-68-0) [69\)](#page-68-0).

**Tip:** It is best practice to create a filter that only displays SHA events.

#### 2. **Prioritize an event**

Once an SHA event has been identified, you can prioritize the SHA event as explained below. An SHA event is a result of an analysis of abnormal metrics and their effect on application performance and availability.

- a. Check the severity of the SHA event.
- b. Check the Event Type Indicator (ETI) value.

**Note**: An ETI value is aligned to a Severity type in the Server Health application. The correlation between ETI values and Severities, can be viewed in **Admin > Service Health > Repositories**, when you select the **Predictive Health** indicator .

c. Based on a combination of the ETI value and the Severity, you can prioritize an SHA event as described in the following table.

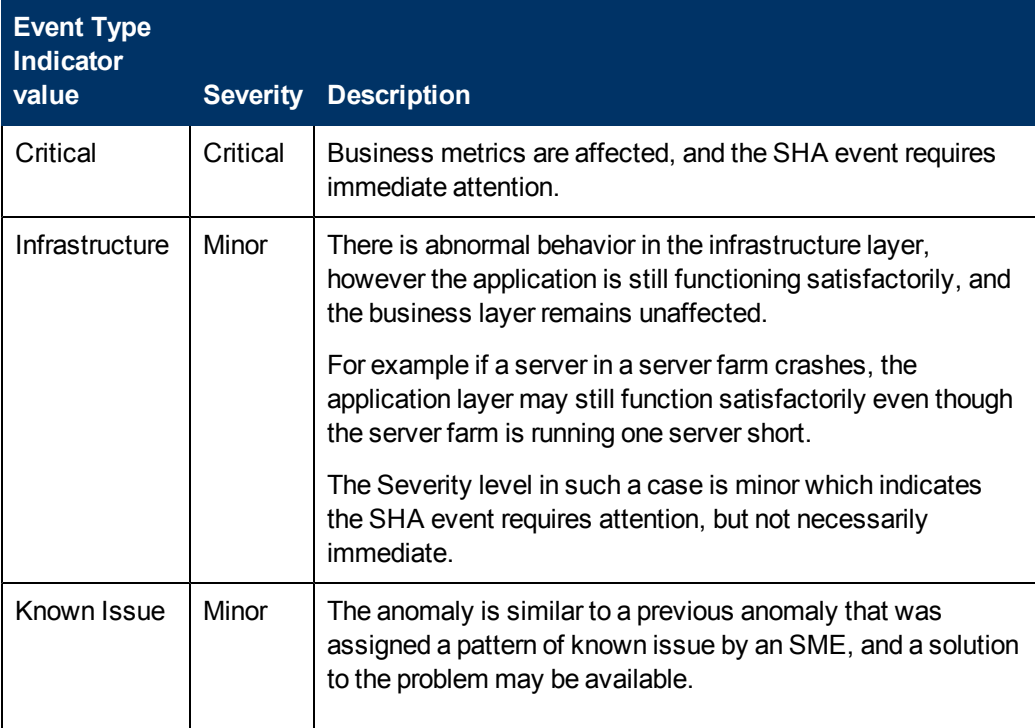

#### **Event Type Indicator and Severity Table**

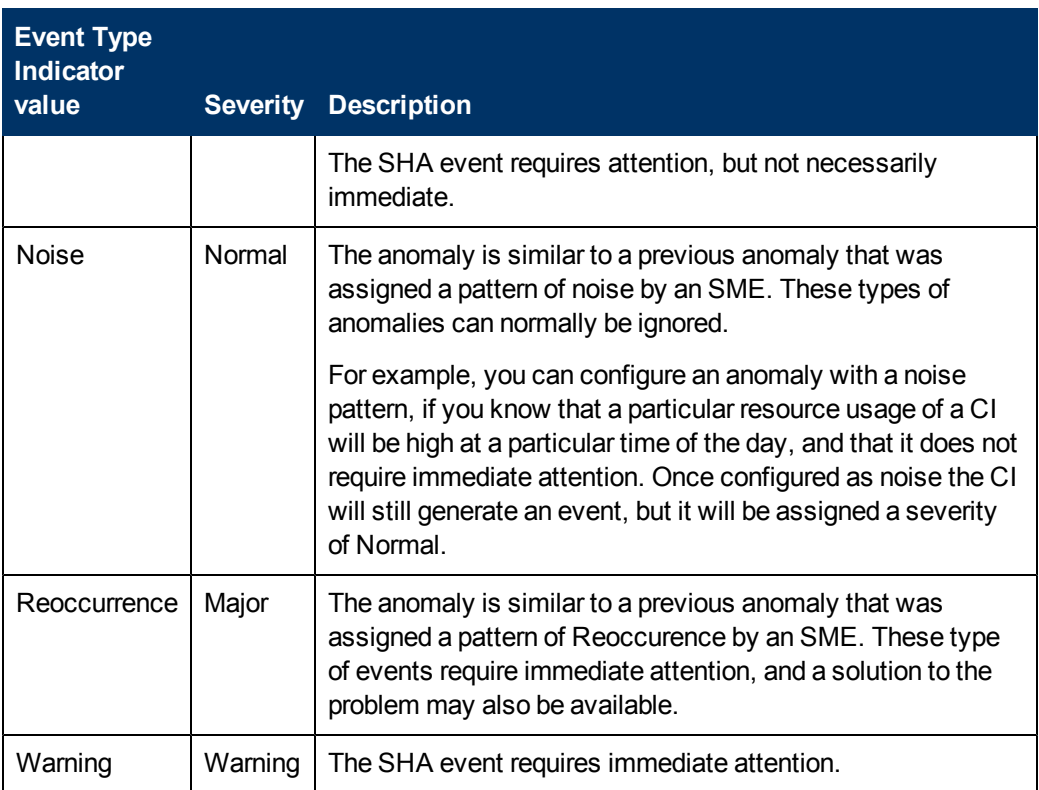

#### 3. **Use the event title to analyze an event**

On the **General** tab of the Event Details pane, the **Title** field contains either specific information on the root cause of the SHA event, or provides information that assists you in isolating the root cause of the SHA event.

This information is used to solve the problem, or to decide to whom the SHA event should be forwarded.

In the **Title** field, the following information if available is displayed:

- The name of the Related CI, and if available an additional identifier of the CI, for example its IP address or FQDN.
- <span id="page-66-0"></span>**s Suspects** - The following types of suspects are displayed:
	- <sup>o</sup> **Pattern** An anomaly can be manually assigned a pre-defined pattern. During the analysis, the similarity analysis process compares the similar pattern score with a predefined threshold. If the pattern score is above the threshold, the pattern is included as a suspect.
	- <sup>o</sup> **Downtime** When one of the affected CIs been configured as having downtime.
	- <sup>o</sup> **Verification** When an automatically executed verification tool failed for one of the affected CIs.

**Note:** By default, up to five items comprised of the above suspect types are listed.

The listing order is in the same order as the suspect types above.

- <sup>o</sup> **Layers** Abnormal metrics are divided per layer. If 90% of the abnormal metrics belong to a single layer, the layer is included in the additional information.
- **Additional Information** The following is displayed:

**Abnormal Metrics** - By default, the first five abnormal metrics included in the specified layer are displayed.

**Business Impact** – Lists the applications that might be affected, and the effect on users and SLAs.

#### 4. **Use the description to analyze an event**

On the **Additional Info** tab of the Event Details pane, the **Description** field contains the contents of the event title and the following additional information that may assist in processing the SHA event.

- **A link to the Anomaly Highlights Window.**
- **Timeframe** The start time and end time of the anomaly.
- **Location** Locations affected.
- **Similarities** Other SHA events that were similar to the currently selected one. Similar SHA events are given a closeness percentage to the current SHA event score, where 100% is identical.

#### 5. **Use the Anomaly Highlights to analyze an event**

On the **Additional Info** tab of the Event Details pane, the **Description** field content contains a link to the Anomaly Highlights window. Information in the Anomaly Highlight page, is used to assist in identifying the root cause of the anomaly, or help determine which support team is responsible for further investigation of the anomaly.

The Anomaly Highlights window:

- **n** Includes the details of the anomaly in an easy to read format.
- **E** Enables you to link to similar SHA events (anomalies) by the timestamp of the anomaly, or by its ticket number.
- **The Investigate Further** button, acts as a portal for SMEs who wish to further investigate an SHA event.
- n May include links to more detailed reports for various suspects, additional information, and business impact items.

For more information on the Anomaly Highlight window, see ["Anomaly](#page-70-0) [Highlights](#page-70-0) [Page"](#page-70-0) [\(on](#page-70-0) [page](#page-70-0) [71\)](#page-70-0).

# <span id="page-68-0"></span>**How to Filter SHA Events**

This task describes how to filter Service Health Analyzer events in the Operations Management Event Browser.

- 1. From the Event Browser, open the Select an Event Filter dialog box using the **Event Filter** button.
- 2. From the Select an Event Filter dialog box, open the Filter Configuration dialog box using the New Item  $\ast$  button and select **Advanced Filter**.

The Filter Configuration dialog box opens.

- 3. Enter a name and description for the new filter.
- 4. Assemble the SHA filter by dragging the ETI Resolution Hint Advanced Property to the Filter Definition pane.
- 5. In the Edit Expression Dialog box, from the drop down, select **Contains**, enter *Predictive\_ Health\_ETI* in the text box, and then click **OK**.
- 6. To filter SHA events, use this filter.

# <span id="page-69-0"></span>**How to Investigate an Anomaly**

This task describes the workflow for investigating an anomaly.

1. Process the Service Health Analyzer event.

For more information, see ["How](#page-64-0) [To](#page-64-0) [Process](#page-64-0) [a](#page-64-0) [Service](#page-64-0) [Health](#page-64-0) [Analyzer](#page-64-0) [Event"](#page-64-0) [\(on](#page-64-0) [page](#page-64-0) [65\)](#page-64-0)

- 2. Investigate the anomaly further.
	- a. Use the Topology View.

For more information, see ["How](#page-87-0) [to](#page-87-0) [Use](#page-87-0) [the](#page-87-0) [Topology](#page-87-0) [View"](#page-87-0) [\(on](#page-87-0) [page](#page-87-0) [88\).](#page-87-0)

b. Use the Metrics View.

For more information, see ["How](#page-105-0) [to](#page-105-0) [Use](#page-105-0) [the](#page-105-0) [Metrics](#page-105-0) [View"](#page-105-0) [\(on](#page-105-0) [page](#page-105-0) [106\)](#page-105-0)

**Note:** Once you save an anomaly from the Topology or Metrics views, it becomes an investigation. When you save an anomaly, it is recommended that you add investigation properties to the anomaly. Investigation properties are used when Service Health Analyzer creates the Anomaly Highlights, and can provide useful information for solving future anomalies.

# <span id="page-70-0"></span>**Anomaly Highlights Page**

This page displays the details of the selected anomaly, and links to other similar anomalies.

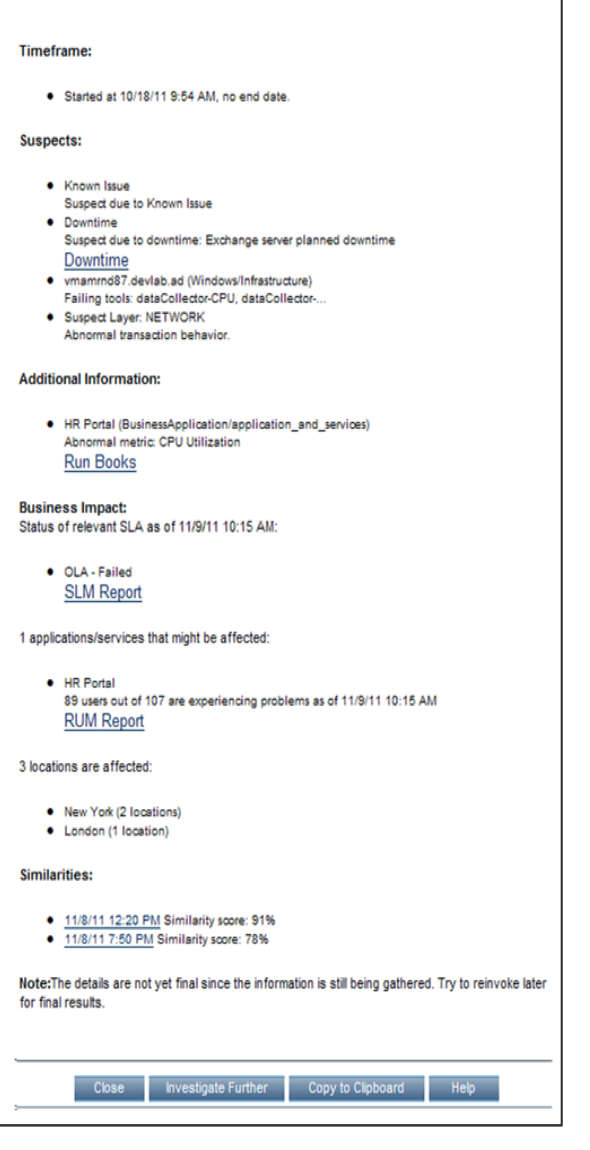

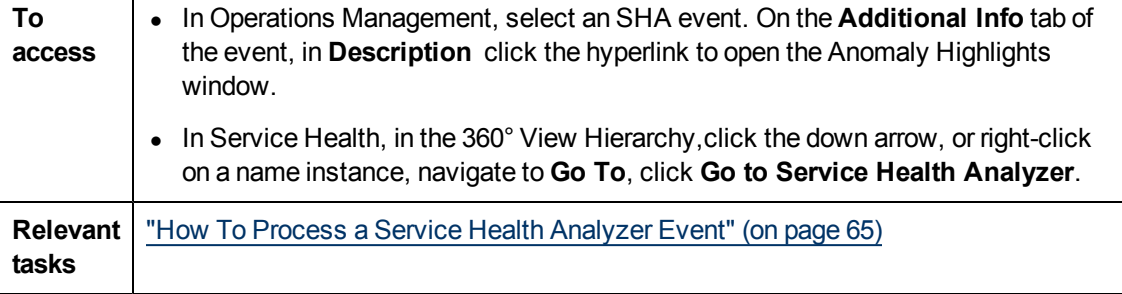

User interface elements are described below (unlabeled elements are shown in angle brackets):

#### **Using Service Health Analyzer 9.10**

Automatic Detection Overview

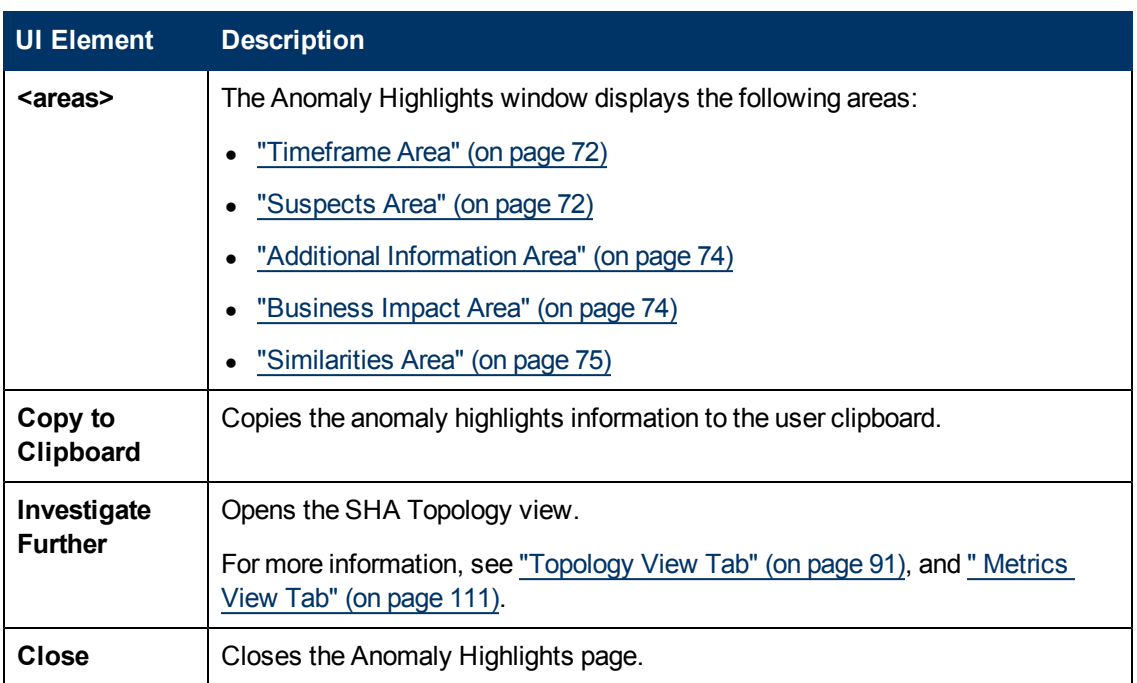

### <span id="page-71-0"></span>**Timeframe Area**

This area displays information about the start and when relevant the end of the anomaly's time frame.

## <span id="page-71-1"></span>**Suspects Area**

This area displays the anomaly's suspects. Up to five suspects are listed in the suspects area. Suspects are ordered as follows: Pattern Suspects, Downtime, Failed Verification Tools and associated CIs. For more information, see [Suspect](#page-66-0) [Types.](#page-66-0)

User interface elements are described below (unlabeled elements are shown in angle brackets):

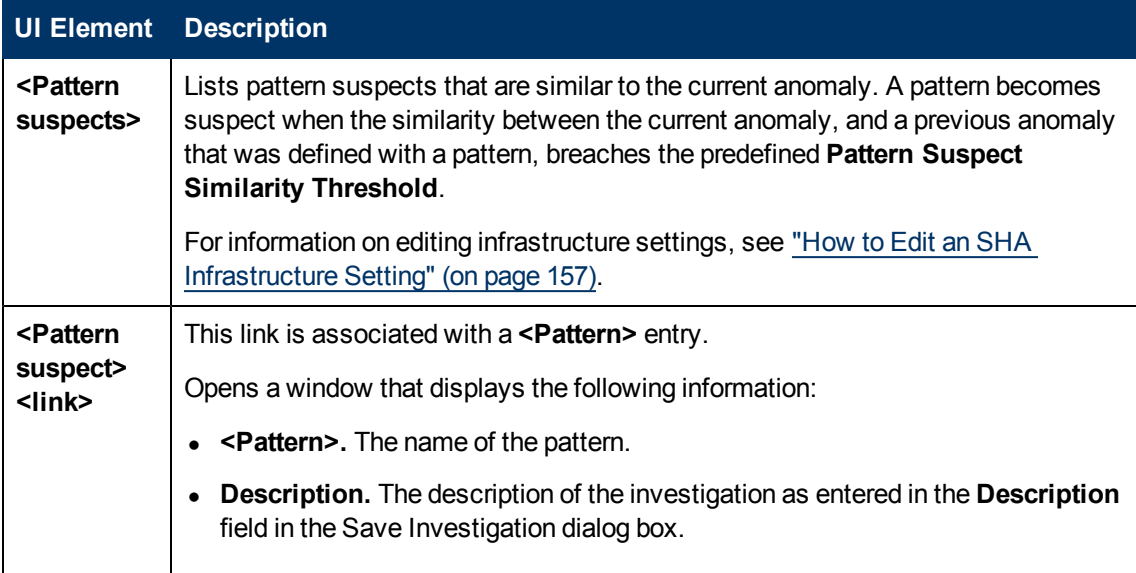
Automatic Detection Overview

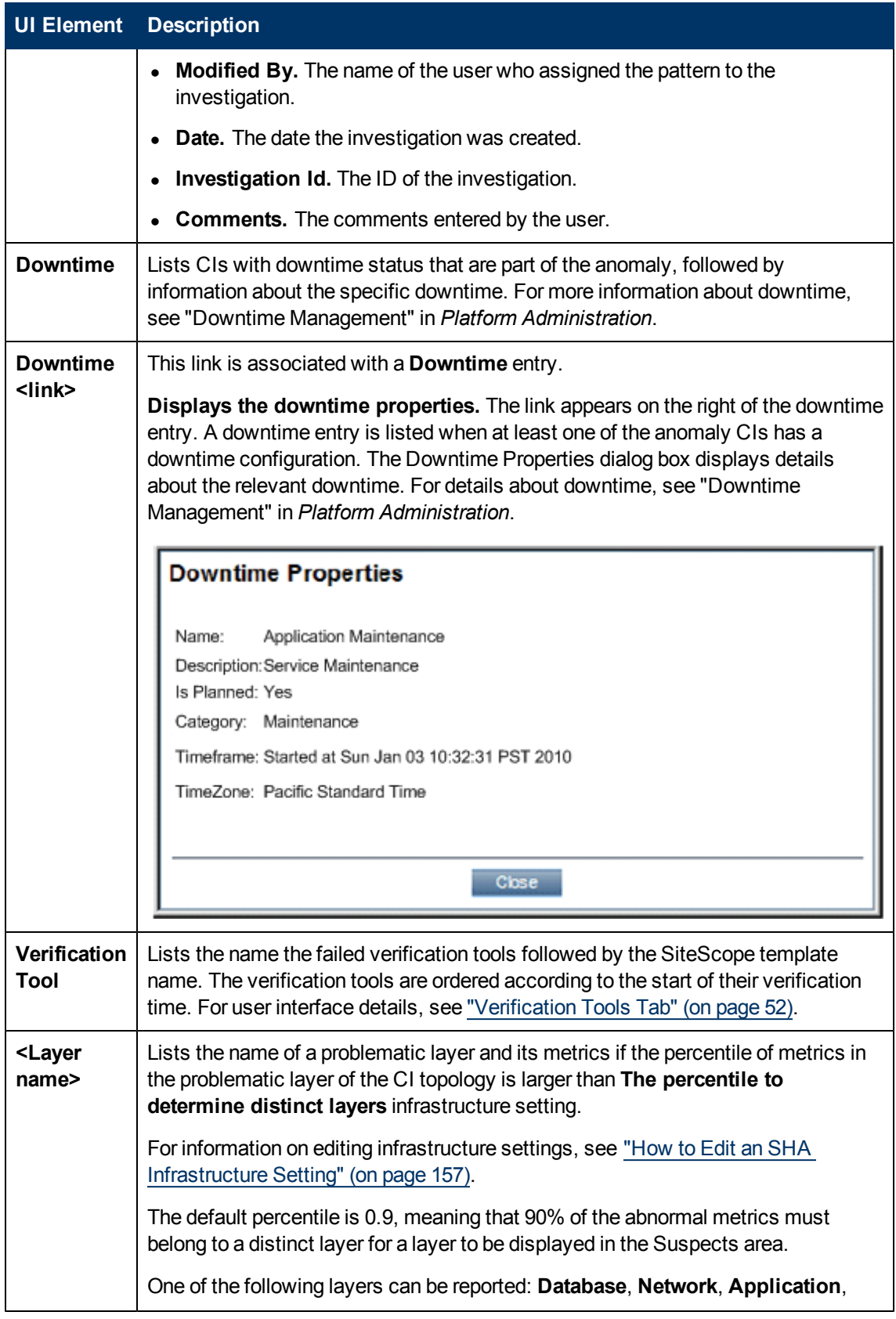

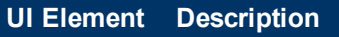

**Client**, or **Infrastructure**.

**Example:** Suspect Layer: Network

## **Additional Information Area**

This area displays Additional Information of the anomaly, and includes whether a specific layer is prominent in the anomaly, the affected CIs and the abnormal metrics.

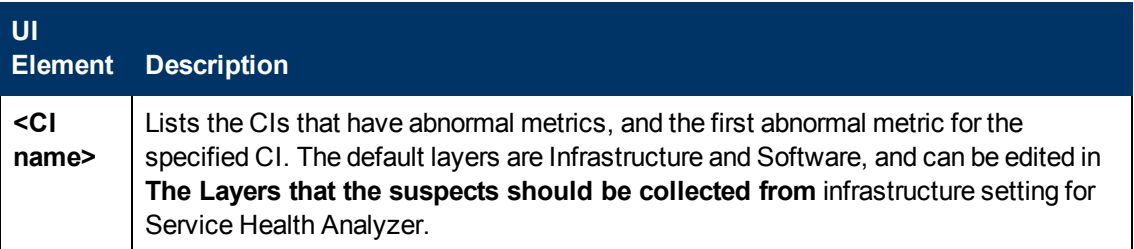

### **Business Impact Area**

This area displays SLAs, Application or Service CIs and the locations affected by the anomaly.

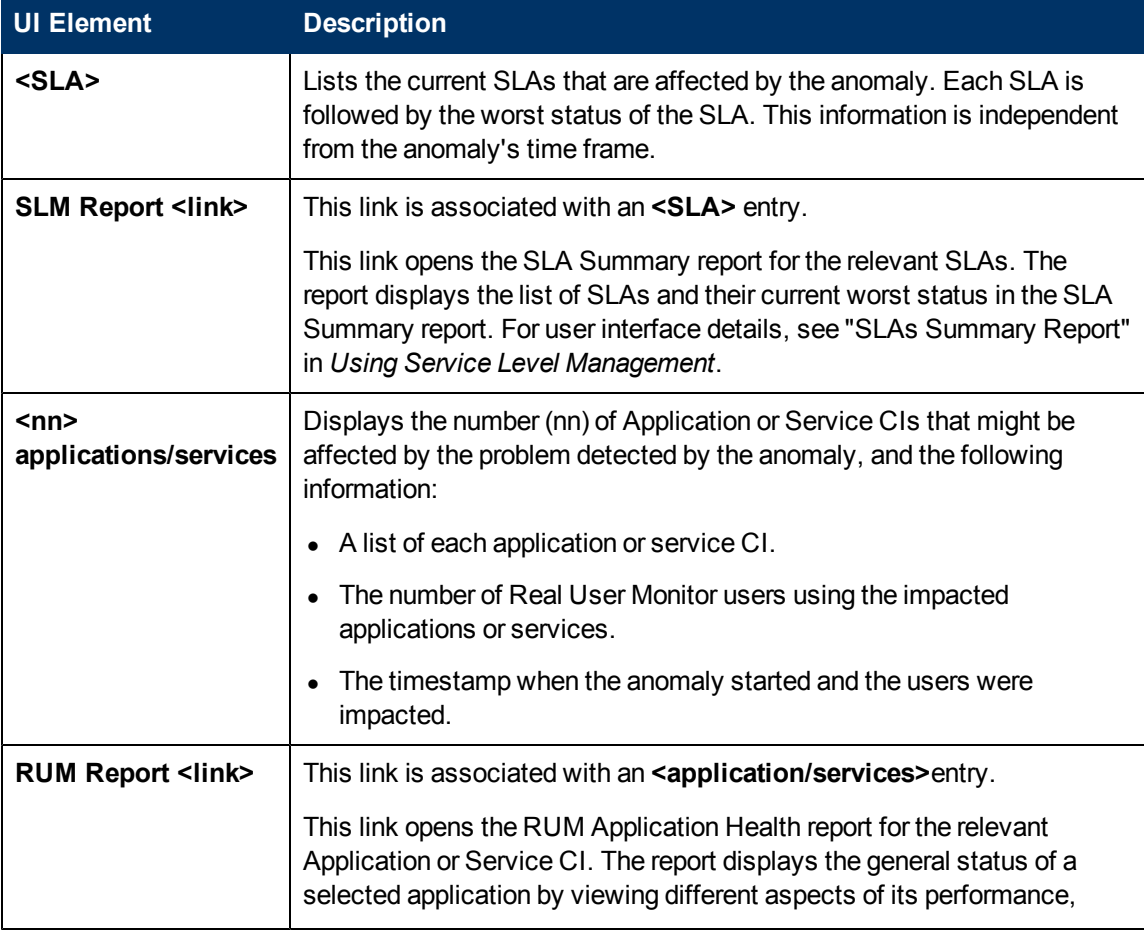

Automatic Detection Overview

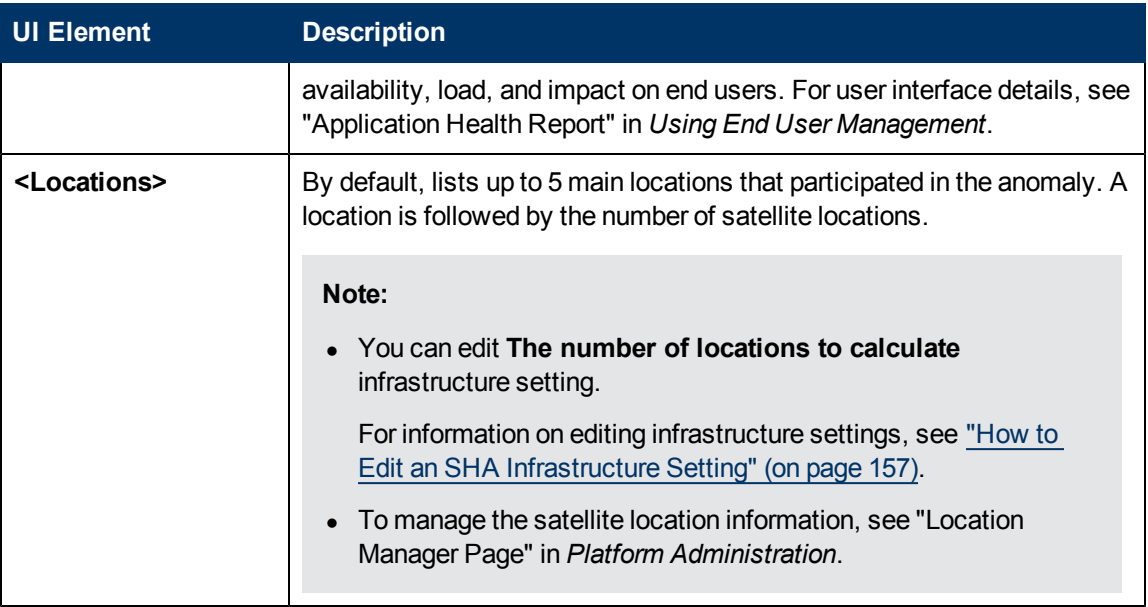

### **Similarities Area**

This area displays the past anomalies, that have characteristics similar to this anomaly. The similar past anomalies might help you solve the problem associated with the active anomaly.

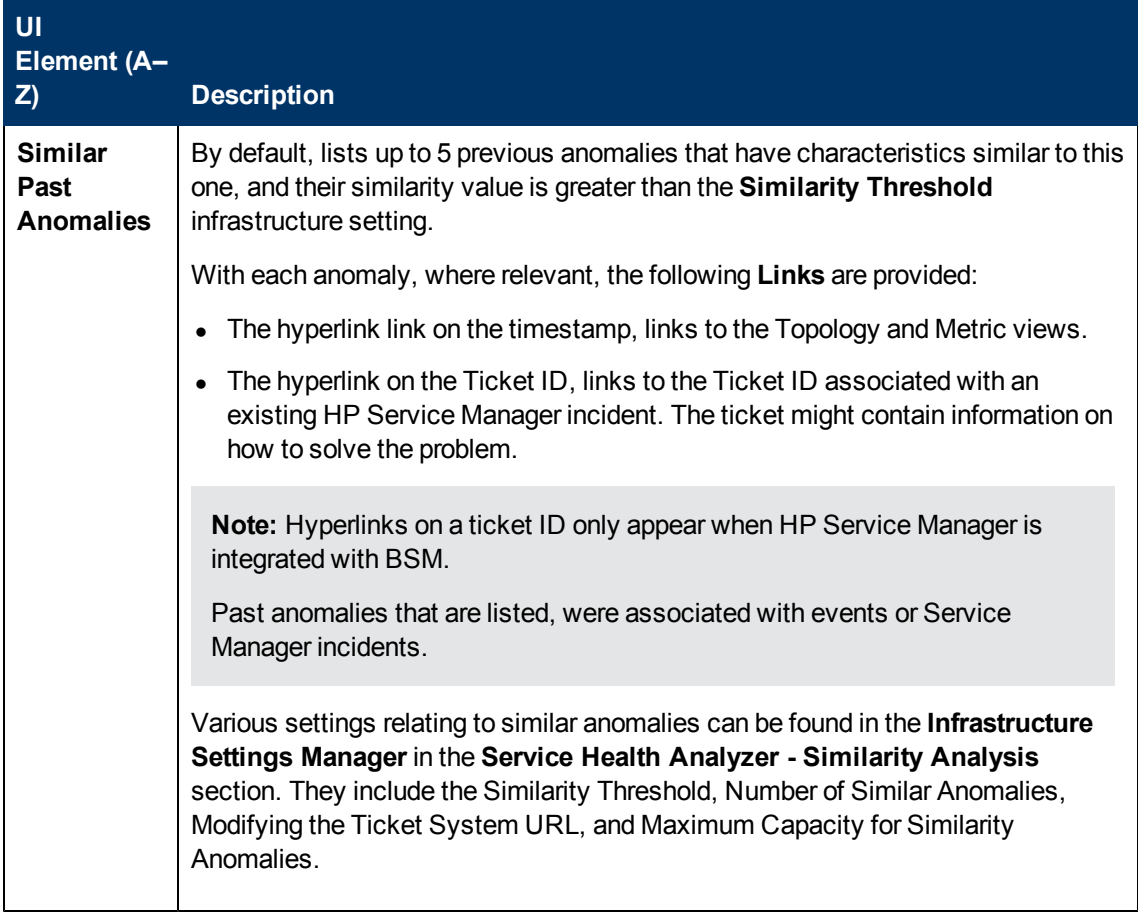

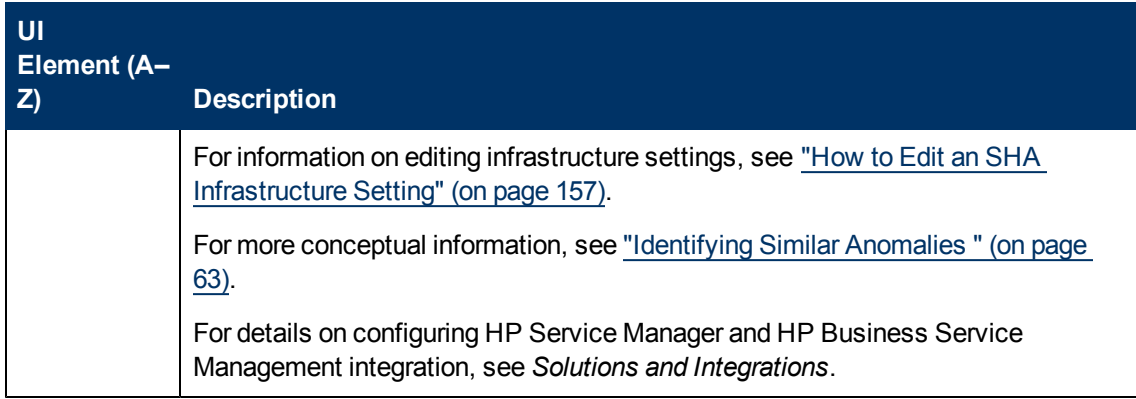

# **Investigating with the Topology View Overview**

You can use the Topology View to investigate the root cause of an anomaly. The Topology View is most likely to be used by an infrastructure owner or an application manager who wants to analyze in greater detail the causes of an anomaly, and solve potential business performance and systems issues before they escalate.

**Note:** If you access the Topology View from a previously saved investigation, the view might also include manually revealed CIs that are related to CIs in the anomaly.

The Topology View consists of the following:

- **CI Topology Map** Provides you with an interactive graphic representation of CIs that are associated with an anomaly. Connecting lines between CI nodes, represent the relationships between the CIs.
- CI Graph Displays a stacked bar graphical representation of special events that occurred in a given time frame. You can change the time frame, and drill down on each special event for further details. Special events include: OM events, Discovered Changes, Downtime, and Incidents.
- CI Histogram Provides a means to quickly view the distribution of CIs in the Topology Map by selecting CI Types and Layer properties.

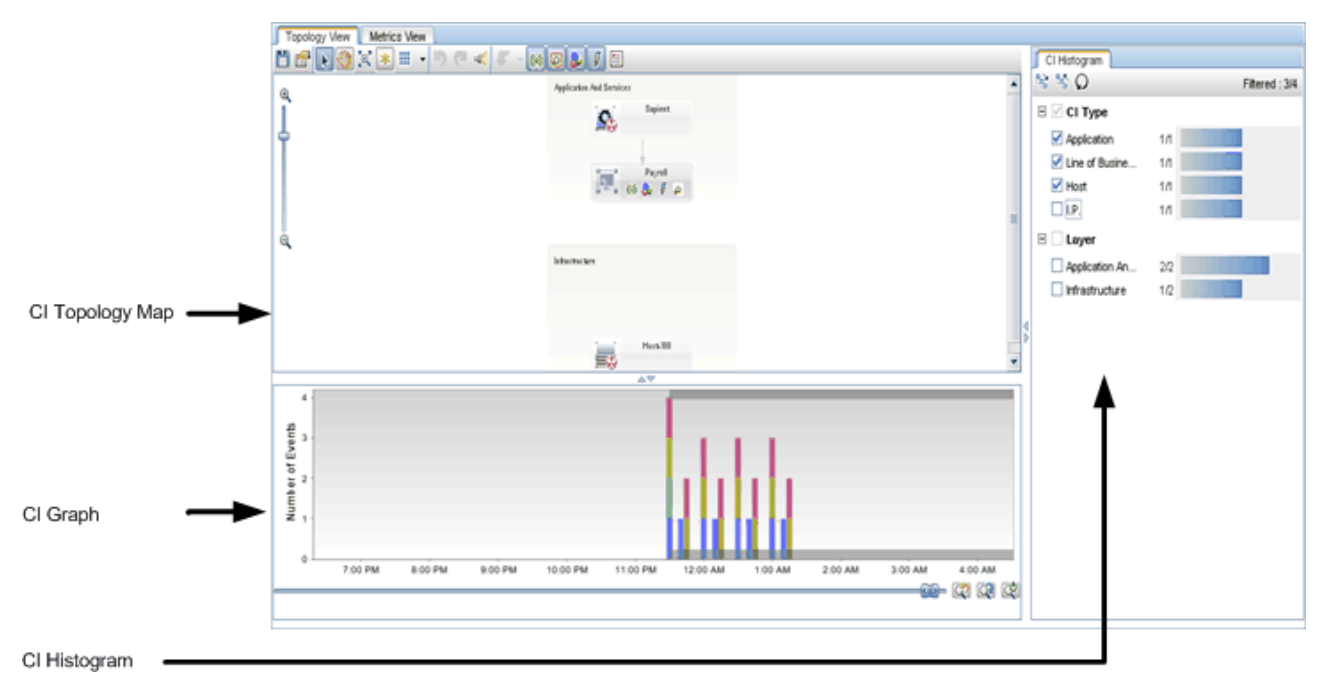

This section includes:

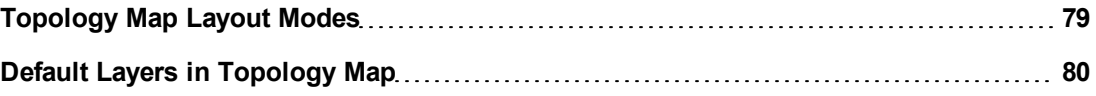

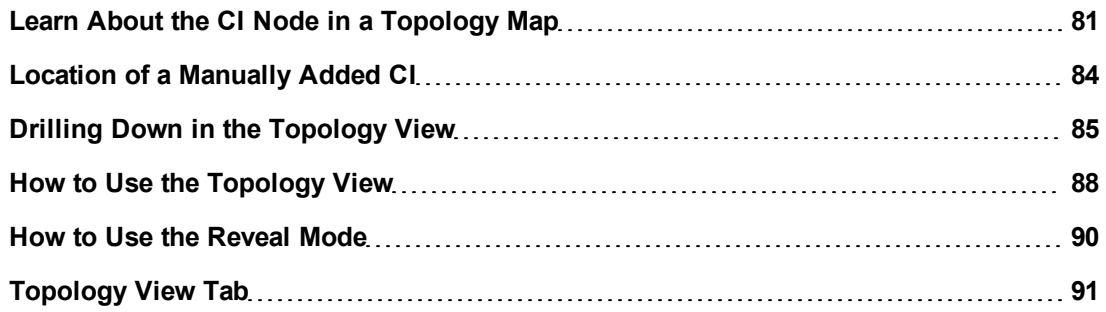

# <span id="page-78-0"></span>**Topology Map Layout Modes**

The different layout modes enable you to customize the visual layout of the CIs in the Topology Map pane.

You can customize your layout using the following layout modes:

- **Groups -** Displays CIs inside their respective group boxes. CIs are assigned to groups in the RTSM.
- <sup>l</sup> **Layers -** Displays CIs grouped into functional layers, such as **Facilities, Applications and Services, Software, Business Enablement,** and **Infrastructure**. Layer contents are static, and CIs cannot be removed from or added to a layer in the Topology Map. Within the layer mode, CIs are assigned to default layers based on their CI Type attributes defined in the RTSM. For more details on layers, see ["Default](#page-79-0) [Layers](#page-79-0) [in](#page-79-0) [Topology](#page-79-0) [Map"](#page-79-0) [\(on](#page-79-0) [page](#page-79-0) [80\)](#page-79-0).
- **Plain -** Displays CIs, and is not grouped by groups or layers. This layout enables you to freely move CIs anywhere in the Topology Map pane according to your needs.

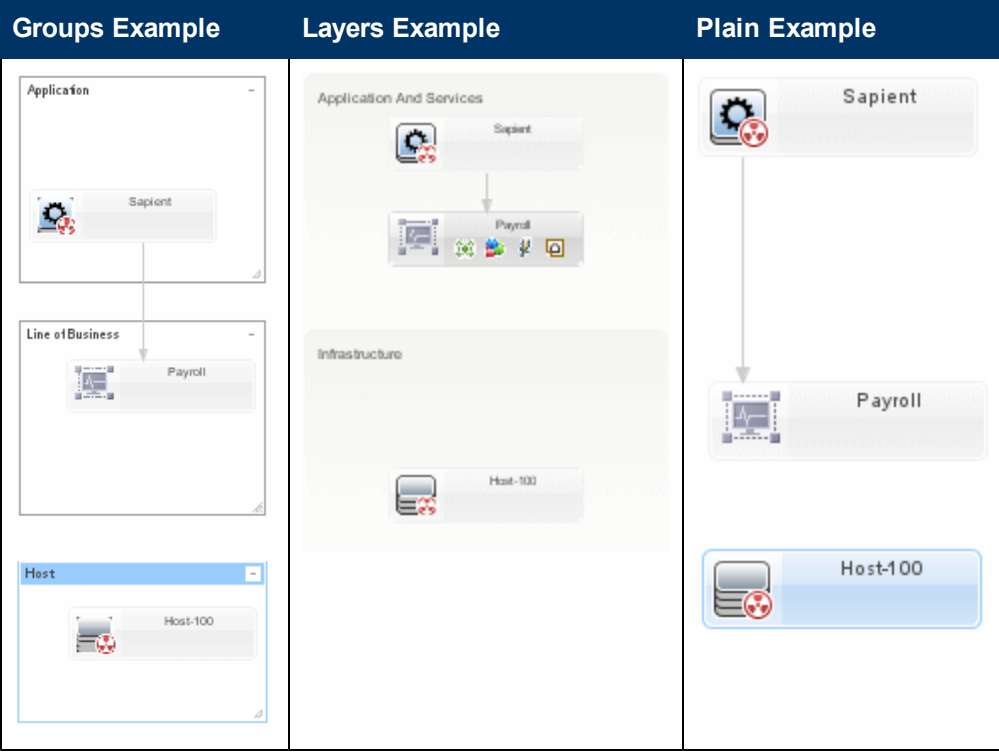

# <span id="page-79-0"></span>**Default Layers in Topology Map**

Within the layer mode, CIs are assigned to default layers based on their CIT attributes within the RTSM. The following section describes each of the layers that are defined out-of-the-box.

**Business Enablement** - This layer contains business services, processes, and activities. These include both business services which a business provides to another business (or one organization provides to another within a business), and IT services which an IT organization provides to support business services or IT operations.

A Business Service typically has an associated end-user or customer, a business application, and a service level agreement. Examples include payment processing, backup and recovery, and self-service help desk.

**• Application and Services** - This layer contains applications and their core components, not including elements that are deployable. An application is a set of components which supports a business activity, which is seen as a whole, and is known by a specific name.

The Application and Services layer also includes business transactions, as well as infrastructure services that support business services and processes. Examples include voice and network services, database services, backup and restore services, desktop services, and Windows administration services.

- **Software** This layer includes individual installations of software elements. These are executables that can be deployed, or are deployed, on a logical system.
- **Infrastructure** This layer includes logical systems such as virtualization and clustering, and physical systems such as storage devices, network devices, and servers.
- **Facilities** This layer includes locations, sites, buildings, rooms, racks, and so on.

## <span id="page-80-0"></span>**Learn About the CI Node in a Topology Map**

Event type icons are displayed on a CI node when an event type is associated with a CI in the anomaly. Only events that occurred in the selected time frame in the CI Graph pane are represented on the CI node. The event types include; incidents, events, discovered changes, downtime, and planned changes. If a CI is associated with an abnormal metric, the abnormal metric icon is also displayed on the CI.

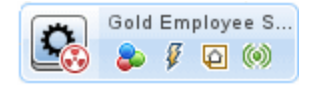

Event type icons behave as follows:

- Event type icons are displayed for the currently selected time frame in the CI Graph pane.
- Event type icons are only displayed for the selected CI nodes in the Topology Map. When you click out of selected CI nodes, event icons are re-displayed for all CI nodes.
- A maximum number of discovered Changes, events, and incidents can be displayed in the Topology View or CI Graph at any one time. The values are held in the **Max number of Discovered changes to fetch for the UI**, **Max number of events to fetch for the UI**, and **Max number of incidents to fetch for the UI** infrastructure settings. Their default values are 300.

For more information on how to edit infrastructure settings, see ["How](#page-156-0) [to](#page-156-0) [Edit](#page-156-0) [an](#page-156-0) [SHA](#page-156-0) [Infrastructure](#page-156-0) [Setting"](#page-156-0) [\(on](#page-156-0) [page](#page-156-0) [157\)](#page-156-0).

**Caution:** If one of the special events exceeds the Max number configured, none of that type of special event will be displayed in the UI.

If you do not want to change the infrastructure setting, you can alternately select a shorter time frame, or select in the Topology Map to display events for specific CIs only.

- By default closed events are not displayed in the UI. To display closed events, change the **Show closed events in UI** in the Service Health Analyzer Infrastructure settings to true.
- By default events with a severity status of Critical, or Major are displayed in the UI. To display events with other severity statuses, change the **Events severities to show in SHA UI** in the Infrastructure settings.
- You can edit the fields displayed in the Incidents, Event, and Planned Change tables by editing the Displayable Attributes for Incident, Displayable Attributes for Event, and the Displayable Attributes for Planned Change in the Service Health Analyzer Infrastructure settings.
- When you click an icon on a CI node, a relevant event type table opens displaying relevant information, as detailed in the examples below.

**Note:** Clicking a column header in an event type table will sort the relevant column.

Investigating with the Topology View Overview

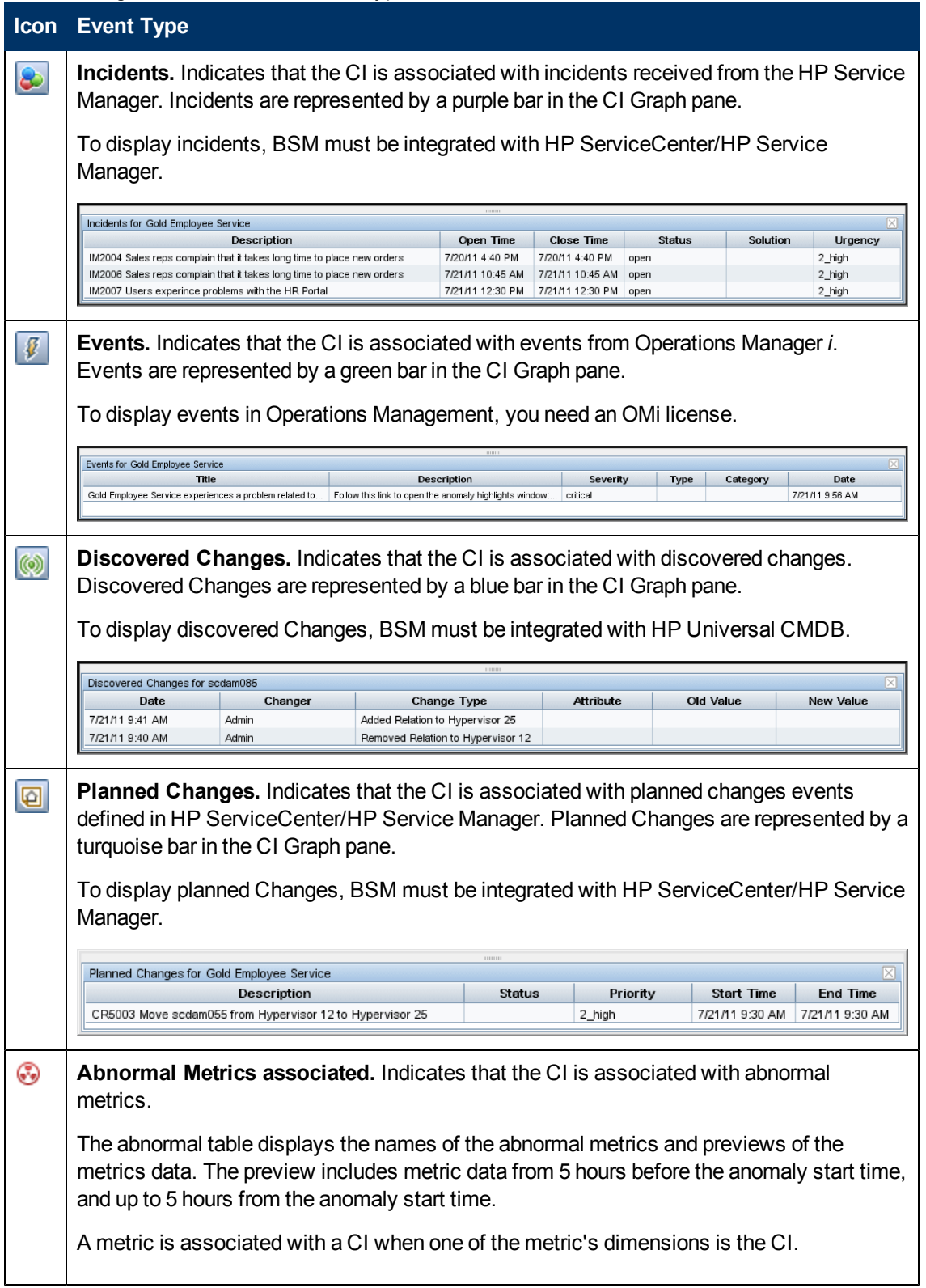

The following table describes the event types and icons.

### **Using Service Health Analyzer 9.10**

Investigating with the Topology View Overview

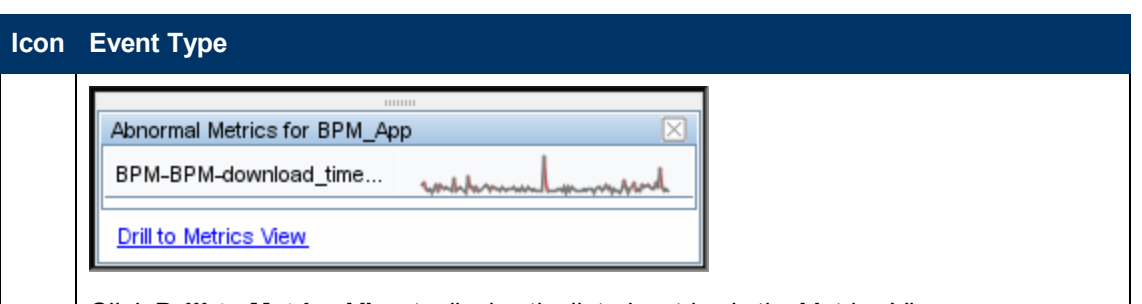

Click **Drill to Metrics View** to display the listed metrics in the Metrics View.

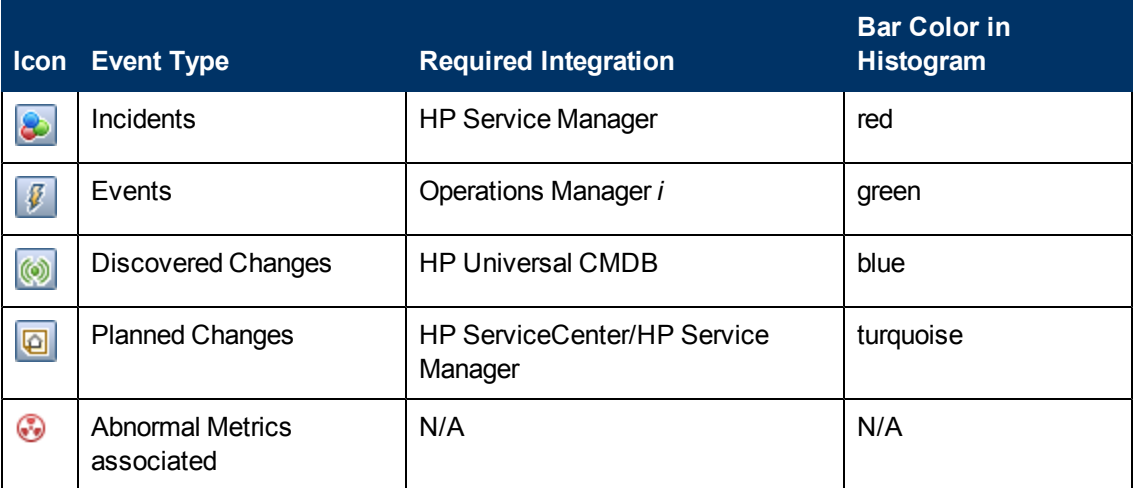

## <span id="page-83-0"></span>**Location of a Manually Added CI**

When you add a CI to the Topology Map using the **Reveal Mode** feature, the default location of the added CI in the Topology Map depends on the display layout type selected as follows:

• Layers - The revealed CI is added to its configured layer. Arrows indicate its parent and child CIs.

The default location of a revealed CI in the layout does not depend on the parent and child CI relationships, but on the layer the CI belongs to.

- **Plain** Revealed CIs are located in proximity to their parent and child CIs as follows:
- In proximity to its parent CI, if the added CI's parent CI is already displayed in the Topology Map.
- n In proximity to its child CI, if the added CI's child CI is already displayed in the Topology Map.
- n In proximity to its parent CI, if the added CI's parent and child CIs are already displayed in the Topology Map.

Arrows indicate the parent and child relationships.

**Group** - Revealed CIs belonging to a specific group are located in that group in the Topology Map.

If the CI does not belong to a group, it is located according to the Plain layout logic.

For user interface details, see ["Topology](#page-90-0) [View](#page-90-0) [Tab"](#page-90-0) [\(on](#page-90-0) [page](#page-90-0) [91\).](#page-90-0) For task details, see ["How](#page-89-0) [to](#page-89-0) [Use](#page-89-0) [the](#page-89-0) [Reveal](#page-89-0) [Mode"](#page-89-0) [\(on](#page-89-0) [page](#page-89-0) [90\)](#page-89-0).

# <span id="page-84-0"></span>**Drilling Down in the Topology View**

Drill downs in the Topology Map, provide a shortcut to a selection of domain reports for CIs that are part of the anomaly.

The drill down options available are determined by the CI Type.

**Note:** To drill down, in the Topology Map, right-click a CI and select an available drilldown.

The drill down options are as follows:

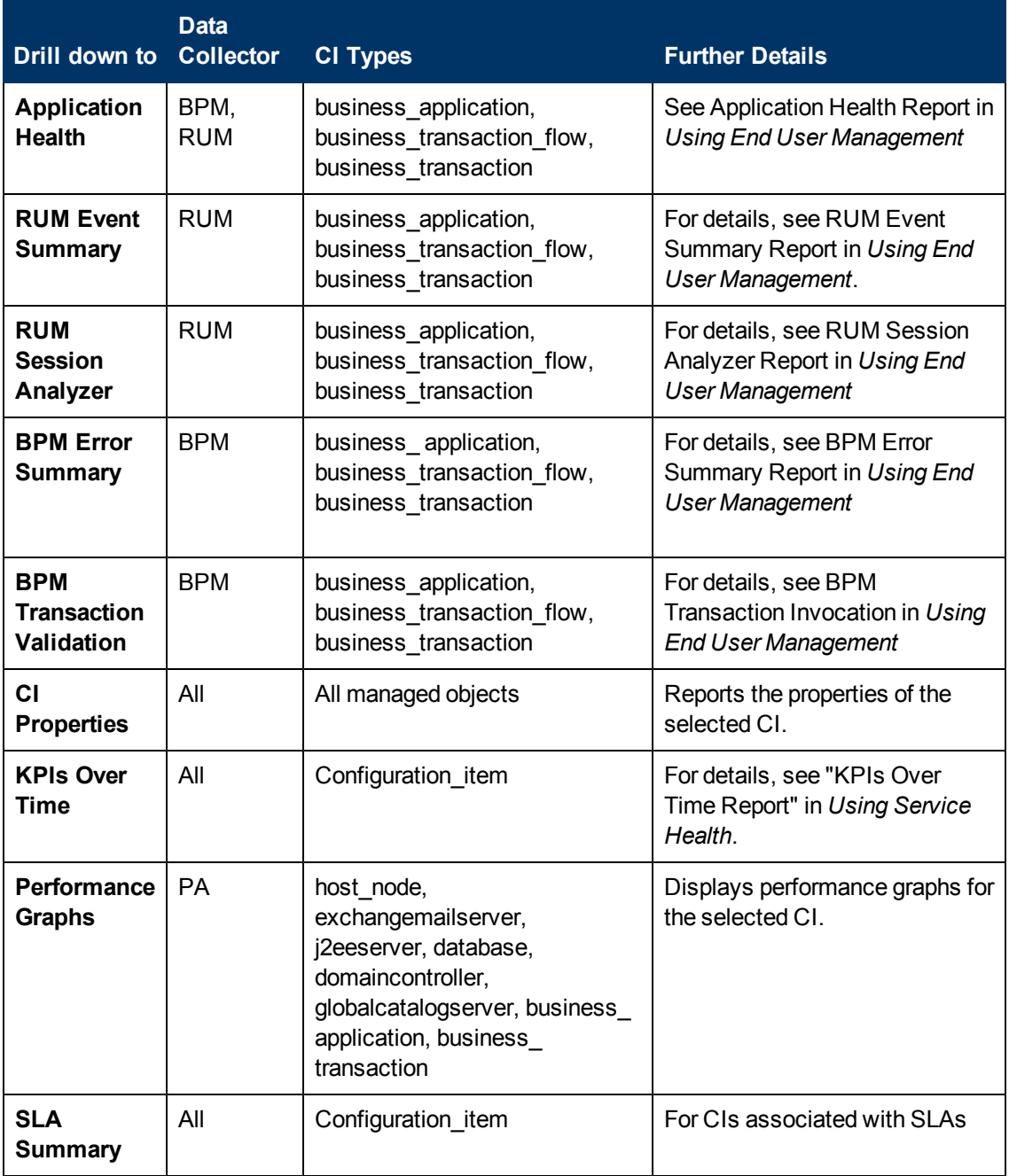

Investigating with the Topology View Overview

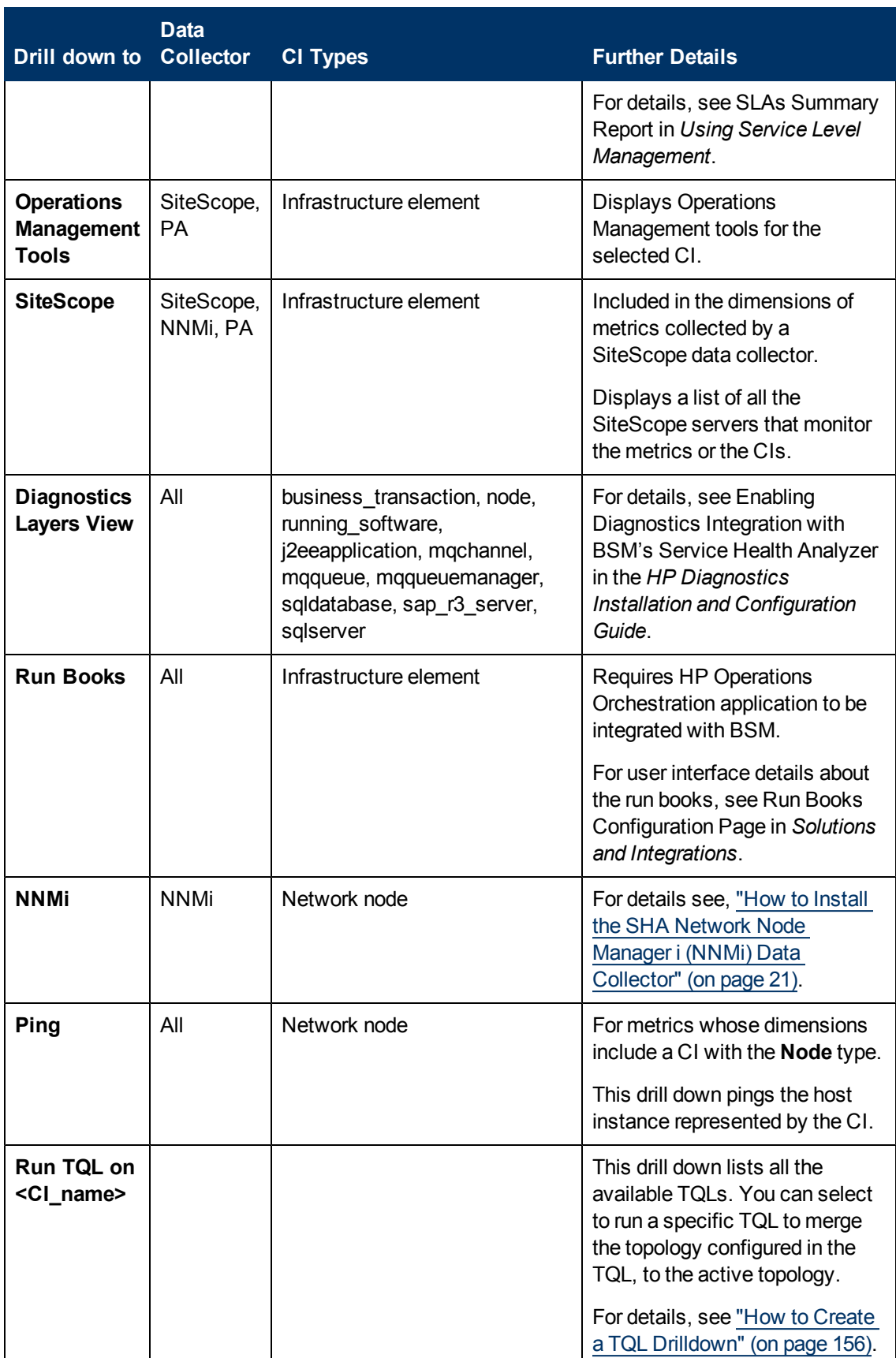

## <span id="page-87-0"></span>**How to Use the Topology View**

Use the various tools in the Topology View to assist you in investigating the root causes of the anomaly.

**Note:**

- The default Topology Map displays associated CIs identified in the anomaly.
- The CI Graph and the Topology Map, display special events of selected CIs for the current time frame. For a new anomaly, the time frame of the anomaly is the default.
- If you select specific CIs in the Topology Map, or specific attributes or attribute values in the CI Histogram, the selections are reflected in the CI Graph.

The suggested flow is as follows:

#### 1. **Use the Topology Map**

a. View the Topology Map to and assess if its contents point to an obvious problem.

For example if a CI displays one or more event icons, then that CI might be a suspect for further investigation. For more information on event icons, see ["Learn](#page-80-0) [About](#page-80-0) [the](#page-80-0) [CI](#page-80-0) [Node](#page-80-0) [in](#page-80-0) [a](#page-80-0) [Topology](#page-80-0) [Map"](#page-80-0) [\(on](#page-80-0) [page](#page-80-0) [81\).](#page-80-0)

b. If several CIs display event icons, examine if they have a common parent.

If there is no visible common parent, you can use the reveal mode to identify and add associated CIs to the Topology Map.

For example, if two applications are having problems at around the same time, but at first glance, the Topology View does not display a link between these two applications, you can

use the **Reveal Mode** icon **dell** to display related CIs that were not included in the original Topology Map. For more information, see ["How](#page-89-0) [to](#page-89-0) [Use](#page-89-0) [the](#page-89-0) [Reveal](#page-89-0) [Mode"](#page-89-0) [\(on](#page-89-0) [page](#page-89-0) [90\)](#page-89-0).

Once you use the Reveal Mode, you may see in the Topology Map a link between the two applications and a virtual machine CI on which two applications are running.

- c. View the topology using different layout types to assess if the problematic CIs are common to a layer or group. For more information, see ["Topology](#page-78-0) [Map](#page-78-0) [Layout](#page-78-0) [Modes"](#page-78-0) [\(on](#page-78-0) [page](#page-78-0) [79\).](#page-78-0)
- d. Use the drill down functionality to access relevant domain reports, and get more information about the CI. For more information, see ["Drilling](#page-84-0) [Down](#page-84-0) [in](#page-84-0) [the](#page-84-0) [Topology](#page-84-0) [View"](#page-84-0) [\(on](#page-84-0) [page](#page-84-0) [85\)](#page-84-0).
- e. For a CI, when available, run TQLs that can add related CIs to the Topology Map.

For more information, see ["CI](#page-94-0) [Topology](#page-94-0) [Map](#page-94-0) [Pane"](#page-94-0) [\(on](#page-94-0) [page](#page-94-0) [95\).](#page-94-0)

#### 2. **Use the CI Graph**

a. Look for events that occur during, or in the minutes preceding the anomaly.

For example, if two events occurred before the anomaly, then these two events may be connected to the anomaly you are investigating.

b. To improve the event focus, select CIs, or groups of CIs in the Topology Map, and look for events that occur during, or in the minutes preceding the anomaly.

When you select specific CIs in the Topology Map, events not involving the specific CI are removed from the CI Graph.

c. Click on an specific event in the CI Graph to display more details about the event. When you click on an event, the CI the event belongs to becomes the focused CI in in the Topology Map.

For more information, see ["CI](#page-95-0) [Graph](#page-95-0) [Pane"](#page-95-0) [\(on](#page-95-0) [page](#page-95-0) [96\)](#page-95-0)

### 3. **Use the CI Histogram**

The Topology Map and CI Graph contents, reflect the selections you make in the CI Histogram, and enable you to investigate in a more focused manner.

Select a CI attribute or attribute value, to display the CIs that belong to the selected categories.

For more information, see ["CI](#page-97-0) [Histogram](#page-97-0) [Pane"](#page-97-0) [\(on](#page-97-0) [page](#page-97-0) [98\)](#page-97-0).

#### 4. **Save an Investigation**

To save an anomaly as an investigation, or to save changes you made to an existing investigation, do as follows:

- a. On the Topology Toolbar, click **Investigation Properties**, and add relevant investigation properties.
- b. Click Save  $\Box$  to save the investigation.

**Note:** If you make changes to the Topology Map within an existing investigation, for example you add CIs using the Reveal Mode feature, and then save those changes. The original investigation is overwritten by the current investigation.

## <span id="page-89-0"></span>**How to Use the Reveal Mode**

If two applications are having problems at about the same time, but the Topology View does not

display a link between these two applications, you can use the **Reveal Mode** icon **all** to display related CIs that were not included in the original Topology Map.

**Note:** Added CIs will not have display baseline information or abnormal metrics.

- 1. Click **Reveal Mode** . This enables you to display CIs that are not part of the anomaly, but are connected to CIs that are part of the anomaly. Relationships between CIs are defined in RTSM Administration.
- 2. Click a CI, to reveal its neighboring CIs.

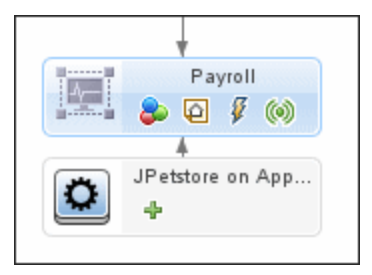

3. If the revealed CI displays a  $\bigtriangledown$ , you can click the revealed CI to reveal its connected CIs. If you click one of these child CIs, its child CIs are displayed, and its sibling CIs are no longer displayed.

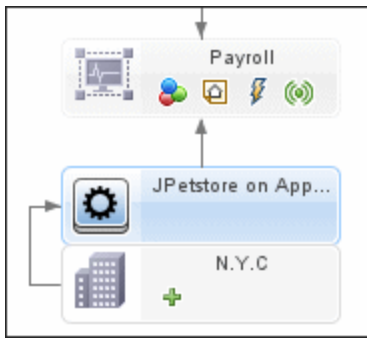

- 4. Click  $\Box$  on a revealed CI to add the CI and its parent CIs (up to the original CI clicked in the reveal process) to the Topology Map.
- 5. Click **Save Investigation d**, to save the investigation to the database.

**Note:** You can retrieve a saved investigation by selecting **Applications > Service Health Analyzer**, and then double-clicking on the saved investigation.

# <span id="page-90-0"></span>**Topology View Tab**

The Topology View, displays the topology of the anomaly or saved investigation and consists of the following:

- The Topology Map pane displays a topology of the CIs associated with the anomaly.
- The CI Graph pane displays for a specified time frame special events that are related to the CIs in the topology.
- The CI Histogram pane displays CIs from the Topology Map categorized by CI Type and Layer.

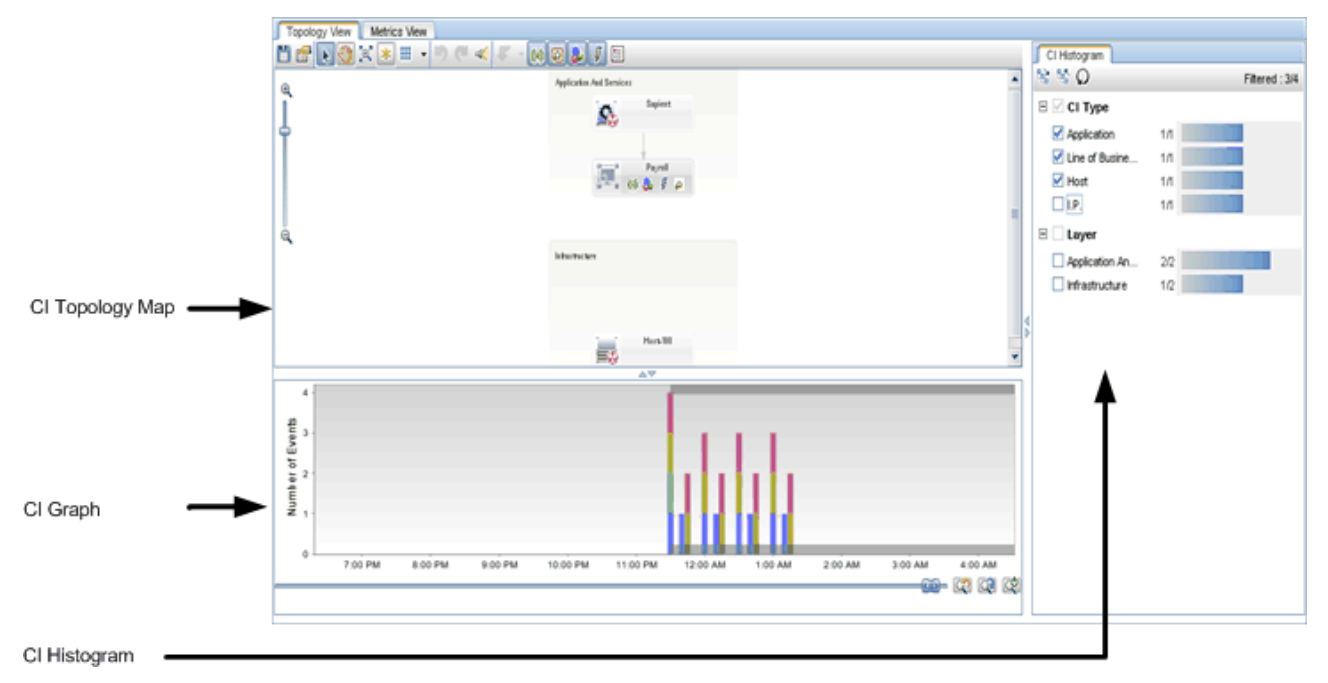

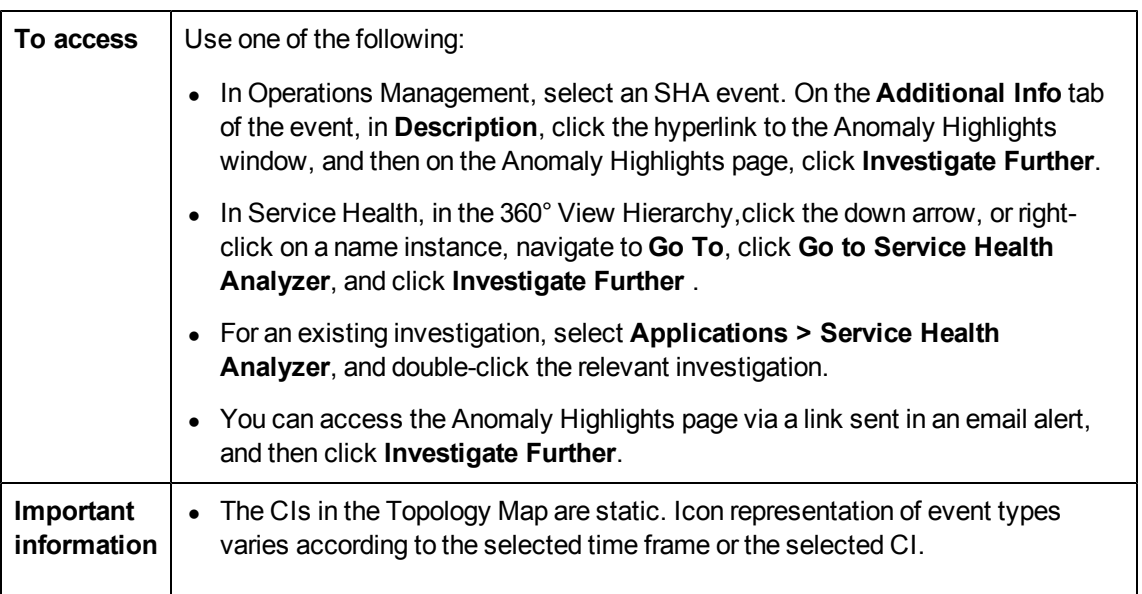

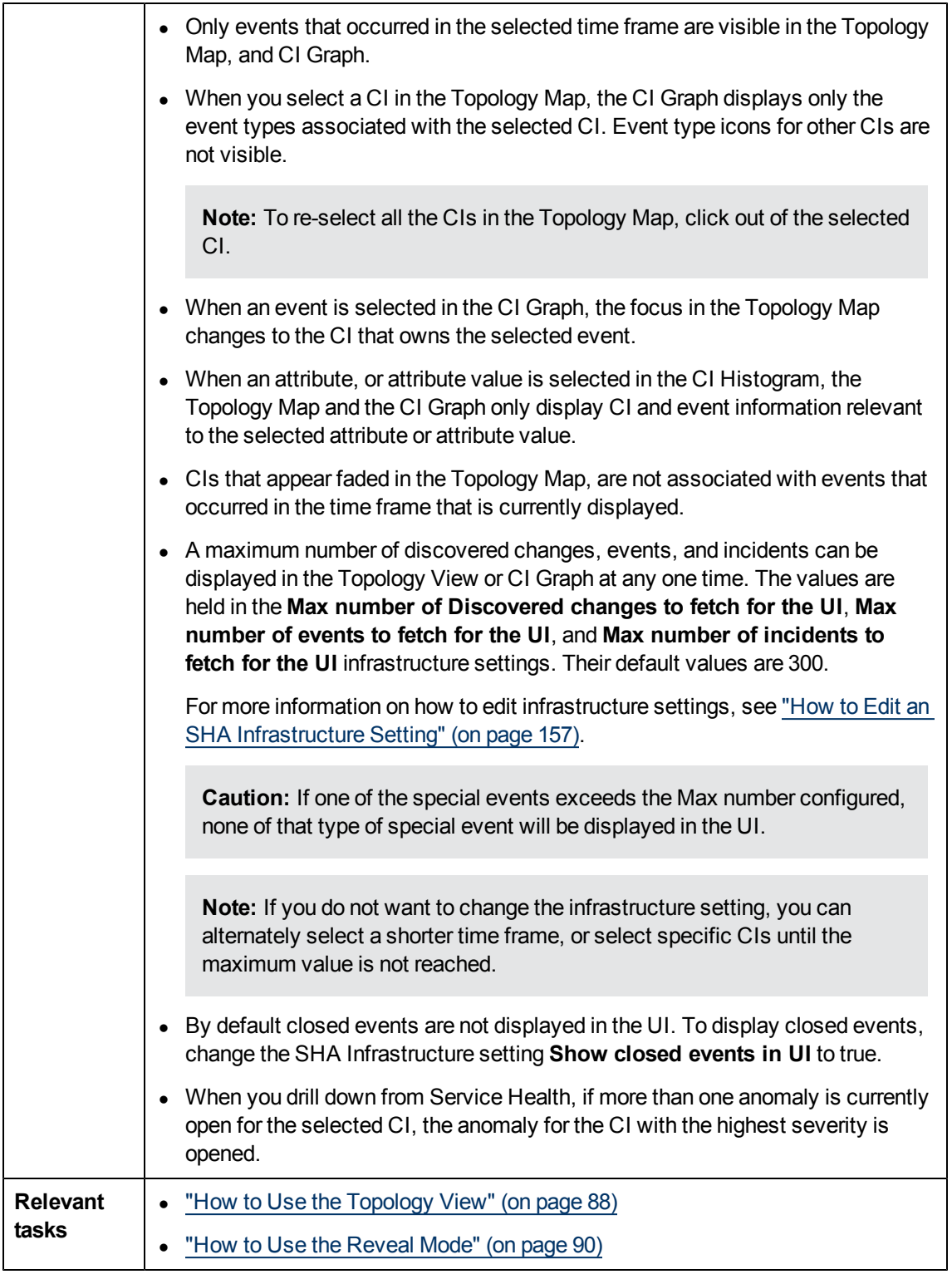

The Topology View page consists of the following:

- ["Topology](#page-92-0) [View](#page-92-0) [Toolbar"](#page-92-0) [\(on](#page-92-0) [page](#page-92-0) [93\)](#page-92-0)
- ["CI](#page-94-0) [Topology](#page-94-0) [Map](#page-94-0) [Pane"](#page-94-0) [\(on](#page-94-0) [page](#page-94-0) [95\)](#page-94-0)
- ["CI](#page-95-0) [Graph](#page-95-0) [Pane"](#page-95-0) [\(on](#page-95-0) [page](#page-95-0) [96\)](#page-95-0)
- <span id="page-92-0"></span>• ["CI](#page-97-0) [Histogram](#page-97-0) [Pane"](#page-97-0) [\(on](#page-97-0) [page](#page-97-0) [98\)](#page-97-0)

## **Topology View Toolbar**

User interface elements are described below (unlabeled elements are shown in angle brackets):

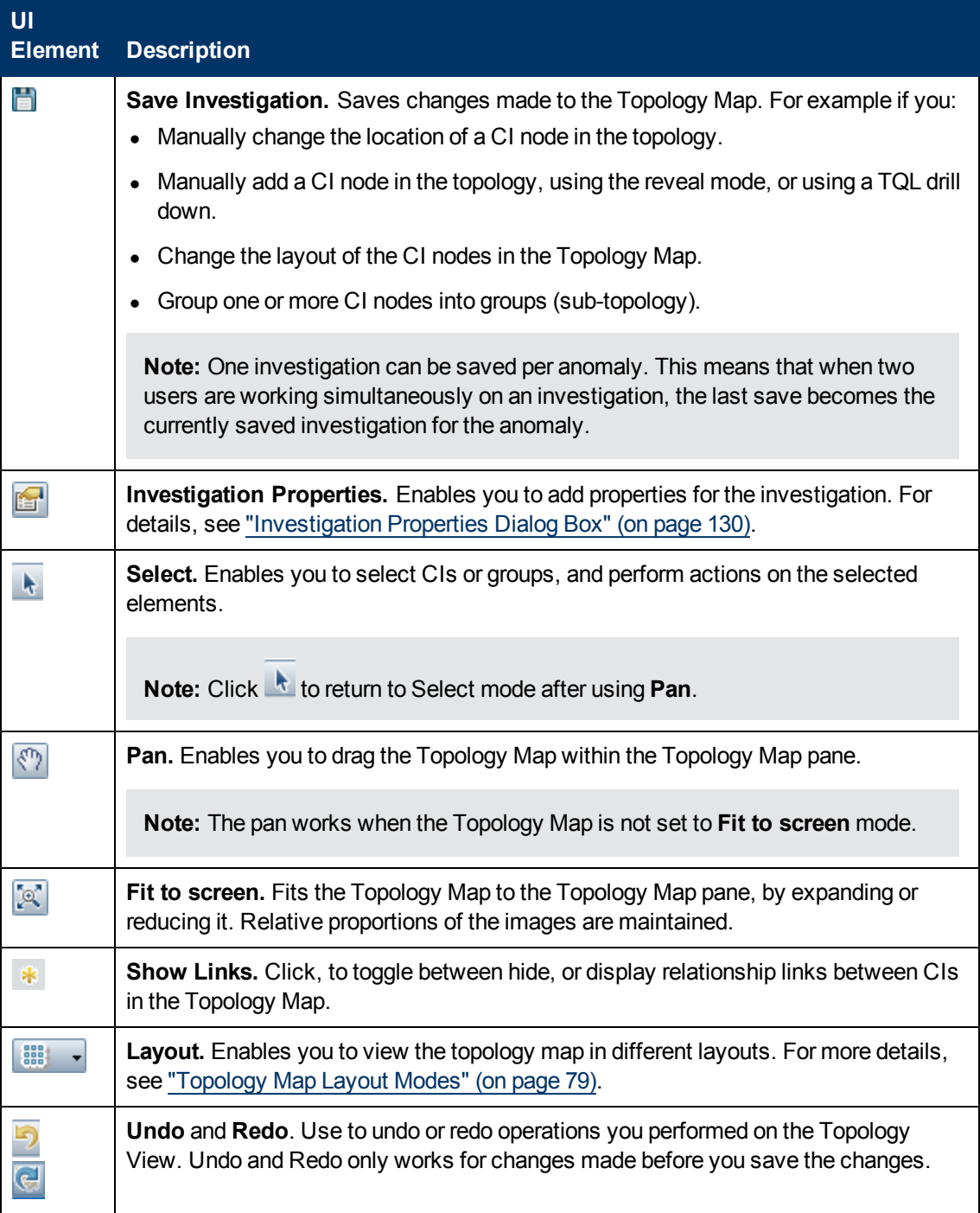

## **Using Service Health Analyzer 9.10**

Investigating with the Topology View Overview

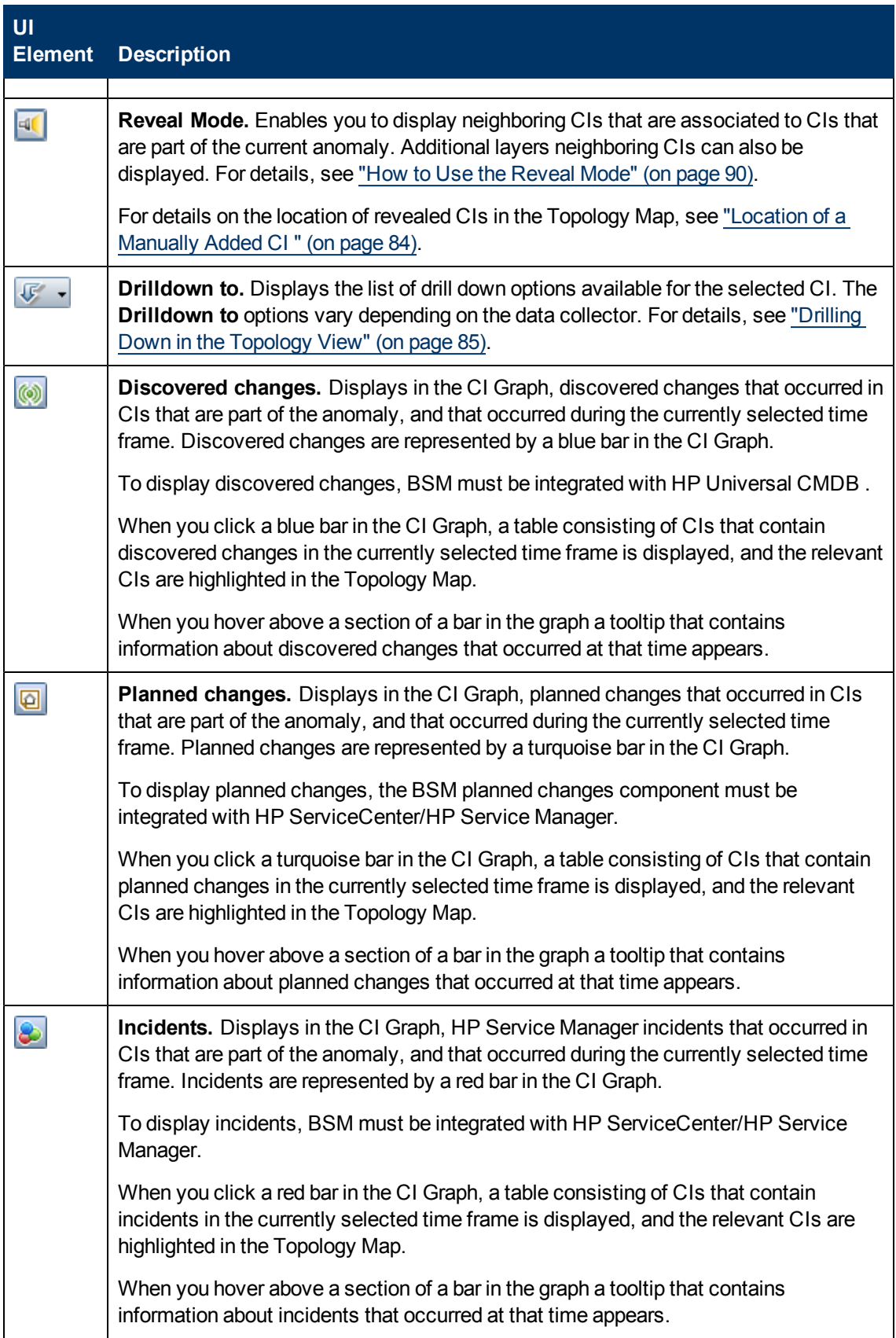

#### **Using Service Health Analyzer 9.10**

Investigating with the Topology View Overview

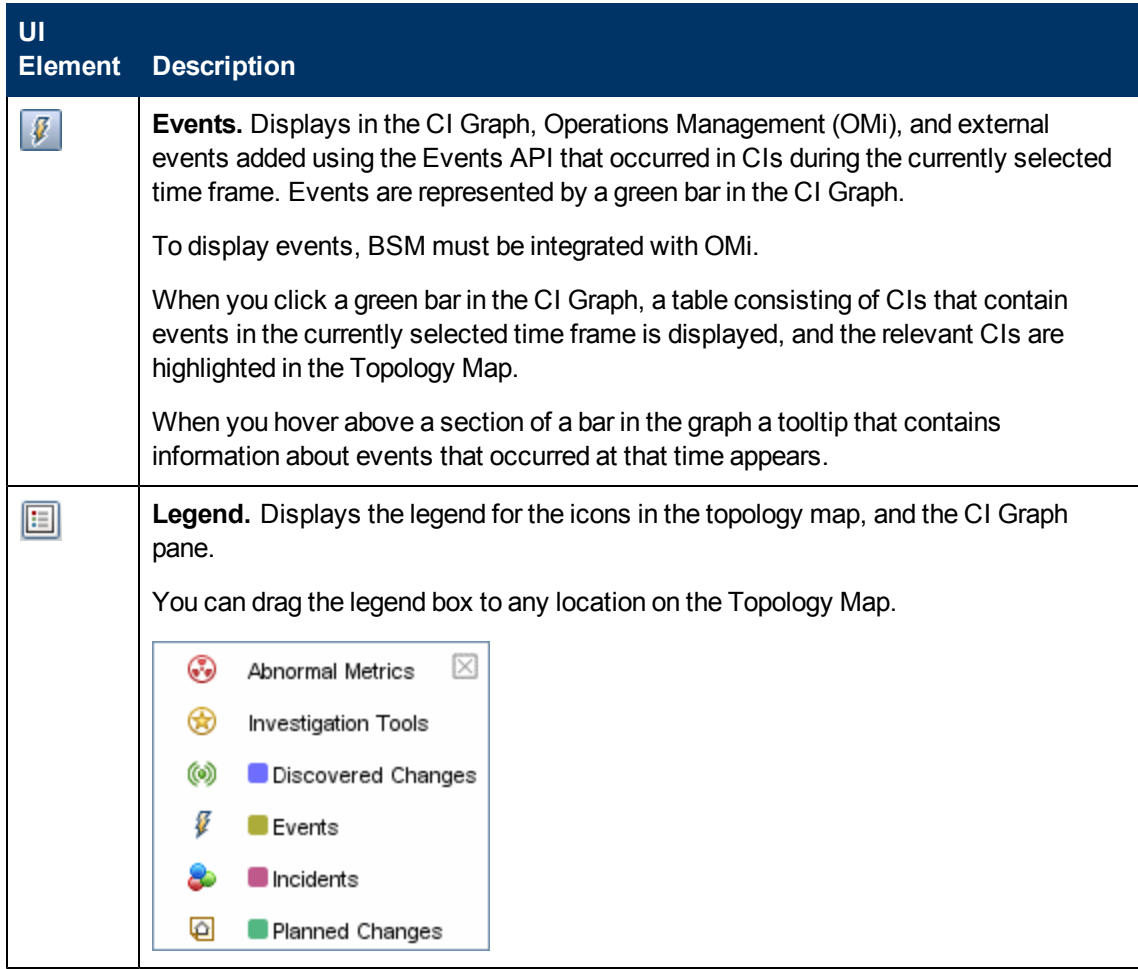

## <span id="page-94-0"></span>**CI Topology Map Pane**

The CI Topology Map pane, displays a Topology Map that includes the CIs that the anomaly detection process associates with the anomaly.

User interface elements are described below (unlabeled elements are shown in angle brackets):

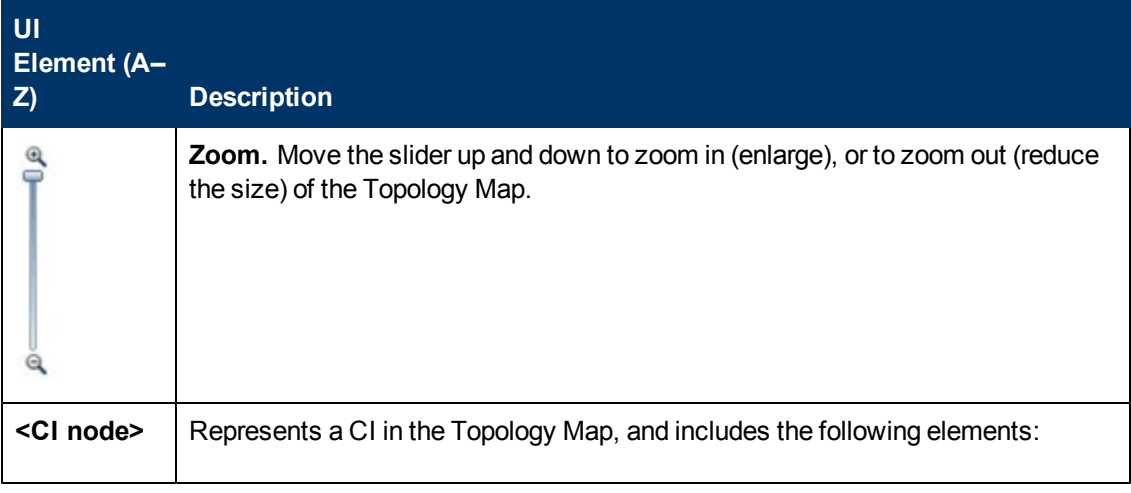

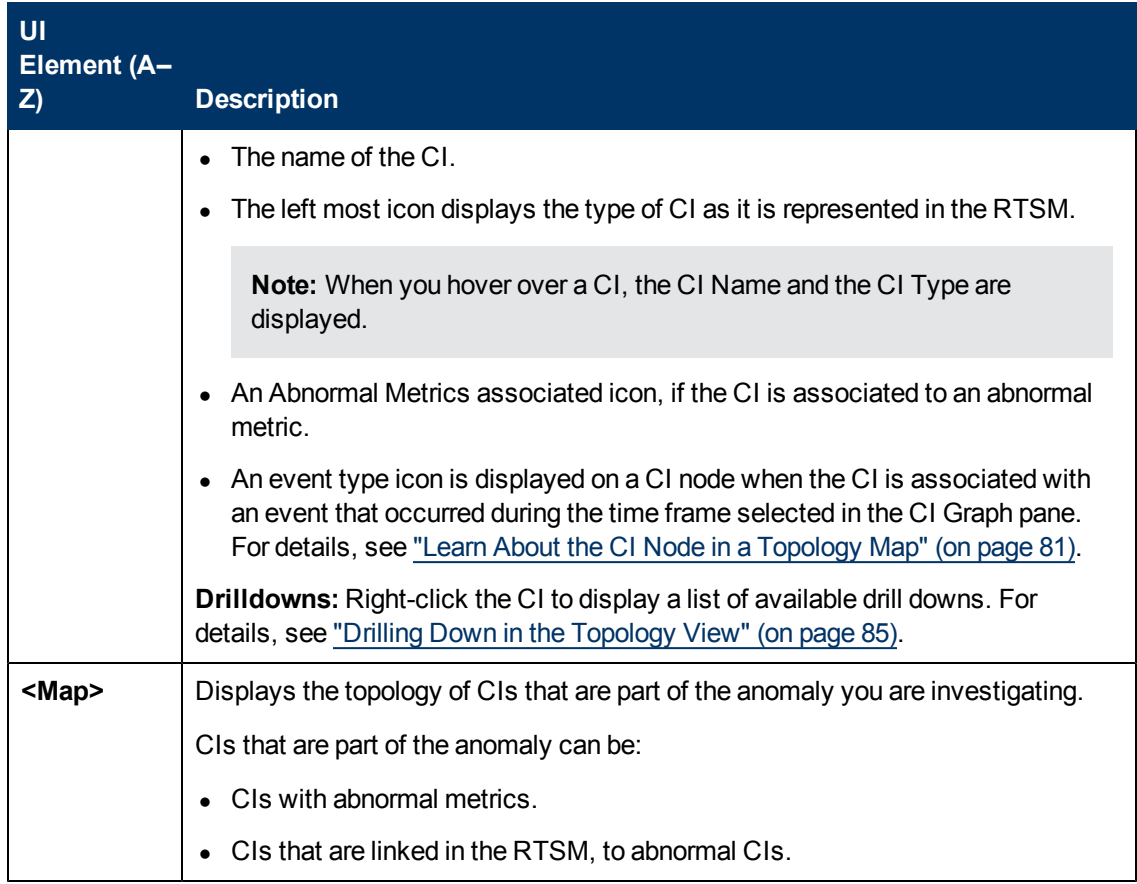

## <span id="page-95-0"></span>**CI Graph Pane**

The CI Graph pane displays in stacked bar format discovered changes, planned changes, incidents, or events associated with CIs in the Topology Map. Each event type is represented by a color in the stacked bar.

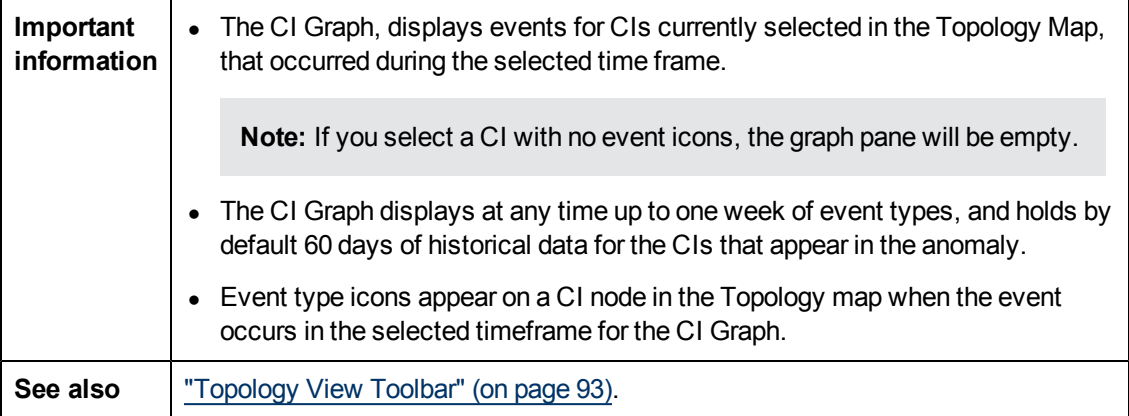

User interface elements are described below (unlabeled elements are shown in angle brackets):

# **Using Service Health Analyzer 9.10**

Investigating with the Topology View Overview

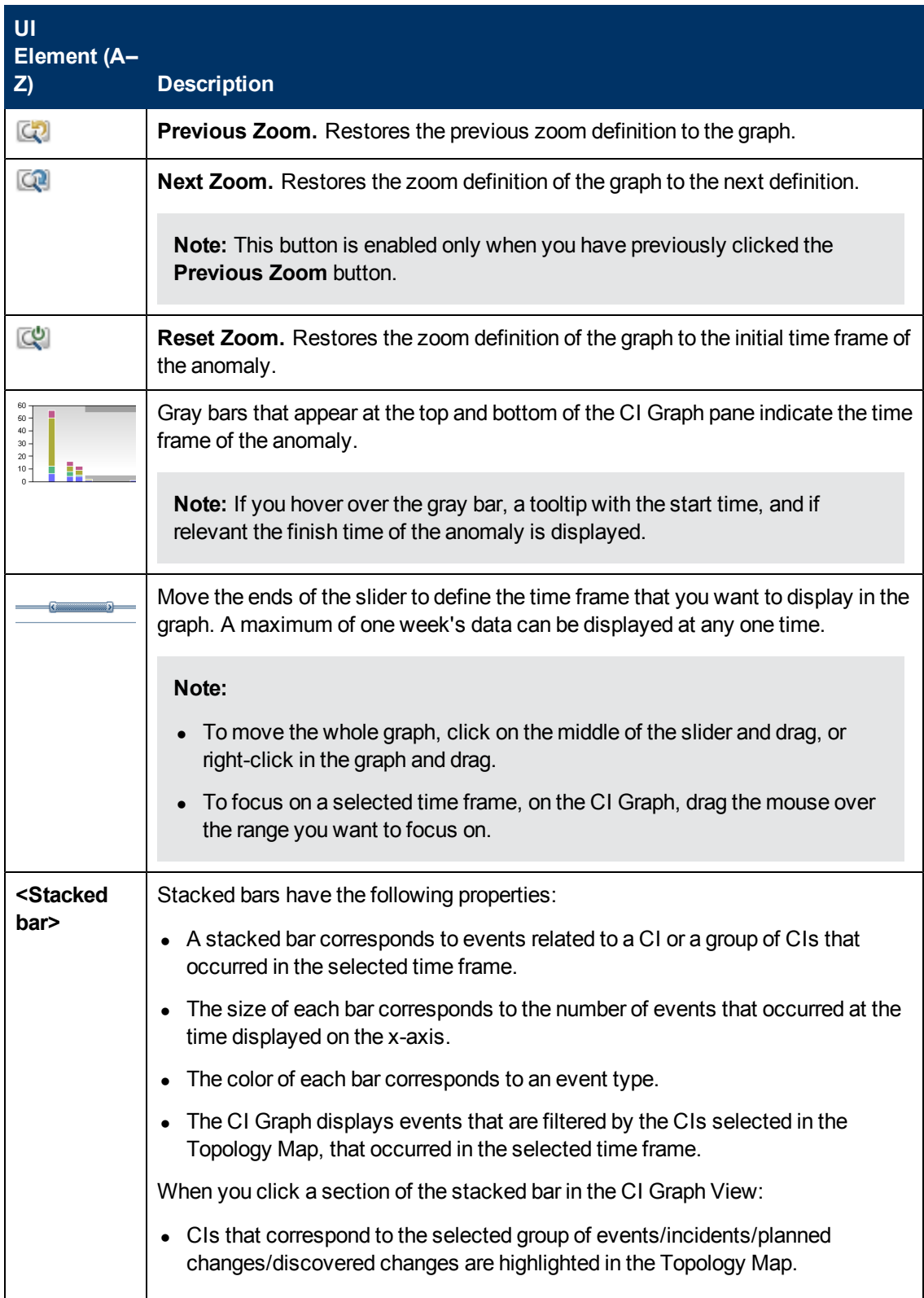

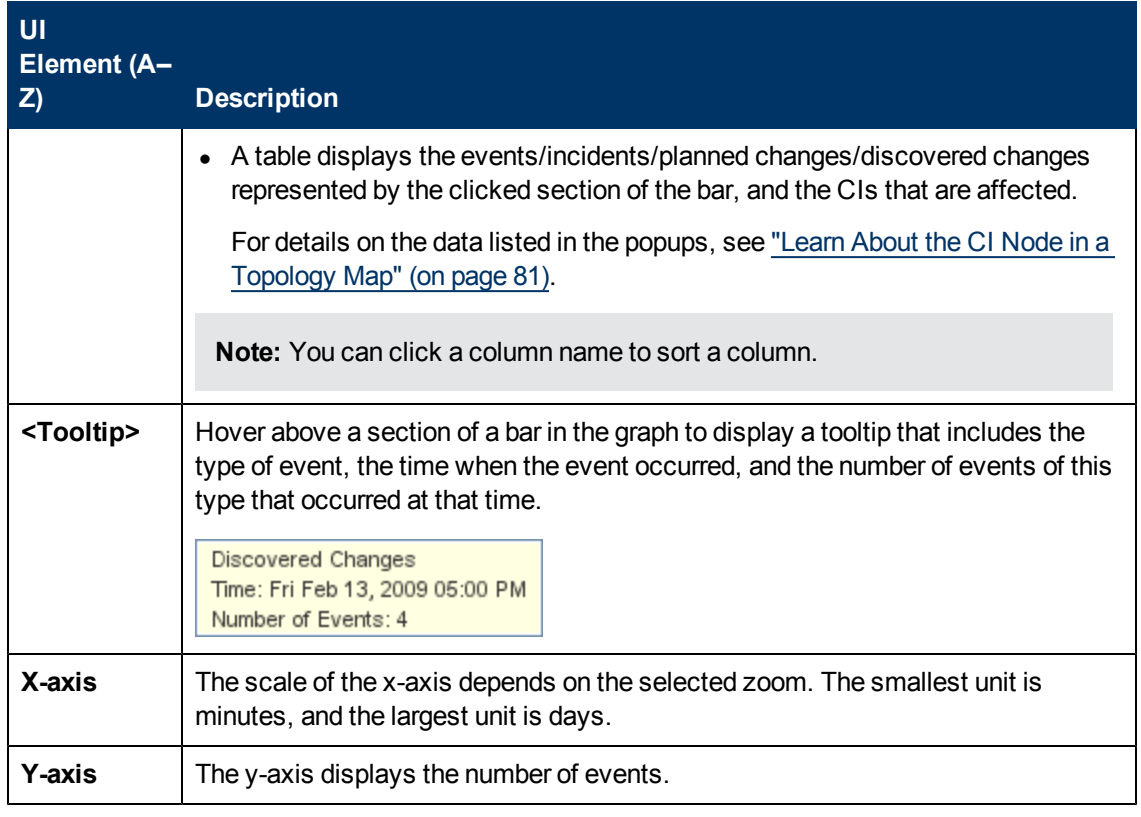

## <span id="page-97-1"></span><span id="page-97-0"></span>**CI Histogram Pane**

The CI Histogram categorizes the CIs displayed in the Topology Map according to the CI Type and Layer properties.

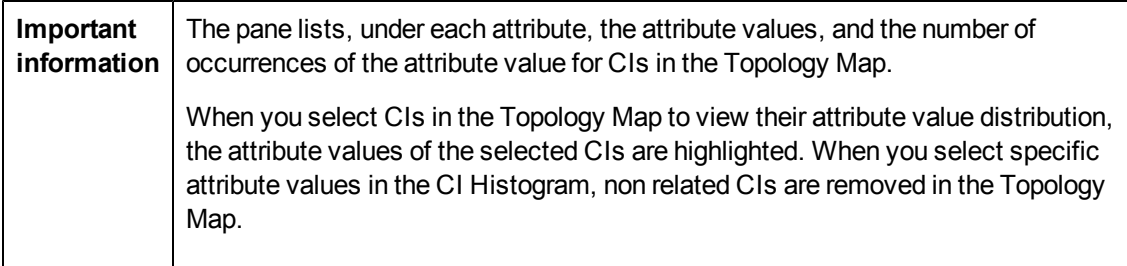

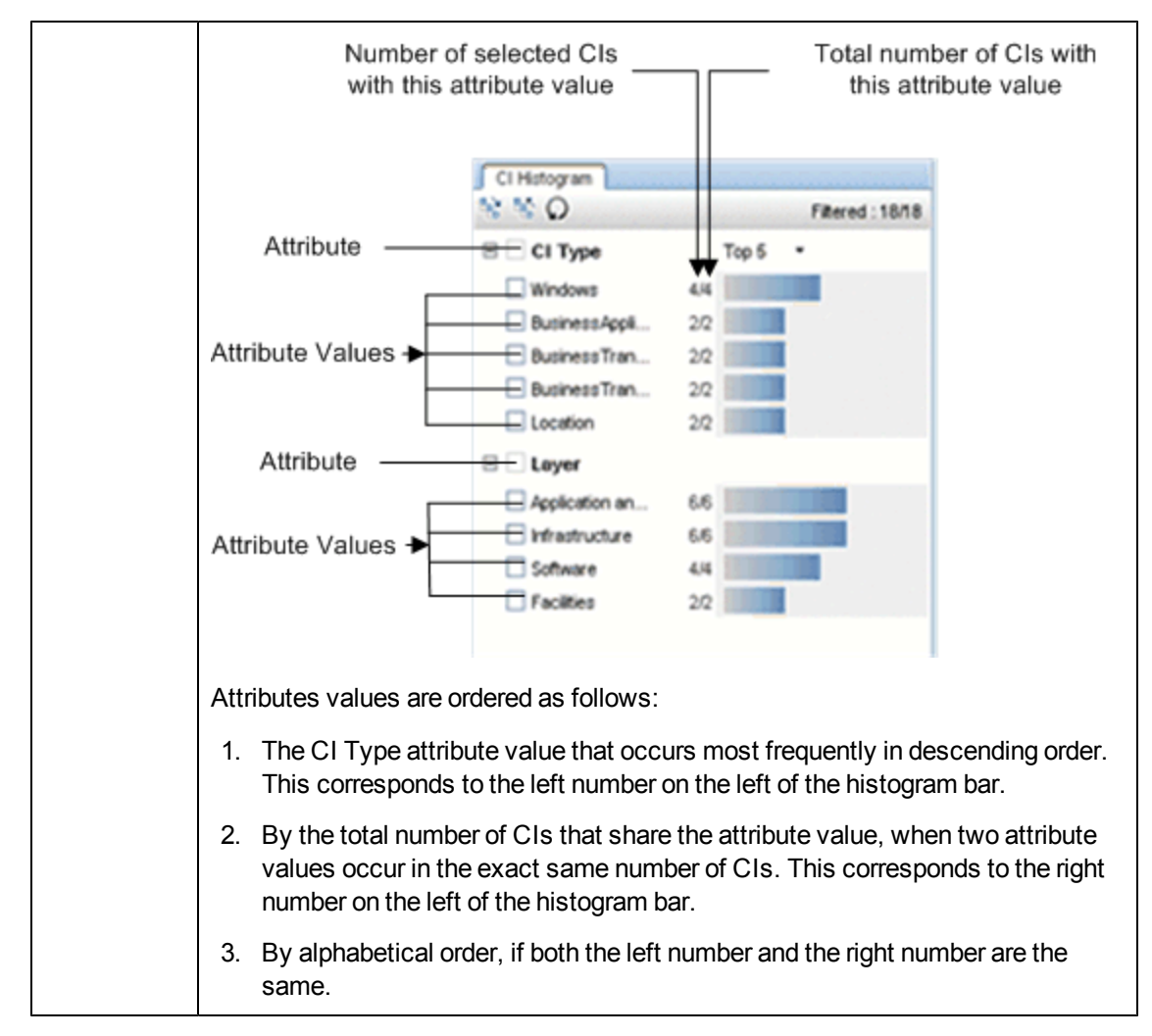

User interface elements are described below (unlabeled elements are shown in angle brackets):

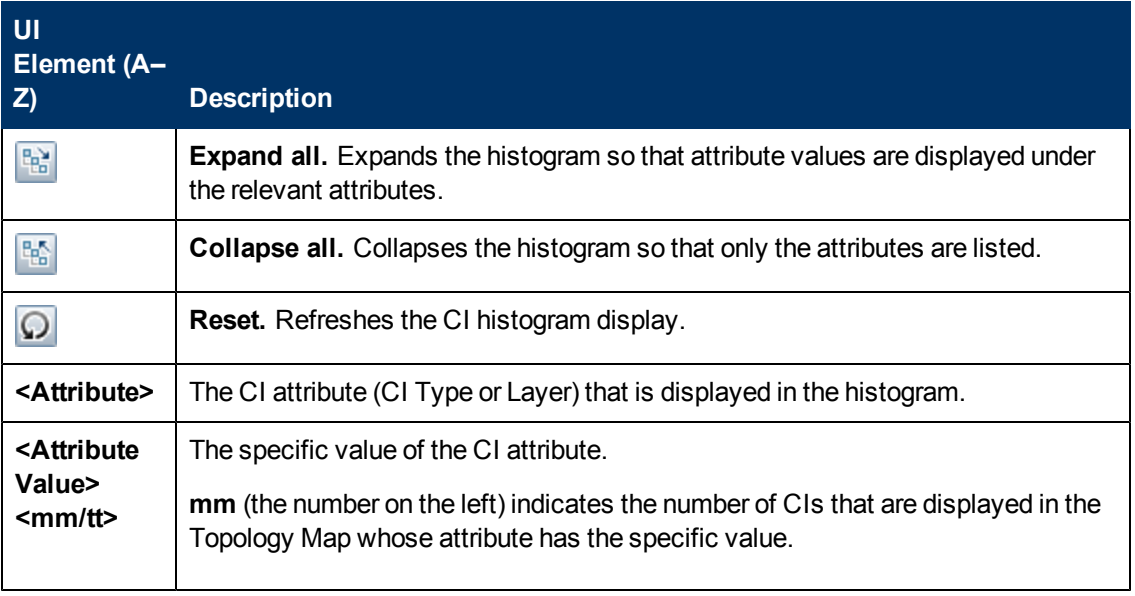

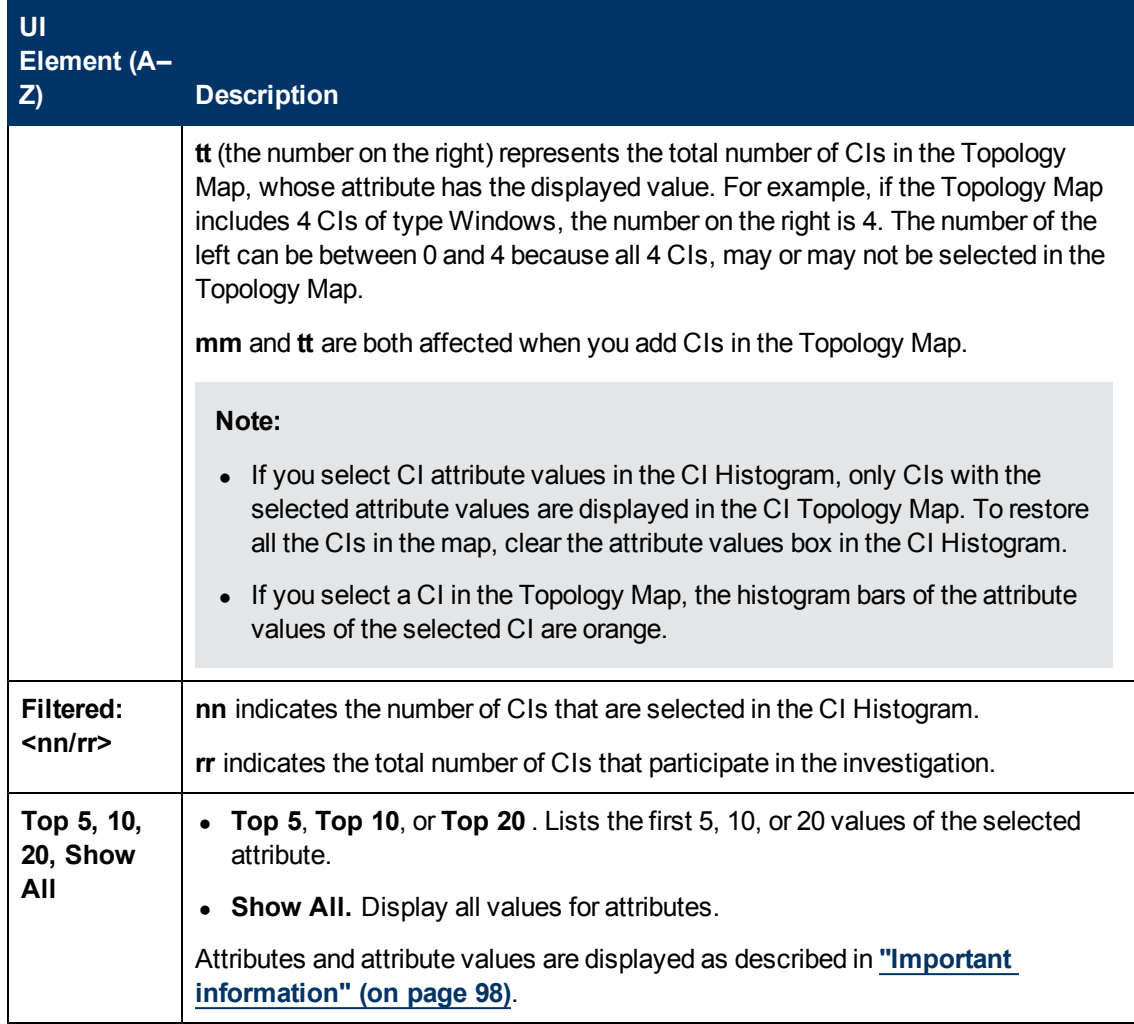

# **Investigating with Metrics Overview**

You use the Metrics View to investigate the root cause of an anomaly. The Metrics View is most likely to be used by an infrastructure owner or an application manager who wants to analyze in greater detail the causes of an anomaly, and solve potential performance business and infrastructure issues before they escalate.

When you access the Metrics View of an anomaly, the view displays the set of anomaly related metrics that show abnormal behavior over time. You can alter the time frame to display past behavior for selected metrics.

The Metrics View tab, consists of the following:

**Metrics Table** - Lists in tabular format the abnormal metrics in an anomaly.

**Metrics Graph** - Enables you to view and compare metric data and event-correlated metric data in graphical format, for a selected time frame.

**Metric Histogram Tab** - Lists metric data categorized by attributes and attribute value.

**Correlation Tab** - Enables you to calculate the correlation between metrics.

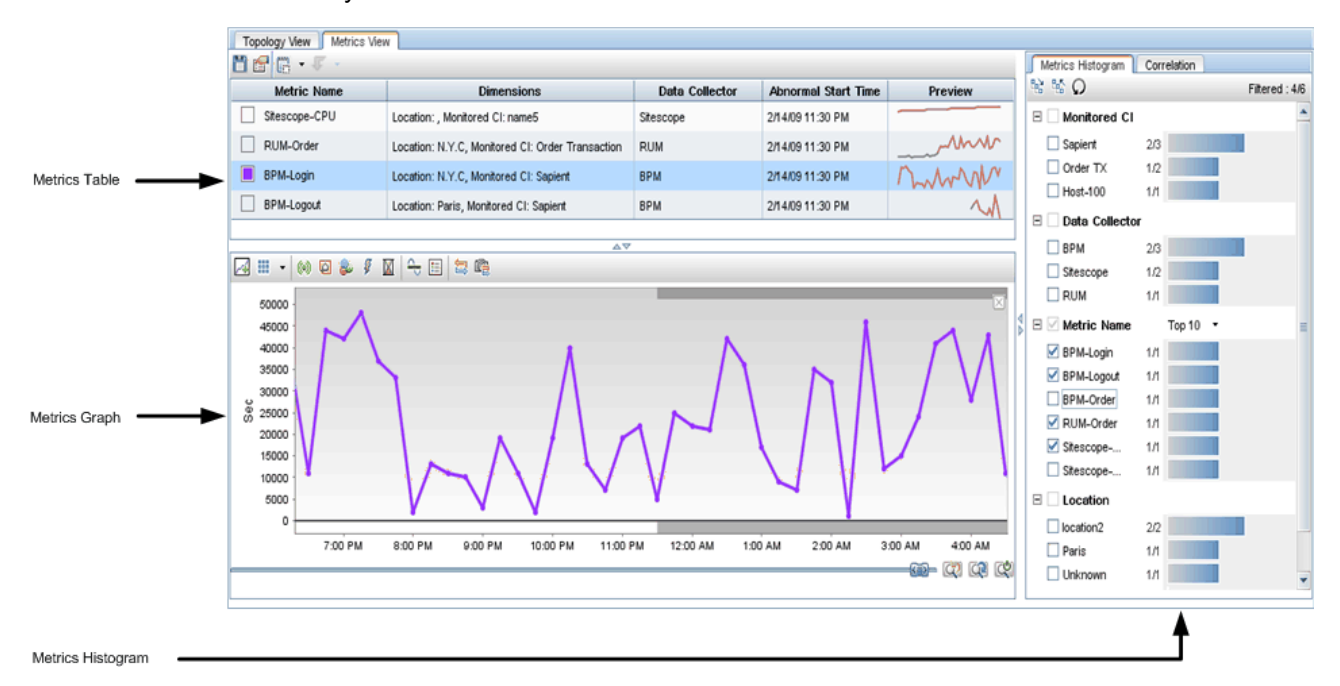

This section includes:

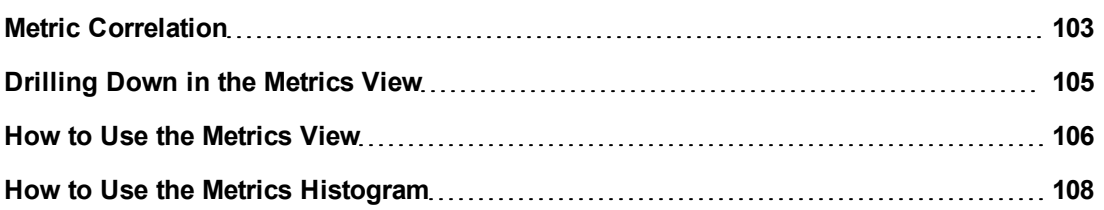

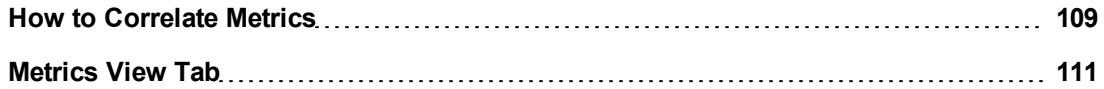

## <span id="page-102-0"></span>**Metric Correlation**

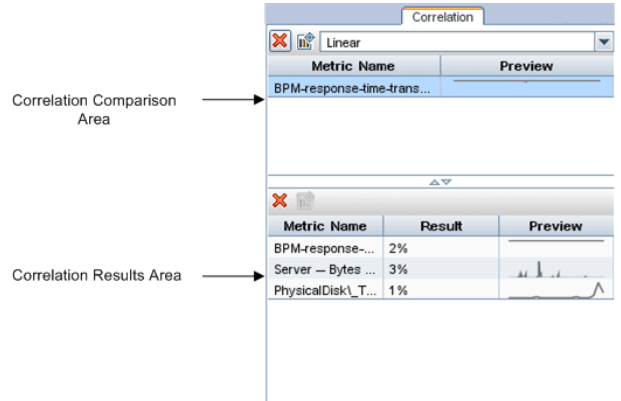

The metric correlation feature enables you to find parallels between different metrics for a specific time frame. There is no limit to the number of metrics you can correlate with each other.

Metric correlations are calculated by comparing selected base metrics that you can view in the Correlation Comparison area,with other selected metrics that can be viewed in the Correlation Results area. A single base metric is correlated with all other selected metrics on a one to one basis. If you select more than one base metric, each base metric is simultaneously correlated with selected metrics, and the mean result of the correlations of all base metrics with a selected metric is calculated.

For user interface details, see ["Correlation](#page-123-0) [Tab"](#page-123-0) [\(on](#page-123-0) [page](#page-123-0) [124\)](#page-123-0).

This section includes the following:

- ["Algorithms"](#page-102-1) [\(on](#page-102-1) [page](#page-102-1) [103\)](#page-102-1)
- <span id="page-102-1"></span>• ["Best](#page-103-0) [Practice"](#page-103-0) [\(on](#page-103-0) [page](#page-103-0) [104\)](#page-103-0)

### **Algorithms**

Metric correlations can be calculated using the following algorithms:

**.** Statistical

A statistical correlation compares the good behavior and bad behavior of metrics to calculate the correlation.Use this type of correlation when the selected time frame displays enough good and bad samples.

The statistical correlation compares the base metrics in the Comparison area with its own baseline and splits the correlation time frame into good behavior time-slots and bad behavior time-slots. It checks how the metrics in the Correlation Results area behave during the good and bad behavior time-slots and builds a statistical model of the behavior. It then uses the model to calculate the correlation.

**Note:** To ensure that a statistical correlation is significant, ensure that you select a time frame that includes good and bad behavior. If the samples in your selected time frame do not satisfactorily represent both good and bad samples, you will be unable to perform a correlation using a statistical algorithm.

#### **Event-to-Event**

An event-to-event correlation compares the behavior of the base metrics metric with its own baseline to find good and bad behavior time-slots. Use this type of correlation to find metrics that are reporting either good or bad statuses at the same time.

**Note:** It is useful to compare metrics that are bad in all the time frames or good in all time frames and to look for other metrics with a similar behavior.

The event-to-event correlation compares the base metric in the Correlation Comparison area with its own baseline and finds the good behavior time-slots and bad behavior time-slots. It aligns the metrics in the Correlation Results area with the base metrics in the Correlation Comparison area, and checks if they are reporting either good or bad statuses at the same time. It then compares how similar their behavior is, and then calculates the correlation.

**.** Linear

The linear correlation searches for metrics whose values go up or down at more or less the same rate and time. Use this algorithm when you don't have a baseline or when you want to investigate a metric that has an anomaly but does not breach the baseline thresholds.

<span id="page-103-0"></span>The linear correlation compares a metric's behavior with its baseline because it might miss recurrent problems. Recurrent problems are usually absorbed into the baseline.

## **Best Practice**

If you have metrics representing business elements that are behaving abnormally, you may want to know what system elements might be causing the problem. If a system metric correlates strongly with the business metric that you are currently studying, that system metric might be the cause of the abnormality in the business metric.

For example, when the database query response time metric deviates from the baseline, and you correlate it with the Disk I/O response time metric, you might see that there is a direct correlation between the two metrics. This would suggest that the abnormal behavior might be connected to disk performance and that this should be checked.

## <span id="page-104-0"></span>**Drilling Down in the Metrics View**

Metric drill downs provide a shortcut to domain reports for the CIs that own the abnormal metrics.

Drill down options are determined by the data collector that provides the metrics used in creating the anomaly.

**Note:** To drill down, select a metric in the Metric Table, click the  $\sqrt{2 \cdot p}$  Drill Down icon, and select a drill down.

The Drill down options are as follows:

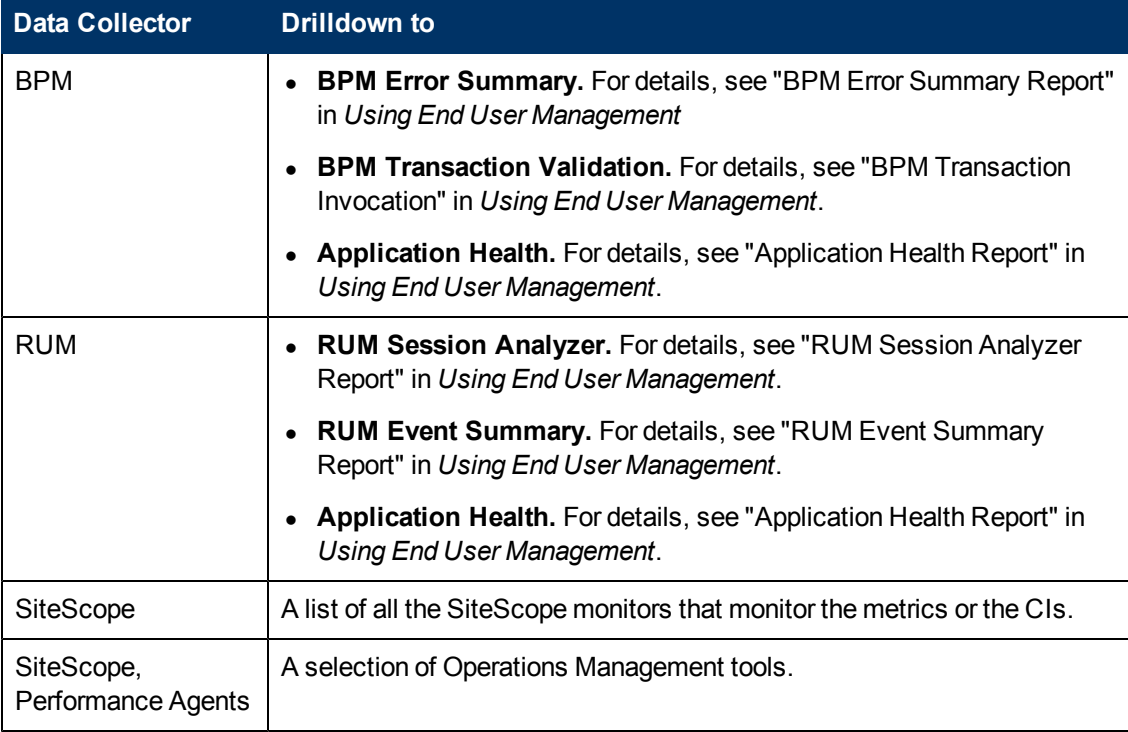

## <span id="page-105-0"></span>**How to Use the Metrics View**

This task describes how to use the various tools in the Metrics View to assist you investigate the root causes of an anomaly.

As you become familiar with the various tools, you may decide to use the Metrics View in a different manner to the suggested flow that follows:

#### 1. **Use the Metrics Table**

In the Metrics table, examine the behavior of an abnormal metric.

For example:

- a. Different metrics might exhibit abnormal behavior at about the same time, indicating that the abnormal metrics are symptoms of the same problem.
- b. Other metrics might be connected logically. For example they may be part of the same data collector, application or location.

#### 2. **Use the Metrics Histogram**

Using the Metrics View Histogram, display the distribution of metrics by attribute (for example by data collection source), and by attribute value.

For more information, see ["How](#page-107-0) [to](#page-107-0) [Use](#page-107-0) [the](#page-107-0) [Metrics](#page-107-0) [Histogram"](#page-107-0) [\(on](#page-107-0) [page](#page-107-0) [108\)](#page-107-0).

#### 3. **Use the Metrics Graph**

Drag relevant metrics from the Metrics Table into the Metrics Graph area. Use the various Metric Graph icons to display discovered changes, planned changes, incidents, events, and downtime that occurred to the CIs during the selected time frame.

In the Metric Graph, you can display historical metric behavior, and view the baseline sleeve for a selected metric. You can use the baseline sleeve and the metric graph line to identify when the metric deviated from the baseline.

#### 4. **Use the Correlation Feature**

Using the Correlation Tab, examine more closely the correlation between different metrics. Close correlation results between base metrics and selected metrics, might indicate that the selected metric is an additional symptom of the same problem, or it might be a metric that you should investigate further to find the root cause of the problem.

For more information, see ["How](#page-108-0) [to](#page-108-0) [Correlate](#page-108-0) [Metrics"](#page-108-0) [\(on](#page-108-0) [page](#page-108-0) [109\)](#page-108-0).

#### 5. **Drill Down to Application Reports**

You can also drill down on a metric to access relevant application reports (for example RUM, BPM, SiteScope) filtered for the CIs attached to the metrics, and get more information about the metric.

For more information, see ["Drilling](#page-104-0) [Down](#page-104-0) [in](#page-104-0) [the](#page-104-0) [Metrics](#page-104-0) [View"](#page-104-0) [\(on](#page-104-0) [page](#page-104-0) [105\)](#page-104-0).

#### 6. **Add Investigation Properties**

If you want to add or edit investigation property details, on the Metric toolbar, click

**Investigation Properties**, and add relevant investigation properties.

7. Click  $\Box$  to save the investigation.

## <span id="page-107-0"></span>**How to Use the Metrics Histogram**

The Metrics Histogram categorizes attributes and attribute values of metrics listed in the Metrics Table pane. Example of attributes are: Application, Transaction, Data Collector, Metric Name, and Location.

The amount of data in the Metrics table can often be difficult to analyze at first glance. To assist you to analyze metric data, you can use the Metrics Histogram feature to filter attributes and attribute values, and investigate the abnormal metrics you think are the most significant ones in the anomaly.

By selecting only the most significant attribute values in the histogram you can filter out the less significant metrics shown in the Metrics Table.This helps you to focus on the problem, and simplifies and speeds up the investigation process.

This task describes how to use the Metrics Histogram.

### 1. **Open the Metrics View tab**

For more information on accessing the Metrics View, see ["To](#page-110-1) [access"](#page-110-1) [\(on](#page-110-1) [page](#page-110-1) [111\)](#page-110-1).

### 2. **Filter Out Metrics by Selecting Attributes and Attribute Values**

In the Metrics Histogram tab, select attributes or attribute values that display significant activity in the Metrics Histogram.

The Metrics Table only displays metrics that are associated to the selected attributes and attribute values that you select. The result is a more focused Metrics Table.

Example: To display a more focused Metrics Table, you might select the top two data collectors, and a location.

### 3. **Drag Metrics to the Metrics Graph**

Drag and drop metrics for comparison from the Metric Table to the Metrics Graph area.

#### 4. **Isolate the Problem**

Use the tools available in the Metrics Graph area to isolate the problem, and the metrics that caused it.

Example: You can select a time frame that includes troublesome metrics, and then analyze metric behavior for that time frame.

For details about the Metrics Graph, see ["Metric](#page-113-0) [Graph](#page-113-0) [Pane"](#page-113-0) [\(on](#page-113-0) [page](#page-113-0) [114\)](#page-113-0).
# <span id="page-108-0"></span>**How to Correlate Metrics**

This task describes now to perform a correlation between metrics.

For concept details, see ["Metric](#page-102-0) [Correlation"](#page-102-0) [\(on](#page-102-0) [page](#page-102-0) [103\)](#page-102-0)

#### **To correlate metrics:**

### 1. **Open the Metrics View tab**

For more information on accessing the Metrics View, see ["To](#page-110-0) [access"](#page-110-0) [\(on](#page-110-0) [page](#page-110-0) [111\)](#page-110-0).

### 2. **Drag and Drop metrics from the Metric Table Pane to the Metric Graph Pane**

Only metrics that have been dragged and dropped in the Metric Graph pane can be used as base metrics for correlation calculations.

### 3. **Capture a Correlation Time Frame**

For each metric in the Metric Graph pane that you want to use as a correlation base metric, select a time frame by clicking and dragging the mouse over the time frame you want to select,

# and then click **Capture Correlation Time Frame**.

The selected pane expands to occupy the whole Metrics Graph pane, and the name of the metric with a preview of the graph for the metric are displayed in the Correlation Comparison pane of the Correlation tab. For details about the Comparison Pane, see ["Correlation](#page-124-0) [Comparison](#page-124-0) [Area"](#page-124-0) [\(on](#page-124-0) [page](#page-124-0) [125\)](#page-124-0).

### 4. **Drag Metrics to the Correlation Results Pane**

Drag metrics you want to correlate with the base metrics, from the Metrics Table pane into the Correlation Results pane. The correlation calculates and the results are displayed in the Correlation Results pane. For details about the Comparison pane, see ["Correlation](#page-125-0) [Results](#page-125-0) [Area"](#page-125-0) [\(on](#page-125-0) [page](#page-125-0) [126\).](#page-125-0) For details on how correlations results are calculated, see ["Metric](#page-102-0) [Correlation"](#page-102-0) [\(on](#page-102-0) [page](#page-102-0) [103\)](#page-102-0).

#### 5. **Select a Correlated Metric**

Select the metric that has a high correlation, and select it in the Metrics Histogram to see which CI is problematic. Once you find the relevant CI, go to the corresponding Topology View to find the other CIs that are part of the same topology, and see if you can identify common issues.

#### 6. **Result**

By analyzing the correlation results for different combinations of metrics, you can get clearer indications of what might be causing the problem.

#### **Note:**

- You can capture several time frames for the same correlation base metric name.
- **When you click Capture Correlation time Frame <b>Full**, the Correlation tab becomes the

default tab.

• To view the correlation time frames you selected, in the Metrics Graph pane, select a metric

and click the **Show Correlation Time Frames .** The correlation time frames are indicated by vertical bars with a shaded background.

# <span id="page-110-1"></span>**Metrics View Tab**

The Metrics View tab, contains tools that enable you to investigate the root causes of an anomaly, by analyzing the anomaly CI's metric related data.

<span id="page-110-0"></span>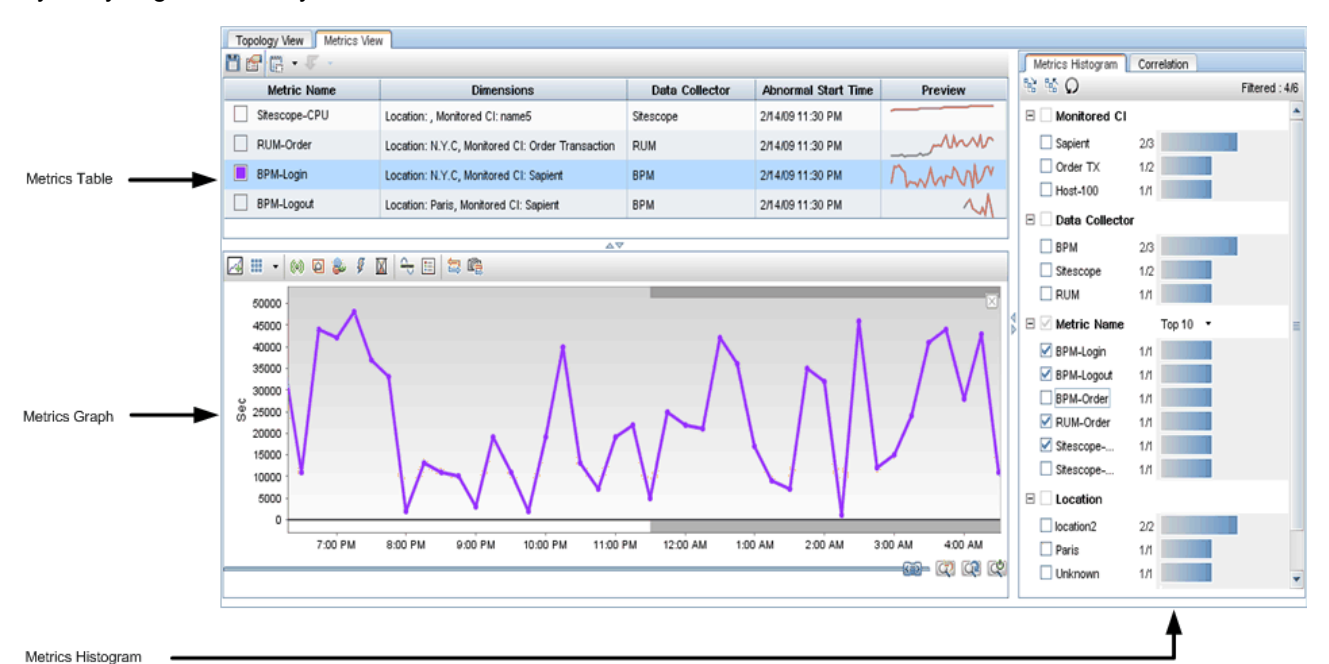

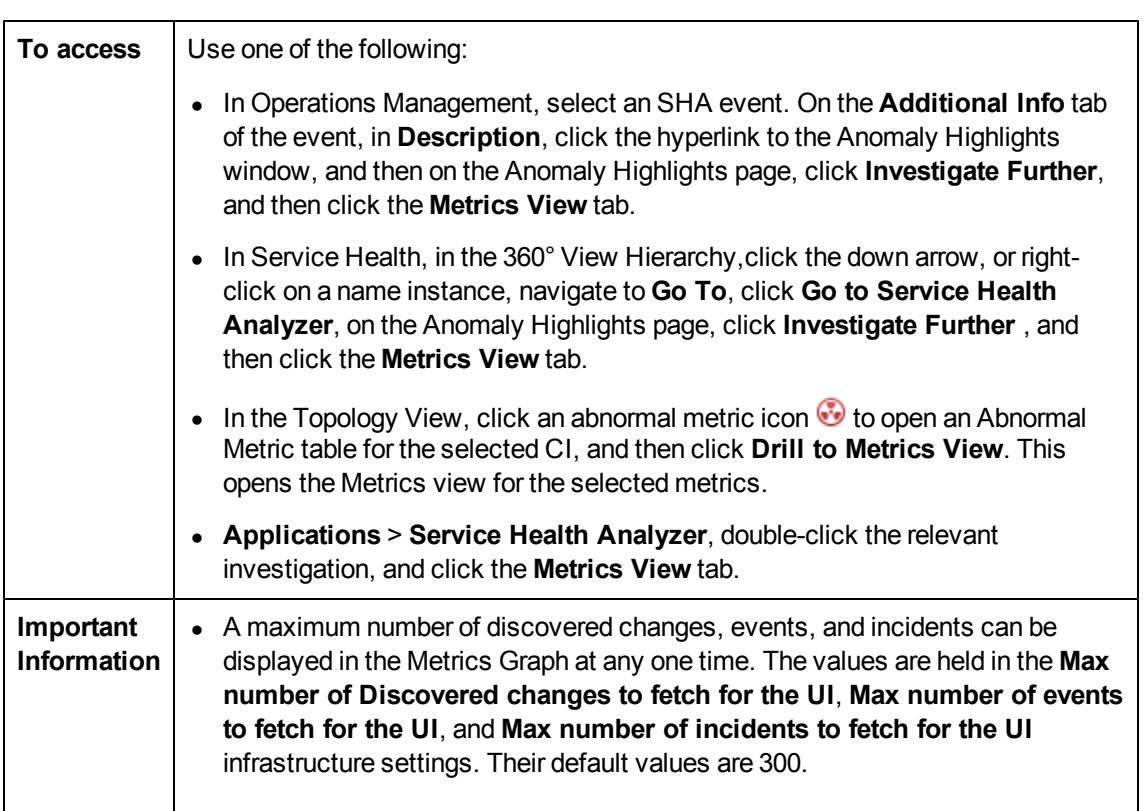

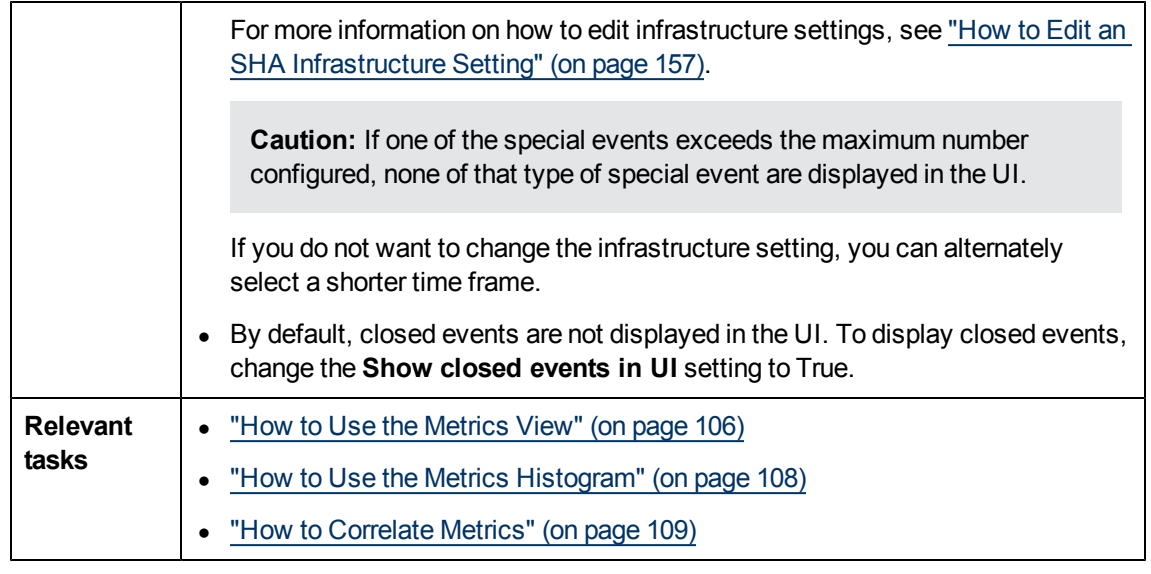

The Metrics View page consists of the following:

- ["Metrics](#page-111-0) [Table](#page-111-0) [Pane"](#page-111-0) [\(on](#page-111-0) [page](#page-111-0) [112\)](#page-111-0)
- ["Metric](#page-113-0) [Graph](#page-113-0) [Pane"](#page-113-0) [\(on](#page-113-0) [page](#page-113-0) [114\)](#page-113-0)
- ["Metrics](#page-121-0) [Histogram](#page-121-0) [Pane"](#page-121-0) [\(on](#page-121-0) [page](#page-121-0) [122\)](#page-121-0)
- <span id="page-111-0"></span>• ["Correlation](#page-123-0) [Tab"](#page-123-0) [\(on](#page-123-0) [page](#page-123-0) [124\)](#page-123-0)

### **Metrics Table Pane**

User interface elements are described below (unlabeled elements are shown in angle brackets):

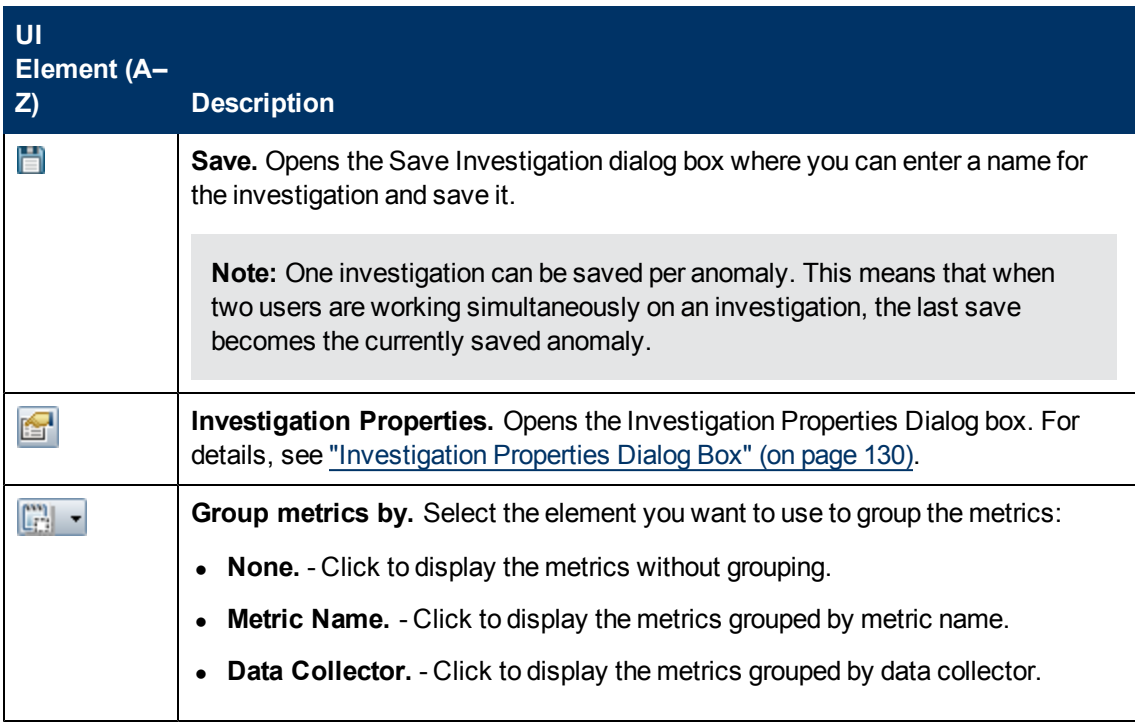

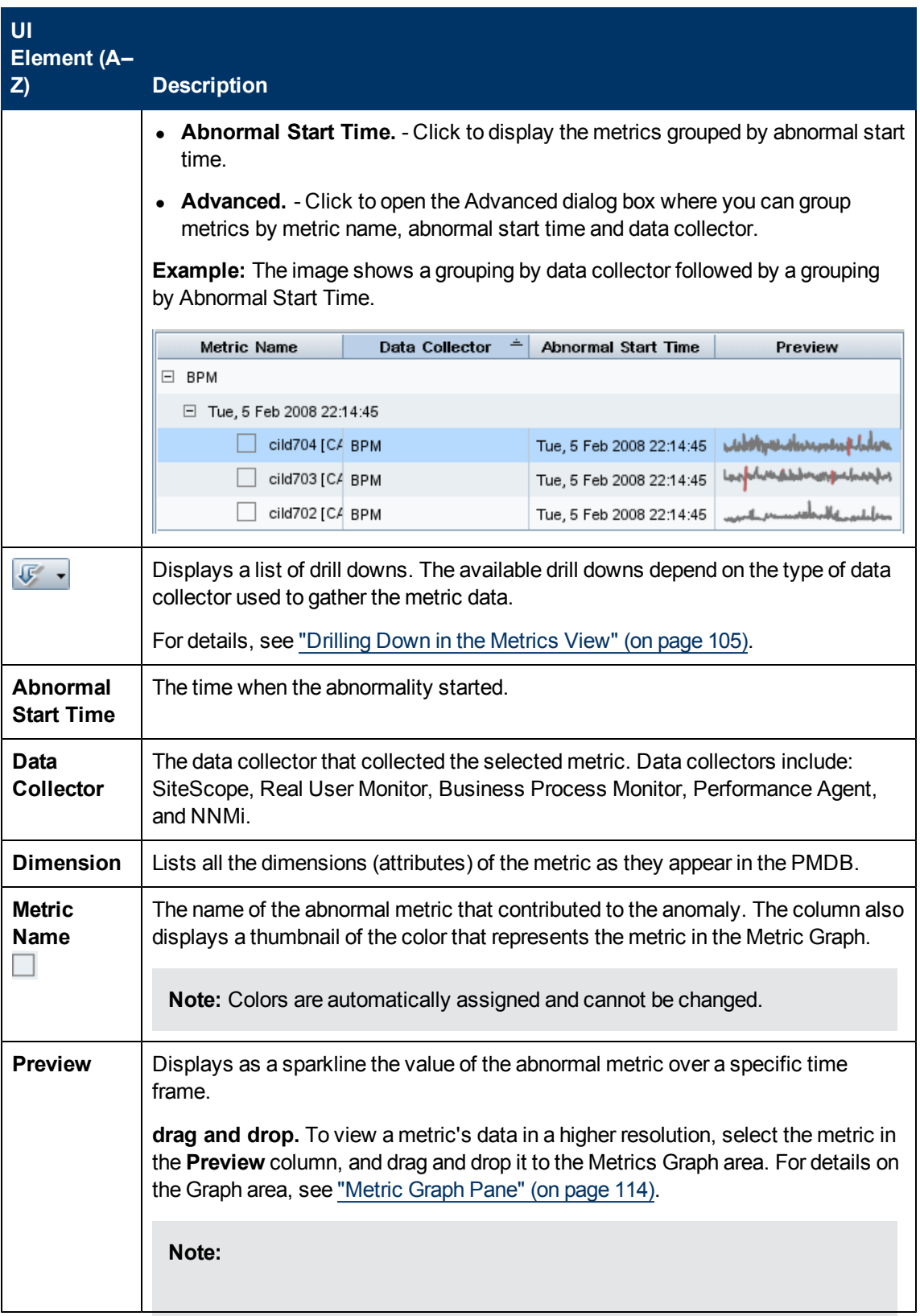

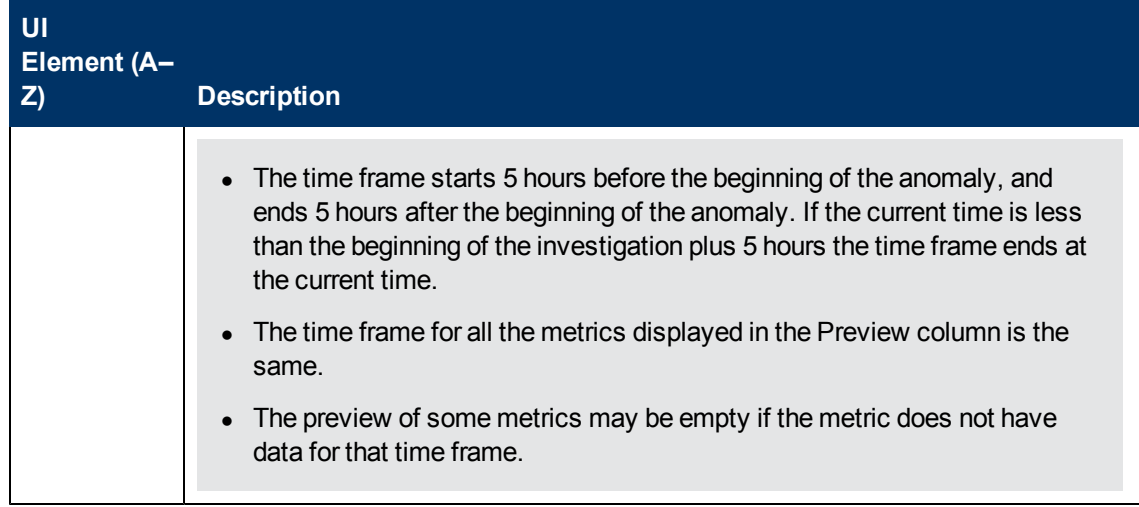

# <span id="page-113-0"></span>**Metric Graph Pane**

The pane enables you to graphically view metric data and event-correlated metric data, for a selected time frame. For each metric where relevant, you can also display special events that occurred to the CIs for the selected time frame.

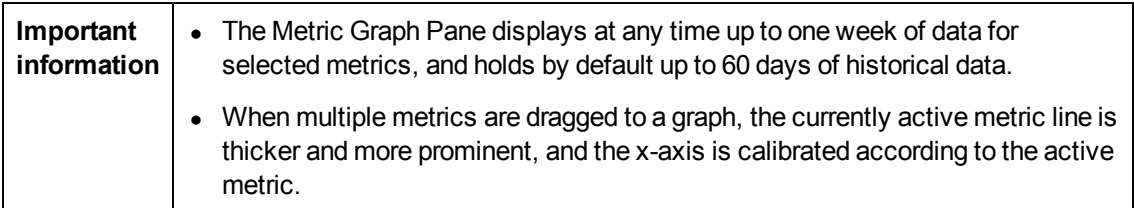

User interface elements are described below (unlabeled elements are shown in angle brackets):

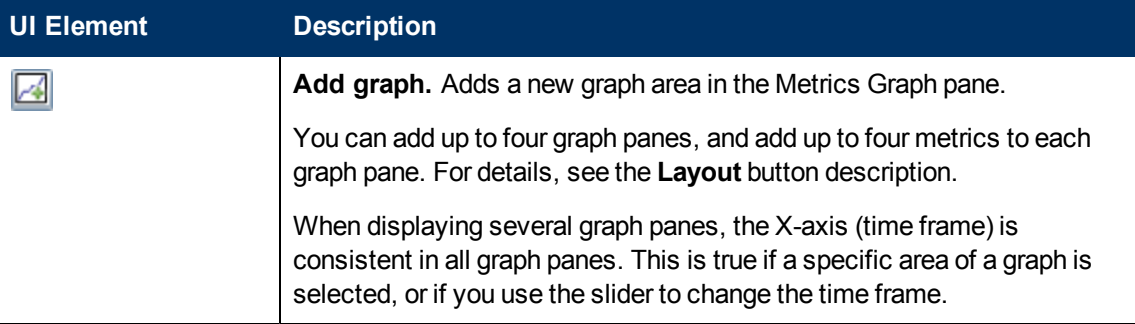

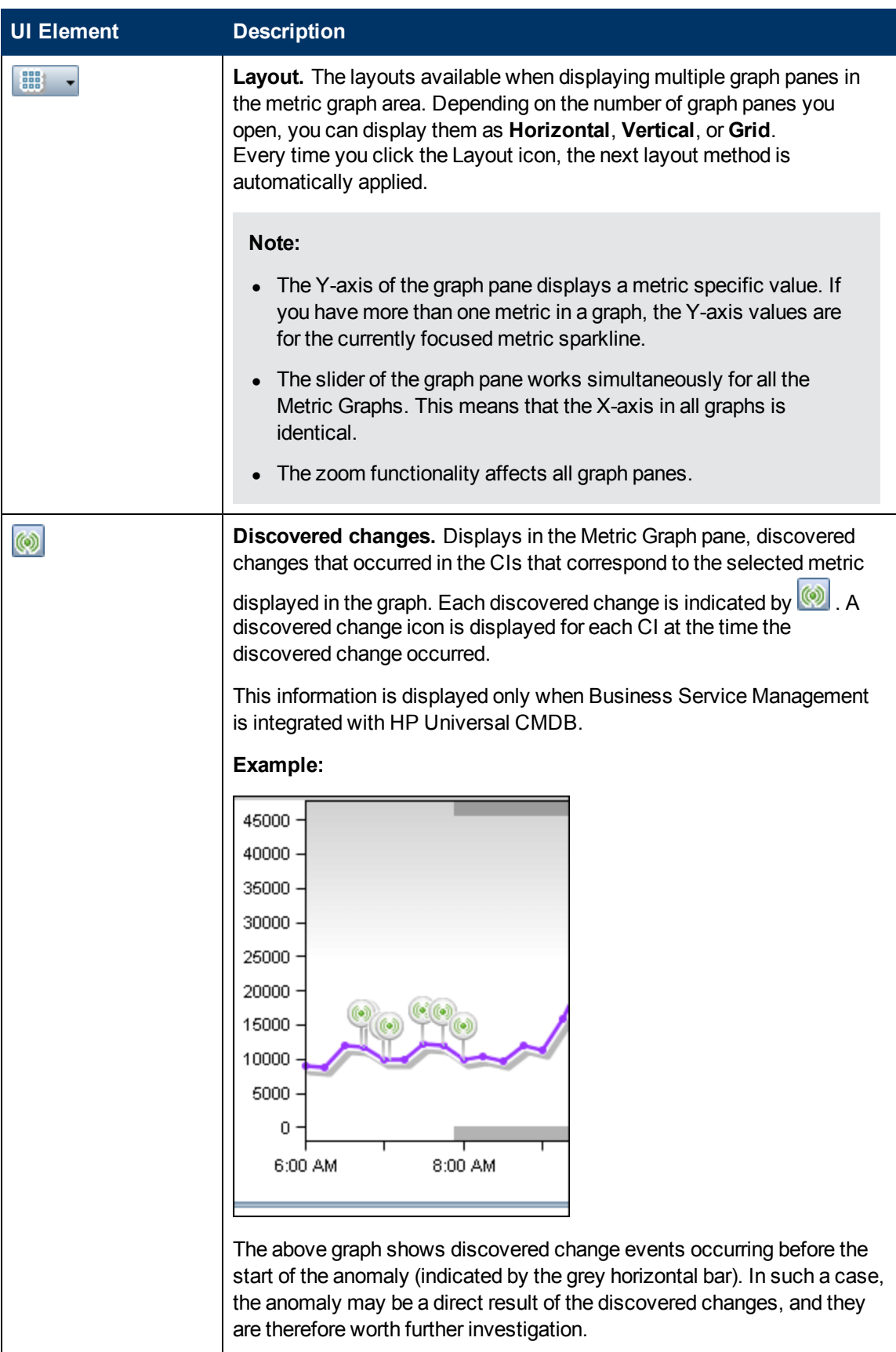

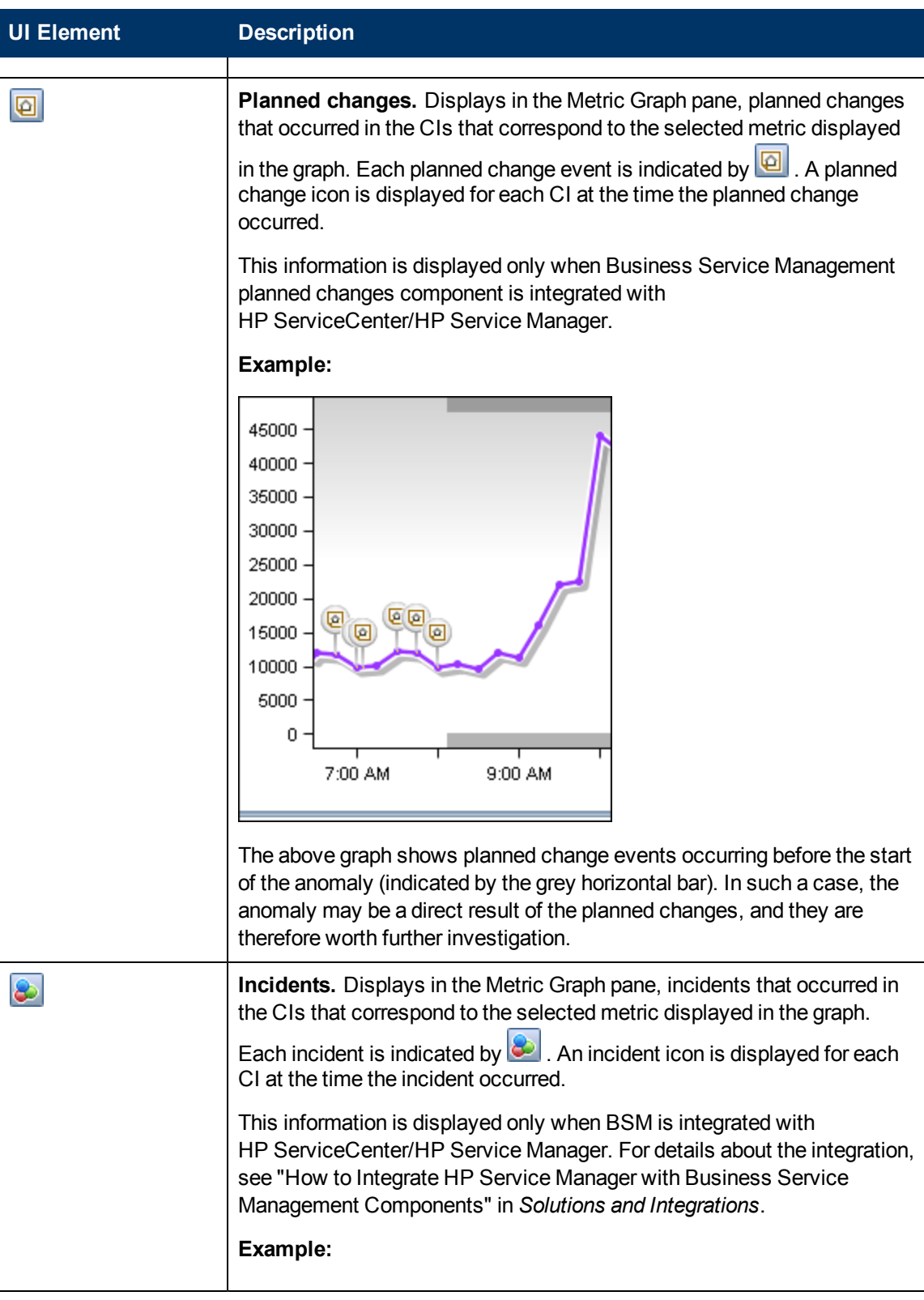

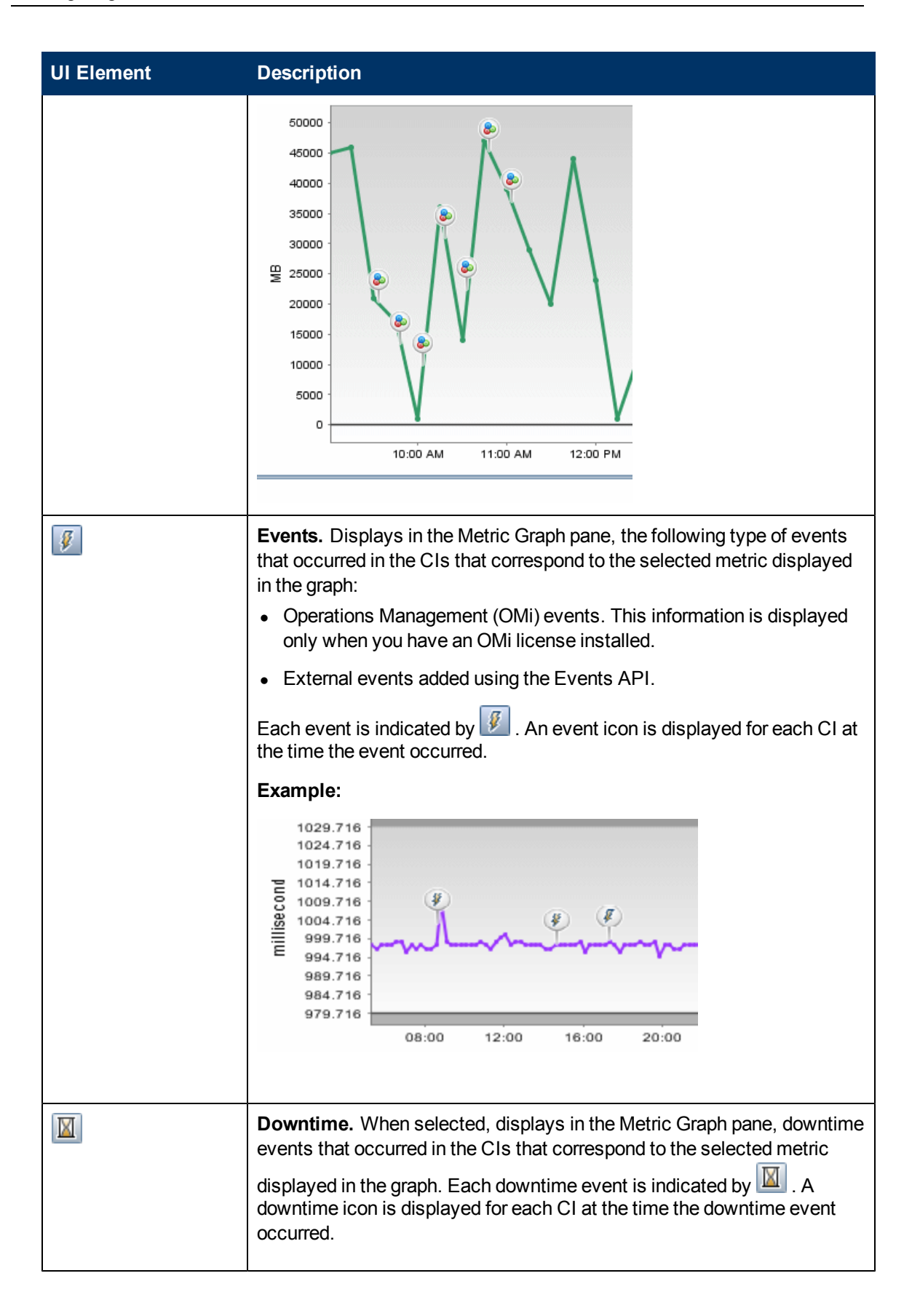

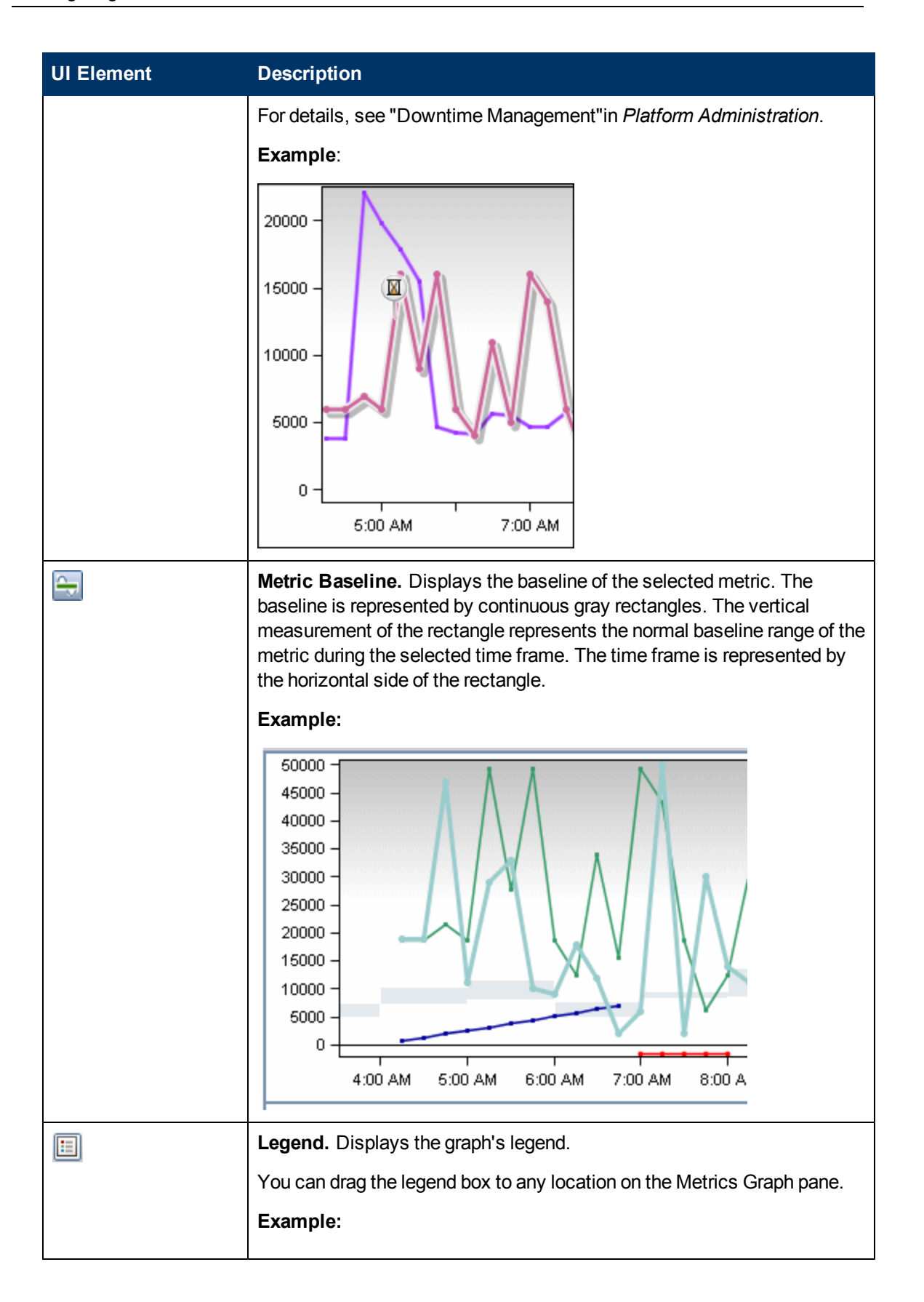

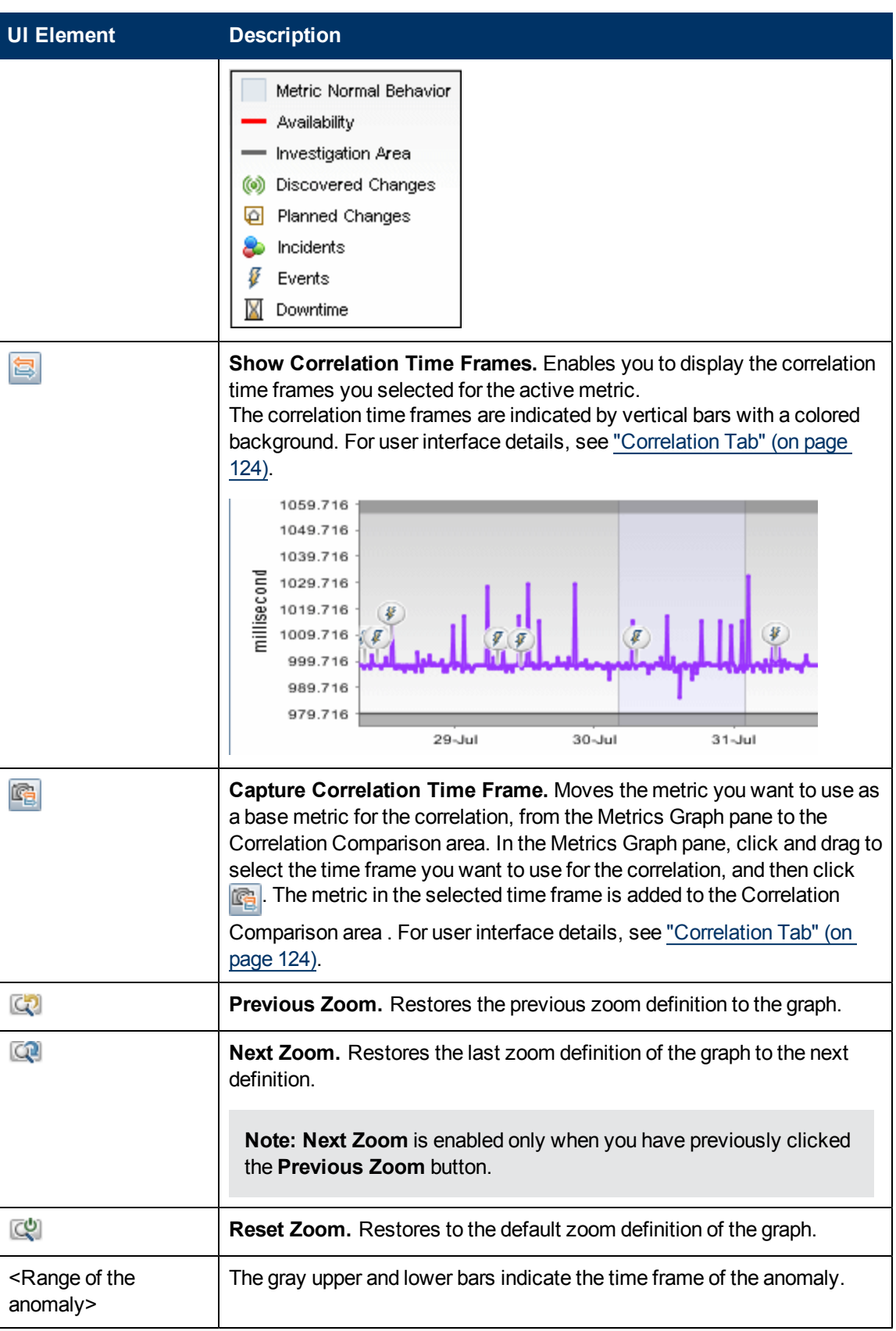

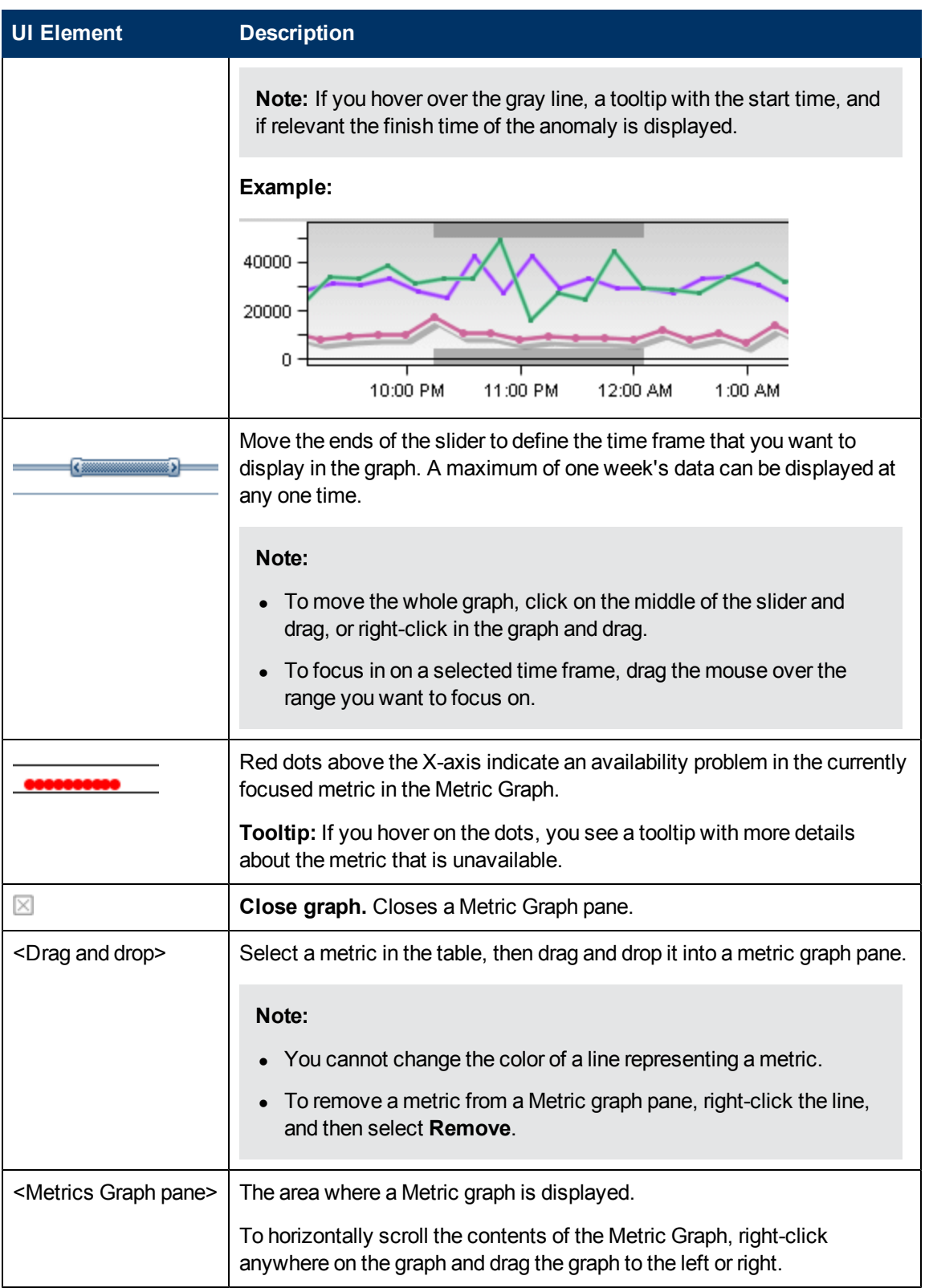

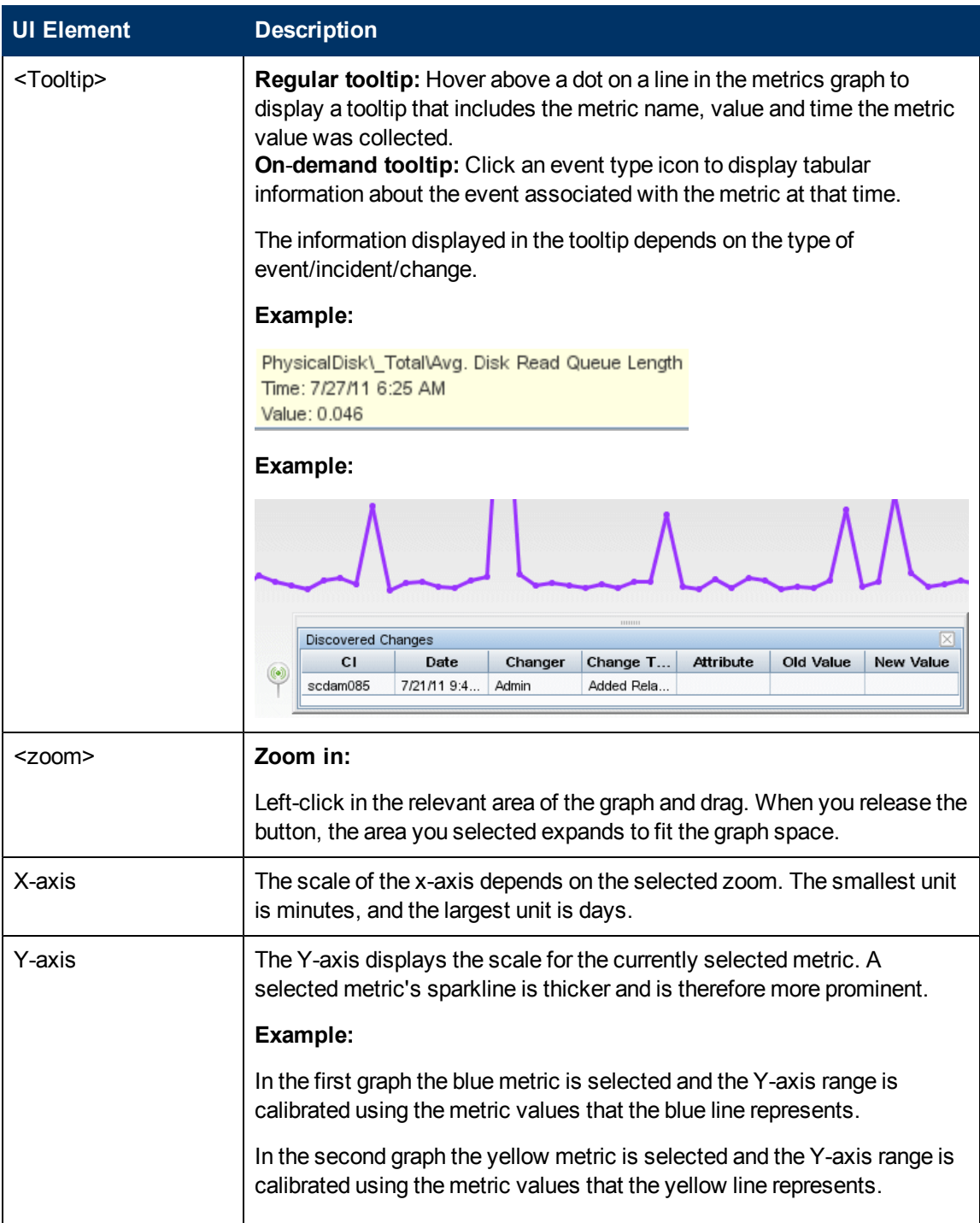

Investigating with Metrics Overview

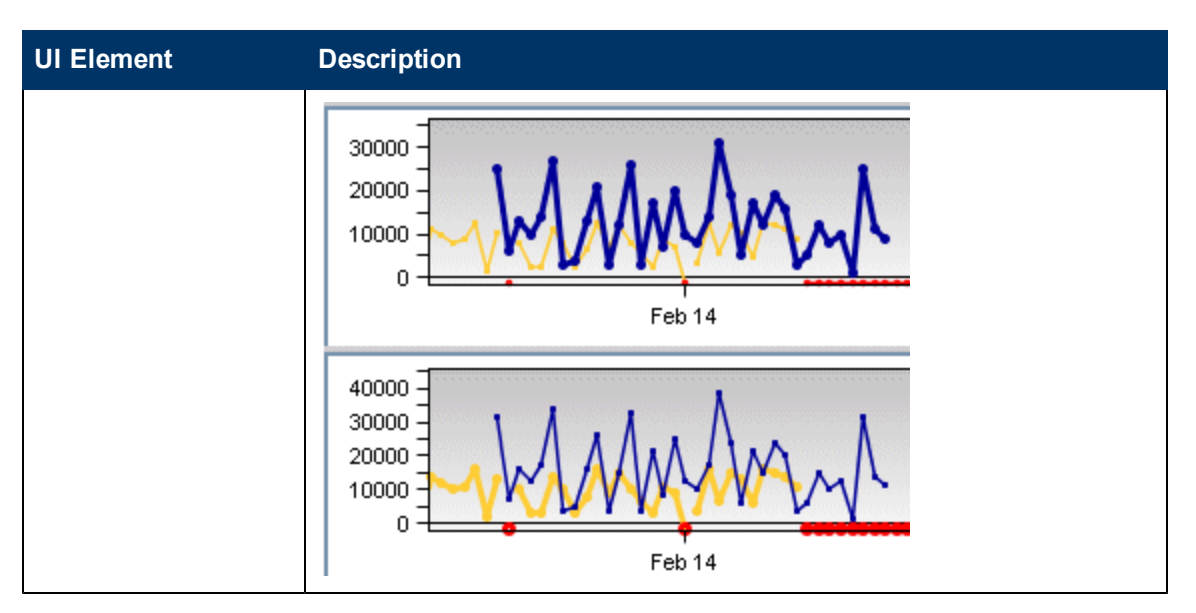

# <span id="page-121-1"></span><span id="page-121-0"></span>**Metrics Histogram Pane**

The Metrics Histogram tab enables you to filter metrics listed in the Metrics View pane by attribute type and attribute value.

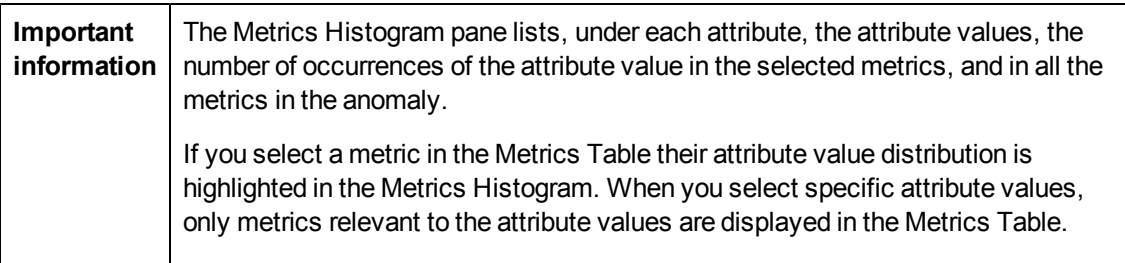

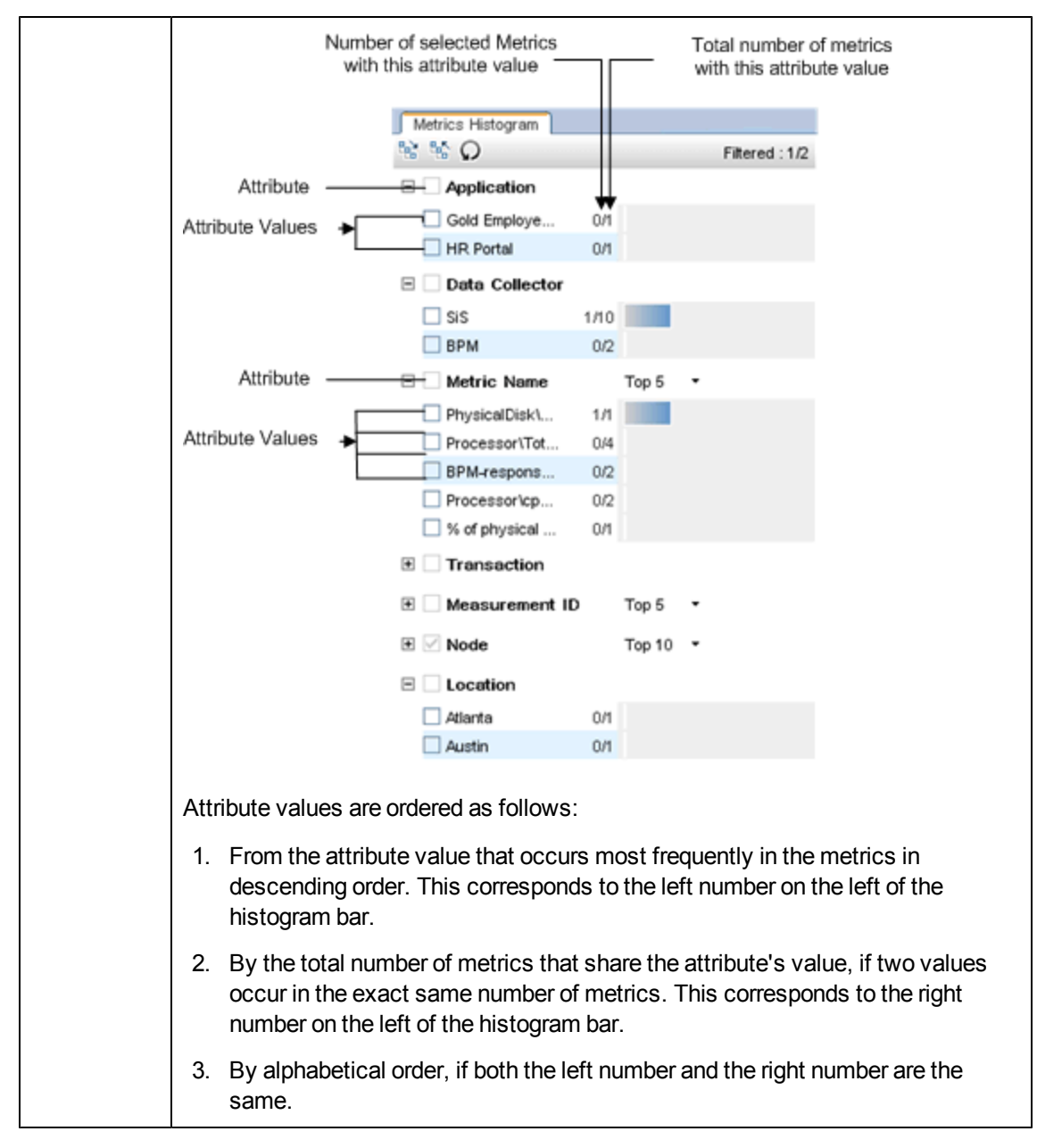

User interface elements are described below (unlabeled elements are shown in angle brackets):

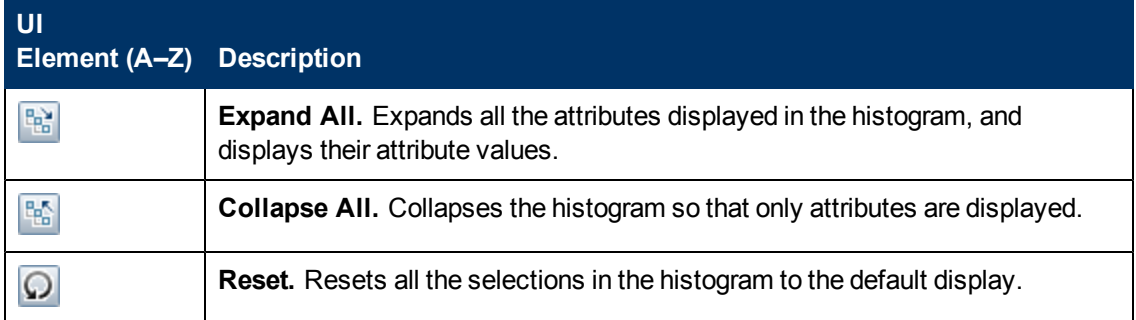

Investigating with Metrics Overview

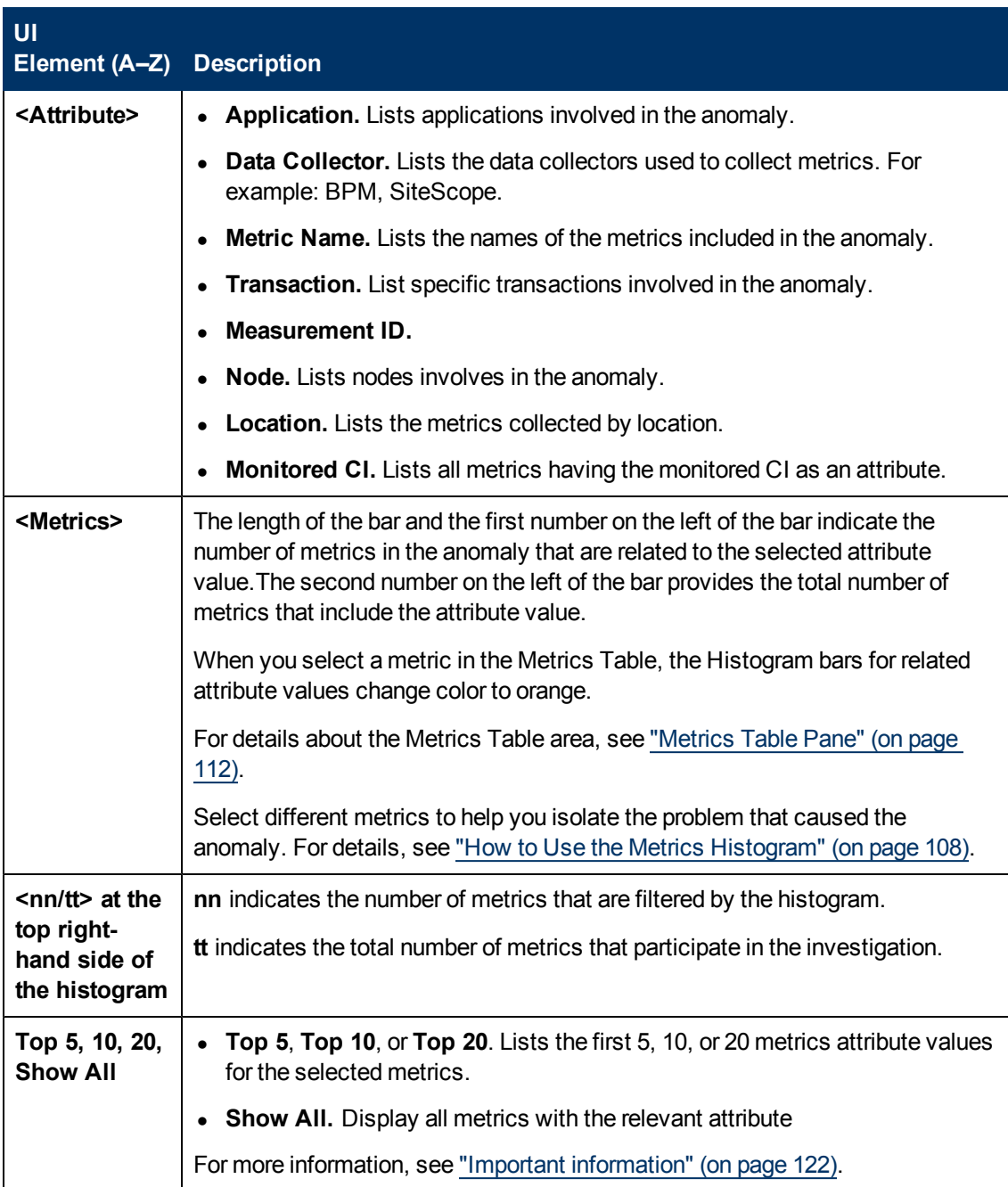

# <span id="page-123-0"></span>**Correlation Tab**

The Correlation tab enables you to display the correlation between selected metrics for a selected time frame.

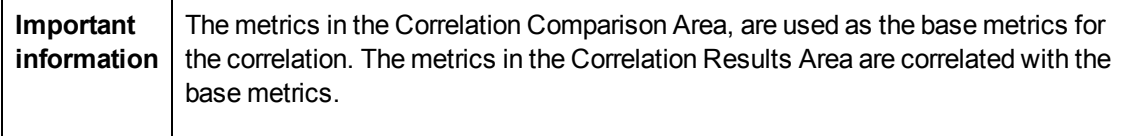

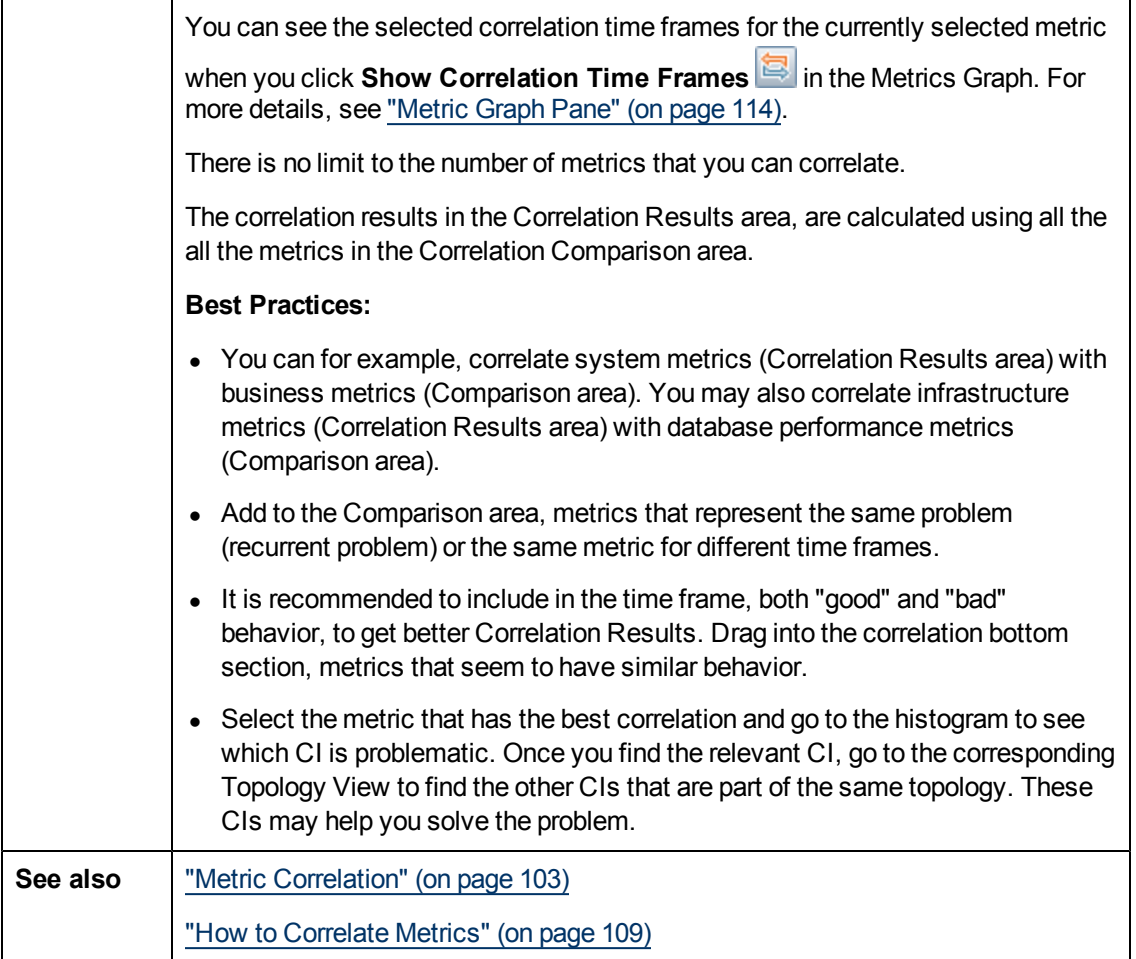

### <span id="page-124-0"></span>**Correlation Comparison Area**

The Comparison area displays metrics you select as base metrics for a correlation operation. Metrics listed in the Correlation Results area are correlated with metrics in the Correlation comparison area.

User interface elements are described below (unlabeled elements are shown in angle brackets):

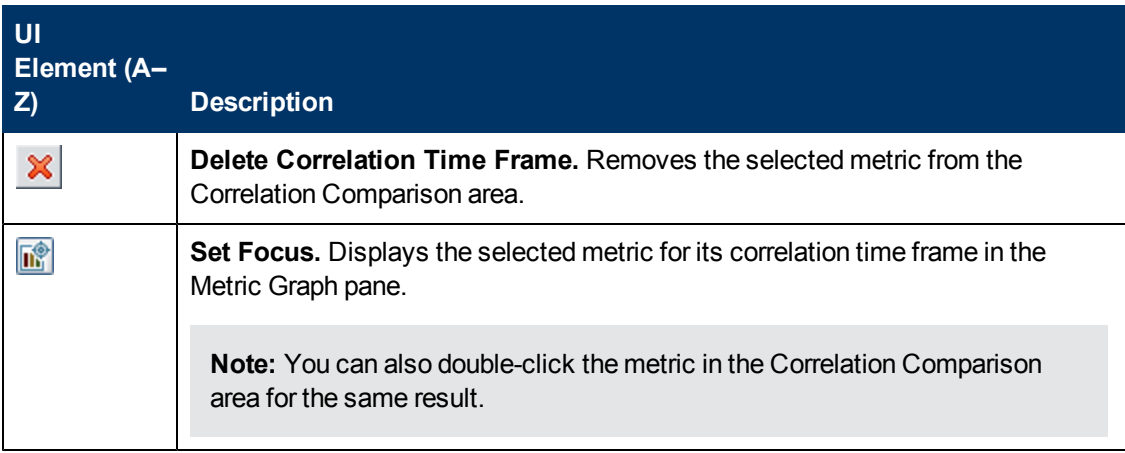

Investigating with Metrics Overview

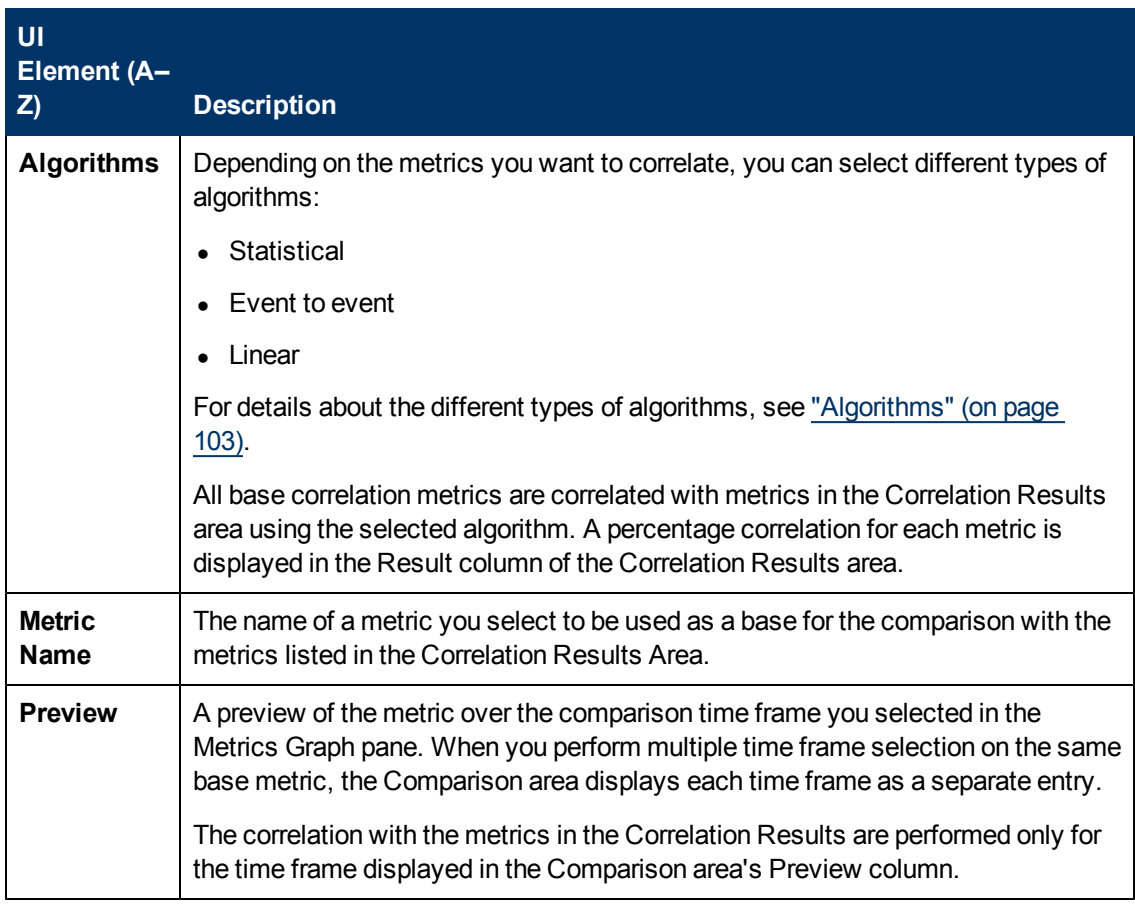

### <span id="page-125-0"></span>**Correlation Results Area**

The Correlation Results area holds metrics that are correlated with the base metrics in the Correlation Comparison area.

User interface elements are described below (unlabeled elements are shown in angle brackets):

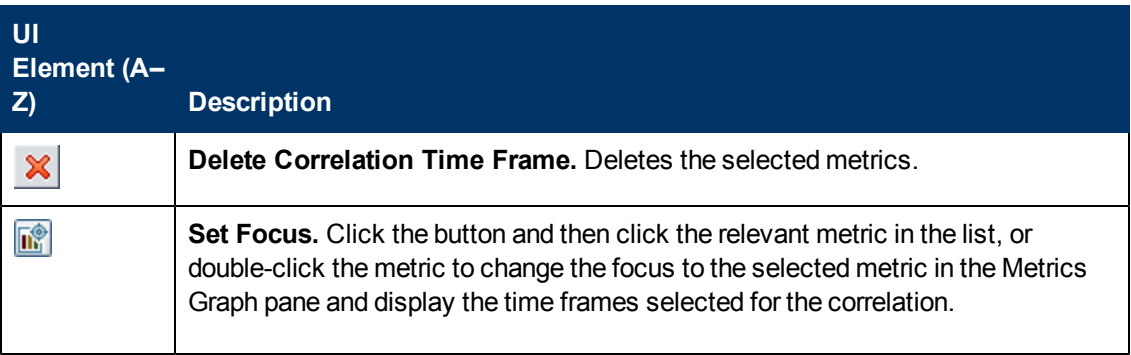

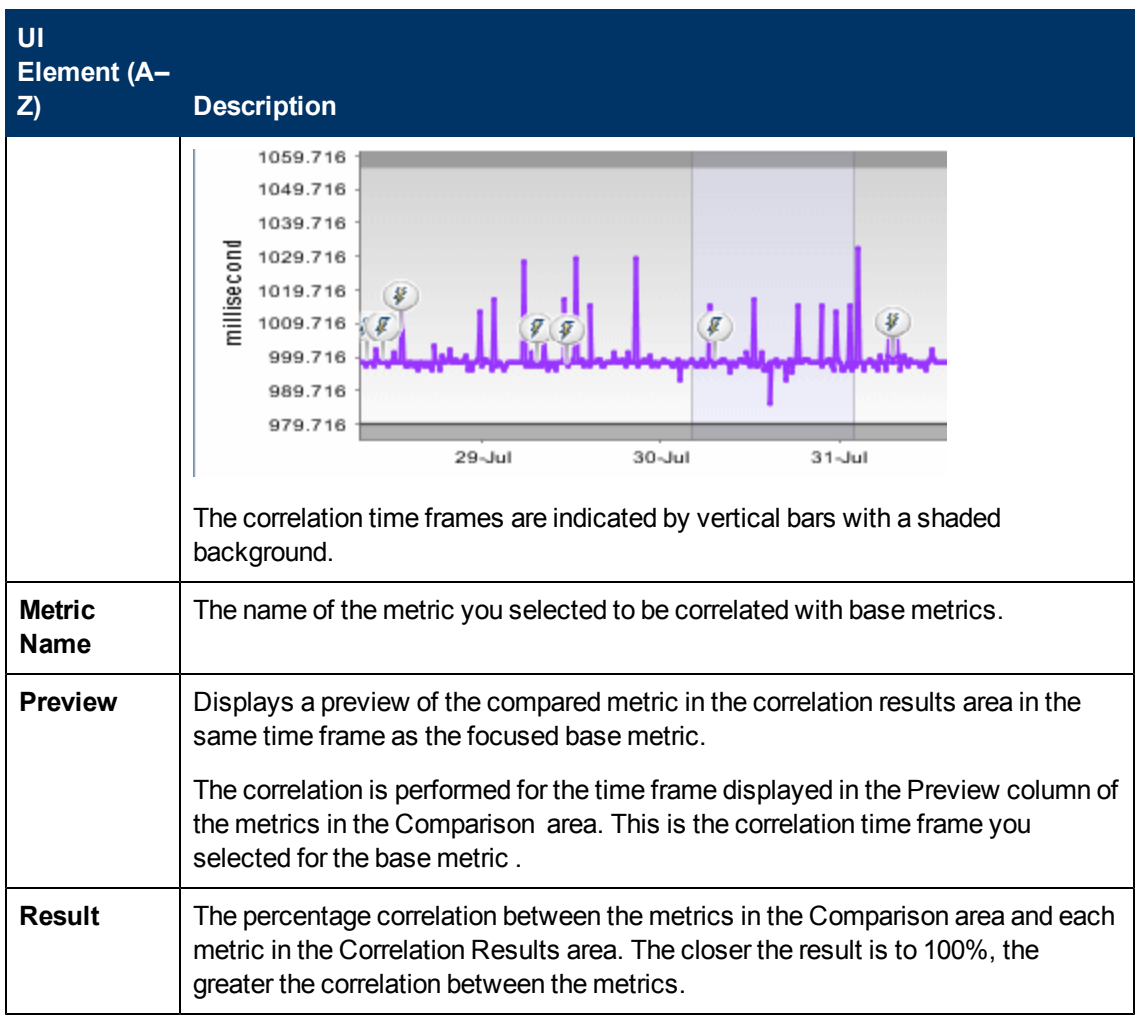

# **Using Service Health Analyzer Investigations**

Once an anomaly has been created, you can investigate the causes of the anomaly using features such as the Topology and Metrics Views.

In certain instances, you might want to save an anomaly, for example if you are in the middle of an investigation and you have made changes to the Topology Map, or you want to assign a pattern to an anomaly.

A saved SHA investigation, contains the details of the anomaly at the time it was saved. The contents of an anomaly may change after you save an investigation. To see the latest metric and topology information for an anomaly, you can access it through the Anomaly Highlights page. You can only save one investigation per anomaly. If you save the updated anomaly as an investigation, you will be prompted to overwrite the existing investigation for the anomaly.

This section includes:

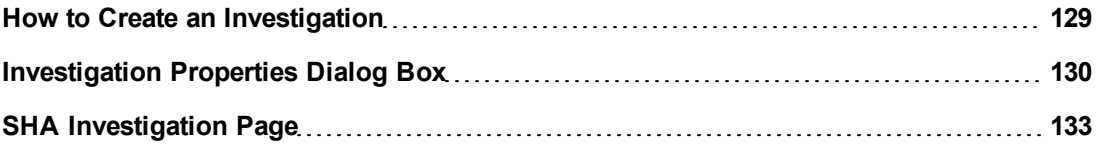

# <span id="page-128-0"></span>**How to Create an Investigation**

This task describes how to create an investigation.

1. Investigate an anomaly with the Topology or Metrics views, until you are ready to save the anomaly.

For more information on how to get to the Topology or Metrics Views, see ["Topology](#page-90-0) [View](#page-90-0) [Tab"](#page-90-0) [\(on](#page-90-0) [page](#page-90-0) [91\)](#page-90-0), or ["](#page-110-1) [Metrics](#page-110-1) [View](#page-110-1) [Tab"](#page-110-1) [\(on](#page-110-1) [page](#page-110-1) [111\)](#page-110-1).

2. It is recommended that before you save an anomaly, that you assign Investigation properties to the anomaly. On the Topology View, or Metrics View toolbar , click the **Investigation**

**Properties in the latter relevant investigation properties.** 

For more information on Investigation properties, see ["Investigation](#page-129-0) [Properties](#page-129-0) [Dialog](#page-129-0) [Box"](#page-129-0) [\(on](#page-129-0) [page](#page-129-0) [130\).](#page-129-0)

**Note:** In the Investigation Properties Dialog, you can associate a pattern with an investigation.

3. To save the anomaly, click  $\Box$ , and in the Save Investigation Dialog box, enter an Investigation name.

**Note:** You can save one investigation per anomaly. This means that when two users are working simultaneously on an investigation, the last save becomes the currently saved investigation for the anomaly.

If you want to use an existing investigation, select **Applications > Service Health Analyzer**. For more information, see ["SHA](#page-132-0) [Investigation](#page-132-0) [Page"](#page-132-0) [\(on](#page-132-0) [page](#page-132-0) [133\)](#page-132-0).

# <span id="page-129-0"></span>**Investigation Properties Dialog Box**

This dialog box, enables you to add Investigation property details to an SHA event. Adding details in the Investigation Properties dialog box, can assist in the classification and solving of future anomalies. After updating the Investigation properties, you must save the investigation.

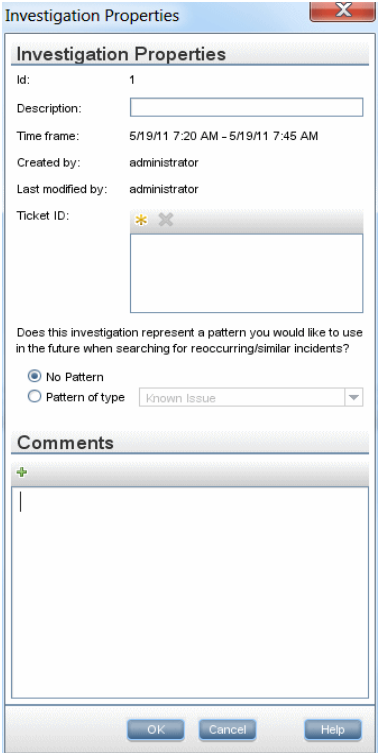

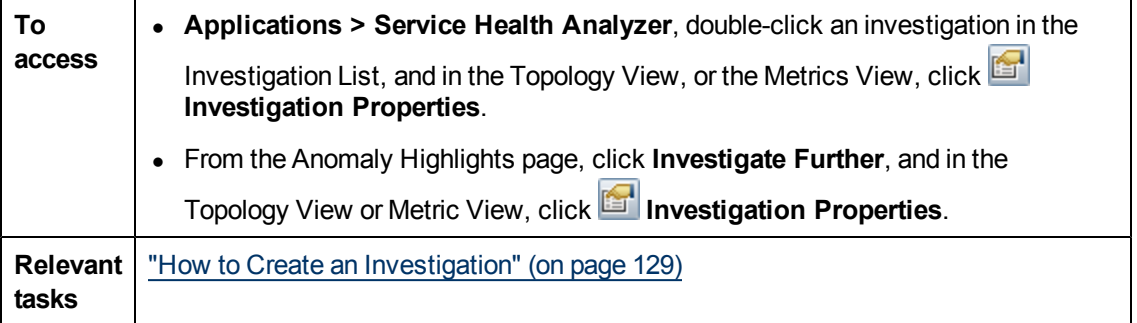

User interface elements are described below:

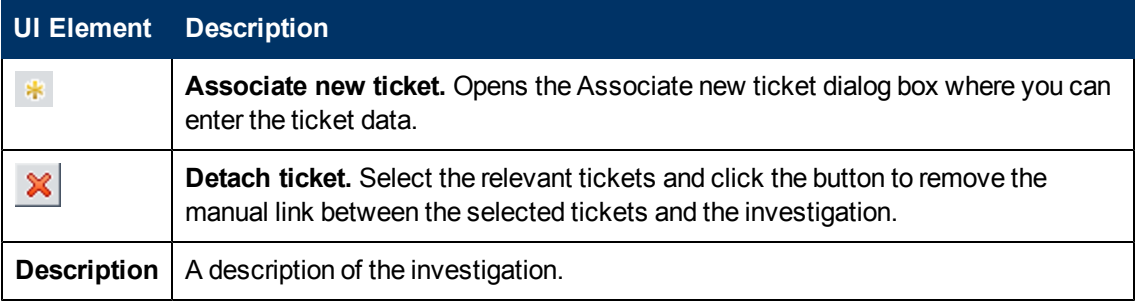

Using Service Health Analyzer Investigations

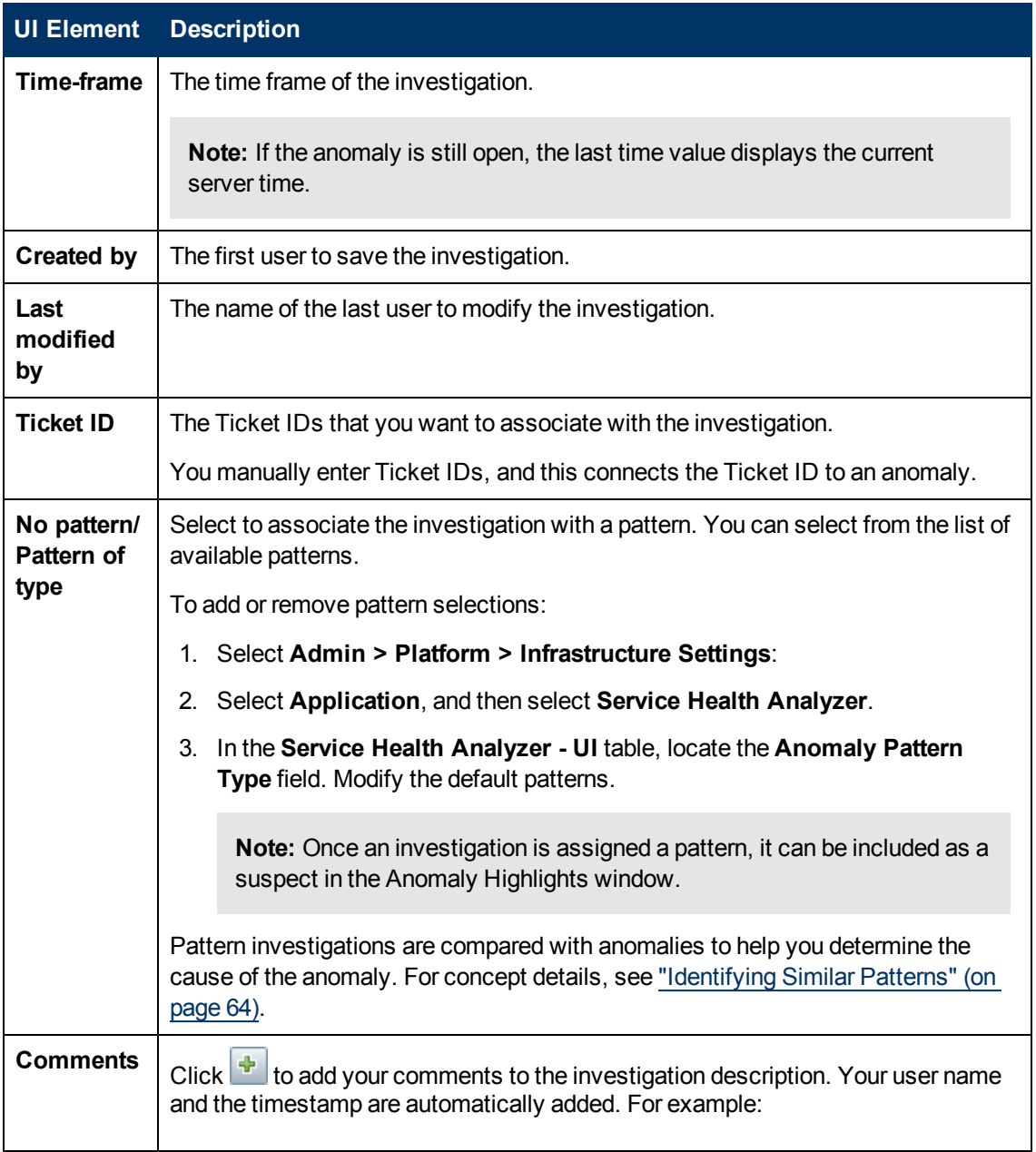

Using Service Health Analyzer Investigations

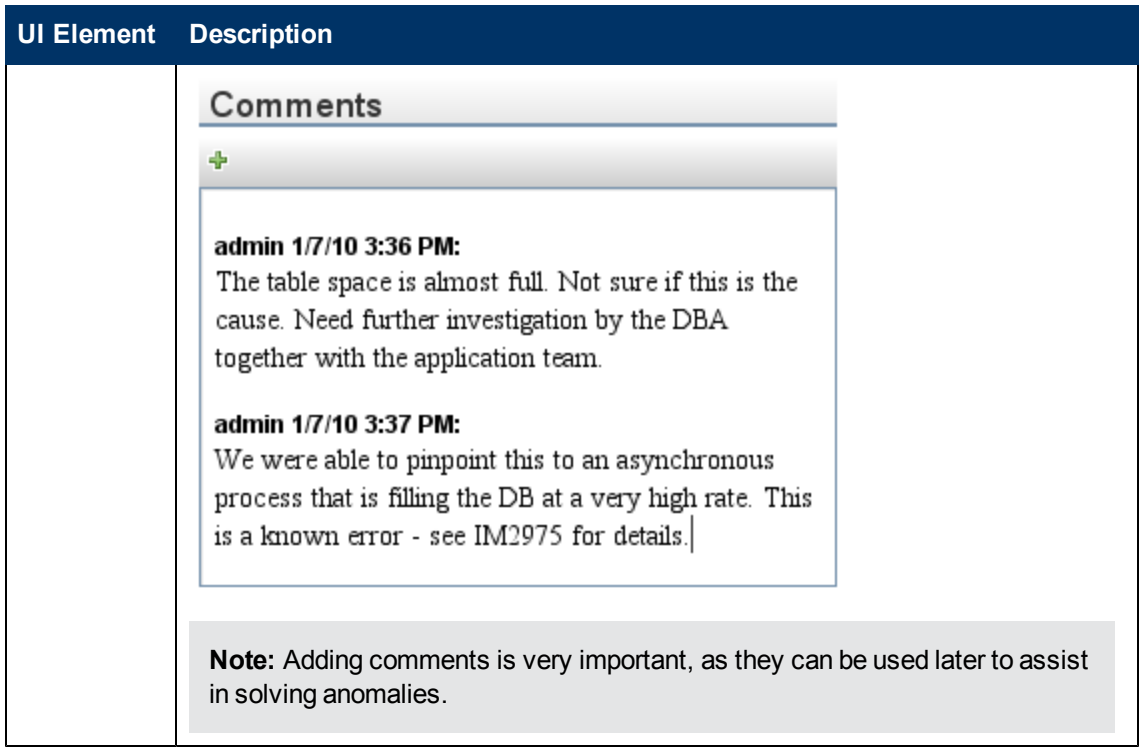

# <span id="page-132-0"></span>**SHA Investigation Page**

When you save an anomaly,you can access it later as an SHA investigation. This page displays a list of saved investigations .

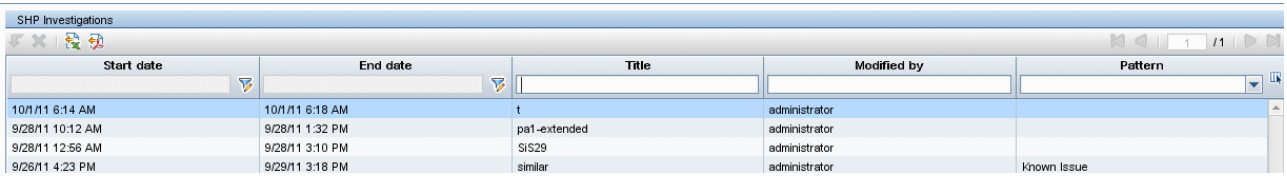

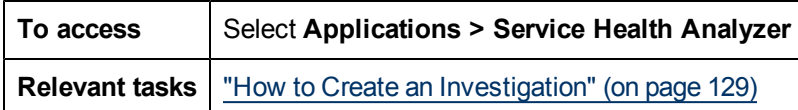

User interface elements are described below:

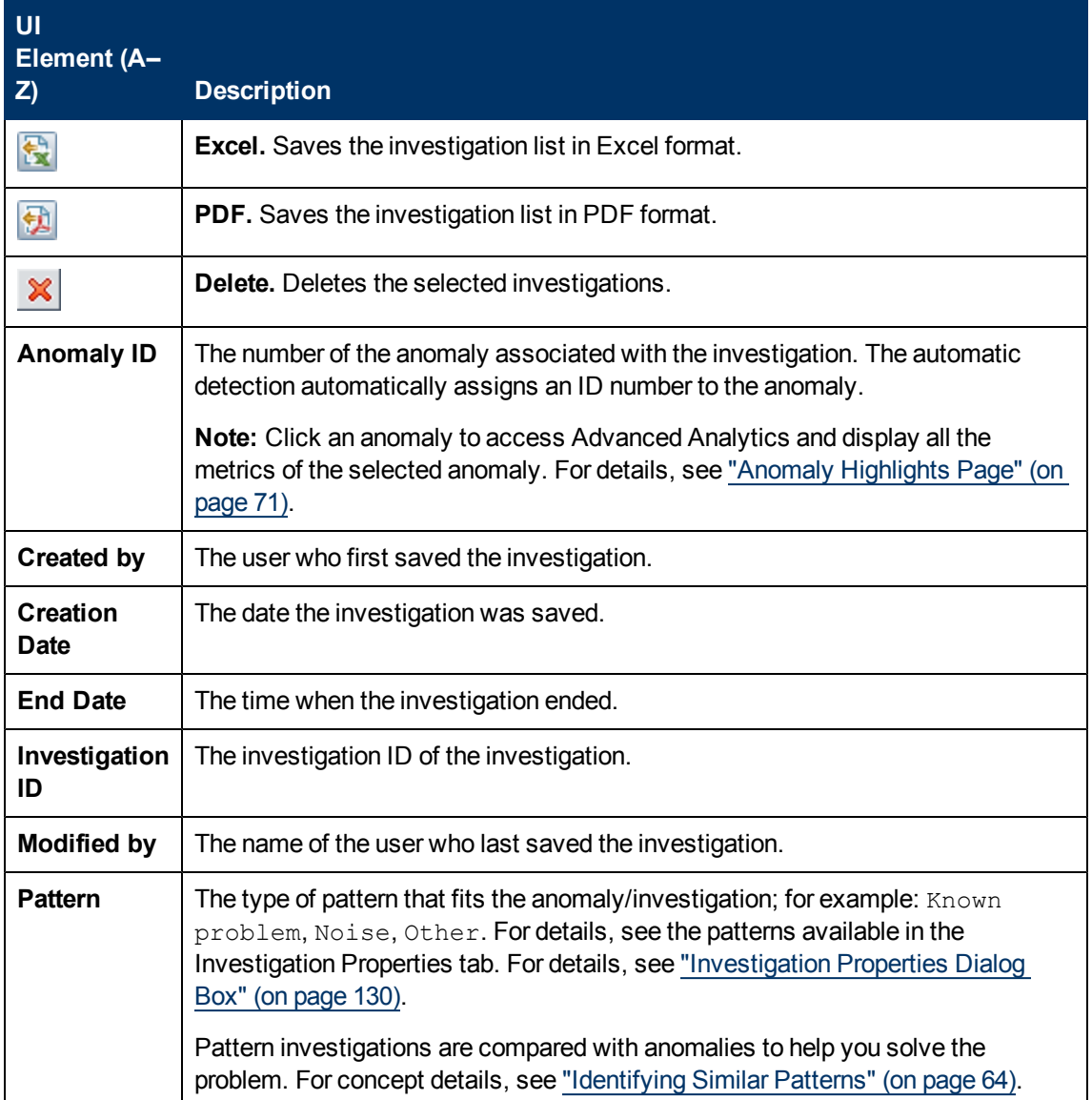

Using Service Health Analyzer Investigations

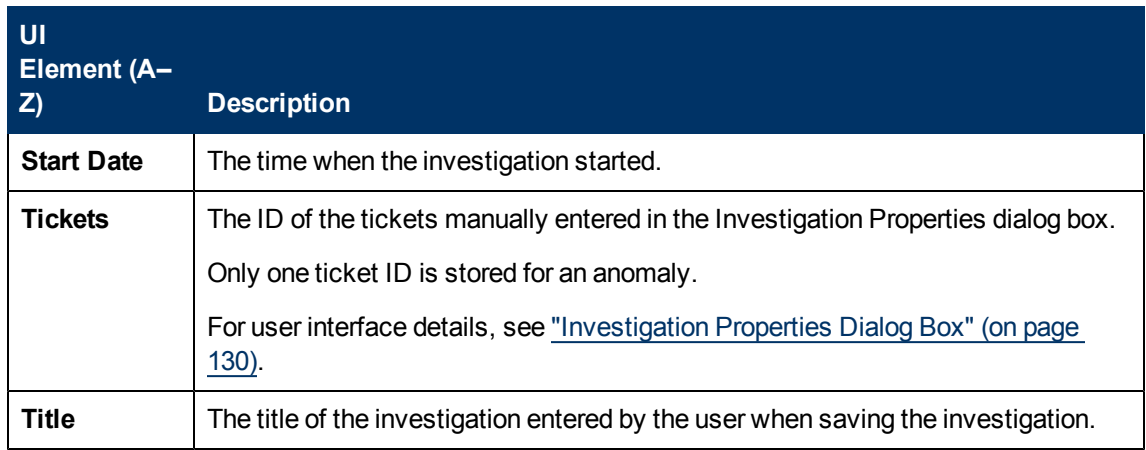

# <span id="page-134-0"></span>**Managing SHA Databases — Overview**

You can maintain and administer the databases BSM uses to store monitoring data. You can create and manage SHA databases directly from Platform Administration.

Before you configure your monitoring environment, you must configure the database into which you want monitoring data saved.

**Note:** The term database is used to refer to a database in Microsoft SQL server. The term user schema refers to a database in Oracle server.

SHA supports two database types:

- **Microsoft SQL server** This database runs on Windows operating systems only. For details on how to configure a database on a Microsoft SQL server, see ["How](#page-137-0) [to](#page-137-0) [Configure](#page-137-0) [an](#page-137-0) [SHA](#page-137-0) [Database](#page-137-0) [on](#page-137-0) [a](#page-137-0) [Microsoft](#page-137-0) [SQL](#page-137-0) [Server"](#page-137-0) [\(on](#page-137-0) [page](#page-137-0) [138\).](#page-137-0)
- **Oracle server** This database runs on any BSM supported operating system. An Oracle server database is referred to as a user schema. For details on how to configure a database on an Oracle server user schema, see ["How](#page-135-0) [to](#page-135-0) [Configure](#page-135-0) [a](#page-135-0) [User](#page-135-0) [Schema](#page-135-0) [on](#page-135-0) [an](#page-135-0) [Oracle](#page-135-0) [Server"](#page-135-0) [\(on](#page-135-0) [page](#page-135-0) [136\).](#page-135-0)

For more information on BSM and databases, see the *HP Business Service Management Database Guide*.

This section includes:

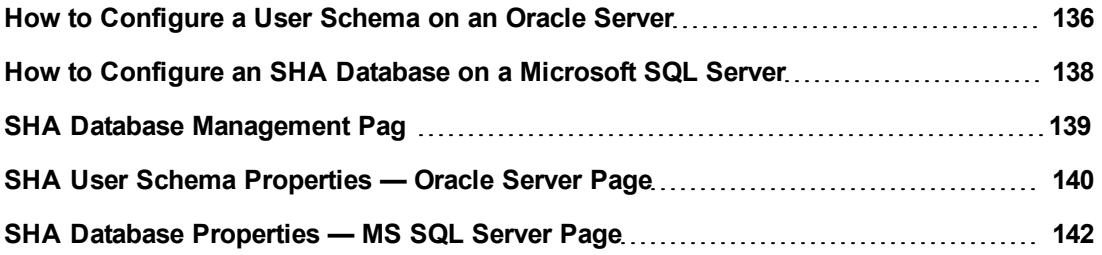

# <span id="page-135-0"></span>**How to Configure a User Schema on an Oracle Server**

This task describes how to configure one or more SHA user schemas on your Oracle server.

This task includes the following steps:

- ["Prerequisites"](#page-135-1) [\(on](#page-135-1) [page](#page-135-1) [136\)](#page-135-1)
- ["Gather](#page-135-2) [Connection](#page-135-2) [Parameters"](#page-135-2) [\(on](#page-135-2) [page](#page-135-2) [136\)](#page-135-2)
- <span id="page-135-1"></span>• ["Add](#page-135-3) [a](#page-135-3) [User](#page-135-3) [Schema"](#page-135-3) [\(on](#page-135-3) [page](#page-135-3) [136\)](#page-135-3)

#### 1. **Prerequisites**

Before you begin, make sure that:

- a. You have created a dedicated default tablespace for SHA user schemas (and a dedicated temporary tablespace, if required).
- b. You are using a secure network connection if you do not want to submit database administrator connection parameters over a non-secure connection. If you do not want to submit database administrator connection parameters using your Web browser at all, you can manually create SHA user schemas and then connect to them from the Database Management page.

### <span id="page-135-2"></span>2. **Gather Connection Parameters**

Make sure that you have the following connection parameters to the database server:

- a. **Host name.** The name of the machine on which the Oracle server is installed.
- b. **SID.** The Oracle instance name that uniquely identifies the instance of the Oracle database being used, if different from the default value, **orcl**.
- c. **Port.** The Oracle listener port, if different from the default value, **1521**.
- d. **Database administrator user name and password.** The name and password of a user with administrative permissions on the Oracle server. These parameters are used to create the BSM user, and are not stored in the system.
- e. **Default tablespace.** The name of the dedicated default tablespace you created for SHA user schemas (for details on creating a dedicated tablespace, see Overview of Oracle Server Deployment in the Business Service Management Database Guide). If you did not create, and do not require, a dedicated default tablespace, specify an alternate tablespace. The default Oracle tablespace is called **users**.
- f. **Temporary tablespace.** The name of the dedicated temporary tablespace you created for SHA user schemas. If you did not create, and do not require, a dedicated temporary tablespace, specify an alternate tablespace. The default Oracle temporary tablespace is called **temp**.

If required, consult with your organization's database administrator to obtain this information.

### <span id="page-135-3"></span>3. **Add a User Schema**

a. Access the Database Management page, located at **Admin > Platform > Setup and**

#### **Maintenance > Manage SHA Databases**.

- b. Select **Oracle** from the dropdown list, and click **Add**.
- c. Enter the parameters of your user schema on the **SHA Database Properties Oracle Server** page. For user interface details, see ["SHA](#page-139-0) [User](#page-139-0) [Schema](#page-139-0) [Properties](#page-139-0) - [Oracle](#page-139-0) [Server](#page-139-0) [Page"](#page-139-0) [\(on](#page-139-0) [page](#page-139-0) [140\)](#page-139-0).

If your SHA database is part of Oracle Real Application Cluster (RAC), see Support for Oracle Real Application Cluster in the Business Service Management Database Guide.

# <span id="page-137-0"></span>**How to Configure an SHA Database on a Microsoft SQL Server**

This task describes how to configure one or more SHA databases on a Microsoft SQL server.

This task includes the following steps:

- ["Prerequisites"](#page-137-1) [\(on](#page-137-1) [page](#page-137-1) [138\)](#page-137-1)
- <span id="page-137-1"></span>• ["Add](#page-137-2) [a](#page-137-2) [Database"](#page-137-2) [\(on](#page-137-2) [page](#page-137-2) [138\)](#page-137-2)

#### 1. **Prerequisites**

Before you begin, make sure that you have the following connection parameters to the database server:

a. **Server name.** The name of the machine on which a Microsoft SQL server is installed. If you are connecting to a non-default Microsoft SQL server instance in dynamic mode, enter the server name in the following format:

<host\_name>\<instance\_name>

- b. **Database user name and password.** The user name and password of a user with administrative rights on a Microsoft SQL server (if using SQL server authentication).
- c. **Server port.** The Microsoft SQL server's TCP/IP port. The default port, 1433, is automatically displayed. You must change the port number in one of the following instances:
	- $\circ$  The default Microsoft SQL server instance listens to a port other than 1433.
	- $\circ$  You connect to a non-default Microsoft SQL server instance in static mode.
	- You connect to a non-default Microsoft SQL server instance in dynamic mode. In this case, enter port number 1434.

<span id="page-137-2"></span>If required, consult with your organization's DBA to obtain this information.

### 2. **Add a Database**

- a. Access the Database Management page, located at **Admin > Platform > Setup and Maintenance > Manage SHA Databases**.
- b. Select **MS SQL** from the dropdown list, and click **Add**.
- c. Enter the parameters of your database on the **SHA Database Properties MS SQL Server** page. For user interface details, see ["SHA](#page-141-0) [Database](#page-141-0) [Properties](#page-141-0) [—](#page-141-0) [MS](#page-141-0) [SQL](#page-141-0) [Server](#page-141-0) [Page"](#page-141-0) [\(on](#page-141-0) [page](#page-141-0) [142\)](#page-141-0).

# **How to Delete Analytics Databases**

You can delete all the analytics databases. For example, if you are replacing a server, you may need to delete all the databases from the old server and reconfigure them on the new server. Databases are deleted using the BSM Browser.

**Caution:** This procedure will delete **all** analytics databases. There is no way to delete a single database.

- 1. On the server, open BSM Browser located in the following directory: <BSM\_INSTALL\_DIR>\tools\bsmbrowser
- 2. In the BSM Browser, select **File** > **Topaz Connect**.
- 3. Select the required Database and click **Ok**.
- 4. Enter the following command: delete from ANALYTICS\_DATABASES
- 5. In BSM, Select **Admin** > **Platform** > **Setup and Maintenance** > **Manage Analytics Databases** and refresh the page to confirm that all analytics databases have been deleted.

Once you have deleted the databases you need to manually configure new databases. For details, see [How](file:///C:/workspaces/BSM_Help_Current_Version/Content/SHA/AdminGuide/T_Create_Oracle.htm) to Configure an SHA Database on a Microsoft SQL Server (on page 138) or How [to Configure a User Schema on an Oracle Server](file:///C:/workspaces/BSM_Help_Current_Version/Content/SHA/AdminGuide/T_Create_Oracle.htm) (on page 136) and then restart BSM.

# **SHA Database Management Page**

This page enables you to maintain and administer the databases used to store SHA data.

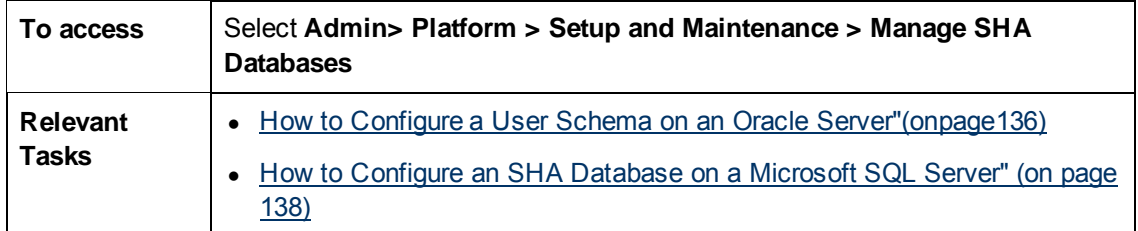

User interface elements are described below:

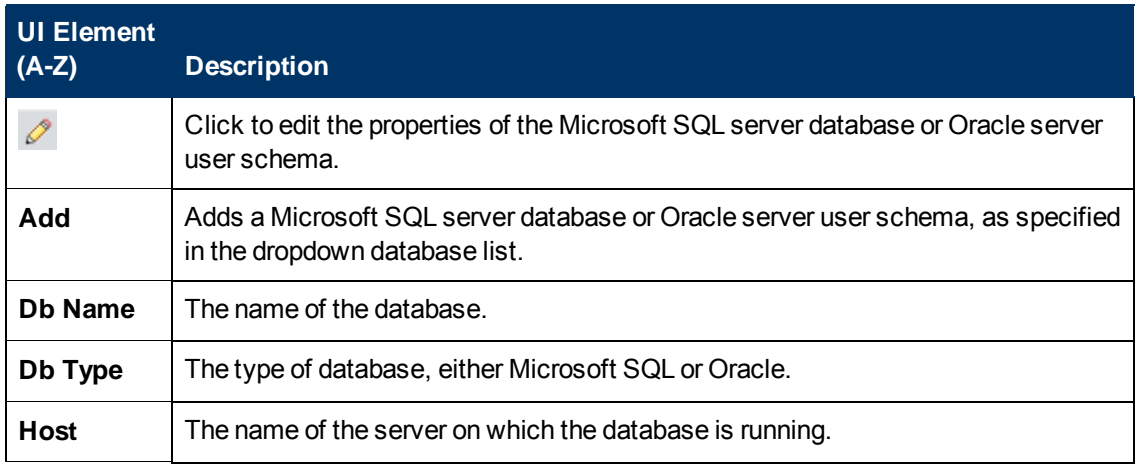

# <span id="page-139-0"></span>**SHA User Schema Properties — Oracle Server Page**

This page enables you to configure one or more SHA user schemas on your Oracle server.

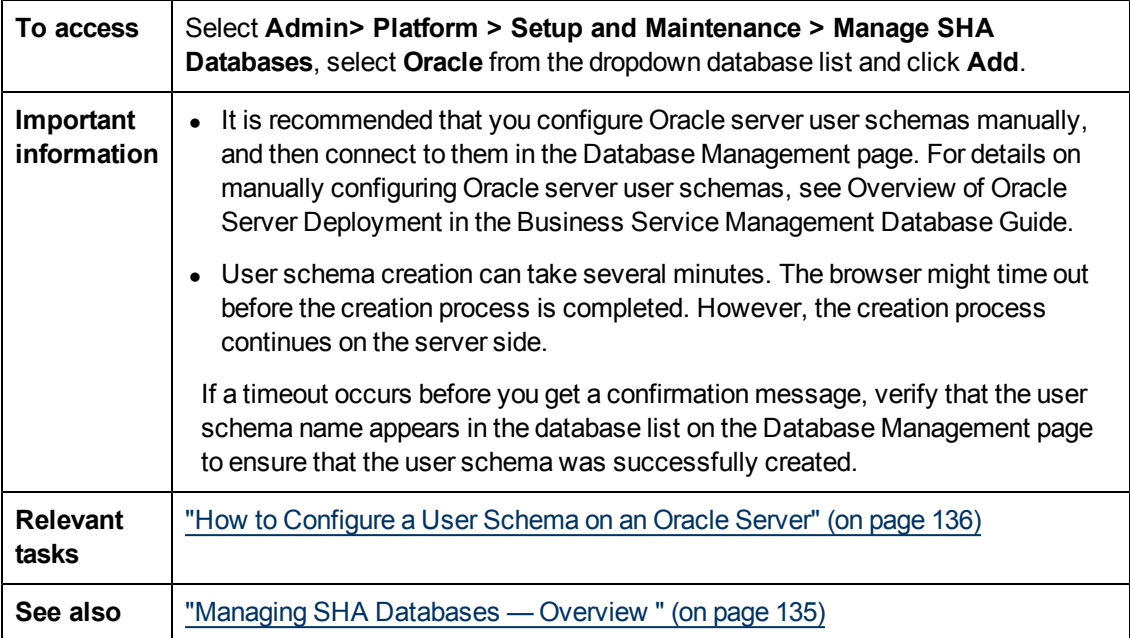

User interface elements are described below:

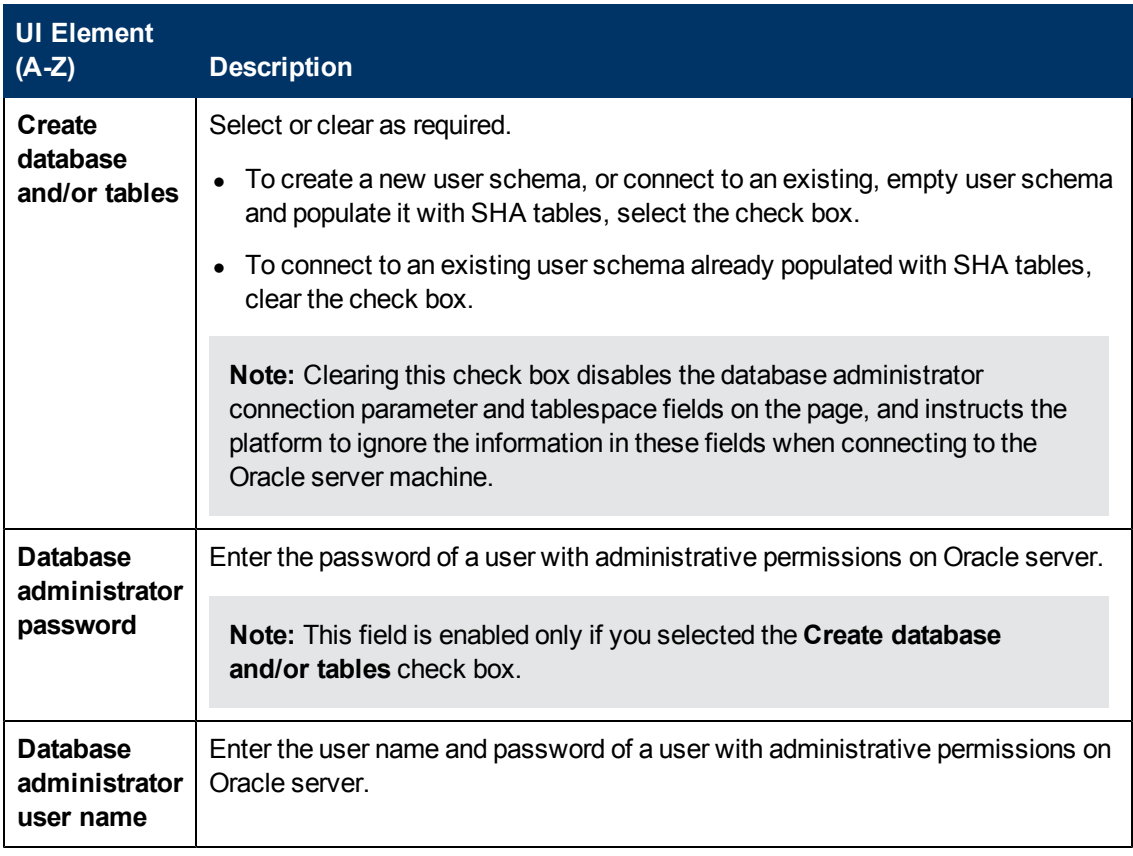

Managing SHA Databases — Overview

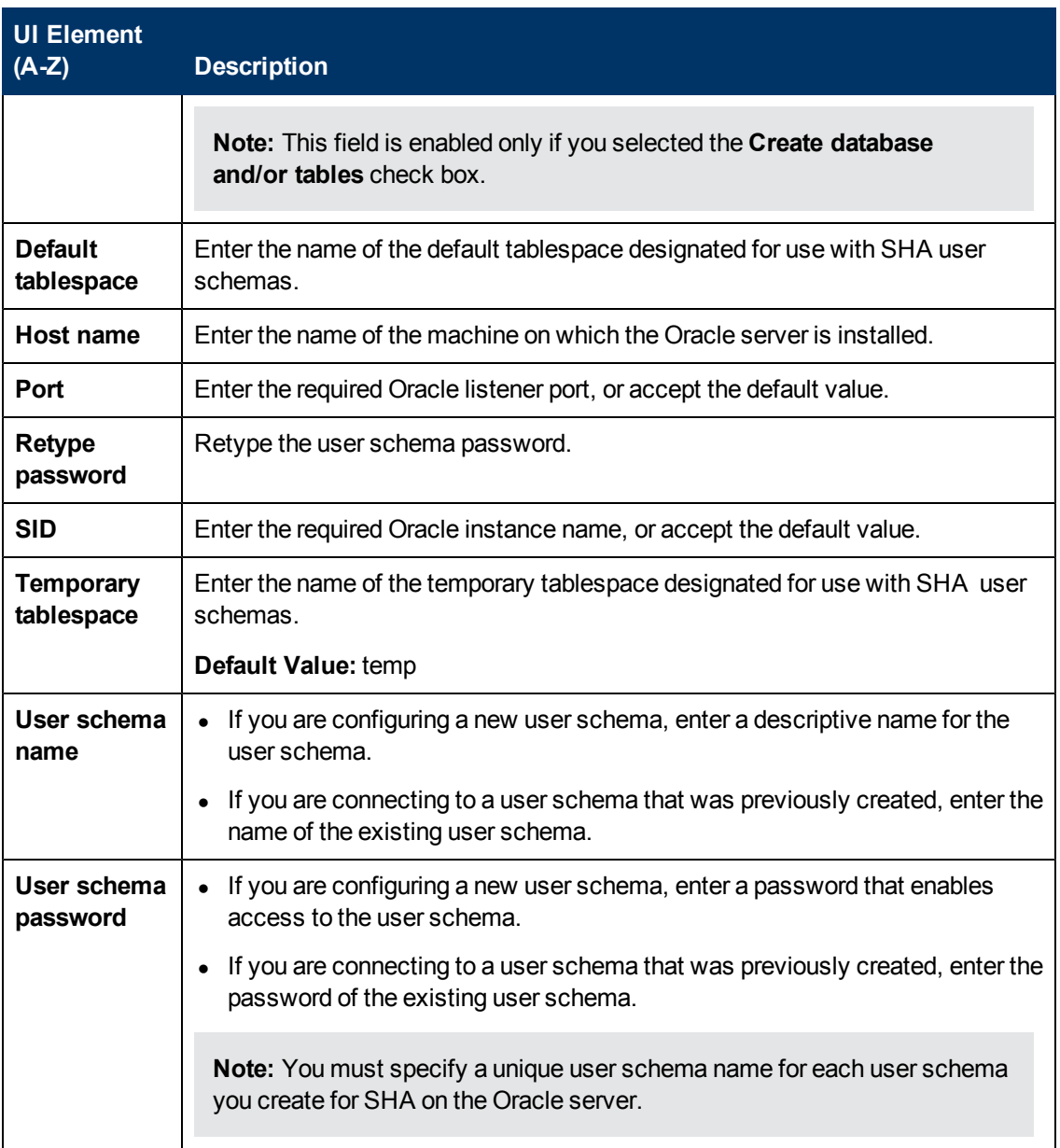

# <span id="page-141-0"></span>**SHA Database Properties — MS SQL Server Page**

This page enables you to configure a new or existing SHA database on Microsoft SQL server.

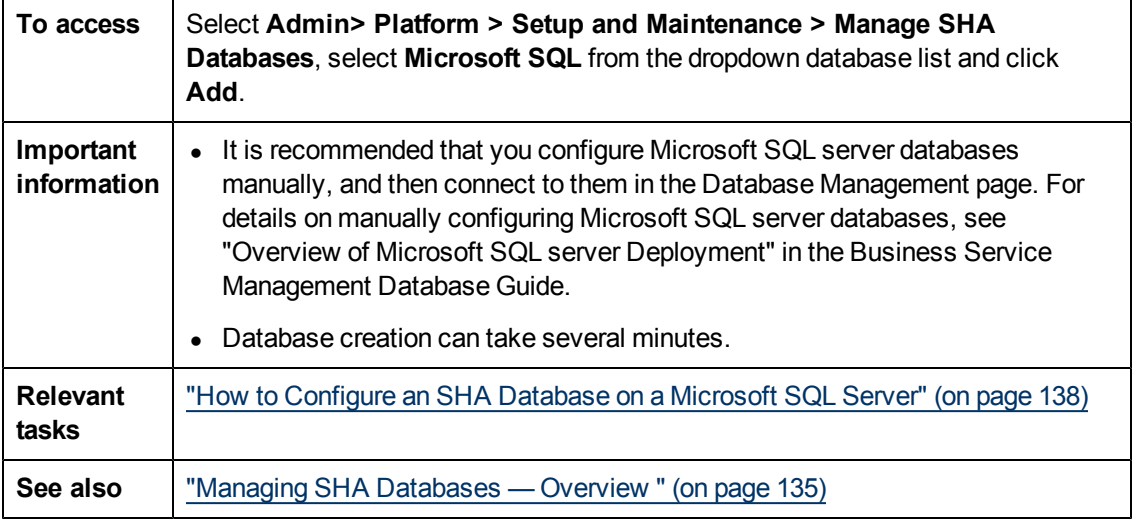

User interface elements are described below:

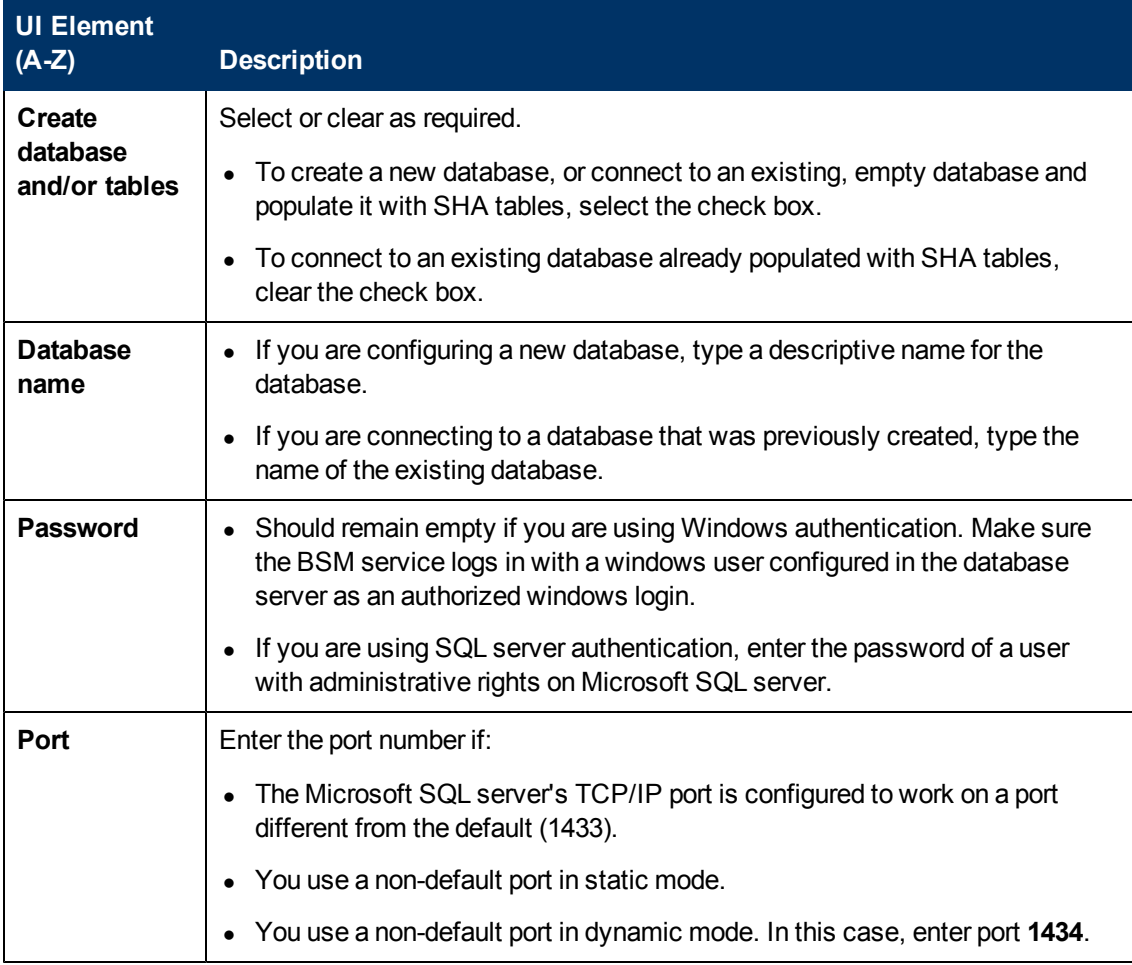

Managing SHA Databases — Overview

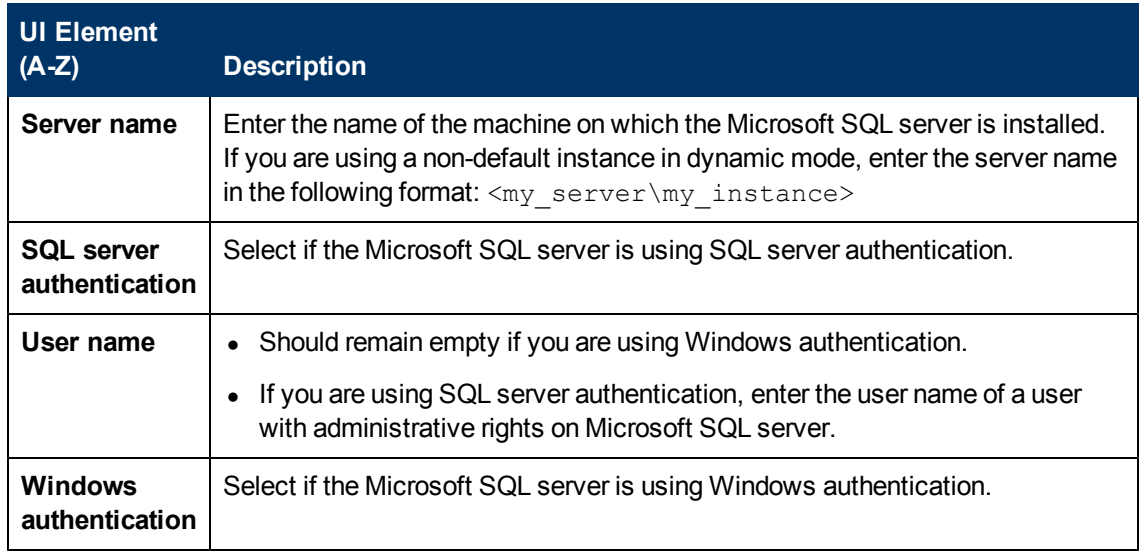

# **Advanced Configuration Overview**

The advanced configuration section, contains procedures that enable you to customize parts of the SHA operations.

The procedures in this section should only be carried out by someone who is expert in the relevant area.

**Caution:** Incorrectly carrying out advanced configuration procedures can damage SHA. It is therefore recommended that you back up files before editing them.

This section includes:

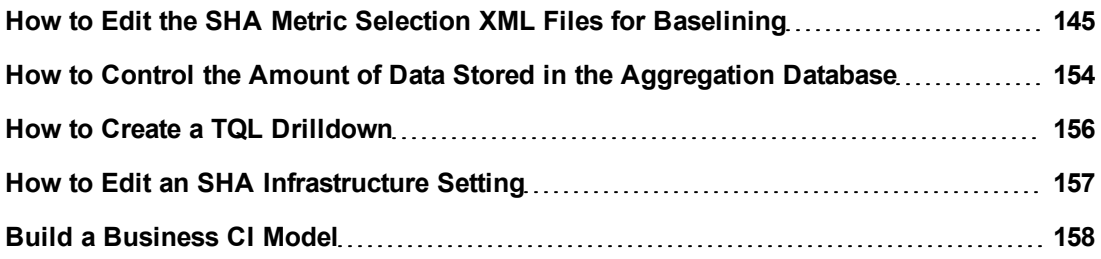
# **How to Edit the SHA Metric Selection XML Files for Baselining**

SHA collects metrics and calculates metric baselines for a CI based on a combination of the CIs selected in the CI selection feature of SHA, and the contents of out-of-box SHA XML files. The XML files, are stored on the Analytics server in **\<BSM installation Directory>\conf\analytics\metadata\Default**. Each supported data collector (SiteScope, NNMi, BPM, RUM, PA and Diagnostics) has a separate XML file that contains a list of metric types that are baselined. Only metric types included in the XML file have metric baselines created.

**Caution:** Only subject matter experts should edit these files. It is recommended that you edit these files using an XML editor, and that you take a backup of a file before editing it.

The following tasks describe how to edit XML files and reload any changes:

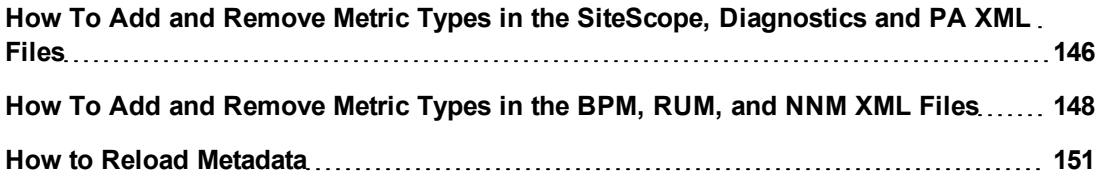

# <span id="page-145-0"></span>**How To Add and Remove Metric Types in the SiteScope, Diagnostics and PA XML Files**

Baselined metric types are specified within the <Matches> tag of the relevant data collector XML file. Each **match value** represents a metric type that has a baseline that is built and periodically maintained. You might want to add a metric type that is not included in the out-of-box data collector specific XML file, or comment out a metric type that is not required. This task describes how to edit SiteScope Diagnostics, and PA XML files.

**Note:** In the Diagnostics XML file, only match values of under 81 characters can be processed.

## **To add a new metric type for baselining**

- 1. Open the relevant SiS, Diagnostics, or PA .xml file in an XML editor.
- 2. Inside the <Matches> tag, add an additional match value in the following format:

*<*match value*="<Metric type name>" />*, where <Metric type name> is the name as defined in the relevant metric table.

#### **Example:**

To add a metric called newmetric, in the list of metric values, add another line <match value="newmetric" />

#### **Example:**

To identify Performance Agent (PA) metric types, select **Operations Management > Performance Perspective**. In the Browse Views tab, select Infrastructure\_common, and in the Performance pane, click the Metrics tab. A list of the available PA metrics is displayed.

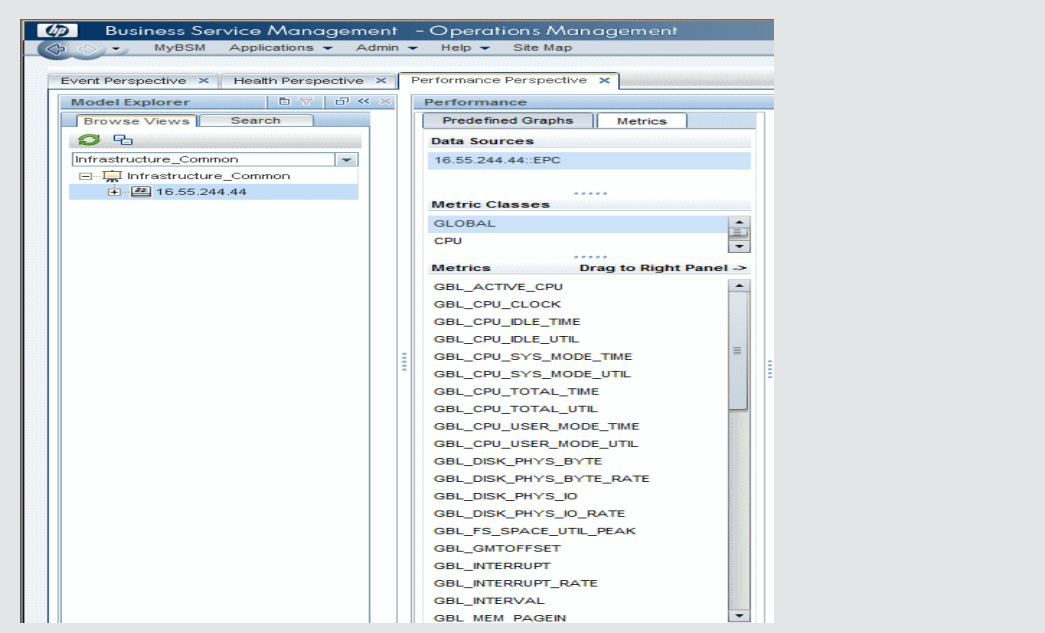

3. Save the changes, and reload the metadata. For more information, see ["How](#page-150-0) [to](#page-150-0) [Reload](#page-150-0) [Metadata"](#page-150-0) [\(on](#page-150-0) [page](#page-150-0) [151\).](#page-150-0)

### **To comment out a metric type currently being baselined.**

- 1. Open the relevant SiS, Diagnostics, or PA .xml file in an XML editor.
- 2. Comment out a <Match value="<metric to be deleted>" /> line, by adding **!--** after the < character, and **--** before > in the line for the metric you no longer want to baseline. To return the metric for baselining, remove the **!--**, and the **--** for the specific Match value line in the relevant XML file.

### **Example:**

The following example shows how to comment out the Total Accesses metric type.

<!-- match value="Total Accesses" /->

3. Save the changes, and reload the metadata. For more information, see ["How](#page-150-0) [to](#page-150-0) [Reload](#page-150-0) [Metadata"](#page-150-0) [\(on](#page-150-0) [page](#page-150-0) [151\).](#page-150-0)

# <span id="page-147-0"></span>**How To Add and Remove Metric Types in the BPM, RUM, and NNM XML Files**

Baselined metric types are specified within the <Metric-type> tag of the relevant data collector XML file. Values within the <Metric-type> tag, represent different elements of the metric type that has a baseline that is built and periodically maintained. You might want to add a metric type that is not included in the out-of-box data collector specific XML file, or comment out a metric type that is not required. This task describes how to edit BPM, RUM, and NNM XML files.

**Note:** RUM metrics are not location aware by default.

### **To add a new metric type for baselining**

- 1. Open the BPM, RUM, or NNM .xml file in an XML editor.
- 2. Copy the "Example metric-type tag configuration" section in the XML file, beginning with <!-- Metric-type and ending with </metric-type -->, to a location in the file immediately after a **</metric-type>** tag.

**Note:** Ensure that you do not copy the description of the example metric-type line, beginning with **<!-- This is an example metric-type tag**, and ending with **"change\_me" places -->**.

3. Remove the **!--** from the beginning of the copied example metric configuration, and the **--** from the end of the example.

**Note:** Ensure that there are no other commented out lines within the Metric-type tag.

- 4. Change the values indicated in the copied example with a "change\_me" string to reflect the new metric that you want to be baselined.
	- a. To identify mapped-to names for BPM, in an XML editor, open the <BSM-installdir>\dat\metadata\bpm\_trans\_t.xml file, and under the <MD\_SAMPLE> tag where NAME="trans t", identify the <MD FIELD> tags with the NAME values for the measurement, mean and standard deviation. Copy those <MD\_FIELD> NAME values to the relevant mapped-to value in the copied sample text.

Enter meaningful strings for the Metric-type name, measurement name and measurement unit.

b. To identify mapped-to names for RUM, in an XML editor, open the <BSM-installdir>\dat\metadata\rum\_transt\_t.xml file, and under the MD\_SAMPLE tag where NAME="rum\_transt\_t", identify the <MD\_FIELD> tags with the NAME values for the measurement, mean and standard deviation. Copy those <MD\_FIELD> NAME values to the relevant mapped-to value in the copied sample text.

Enter meaningful strings for the Metric-type name, measurement name and measurement unit.

c. To identify mapped-to names for NNM, in an XML editor, open the <BSM-install-

dir>\dat\metadata\analytics\_nnm\_metric\_t.xml file, and under the MD\_SAMPLE tag where NAME="nnm\_metric\_t" identify the <MD\_FIELD> tags with the NAME values for the measurement, mean and standard deviation. Copy those <MD\_FIELD> NAME values to the relevant mapped-to value in the copied sample text. Only one MD\_SAMPLE tag exists in this file.

Enter meaningful strings for the Metric-type name, measurement name and measurement unit.

5. For the BPM and NNM XML files, if you want the suspect metric to be associated with a specific layer name, add a <layer name> value. This can however add a processing overhead to the Analytics server.

**Example:** To configure a metric to report as part the Network suspect layer that appears in the anomaly Highlights page, add the tag and value **<layer name="Network" />** below the <status mapped-to="u\_iStatus" available="0" /> line.

6. Save the changes, and reload the metadata. For more information, see ["How](#page-150-0) [to](#page-150-0) [Reload](#page-150-0) [Metadata"](#page-150-0) [\(on](#page-150-0) [page](#page-150-0) [151\).](#page-150-0)

### **To comment out a metric type currently being baselined.**

- 1. Open the BPM, RUM, or NNM xml file in a text editor.
- 2. For the specific metric, comment out the contents of the <metric-type> tag until </ metrictype>, by adding **!** -- after the < of the metric-type tag, and -- before the > of the /metric type> tag close. As shown in the following example:

#### **Example:**

< !-- metric-type name="ssl-time-transaction" mapped-to="trans\_t">

- <consumers>

<consumer name="SHA" />

</consumers>

<time-stamp mapped-to="time\_stamp" />

<mean mapped-to="baseline\_ssl\_time\_loc\_mean" />

<std-dev mapped-to="baseline\_ssl\_time\_loc\_std" />

<measurement name="SSL Time" unit="millisecond" mapped-to="u\_iWSSLTime" />

- <dimensions>

<dimension name="Transaction" mapped-to="u\_iTransactionId" type="CITYPE:business\_transaction" />

<dimension name="Application" mapped-to="application\_id" type="CITYPE:business\_ application" />

```
<dimension name="Location" mapped-to="u_iLocationId" type="CITYPE:location" />
```
</dimensions>

<status mapped-to="u\_iStatus" available="0" />

<layer name="SSL" />

<filters />

<downtime mapped-to="application\_id" />

</metric-type --

**Note:** Ensure that there are no other commented out lines within the Metric-type tag.

3. Save the changes, and reload the metadata. For more information, see ["How](#page-150-0) [to](#page-150-0) [Reload](#page-150-0) [Metadata"](#page-150-0) [\(on](#page-150-0) [page](#page-150-0) [151\).](#page-150-0)

## <span id="page-150-0"></span>**How to Reload Metadata**

To activate saved changes to the data collector XML files, you must reload the metadata.

This task describes methods on how to reload metadata. You can use either method to reload metadata.

## **Method 1 - How to reload metadata by restarting BSM on the Gateway, Data Processing, and Analytics servers**

- 1. Log on as administrator to the JMX console on the Analytics server, and click Reload.
- 2. Under java.lang.string.reloadmetadata, enter the value **False**, and then click **Invoke**.
- 3. On all Data Processing servers (DPS), restart BSM as follows:

Select **Start > Programs > HP Business Service Management > Administration > Disable | Enable Business Service Management**

**Note:** First Disable and then Enable

4. On all BSM Gateway servers, restart BSM as follows:

Select **Start > Programs > HP Business Service Management > Administration > Disable | Enable Business Service Management**

**Note:** First Disable and then Enable BSM

5. On the Analytics server, restart BSM as follows:

Select **Start > Programs > HP Business Service Management > Administration > Disable | Enable Business Service Management**

**Note:** First Disable and then Enable BSM

#### **Note:**

- To start or stop HP Business Service Management in Linux, run **/opt/HP/BSM/scripts/run\_hpbsm start | stop**
- To start, stop, or restart HP Business Service Management using a daemon script, run **/etc/init.d/hpbsmd {start| stop | restart}**

### **Method 2 - How to reload metadata by restarting processes**

1. Log on as administrator to the JMX console on the Analytics server as follows:

In your Web browser address bar, enter:

#### **http://<analytic\_server\_**

**fqdn>:29924/mbean?objectname=Topaz%3Aservice%3DAnalyticsMetadata**, where <analytic\_server\_fqdn> is the fully qualified domain name of your analytics server.

2. In java.lang.string.reloadmetadata, Under Value, click **False**, and then click **Invoke**.

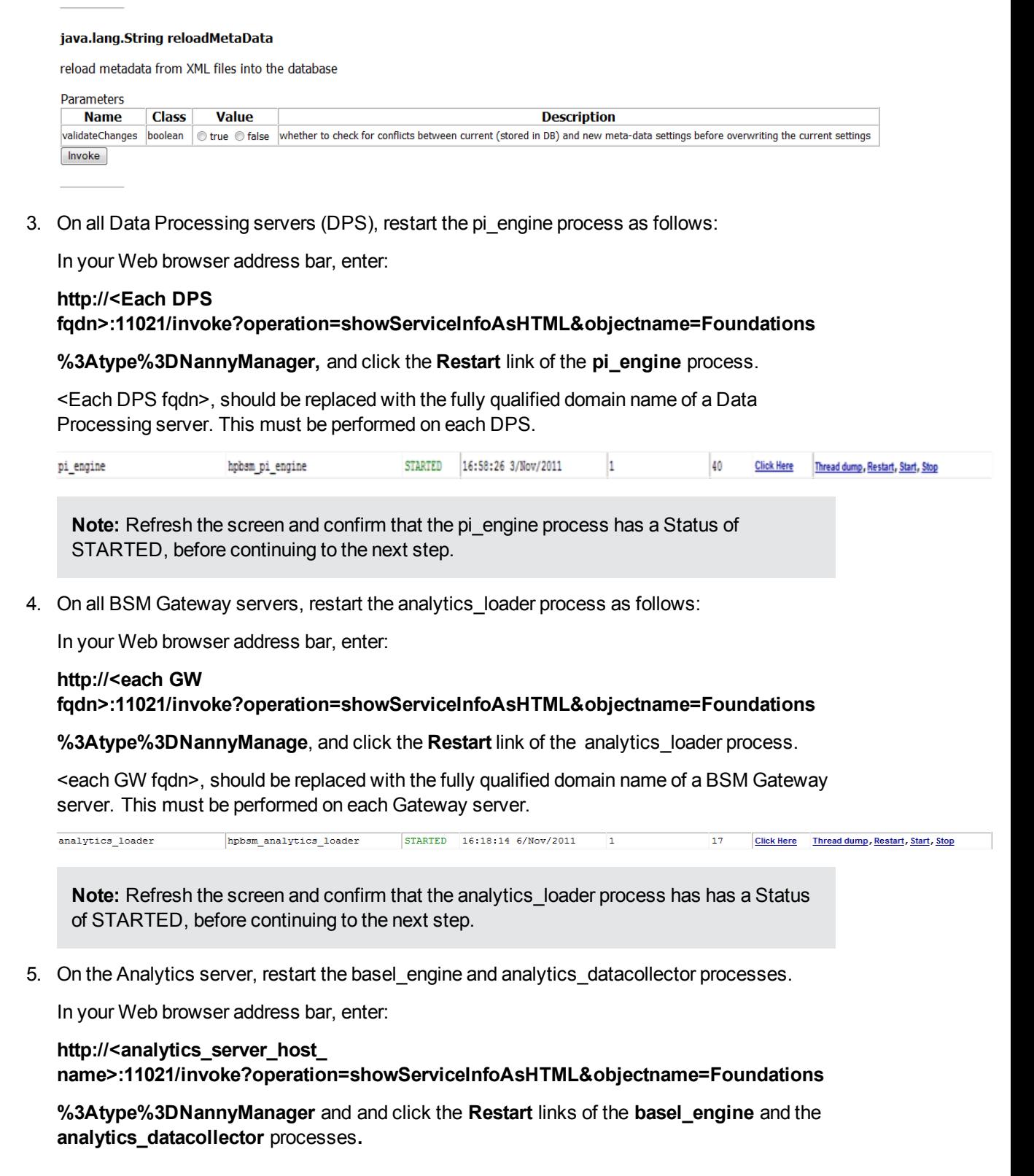

<analytics\_server\_host\_name>, should be replaced with the fully qualified domain name of your Analytics server.

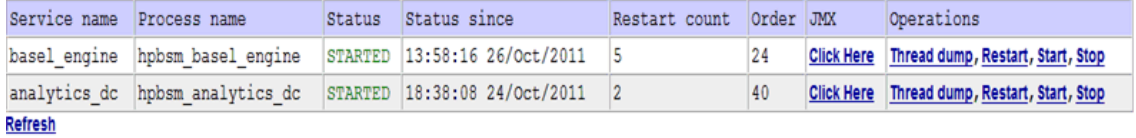

**Note:** Refresh the screen and confirm that the basel\_engine and analytics\_dc processes have a Status of STARTED.

# **How to Control the Amount of Data Stored in the Aggregation Database**

By default, Service Health Analyzer is configured to store up to 60 days of aggregated historical metric data. For each aggregated metric, SHA stores, the metric value, mean value, standard deviation value, and an unavailable value. These values are aggregated at 5 minute intervals.

This topic describes how to control the amount of data stored to the aggregated database.

You can reduce the amount of data stored in the Aggregated database by controlling how aggregated data is stored by:

• Reducing the number of days that aggregated historical data is stored.

If you reduce the number of days of stored aggregated data, then only aggregated historical data for the specified time is presented in the Metric Graph pane in the Metrics View Tab.

• Storing only the aggregated metric value field.

The following limitations exist if you choose to only store the aggregated metric value field:

- $\blacksquare$  You can only view a metric baseline sleeve for up to the previous 2 days. Any older historical data older cannot be displayed with its metric baseline.
- **Julget 1** Unavailability data is only available for up to the previous 2 days. Any older historical unavailability data cannot be displayed for the metric.

#### **How to reduce the historical aggregated data period**

- 1. Open the \\<GW>\<HPBSM>\conf\pmanager\aa\_pmconfig.properties file with a text editor.
- 2. In the [AA\_AGGR\_VAL], [AA\_AGGR\_MEAN], [AA\_AGGR\_STDDEV], and [AA\_AGGR\_ STATUS] sections, change the values of the **Range** and **Lifetime** parameters to the number of days of historical aggregated data that you want to store in the Aggregated database.

**Note:** This setting should be the same as the **Investigation Past days** infrastructure setting .

For more information on how to edit infrastructure settings, see ["How](#page-156-0) [to](#page-156-0) [Edit](#page-156-0) [an](#page-156-0) [SHA](#page-156-0) [Infrastructure](#page-156-0) [Setting"](#page-156-0) [\(on](#page-156-0) [page](#page-156-0) [157\).](#page-156-0)

3. Save the file.

#### **How to only store the aggregated metric value field contents**

1. In your Internet browser address bar, Enter **http://<GW>:8080/jmxconsole/HtmlAdaptor?action=inspectMBean&name=Foundations%3Aservice%3DInfrastructure**

**+Settings+Manager** where <GW> is the FQDN of your BSM gateway.

- 2. If required, login to the JMX Console.
- 3. Locate the setGlobalSettingValue() setting, enter the following values, and then click **Invoke**:

context = **pi-settings;**

setting = **noa.analytics.aggr.values.only;**

new value = **true**

**Note:** The default value is False.

# **How to Create a TQL Drilldown**

Using a TQL drill down,you can merge the topology configured in the TQL, to the active topology.

This task describes how to create a TQL drill down that you can access from the Topology View.

- 1. Select **Admin > RTSM Administration > Modeling Studio**.
- 2. Click the **Resource** tab, right-click **Service Health Analyzer**, click **New**, and then click **Query**.
- 3. Drag a node to the Query Definition Pane, right-click the node, click **Query Node Properties**, and then rename the node to **CI\_ID**.
- 4. Drag another node to the Query Definition Pane, right-click the node, click **Query Node Properties**, and then rename the node to **RETRIEVED\_ITEM**.
- 5. Create the relevant link between the nodes.
- 6. Click **Save**, to save the query.

When you right click a CI node in the Topology view that has a relationship to the TQL, the Run TQL option appears.

# <span id="page-156-0"></span>**How to Edit an SHA Infrastructure Setting**

This task describes how to change an Service Health Analyzer infrastructure setting.

- 1. Select **Admin > Platform > Infrastructure Settings**.
- 2. In **Applications**, select **Service Health Analyzer**
- 3. For the relevant infrastructure setting, click **Edit Setting**, and modify the value.

# **Build a Business CI Model**

SHA creates by default events on software element, business service, and business application CI Types. You must create Business CI models that connect those CI types to other non-default CI types for example, infrastructure CI or other business CI types in order to receive SHA events for the non-default CI Types. Business CI models enable SHA to correlate between end-user applications and the underlying infrastructure that supports those applications.

For more information on how to build a business CI model, see "Build a Business CI Model - Scenario" in the *Modeling Guide*.

**Note:** When you build an SHA CI business model ensure that you add within the model, infrastructure and end-user monitors.

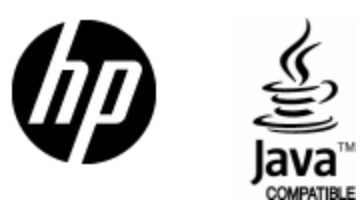

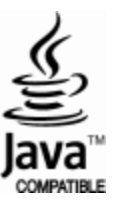